A-PDF Image To PDF Demo. Purchase from www.A-PDF.com to remove the watermark

И. Б. Аббасов

# Основы графического дизайна на компьютере **B Photoshop CS6**

Электронное издание

Профобразование Саратов • 2017

#### Рецензенты:

д. п. н., проф. Федоров А. В., проректор по научной работе Таганрогского государственного педагогического института; проф. Васильев А. А., зав. кафедрой «Художественного проектирования предметно-пространственной среды» Российского государственного университета туризма и сервиса, г. Москва

#### Аббасов И. Б.

А13 Основы графического дизайна на компьютере в Photoshop CS6: учеб. пособие. – Эл. изд. – Саратов: Профобразование, 2017. – 237 с.: ил.

#### ISBN 978-5-4488-0084-9

Учебное пособие предназначено для освоения графического редактора Adobe Photoshop CS6 студентами-дизайнерами и художественных специальностей. студентами других Освоение представлено в виде конкретных упражнений с поэтапным вы-полнением. В компактном виде описаны возможности редак-тора - начиная от создания изображения, его редактирования, цветокоррекции до сохранения и вывода на печать.

Упражнения выполняются на примере авторских рисунков. Приведены творческие работы для самостоятельного выполнения. Книга будет интересной также для читателей с художественным вкусом, желающих освоить компьютерную графику.

> УДК 681.3.06 ББК 32.973-018.2

Все права защищены. Любая часть этой книги не может быть воспроизведена в какой бы то ни было форме и какими бы то ни было средствами без письменного разрешения владельцев авторских прав.

Материал, изложенный в данной книге, многократно проверен. Но поскольку вероятность технических ошибок все равно существует, издательство не может гарантировать абсолютную точность и правильность приводимых сведений. В связи с этим издательство не несет ответственности за возможные ошибки, связанные с использованием книги.

> © Аббасов И. Б., 2013 © Оформление. Профобразование, 2017

ISBN 978-5-4488-0084-9

# Содержание

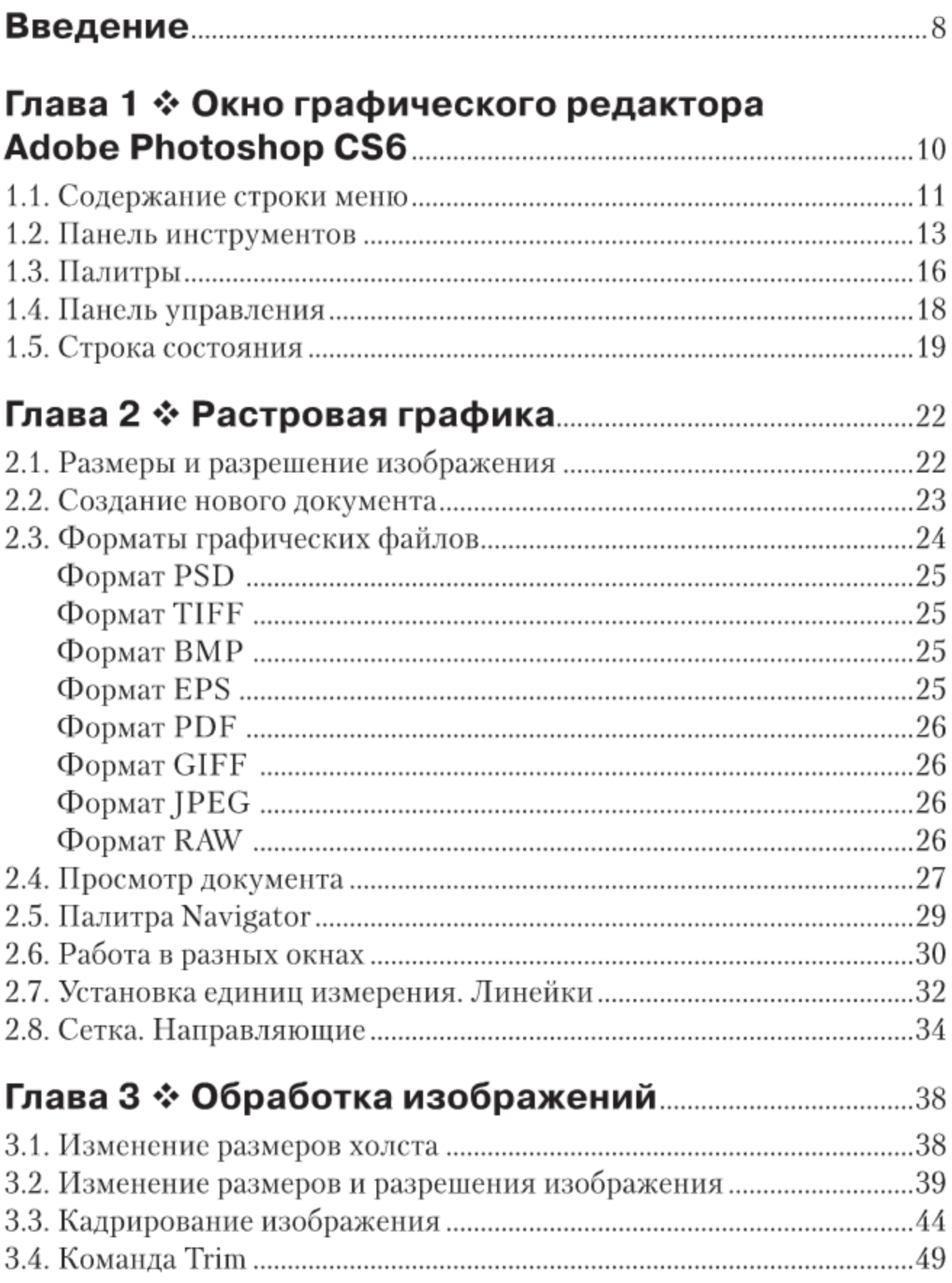

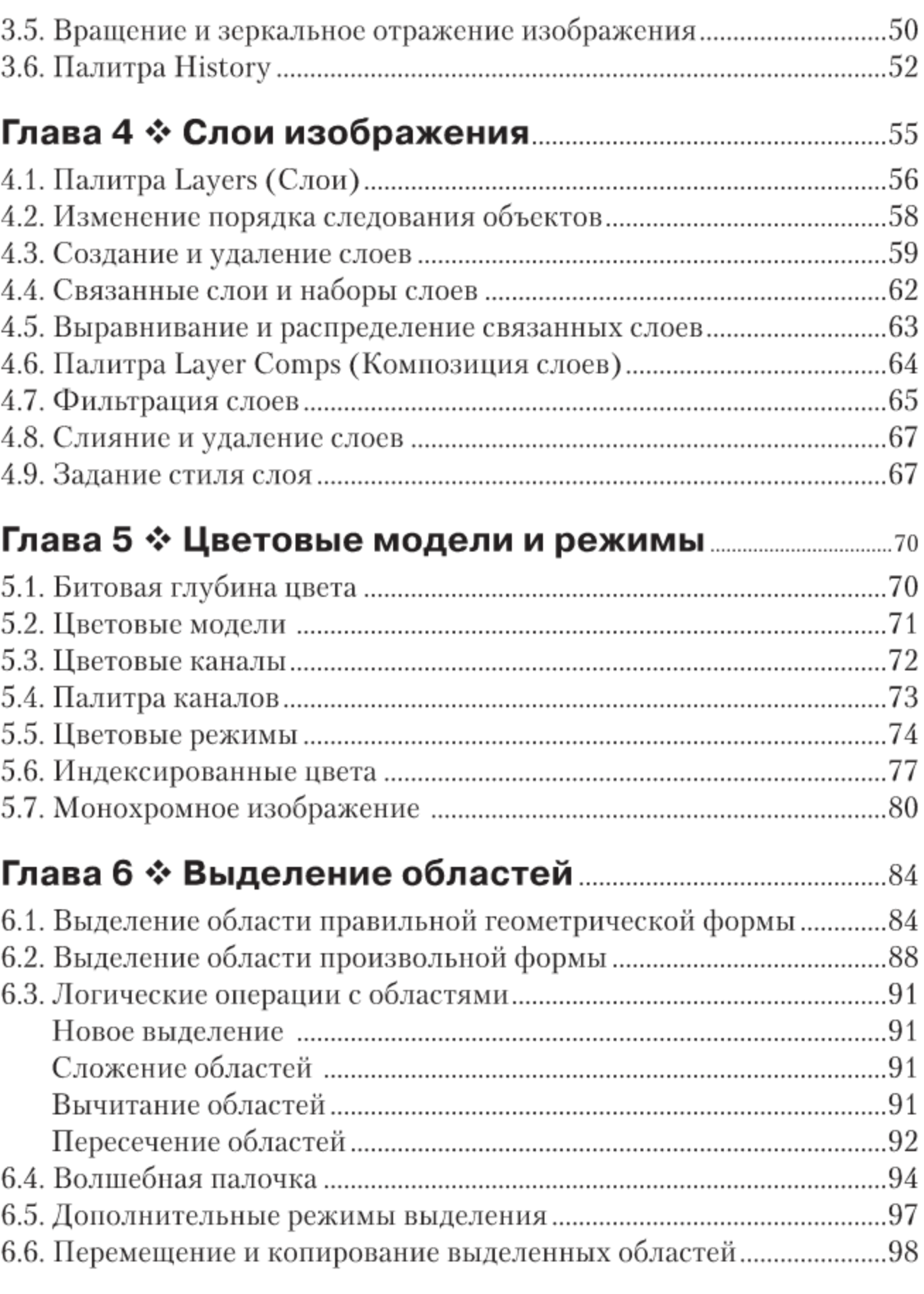

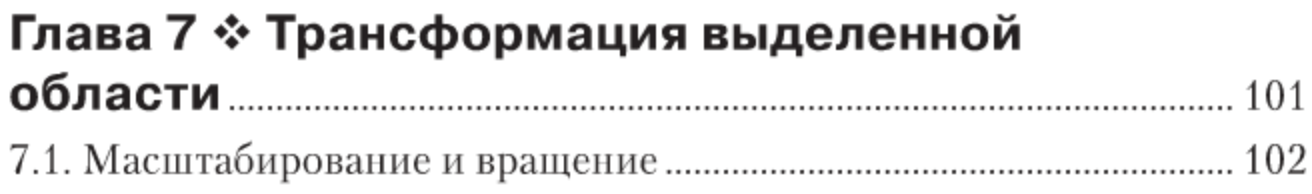

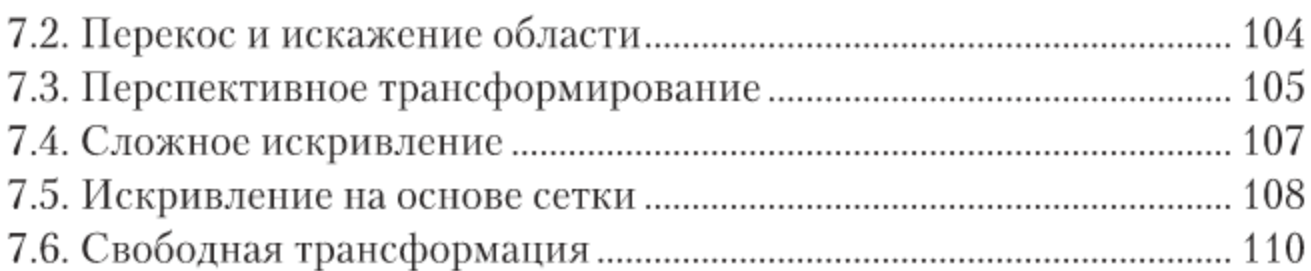

# Глава 8 \* Создание цвета. Заливка областей..... 112

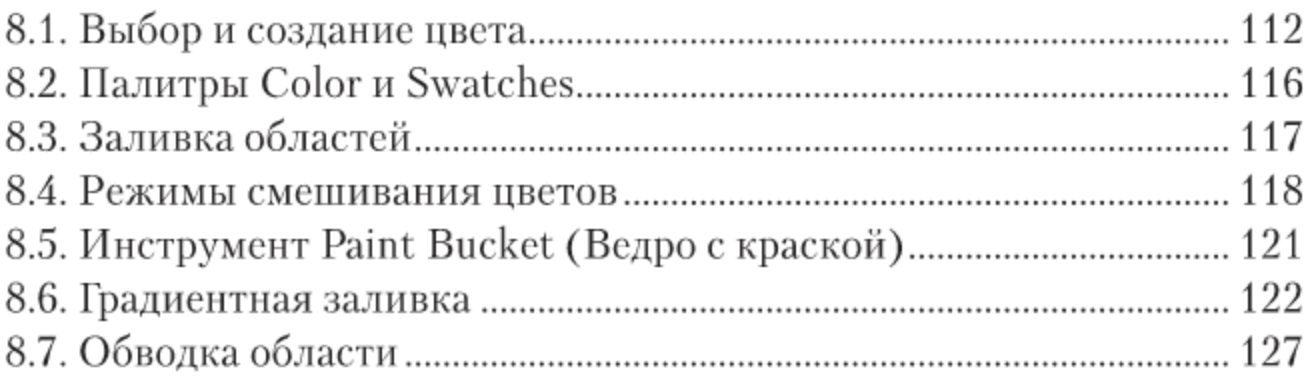

# Глава 9 \* Инструменты для рисования

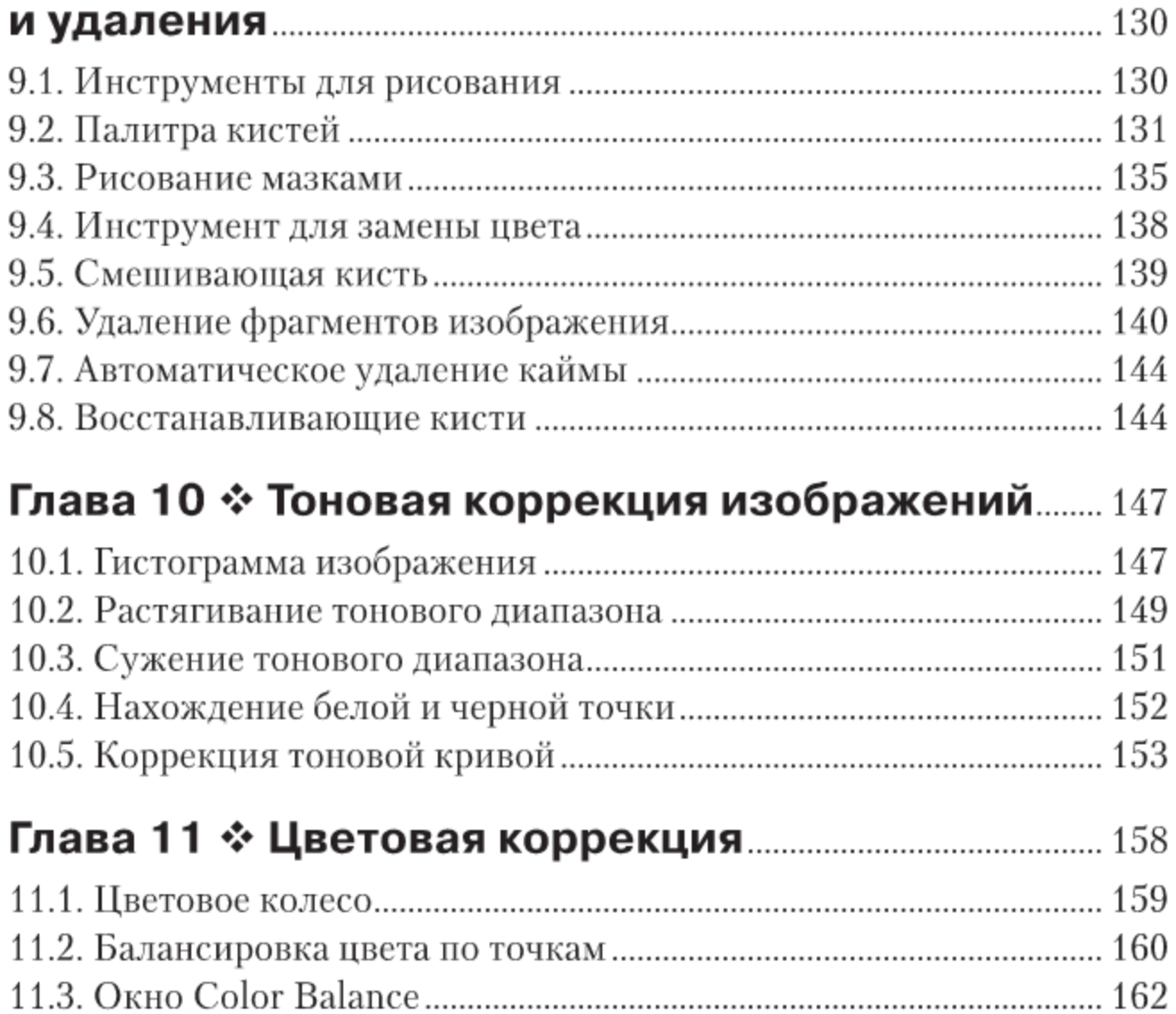

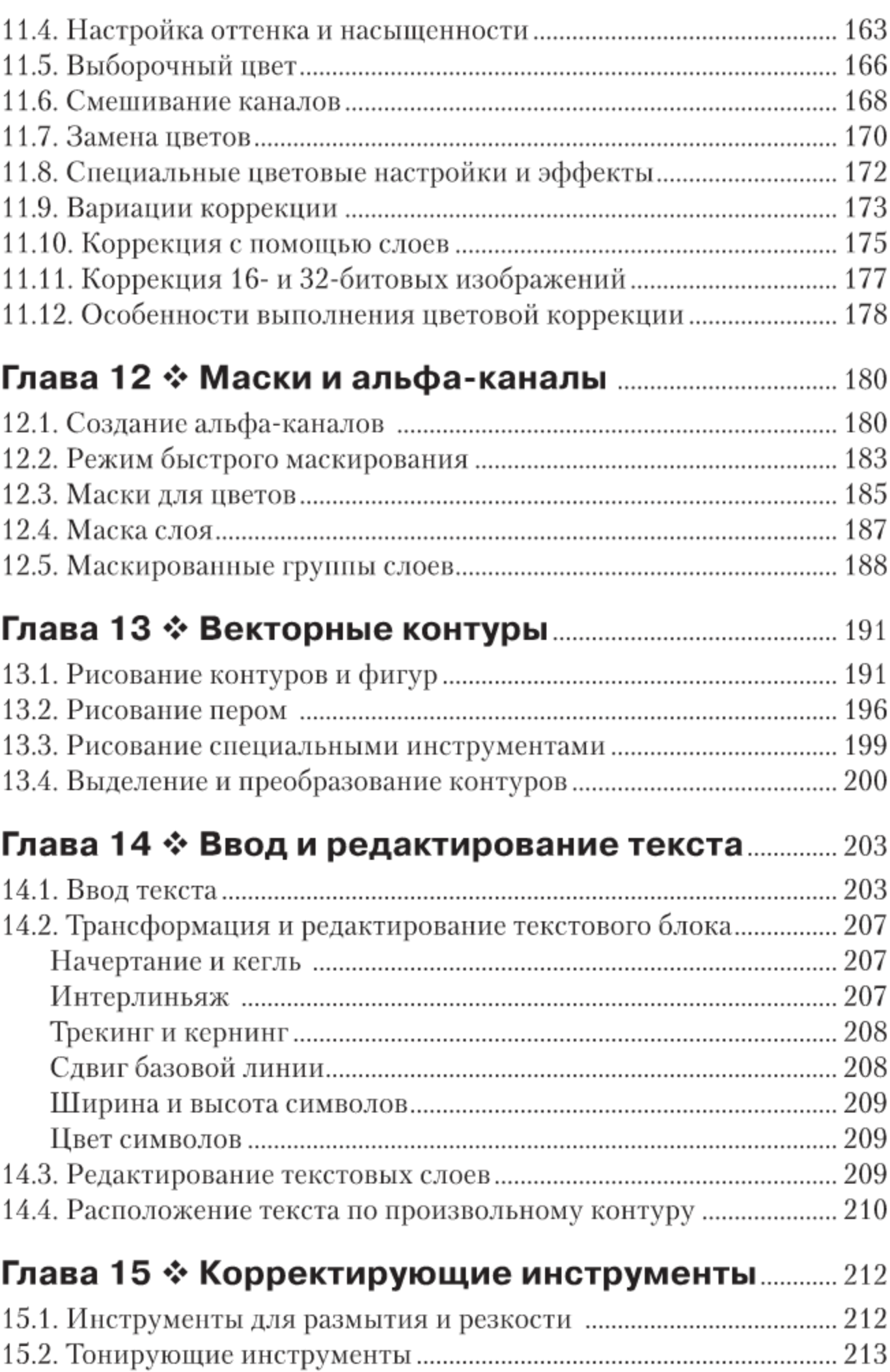

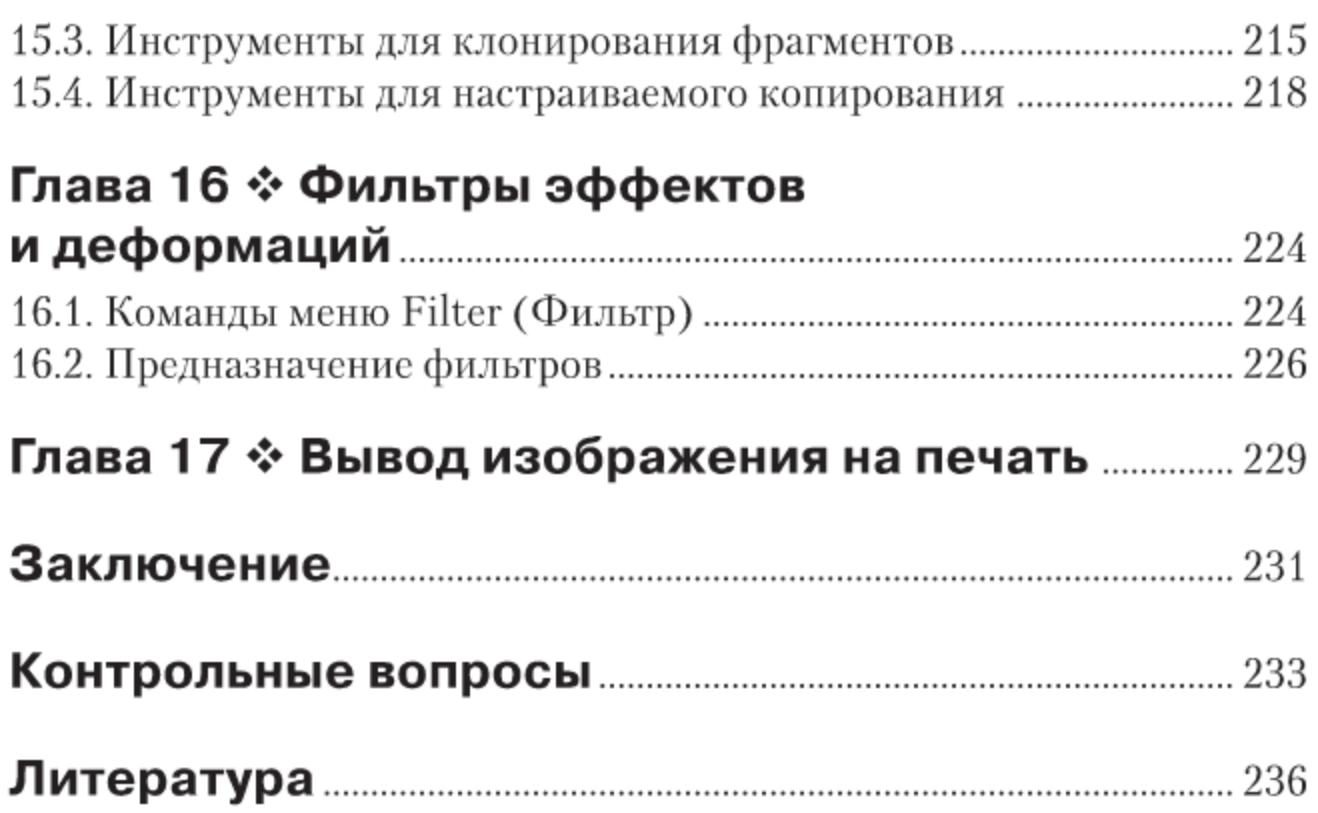

# **BBEAEHVE**

В современном быстро меняющемся мире компьютерных технологий очень востребованы люди, владеющие компьютером и имеющие художественный вкус. К числу этих людей в первую очередь относятся дизайнеры, которые должны облагораживать человеческий быт. Данная книга посвящена освоению компьютерной графики, которая стала гибким и незаменимым инструментом дизайнера (наряду с традиционными инструментами).

В соответствии с учебным планом студенты специальности 070601 (и бакалавры направления 072500) «Дизайн» изучают курс «Компьютерной графики». При изучении этого курса студенты одновременно с освоением лекционного теоретического материала должны получать навыки по обработке изображений с применением современных редакторов растровой графики. В качестве такой программы в данной работе используется графический редактор Adobe Photoshop.

Графический редактор Adobe Photoshop разработан одной из ведущих компаний в области компьютерной графики - Adobe (США). Первая версия программы появилась в 1990 году, в дальнейшем она превратилась в промышленный стандарт в области создания, обработки и редактирования растровых изображений.

Новейшая версия, описанная в пособии, - Adobe Photoshop CS6 является результатом его эволюционного развития. Графический редактор Adobe Photoshop CS6 устанавливается в операционной системе Windows Vista или Windows 7 с процессором Intel Pentium IV (или AMD Athlon 64), оперативной памятью 2 Гб, видеокартой с памятью 512 Мб и занимает дисковое пространство порядка 1,5 Гб.

Данное пособие является переработанным изданием работы: Аббасов И. Б. Основы графического дизайна на компьютере в Photoshop СS3: учеб. пособие. - М.: ДМК Пресс, 2008. - 224 с. [1, 2]. В учебном пособии использован многолетний опыт работы автора в качестве преподавателя компьютерно-графических дисциплин. Учебно-методический материал, представленный в пособии, прошел успешную апробацию в течение 10 лет в Таганрогском технологическом институте Южного федерального университета. Учебное пособие было лауреатом конкурса на лучшую научную книгу 2008 года Фонда развития отечественного образования (г. Сочи), всероссийской выставки учебно-методических изданий Российской Академии естествознания .<br>«Золотой фонд отечественной науки 2009» (г. Москва).

Упражнения выполняются на примере авторских рисунков, представленных на сайте издательства (http://www.dmk-press.ru/files/ download/978-5-94074-916-5.rar). Изображения разделены по тематике упражнений в виде уроков. Все рисунки, представленные на данном сайте, являются авторскими, фотографии (кроме студийных фотографий моделей) сделаны также автором.

Данное пособие выполнено по технологии пошагового освоения: от создания чистого документа до применения сложных настроек команд и инструментов. Их освоение осуществляется конкретными команд и инструментов. Их освоение осуществляется конкретными<br>упражнениями. Необходимо отметить, что в упражнениях каждый<br>шаг описан достаточно подробно. Однако чтобы не ограничивать<br>свободу творчества, после описания воз фической работы творческого характера. Для проверки освоенного материала также приведены контрольные вопросы.

- в работе рассматриваются следующие вопросы:<br>О окно редактора Photoshop, панели и палитры;
- О основные понятия растровой графики;
- О создание нового изображения, установка единиц измерения;
- О форматы файлов для хранения изображений;
- О холст и редактирование параметров холста;
- О изменение размеров и разрешения изображения;
- О создание и редактирование слоев;
- О цветовые модели, каналы;
- О выделение областей правильной и произвольной формы;
- О трансформация выделенных областей;
- О выбор и создание цвета;
- О заливка и обводка областей;
- О инструменты для рисования и их настройка;
- О удаление фрагментов изображения;
- О тоновая коррекция изображений;
- О цветовая коррекция изображений;
- О создание маски, альфа-каналы, маска слоя;
- О векторные контуры и фигуры;
- О создание и редактирование текста;
- О корректирующие инструменты;
- О фильтры эффектов и деформаций;
- О вывод изображений на печать;
- О контрольные вопросы.

# Глава

# Окно графического редактора Adobe **Photoshop CS6**

После запуска графического редактора Adobe Photoshop CS6 и открывания документа на экране появляется окно, которое изображено на рис. 1.1.

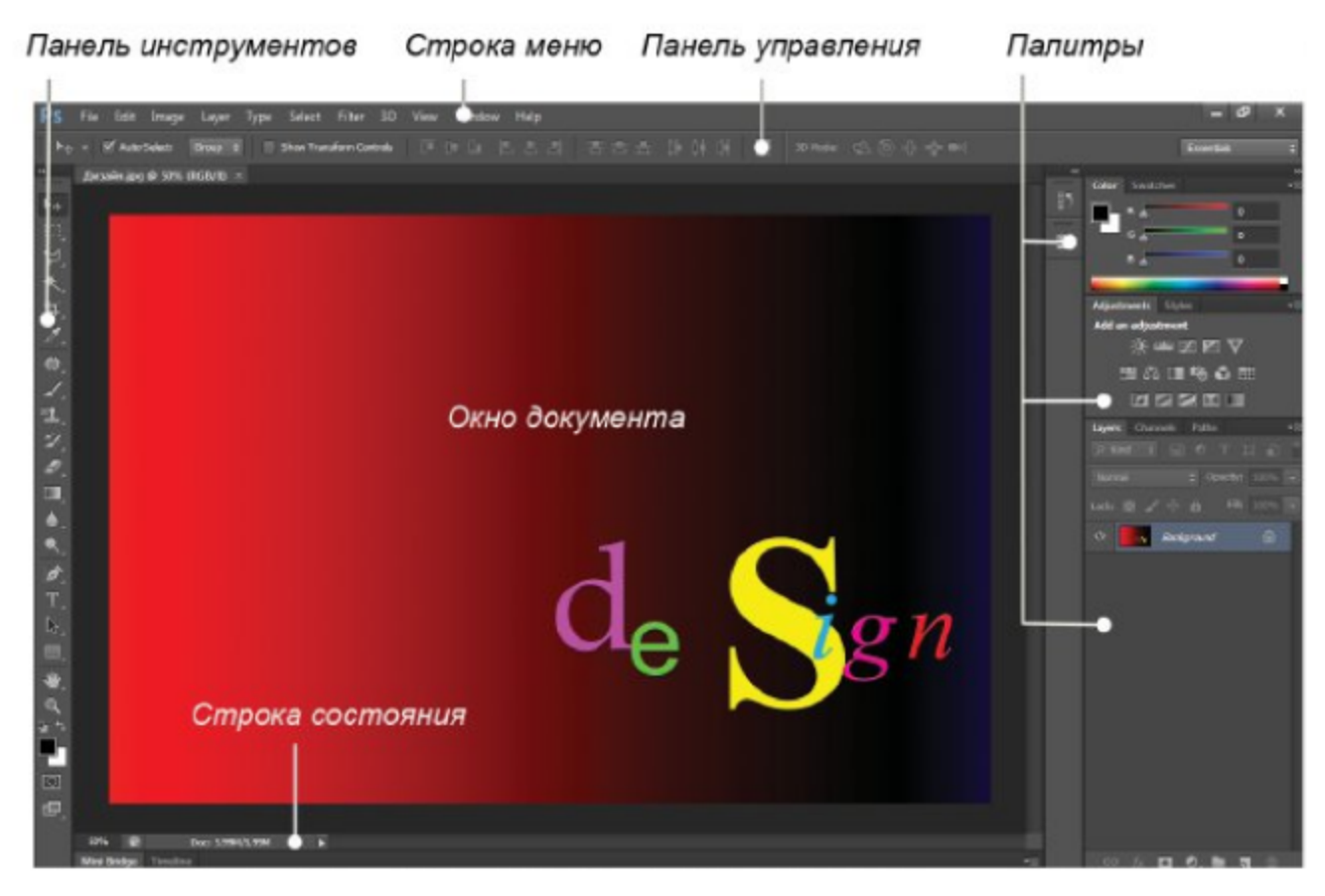

Рис. 1.1 ❖ Окно редактора

На данном рисунке представлена расширенная версия графического редактора Adobe Photoshop CS6 Extended, которая предназначена для более профессионального использования. Окно (интерфейс) графического редактора является аналогичным приложениям, работающим в операционной системе Windows, и включает в себя окна, меню, иконки, пиктограммы, всплывающие подсказки.

В верхней части окно редактора начинается со строки меню. Для выбора соответствующего меню необходимо щелкнуть на его названии левой кнопкой мыши. Из этих названий выпадут вниз соответствующие меню. Команды с треугольником на конце имеют подменю, которое может появляться, если подержать на ней указатель мыши. Для выполнения команды необходимо подвести к ней указатель мыши и щелкнуть.

Ниже строки меню находится панель управления текущим инструментом. В левой части рабочей области располагается панель инструментов. В центре экрана находится окно документа, в правой части окна расположены наборы палитр. В нижней части окна документа расположена строка состояния. По умолчанию интерфейс версии редактора Adobe Photoshop CS6 имеет затемненный вид [3]. По мнению разработчиков, темный фон помогает пользователям сосредоточиваться на более контрастном изображении документа.

Цвет внешнего вида окна редактора можно изменить с помощью команды Edit ⇒ Preference ⇒ Interface (Правка ⇒ Настройки ⇒ Интерфейс). В разделе Appearance (Внешний вид) предлагаются четыре варианта цвета в поле Color Theme (Цветовая тема).

Панель инструментов Tools (Инструменты) отображается в один или два столбца с помощью стрелок в заголовке панели. Аналогично можно свернуть или развернуть палитры с помощью кнопки Collapse to Icons (Свернуть в пиктограмму) в верхнем правом углу. Расположение и набор палитр в окне редактора зависят от выполняемой задачи: цветовая коррекция, рисование, ретушь, текстовый набор, анимация. Все настройки рабочего пространства окна редактора находятся в меню Window  $\Rightarrow$  Workspace (Окно  $\Rightarrow$  Рабочая область).

По умолчанию задано рабочее пространство Essential (Default) (Основная рабочая среда (По умолчанию)). Здесь же можно вернуть рабочую область к исходному виду по умолчанию командой Window  $\Rightarrow$  Workspace  $\Rightarrow$  Reset Essential (Окно  $\Rightarrow$  Рабочая область  $\Rightarrow$  Сбросить Основная рабочая среда).

# 1.1. Содержание строки меню

Строка меню имеет следующее содержание:

File (Файл) - работа с файлами, создание, открытие, просмотр и сохранение документов, настройка и запуск печати, импорт и экспорт документов, автоматическая обработка, выход из редактора;

- **O** Edit (Правка) отмена и возврат действий, редактирование, копирование, удаление и вставка выделенных областей, проверка орфографии, обводка и заливка, деформация и трансформация выделенных областей, задание новых узоров и кистей, очистка буфера, система управления цветом, настройка меню и клавиатурных сокращений, основные настройки редактора;
- **O** Image (Изображение) работа с изображением в целом, цветовые режимы, тоновая и цветовая коррекция, автоматические настройки цвета, изменение размеров, положения холста и изображения, обрезка, кадрирование и дублирование изображения, обработка каналов, анализ изображения;
- **O** Layer (Слой) работа со слоями, создание, дублирование, удаление и сведение слоев, эффекты слоя, группировка слоев, распределение объектов на связанных слоях, маска слоя и т. д.;
- О Туре (Текст) работа с набором текста, панели для работы со шрифтами, создание контура для текста, преобразование в трехмерный штамп, растеризация, деформация текста, установка параметров языка, замена и обновление шрифтов;
- **O** Select (Выделить) работа с выделениями, инвертирование и трансформация выделения, поиск и выделение слоев, сжатие, расширение, растушевка и сглаживание выделения, выделение областей заданного цвета, альфа-каналы, загрузка и сохранение выделения;
- **O** Filter (Фильтр) команды для работы с фильтрами, обработка изображений, фильтры Photoshop, ввод цифрового кода в изображение для защиты авторских прав, загрузка новых фильтров;
- открытие, создание и редактирование слоев с трехмерными изображениями, рисование и визуализация текстур;<br>View (Вид) - цветовой охват, установки для цветопробы при
- $\circ$ печати, изменение пропорции пикселей, масштаб и режимы просмотра документа, показ направляющих, сеток, координатных линеек, режимы привязки, создание и перемещение направляющих;
- **O** Window (Окно) управление внешним видом редактора, выбор и редактирование рабочего пространства, работа с разными документами, вызов панелей инструментов и плавающих палитр, список открытых документов;
- **Неlp** (Помощь) справочная система.

#### Упражнение 1.1. Открытие документа

- 1. Скопируйте файл с библиотекой изображений с сайта издательства «ДМК Пресс» на свой компьютер, ссылка на адрес: http://www.dmk-press.ru/files/download/978-5-94074-916-5.rar и выполните команду меню File  $\Rightarrow$  Open (Файл  $\Rightarrow$  Открыть).
- 2. Откройте папку Уроки Photoshop. Все необходимые изображения находятся в данной папке, и они распределены по тематике уроков. Откройте папку Урок 1 и выберите файл Дизайн. jpg. На рис. 1.1 показано изображение из этого файла.

# 1.2. Панель инструментов

Редактор Adobe Photoshop предназначен для профессиональной работы дизайнера, художника. Поэтому панель инструментов содержит набор, с помощью которого можно рисовать, окрашивать, выделять отдельные области изображения, перемещать их и редактировать, вводить текст и т. д. Чтобы выбрать инструмент, необходимо щелкнуть на его кнопке, и инструмент после этого станет активным. Панель инструментов приведена на рис. 1.2 слева.

Инструменты разделены на следующие четыре группы:

- О инструменты для выделения, кадрирования изображения и разделения на фрагменты, для создания комментариев и выполнения измерений;
- $\Omega$ инструменты для рисования, редактирования и ретуширования;

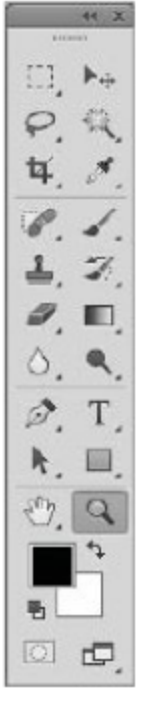

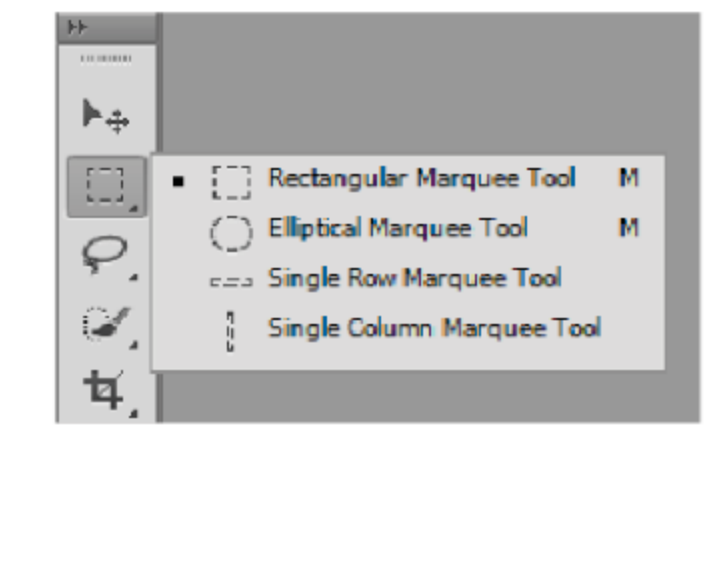

Рис. 1.2 ❖ Панель инструментов и инструменты для выделения областей правильной формы

- О инструменты для создания векторных контуров и ввода текста;
- О инструменты для навигации.

На панели инструментов помещаются не все кнопки, поэтому некоторые группы инструментов представлены только одной кнопкой. Если кнопка содержит черный треугольник в нижнем правом углу, значит, за ней запрятаны другие инструменты. Чтобы вывести такие кнопки и выбрать необходимый инструмент, щелкните на передней кнопке и передвиньте указатель слегка вправо. Из кнопки выпадет список всех инструментов данной группы.

Например, из кнопки Rectangular Marquee (Прямоугольная область) можно вывести инструменты для эллиптического и пиксельного выделения (рис. 1.2 справа). При этом выбранный инструмент останется видимым, а тот, что был раньше видимым, спрячется.

Убрать или вывести панель инструментов на экран можно с помощью команды Window  $\Rightarrow$  Tools (Окно $\Rightarrow$  Инструменты). Рассмотрим содержимое данной панели.

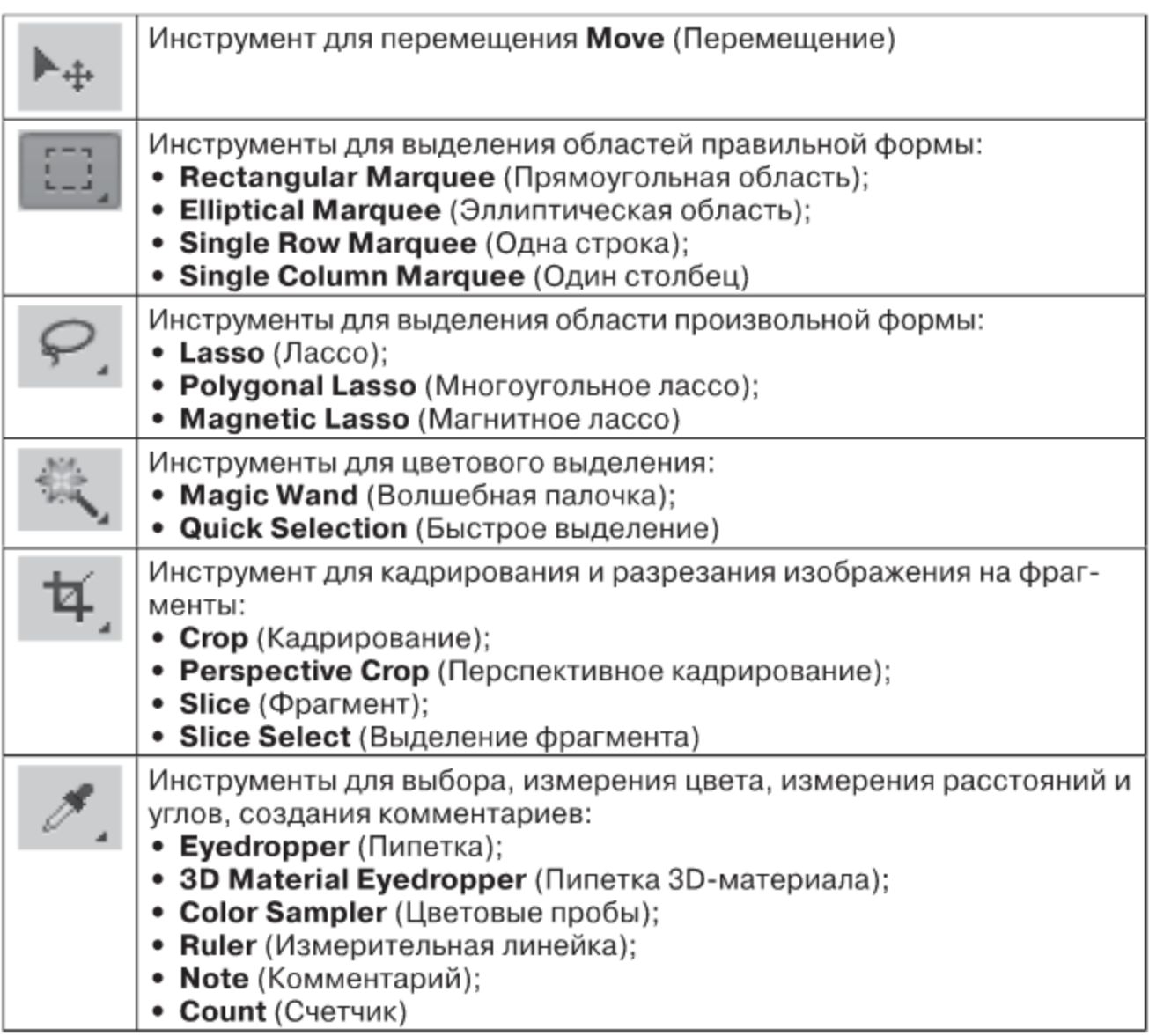

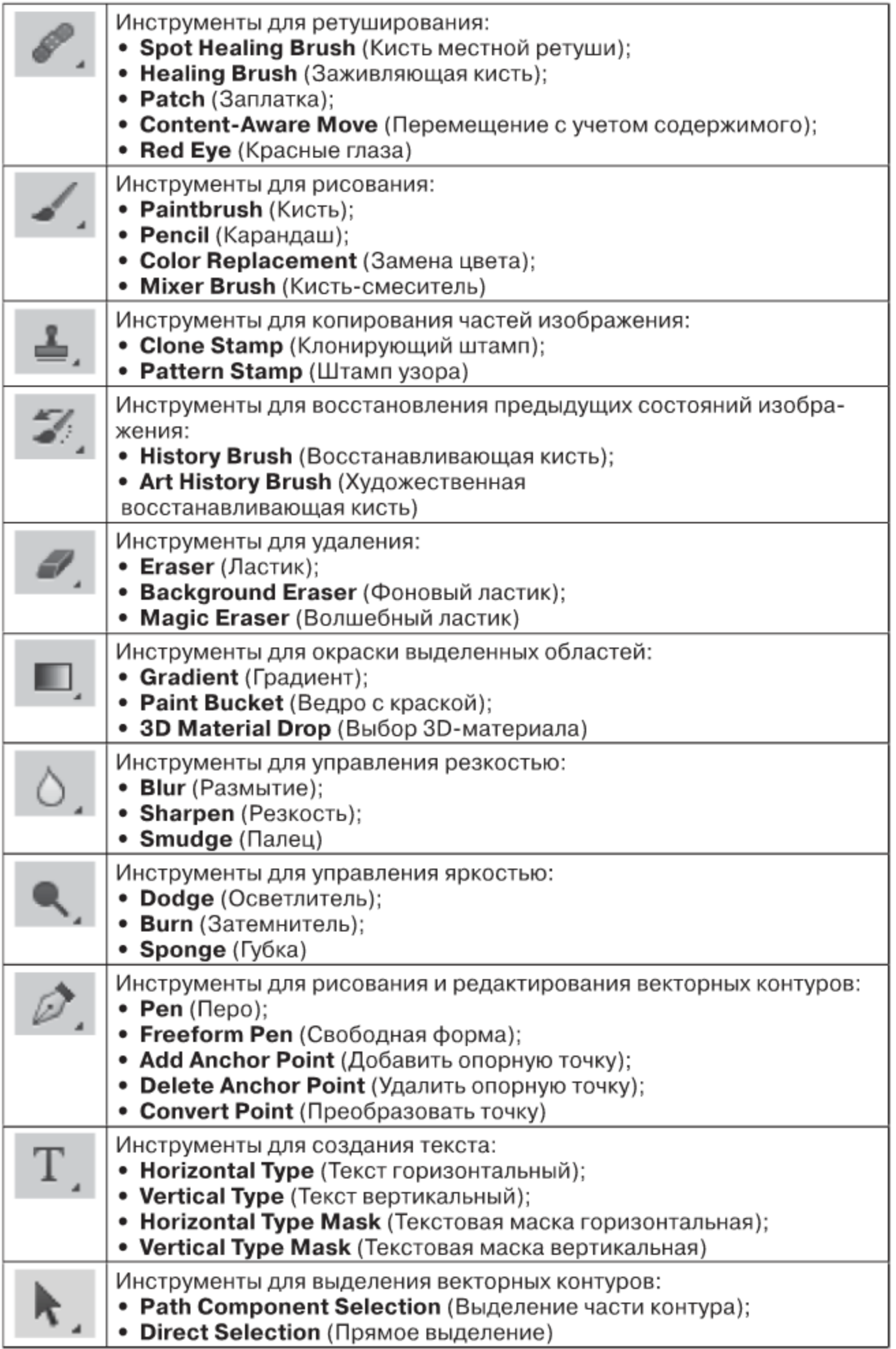

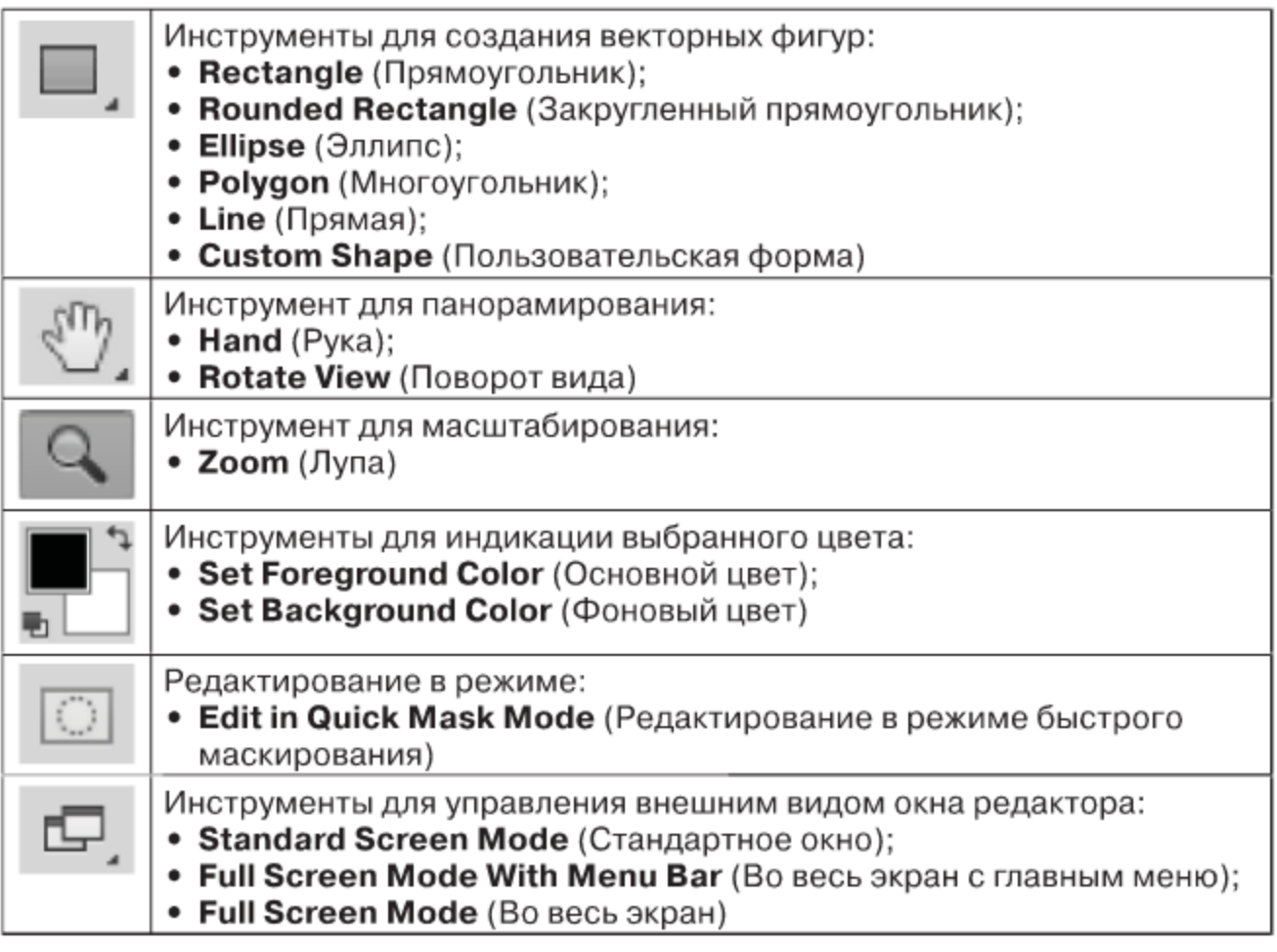

# 1.3. Палитры

Во время работы с изображениями обычно используются палитры, названные по аналогии с инструментами художника. Палитры, которые часто используются вместе, объединены в один набор. Для присоединения любой палитры к какой-либо группе палитр необходимо щелкнуть на ее ярлыке, перетащить на ярлык палитры и опустить в новый набор.

Каждую палитру можно свернуть до минимальных размеров, щелкнув на кнопке Collapse to Icons (Свернуть в пиктограмму) в верхнем правом углу титульной строки, для возврата необходимо щелкнуть повторно. Можно плавно менять размеры палитр, перетаскивая любую ее сторону.

В каждой палитре имеется меню, управляющее режимом ее работы. Для вызова этого меню щелкните на треугольнике в верхнем правом углу палитры. Каждая отдельная палитра закрывается нажатием на крестик в конце титульной строки. Например, если палитры Color (Цвет) нет на экране, то ее можно вызвать с помощью меню Window  $\Rightarrow$  Color (Окно  $\Rightarrow$  Цвет), рис. 1.3. Команды вызова всех палитр находятся в меню Window (Окно).

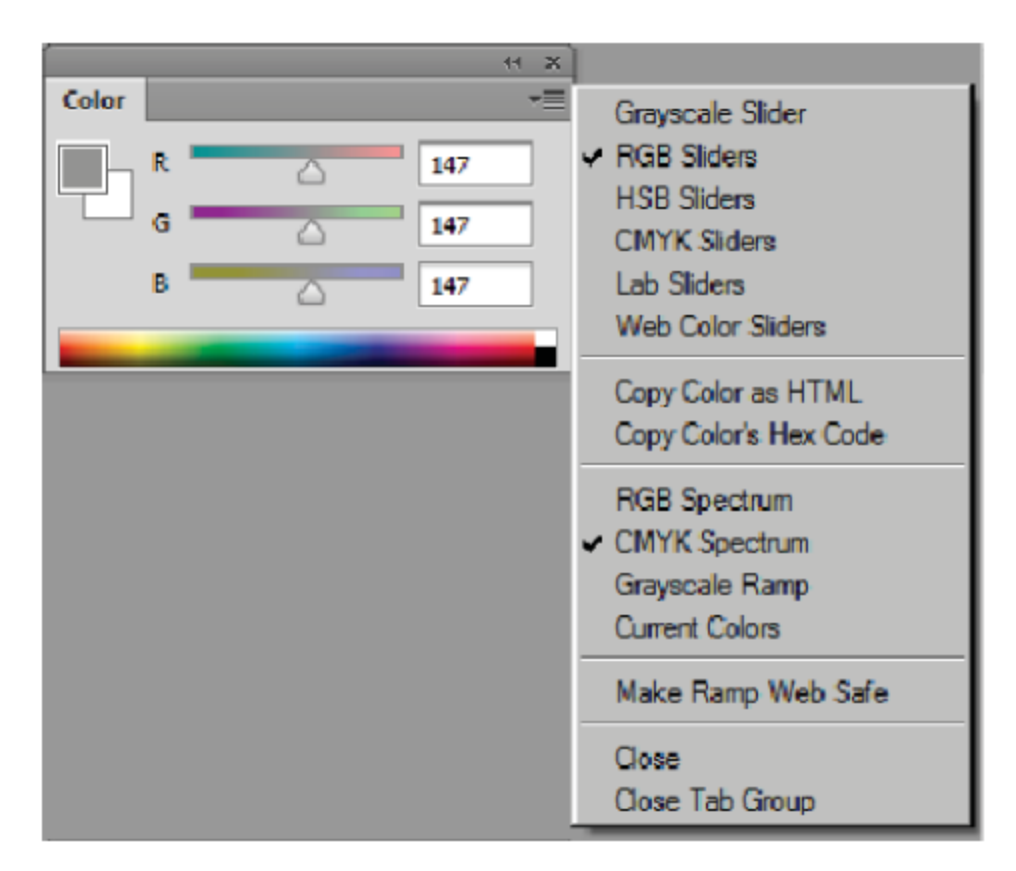

Рис. 1.3 ❖ Палитра Color (Цвет) и содержимое ее меню

Чтобы палитры не мешали рассматривать рисунок, можно убрать их все клавишей Shift+Tab. Эта же клавиша вернет их на место. Клавиша Tab убирает и повторно вызывает на экран вообще все рабочие области, кроме строки меню. Для переустановки расположения палитр (после беспорядка в результате перетаскивания) необходимо обновить рабочее пространство и выполнить команду Window => Workspace  $\Rightarrow$  Reset Essential (Окно  $\Rightarrow$  Рабочая область  $\Rightarrow$  Сбросить Основная рабочая среда).

В редакторе Adobe Photoshop CS6 существуют следующие палитры:

- **O**  $3D(3D)$  для работы с трехмерной графикой;
- **O** Action (Операции) операции для автоматизации обработки;
- **O** Adjustments (Коррекция) цветовая коррекция изображений;
- **O** Brush (Кисть) выбор и настройка кисти;
- **O** Brush Presets (Наборы кистей) работа с выбранным набором кистей:
- **O** Channels (Каналы) использование цветовых и альфа-каналов;
- **O** Character (Символ) назначение параметров для текстовых символов;
- **Character Styles** (Стили символов) создание стиля тексто- $\Omega$ вых символов;

#### 18 \* Окно графического редактора Adobe Photoshop CS6

- **O** Color (Цвет) создание цвета в конкретной цветовой модели;
- **O** Clone Source (Источник клонирования) копирование фрагментов из разных изображений;
- **O** Histogram (Гистограмма) вывод гистограммы текущего изображения;
- **O** History (История) сохранение состояний обрабатываемого изображения;
- **O** Info (Инфо) вывод информации о выделенной области, курсора, цвета;
- **O** Layer Comps (Композиция слоев) создание композиции из слоев для быстрого перехода;
- **O** Layers (Слои) создание и редактирование слоев;
- **O** Measurement Log (Журнал измерений) сохраняет данные проведенных измерений;
- O Navigator (Навигатор) масштабирование и панорамирование просмотра;
- **O** Notes (Комментарии) работа с внесением заметок;
- **O** Paragraph (Абзац) установка параметров текстовых абзацев;
- **O** Paragraph Styles (Стили абзацев) создание и сохранение стиля абзацев;
- **O** Paths (Контуры) вывод и редактирование векторных контуров;
- **O** Properties (Свойства) свойства корректирующих слоев и масок слоя;
- **O** Styles (Стили) использование различных стилей;
- **O** Swatches (Каталог цветов) наборы различных стандартных цветов;
- **O** Timeline (Шкала времени) работа по созданию анимации;
- **O** Tool Preset (Настройки инструмента) набор настроек использованного инструмента.

# 1.4. Панель управления

Инструменты можно настраивать с помощью панели управления, которая находится под строкой меню и имеет разный вид для разных инструментов. На рис. 1.1 вы видите панель управления для инструмента Move (Перемещение). Для того чтобы вывести панель управления на экран или спрятать ее, можно использовать команду Window  $\Rightarrow$  Options (Окно  $\Rightarrow$  Параметры).

# 1.5. Строка состояния

Строка состояния (рис. 1.1) расположена в нижней части рабочего окна документа. Здесь можно получить общую информацию о документе. В крайнем слева поле отображается масштаб просмотра изображения. Содержимое второго слева поля зависит от того, что выбрано в меню строки состояния. По умолчанию здесь выводится информация о размерах документа.

Чтобы открыть меню строки состояния, щелкните на треугольнике справа от информационного поля, как на рис. 1.4. Вы можете вывести следующую информацию:

- $\odot$  **Adobe Drive** (Подключение к серверам Version Cue CS6);
- **O** Document Sizes (Размеры документа); слева от косой черты приблизительный размер файла в формате Photoshop после слияния его в один слой, справа - размер файла с учетом всех слоев;
- **O** Document Profile (Профиль документа) цветовой профиль изображения;
- **O** Document Dimension (Размер и разрешение документа) информация о параметрах изображения;
- **O** Measurement Scale (Шкала измерений) масштаб проведения измерений;
- **O** Scratch Sizes (Объем памяти); слева от косой черты объем памяти, занятой всеми открытыми документами, справа - общий объем оперативной памяти, который может использовать Photoshop;
- **O** Efficiency (Эффективность); если это значение меньше 100%, значит, программе приходится обращаться к жесткому диску

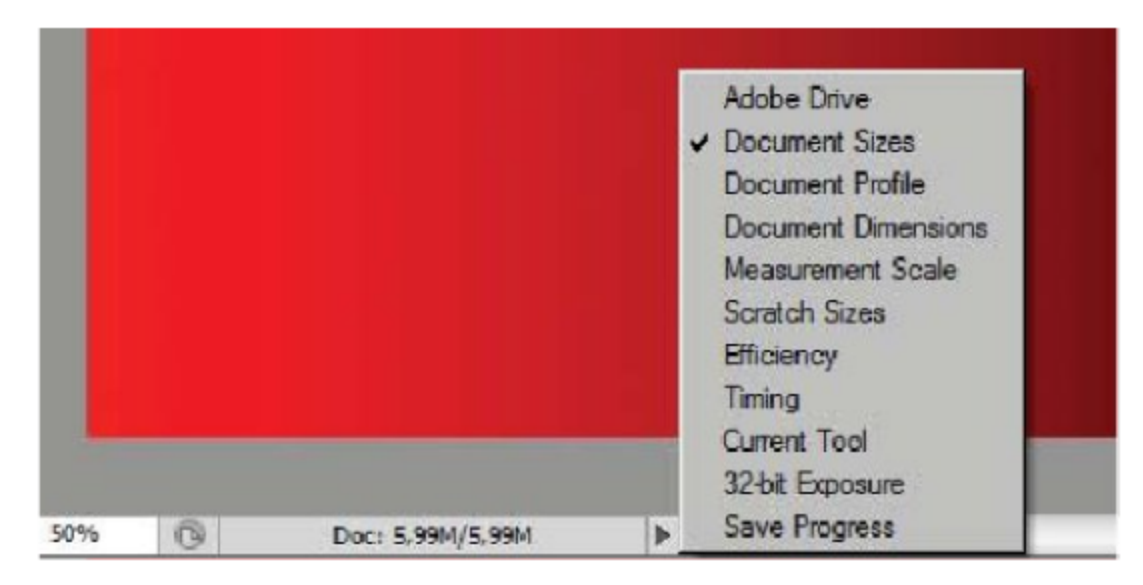

Рис. 1.4 ❖ Строка состояния и ее меню

из-за недостатка оперативной памяти и обработка изображения замедляется;

- **O** Timing (Хронометраж) время, потраченное на последнюю операцию;
- **O** Current Tool (Текущий инструмент) название активного инструмента;
- **O** 32-bit Exposure (Экспозиция 32-битных изображений);
- **O** Save Progress (Сохранить ход выполнения) показывает ход процесса сохранения изображения в процентах.

Щелкните на информационном поле. Пока кнопка мыши нажата, можно получить более подробную информацию об изображении, вы увидите табличку с размером, разрешением и цветовым профилем изображения.

После описания интерфейса графического редактора создадим свое рабочее пространство классического вида, существующее в ранних версиях и более привычное для опытных пользователей.

С помощью команды Window (Окно) выберите следующие палитры, которые мы будем в дальнейшем часто использовать: History (История); Layers (Слои) и Navigator (Навигатор). Командой Edit ⇒ Preference ⇒ Interface (Правка ⇒ Настройки ⇒ Интерфейс) выберите самый светлый из серых тонов раскраски рабочего пространства. Также должны быть отображены панели инструментов и управления: команды Window  $\Rightarrow$  Tools (Окно  $\Rightarrow$  Инструменты); Window  $\Rightarrow$  **Options** (Окно $\Rightarrow$  Параметры).

Для сохранения созданного рабочего пространства выполните команду Window  $\Rightarrow$  Workspace  $\Rightarrow$  New Workspace (Окно $\Rightarrow$  Рабочая область ⇒ Новая рабочая среда). В появившемся диалоговом окне задайте наименование рабочей среды Basic-1 (Базовая-1). После сохранения в списке рабочих пространств появится новое пространство Basic-1 (Базовая-1), этот список также постоянно отображается в конце панели управления инструментом (рис. 1.5).

Параметры рабочего пространства в дальнейшем вы можете менять по своему усмотрению (по привычкам, предпочтениям, в зависимости от поставленной задачи). Созданное нами новое рабочее пространство представлено на рис. 1.5. Восстановить параметры рабочего пространства можно с помощью команды Window => Workspace  $\Rightarrow$  Reset Basic-1 (Окно $\Rightarrow$  Рабочая область  $\Rightarrow$  Сбросить Базовая-1).

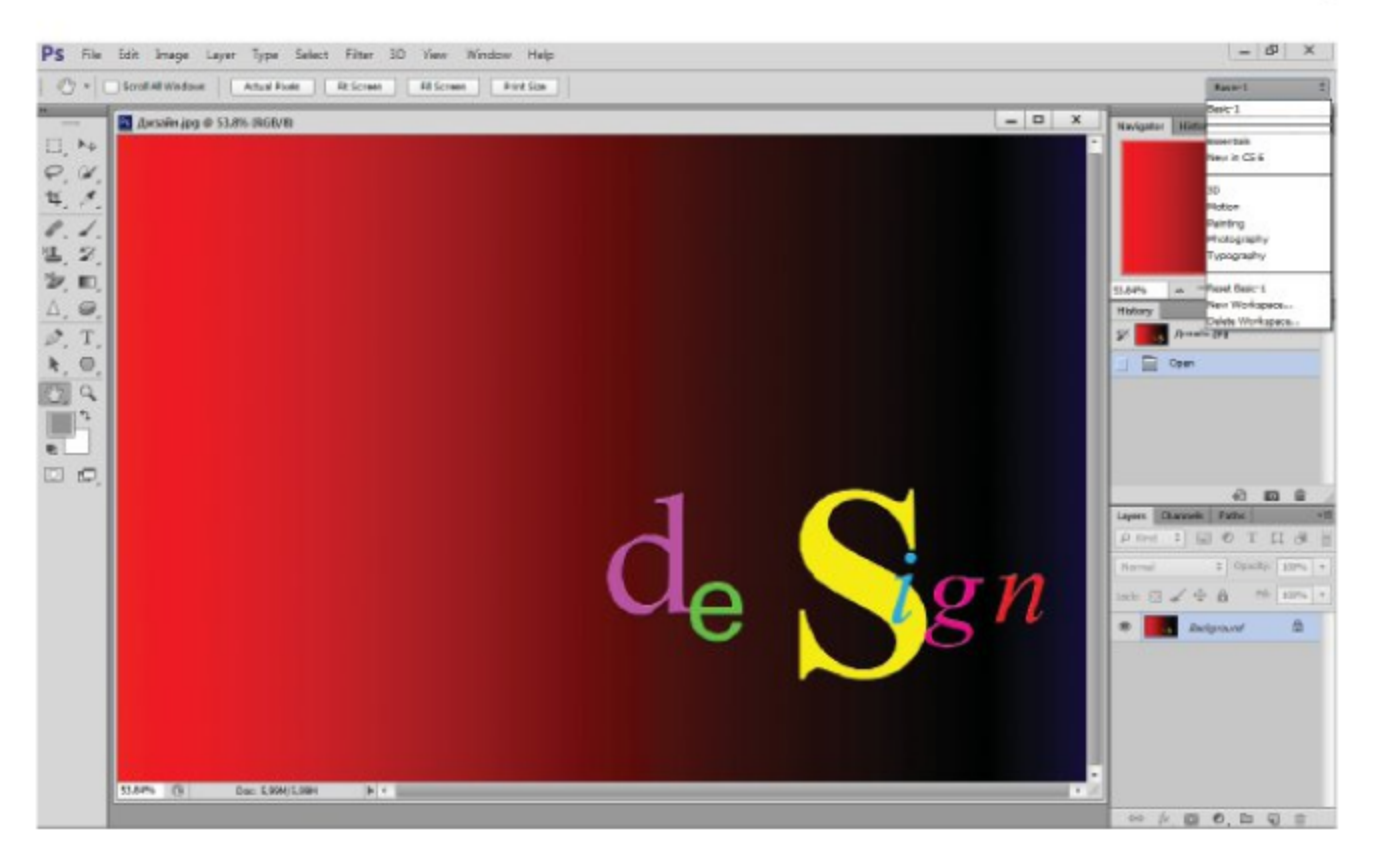

Рис. 1.5 \* Новое рабочее пространство Basic-1 (Базовая-1)

# Глава 2

# Растровая графика

Перед началом работы с Adobe Photoshop CS6 ознакомимся с основами растровой графики. Графический редактор Adobe Photoshop работает в основном с растровой графикой, хотя умеет обращаться и с векторными контурами. Растровое изображение состоит из пикселей (от англ. *pixels - элемент изображения*) - разноцветных квадратиков одинакового размера [2, 4]. Компьютер запоминает цвета всех пикселей подряд в определенном порядке. Поэтому растровые изображения требуют для хранения большого объема памяти. Их сложно масштабировать и еще сложнее редактировать. Чтобы увеличить изображение, приходится увеличивать размер квадратиков, и тогда рисунок получается ступенчатым. Для уменьшения изображения приходится несколько соседних точек преобразовывать в одну или выбрасывать лишние точки. В результате изображение искажается, его мелкие детали становятся неразборчивыми.

# 2.1. Размеры и разрешение изображения

Размер растрового изображения обычно задается в пикселях ширины на высоту ([width] × [height], размером прямоугольного массива). Геометрические размеры указываются в соответствующих единицах измерения длины, при этом следующим основным параметром становится разрешение растрового изображения.

**Разрешение** – количество пикселей растрового изображения, приходящихся на дюйм (или сантиметр). Физический размер пикселя отличается у разных дисплеев и принтеров, поэтому, для того чтобы вычислить физические размеры изображения, необходимо знать разрешение устройства вывода изображения.

Для лазерных принтеров характерно разрешение 1200 dpi и более точек на дюйм. Большинство мониторов может работать в разных режимах. Их стандартные размеры экрана в пикселях ррі: 1024×768, 1280×1024, 1600×1200. Если размеры изображения в пикселях превышают размеры экрана, это не так страшно, так как все графические

редакторы умеют масштабировать их, заменяя несколько пикселей одним пикселем промежуточного цвета.

Следующим основным фактором, влияющим на размер файла растрового изображения, является цвет пикселя. Цвет пикселя задается битовой глубиной (количеством битов на отдельный пиксель). Сведения о размерах, разрешении и цветовом профиле изображения сохраняются файле при записи в соответствующем формате.

# 2.2. Создание нового документа

Для создания нового документа необходимо выполнить команду File ⇒ New (Файл ⇒ Новый). В диалоговом окне (рис. 2.1) можно задать основные параметры растрового изображения. Имя файла вводится в поле Name (Имя). В поле Preset (Заготовки) можно выбрать изображение со стандартными параметрами.

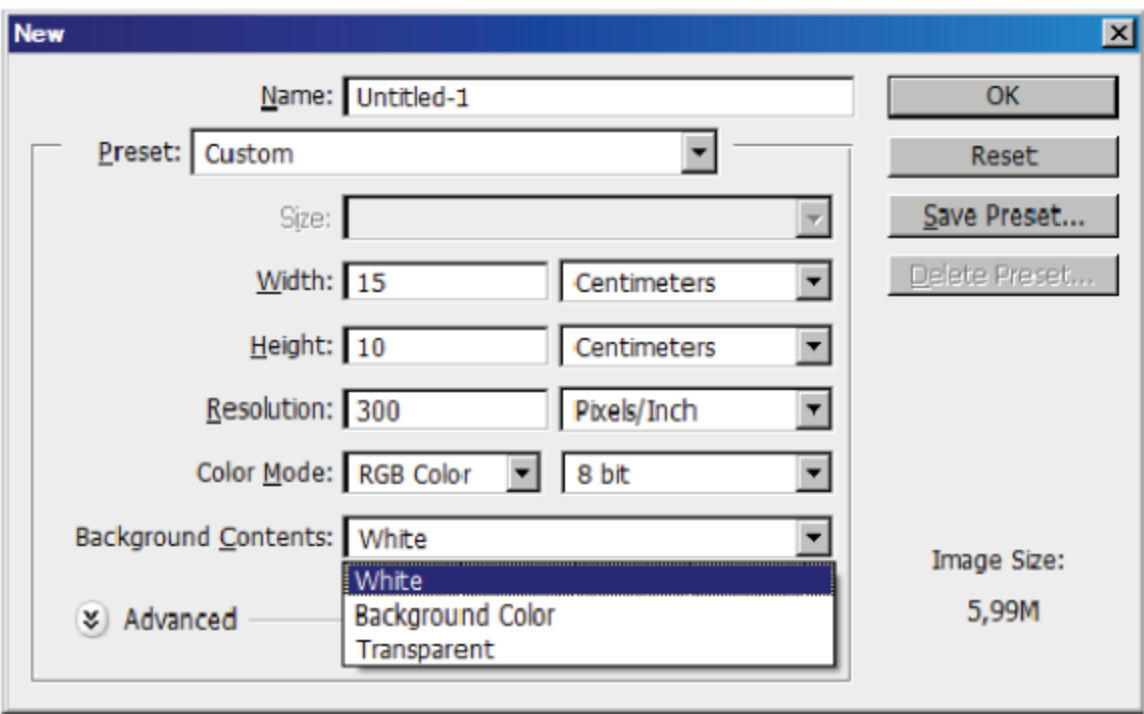

Рис. 2.1 ❖ Диалоговое окно создания нового документа New (Новый)

В поле Width (Ширина) задается ширина изображения, а в поле Height (Высота) - его высота. В соседних с ними свитках можно выбрать единицы измерения: pixels (пиксели), inches (дюймы), cm (сантиметры), mm (миллиметры), points (пункты), picas (пики) или columns (колонки).

Разрешение задается обычно в pixels/inches (пикселях на дюйм), хотя можно выбрать и pixels/cm (пиксель на сантиметры). Далее выбираются цветовая модель и битовая глубина пикселя в поле Color **Mode** (Цветовой режим).

В следующем поле Background Contents (Содержимое фона) выбирается цвет фона (подложки) изображения. В качестве цвета фона можно выбрать White (Белый), Background Color (Цвет фона) и Transparent (Прозрачный). В дополнительных полях внизу диалогового окна задаются параметры изображения с неквадратными пиксе-ЛЯМИ.

В качестве упражнения создадим новый документ.

#### Упражнение 2.1. Создание нового документа

- 1. Выполните команду File  $\Rightarrow$  New (Файл  $\Rightarrow$  Новый).
- 2. В поле Name (Имя) введите имя файла, например Рис. 1.
- 3. В поле Width (Ширина) введите ширину изображения 15, а в соседнем свитке выберите в качестве единицы измерения ст (сантиметр).
- 4. Аналогично в поле **Height** (Высота) задайте высоту изображения 10 ст.
- 5. В поле Resolution (Разрешение) задайте разрешение 300, а в соседнем свитке выберите единицу измерения pixels/inch (пиксель на дюйм).
- 6. В свитке Color Mode (Цветовой режим) выберите режим RGB Color (Цвет RGB).
- 7. В разделе Background Contents (Содержимое фона) выберите строку White (Белый).

Щелкните на кнопке ОК, и у вас появится новый документ.

### Самостоятельная работа

Создайте растровое изображение с размерами: ширина - 20 см, высота - 15 см, разрешение 100 pixels/inch, цветовой режим СМҮК, цвет фона в оттенках красного цвета (или любого отличного от белого цвета).

# 2.3. Форматы графических файлов

Наряду с размером, разрешением и цветовой моделью изображения следующим фактором, влияющим на размер файла, является формат файла растрового изображения. Формат файла необходимо выбрать при сохранении растрового изображения с помощью команды File  $\Rightarrow$ **Save As** (Файл  $\Rightarrow$  Сохранить как).

Формат – это способ кодирования графической информации [2, 4]. Форматы графических файлов делятся в основном на растровые, векторные и универсальные. Растровые форматы также делятся на форматы с потерей информации и без потери информации о цвете. К методам сжатия без потерь относятся: RLE (run length encoding), LZW (Lemple-Zif-Welch), ZIP, сжатие с потерями осуществляется в алгоритме JPEG.

## Формат PSD

Формат PSD (Photoshop Document) является родным форматом графического редактора Adobe Photoshop. Это растровый формат, позволяющий сохранять черно-белые, полутоновые (серые), цветные изображения без потери данных. Формат поддерживает слои изображения, альфа-каналы, векторные контуры, текстовые вставки, цветовые установки, настройки печати.

# Формат TIFF

Формат TIFF (Tagged Image File Format) является основным форматом для обмена документами между графическими редакторами без потери данных. Этот формат открывается многими растровыми и векторными редакторами, всеми издательскими системами. Используется также для обмена между компьютерами IBM PC и Macintosh. Формат сохраняет цвет с любой битовой глубиной, слои, альфа-каналы, векторные вставки. Является предпочтительным форматом для документов, предназначенных для типографской печати.

## Формат ВМР

Формат ВМР (Bitmap) является родным форматом операционной системы Windows. Он поддерживается всеми графическими редакторами, работающими под управлением этой операционной системы. Применяется для хранения растровых изображений, предоставляет возможность применения сжатия информации по алгоритму RLE, основным недостатком являются огромные размеры файлов.

# Формат EPS

Формат EPS (Encapsulated PostScript) относится к универсальным форматам, поддерживается большинством векторных и растровых редакторов, а также программами верстки. В этот формат преобразуются векторные рисунки перед версткой. Формат позволяет сохранять как векторную, так и растровую графику.

### Формат PDF

Формат PDF (Portable Document Format) разработан фирмой Adobe для электронного распространения документов, является универсальным форматом, используется как родной формат реактора Adobe Acrobat. Поддерживает растровую и векторную графику, применяется в допечатной подготовке.

## Формат GIFF

Формат GIFF (Graphic Interchange Format) является растровым форматом, широко распространенным в Интернете. Количество цветов ограничено 256, позволяет хранить в одном файле несколько кадров для создания GIF-анимации.

## Формат JPEG

Формат JPEG (Joint Photographic Expert Group) является растровым форматом с потерей данных о цвете. Позволяет выбрать оптимальное соотношение между качеством изображения (при сжатии) и размером файла. Не рекомендуется применение для полиграфической печати. Используется для сжатия изображений фотографического качества в цифровых фотокамерах, для просмотра изображений на экране монитора, через Интернет. При каждом сохранении в данном формате происходит потеря цветовой информации, что приводит к ухудшению качества изображения.

## Формат RAW

Формат RAW предназначен для сохранения растровых изображений без потери данных. Многие профессиональные цифровые камеры сохраняют кадры с потерей информации в формате JPEG с незначительным размером, без потери цветовой информации в формате TIFF. В формате RAW сохраняются данные, зафиксированные в первоначальном виде матрицей цифровой камеры, однако это занимает в несколько раз меньше памяти, по сравнению с форматом TIFF.

#### Упражнение 2.2. Сохранение документа

- 1. С помощью команды File ⇒ Open (Файл ⇒ Открыть) откройте изображение Дизайн. јрд из папки Урок 1 (рис. 1.1).
- 2. Необходимо отметить, что недавно открытые документы можно открыть повторно командой File ⇒ Open Recent (Файл ⇒ Открыть последние).
- 3. Сохраните в свою папку данное растровое изображение в формате TIFF без применения сжатия.
- 4. Для этого вызовите команду File ⇒ Save As (Файл ⇒ Сохранить как). В диалоговом окне выберите свою папку для его хранения. При необходимости можно задать новое имя файла.
- 5. В том же диалоговом окне в свитке **Format** (Формат) выберите графический формат TIFF. В параметрах формата поочередно выберите варианты без сжатия и со сжатием данных.
- 6. Сравните размеры файла одного и того же изображения в исходном формате JPEG и в новом формате TIFF (разница между ними будет на порядок).

#### Самостоятельная работа

Откройте любую фотографию, поочередно сохраните ее в разных форматах. После сохранения сравните размеры файлов и качество изображения.

Ненужный документ можете закрыть, щелкнув на кнопке «крестик» в конце титульной строки окна документа или выполнив команду File ⇒ Close (Файл ⇒ Закрыть). Если вы забыли сохранить документ, Photoshop спросит, надо ли это сделать. Щелкните на кнопке Yes (Да), чтобы сохранить его и закрыть, No (Нет), чтобы закрыть его без сохранения, и **Cancel** (Отменить), чтобы не закрывать документ.

# 2.4. Просмотр документа

Если при просмотре изображение больше окна, то его можно передвигать либо с помощью полос прокрутки, либо с помощью инструмента Hand (Рука). Для передвижения изображения в нужном направлении удобнее воспользоваться кнопкой Hand (Рука). Выберите этот инструмент, указатель мыши при этом приобретет вид руки. Щелкните на любом месте изображения и тащите его, как двигаете лист бумаги на столе. Пока вы не отпустите кнопку мыши, лист будет следовать за указателем.

Разновидность данного инструмента Rotate View (Поворот вида) предназначена для работы с трехмерными сценами. Инструмент позволяет поворачивать изображение и просматривать его под некоторым углом.

Для увеличения масштаба просмотра изображения можно использовать инструмент Zoom (Лупа). После того как вы выберете на панели этот инструмент, указатель мыши примет вид лупы с плюсиком внутри. Выделите участок рисунка, который вы хотите рассмотреть подробнее. Для этого щелкните в одном из углов этого участка и та-<br>щите указатель к противоп

чить с помощью этой операции, равно 3200%.

Если нажать клавишу Alt, указатель сменится на лупу с минусом<br>внутри. Теперь этот же инструмент будет уменьшать рисунок при<br>каждом щелчке. Таким образом, нажимая или отпуская клавишу Alt, вы можете то увеличивать, то уменьшать рисунок с помощью одного и того же инструмента.

и того же инструмента.<br>
Чтобы быстро переключиться в режим просмотра в масштабе<br>
100%, дважды щелкните на кнопке **Zoom** (Лупа). *Дважды щелкнув* на<br>
кнопке **Hand** (Рука), вы поместите весь рисунок целиком в окне.<br>
Для ма

- 
- 
- значения из стандартного набора;<br> **O** Actual Pixels (Реальный размер) показывает изображение в масштабе 100%, одному пикселю изображения в этом режиме
- соответствует один экранный пиксель;<br>  $\overline{O}$  Fit on Screen (Разместить на экране) масштабирует изобра-<br>
жение так, чтобы оно все поместилось на экране;<br>  $\overline{O}$  Print Size (Размер при печати) показывает изображени
- ким, каким оно будет при печати.

Последние три команды можно быстро выполнить с помощью одноименных кнопок, которые находятся на панели управления инструментов Hand (Рука) и Zoom (Лупа).

Если необходимо убрать при просмотре функциональные части ок-<br>на редактора, то можно использовать кнопки на панели инструментов:

- 
- **O** Standard Screen Mode (Стандартный режим);<br> **O** Full Screen Mode With Menu Bar (Во весь экран с главным меню);
- Full Screen Mode (Во весь экран).

# 2.5. Палитра Navigator

Палитра Navigator (Навигатор) является достаточно удобным средством для изменения масштаба просмотра изображения в окне документа. Внизу палитры находятся ползунок, позволяющий плавно менять масштаб просмотра (рис. 2.2), и две кнопки для ступенчатого изменения масштаба.

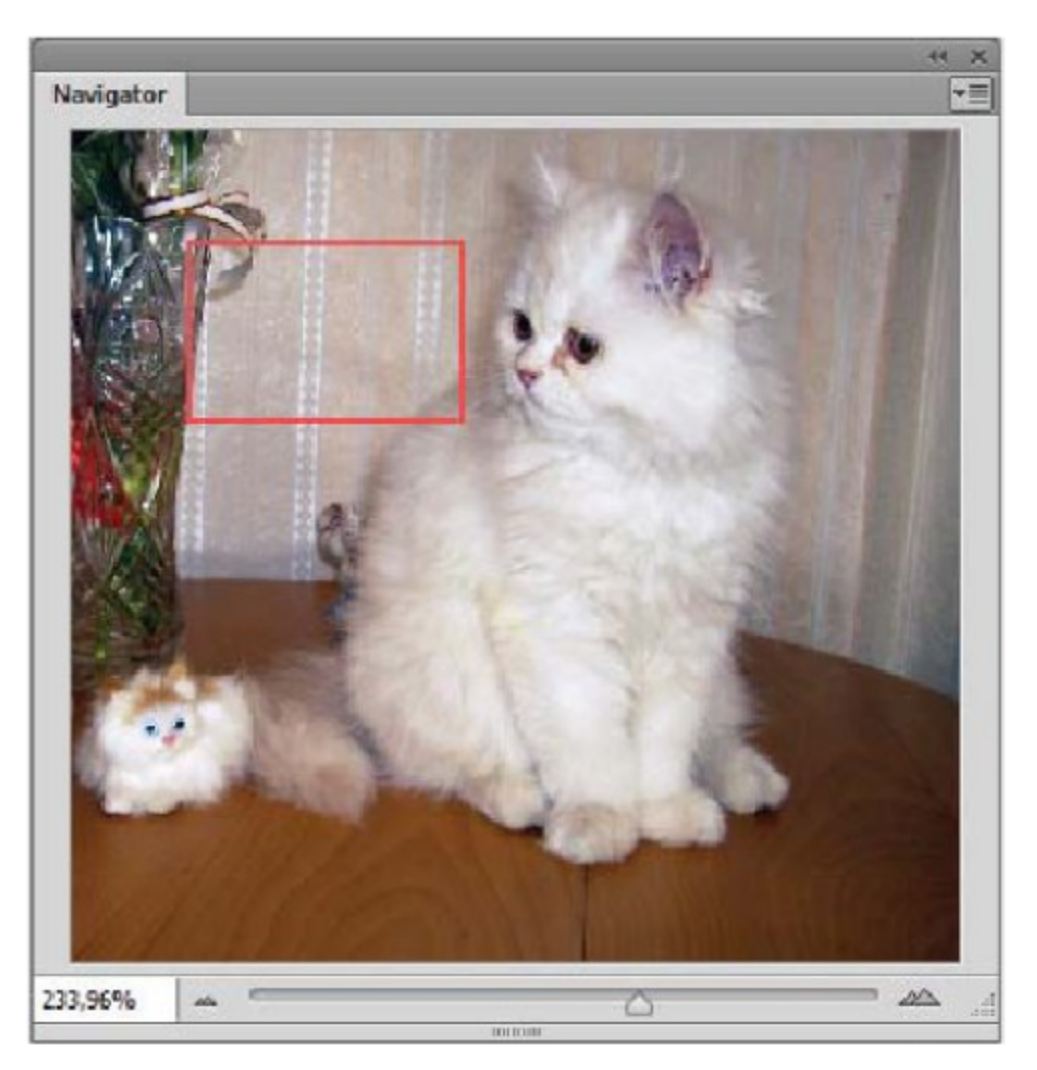

Рис. 2.2 © Палитра Navigator (Навигатор)

Для демонстрации откройте изображение Котенок.jpg в папке Урок 2. Кнопка справа увеличивает масштаб, кнопка слева - уменьшает. Слева от них находится такое же поле масштаба, как в строке состояния. Можете сразу задать нужный масштаб, введя его в это поле. Большую часть палитры занимает миниатюра изображения. Когда изображение становится больше окна документа, в этой миниатюре появляется красная рамка, которая обозначает окно документа. Чтобы прокрутить изображение, надо переместить рамку в нужное место.

Если в изображении преобладают красные оттенки, то цвет рамки можно изменить с помощью меню палитры, щелкнув на треугольнике в верхнем правом углу палитры. Выберите в этом меню пункт Palette Option (Параметры палитры), в диалоговом окне откройте свиток Color (Цвет) и из списка цветов выберите нужный, щелкнув на нем.

# 2.6. Работа в разных окнах

Редактор Adobe Photoshop позволяет одновременно работать с несколькими документами. Каждый документ находится при этом в своем окне. Работа с изображением производится в активном окне. Чтобы сделать окно активным, щелкните внутри него или на его заголовке, заголовок активного окна меняет свой цвет.

Для удобства можно расположить окна так, чтобы видеть их все одновременно. Для этого служат команды меню Window => Arrange (Окно⇒ Разместить):

- **O** Tile All Vertically (Плитка все вертикально), Tile All Horizontally (Плитка все горизонтально) - окна располагаются рядом друг с другом вертикально или горизонтально;
- 2-up Horizontal (По 2 горизонтально), 2-up Vertically (По 2 вертикально) и т. д. - окна располагаются в зависимости от выбранной схемы расположения и количества открытых документов;
- **O** Cascade (Каскад) окна располагаются друг под другом так, что видны их заголовки;
- Tile (Плитка) окна располагаются рядом друг с другом;
- O Float in Window (Плавающее окно) окно документа переводится в режим свободного размещения;
- O Float All in Windows (Все в плавающих окнах) окна всех открытых документов переводятся в режим свободного размещения;
- Match Zoom (Согласовать по масштабу) выравнивает по мас- $\circ$ штабу просмотра открытые документы;
- Match Location (Согласовать по положению) выравнивает  $\circ$ по расположению в окне документа;
- **O** Match All (Согласовать по всем) выравнивает по масштабу просмотра и расположению открытые документы;
- **New Window for ...** (Новое окно для ...) создает зависимую O от оригинала копию документа (все изменения и операции отображаются одновременно на всех окнах).

В нижней части самого меню Window (Окно) приводится список всех открытых документов. Щелкнув на одном из имен, вы перейдете в соответствующее окно.

По умолчанию все открытые документы прикрепляются к единому рабочему пространству, титульные строчки с наименованиями располагаются рядом. Открепить любой документ можно командой Float in Window (Плавающее окно), или можно оторвать титульную строку с наименованием из рабочего пространства с нажатой левой кнопкой мыши. Обратно прикрепить окно документа можно совмещением титульной строки с нижним краем панели управления, когда окно документа примет полупрозрачный вид.

#### Упражнение 2.3. Просмотр документов

- 1. Откройте изображение Петр. јрд из папки Урок 2.
- 2. С помощью команды Window  $\Rightarrow$  Arrange  $\Rightarrow$  New Window for **Петр.jpg** (Окно⇒ Разместить ⇒ Новое окно для Петр.jpg) создайте еще три зависимые копии.
- 3. С помощью команды Window  $\Rightarrow$  Arrange  $\Rightarrow$  Tile (Окно  $\Rightarrow$  Pa3местить ⇒ Плитка) выровняйте открытые документы, как на рис. 2.3.

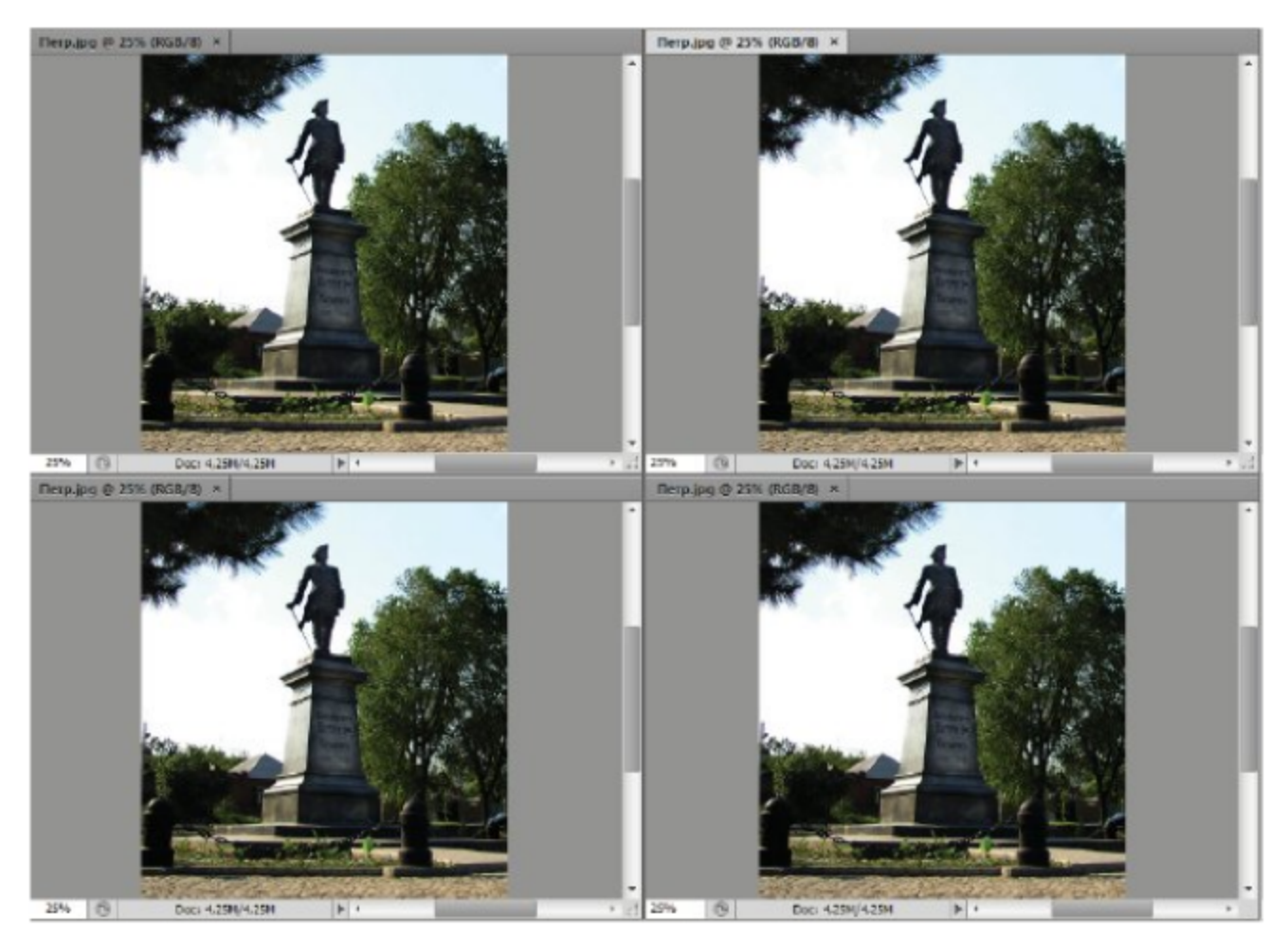

Рис. 2.3 ❖ Расположение окон в режимах Tile (Плитка)

4. Меняя масштаб просмотра и расположение в окне документа отдельных фрагментов изображения (при масштабе более 100%), проверьте остальные команды Match (Согласование) по упорядочиванию.

# 2.7. Установка единиц измерения. Линейки

При создании новых изображений необходимо также установить единицы измерения расстояния. Эти данные используются при создании полиграфической продукции, где требуется разметка определенных полей или проведение точных измерений [5].

Единицы измерения расстояния можно установить с помощью команды Edit  $\Rightarrow$  Preferences  $\Rightarrow$  Units & Rulers (Правка  $\Rightarrow$  Настройки ⇒ Единицы и линейки). В свитке Rulers (Линейки) выберите новую единицу измерения: pixels (пиксели), inches (дюймы), centimeters (сантиметры), points (пункты), picas (пики) или percent (проценты). Учитывая нашу метрическую систему, установите единицу (или проверьте установку): cm (centimeters, сантиметры).

Для проведения метрических операций часто используются координатные линейки, которые появляются над окном документа и слева от него (рис. 2.4). Изначально они не видны, и их можно вывести на экран командой View ⇒ Rulers (Вид ⇒ Линейки). По умолчанию начало координат находится в левом верхнем углу холста. Однако его можно перетаскивать в любое другое место изображения.

#### Упражнение 2.4. Измерение расстояний и углов

- 1. Откройте изображение Лепестки. јрд из папки Урок 2. Выберите инструмент Ruler (Линейка) (он находится в наборе с пипетками) и откройте палитру информации командой Window  $\Rightarrow$  Info  $(O<sub>KHO</sub> ⇒ *Ин*φo).$
- 2. В верхнем левом углу на пересечении линеек вы увидите значок начала координат (рис. 2.4). Щелкните на нем и перенесите указатель в центр изображения. За ним потянутся вертикальная и горизонтальная прямые, обозначающие оси координат.
- 3. Чтобы вернуть его в исходное положение (верхний левый угол холста), дважды щелкните на значке начала координат.
- 4. Измерим угол между лепестками данной фигуры. Щелкните в центре изображения указателем, перетащите его вправо вниз (вдоль середины правого лепестка) и отпустите кнопку мыши. За ним протянется прямая линия.

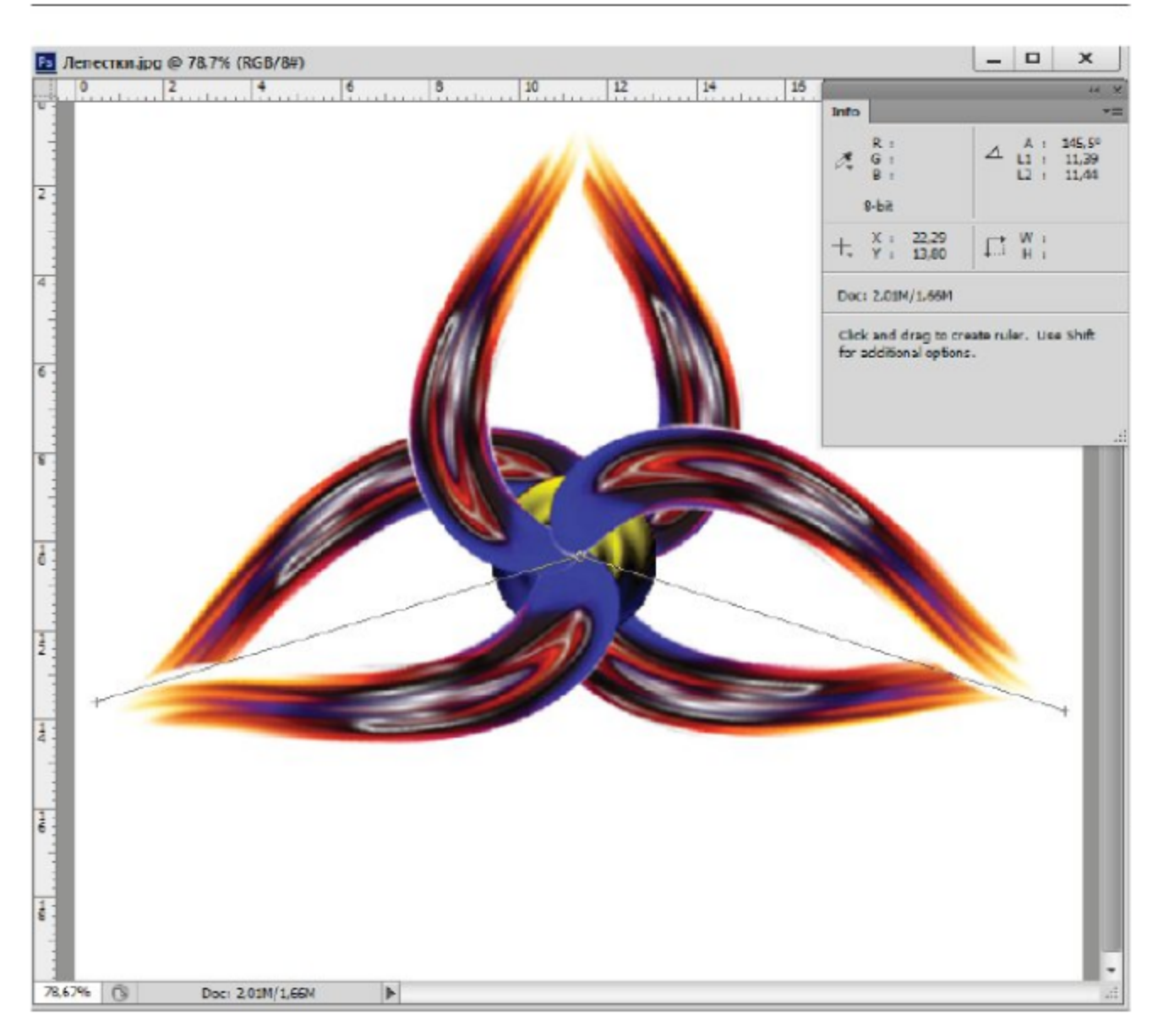

Рис. 2.4 № Измерение расстояний и углов

- 5. Посмотрите на палитру Info (Инфо). Расстояние L между точками равно 11,39 см, а угол наклона А отрезка к горизонтальной оси равен -17,2° (значения зависят от конкретного случая и могут отличаться от приведенных). При этом узлы построенного измерительного отрезка можно перемещать независимо друг от друга.
- 6. Теперь измерим угол между двумя лепестками. Одна сторона необходимого угла у нас уже есть, проведем вторую сторону. Держа нажатой клавишу Alt, щелкните в начальной точке первого отрезка и вытяните второй луч влево вниз по левому лепестку (рис. 2.4).
- 7. Теперь в палитре указателя два расстояния L1 и L2. Это длины первого и второго отрезков. Число А - угол между ними.

Единицу измерения можно установить (или проверить) через меню палитры Info (Инфо), там также можно задать цветовую модель для проведения измерений по составу цвета. В нижней части палитры Info (Инфо) находятся информация о размерах файла и подсказка по использованию дополнительных возможностей текущего инструмента с помощью клавиш.

Измерительные отрезки становятся видимыми только тогда, когда выбран инструмент Ruler (Линейка). Информация, показанная на палитре Info (Инфо), представлена также на панели управления инструмента Ruler (Линейка). При построении новой измерительной линии старые линии исчезают. Для удаления построенных отрезков можно щелкнуть на кнопке Clear (Очистить) на панели управления или вынести эти отрезки за пределы окна текущего документа.

# 2.8. Сетка. Направляющие

Для достижения необходимой точности операций при редактировании фрагментов и рисовании используется обычно сетка. Для вывода ее на экран выполните команду View  $\Rightarrow$  Show  $\Rightarrow$  Grid (Вид  $\Rightarrow$  Показать  $\Rightarrow$  Сетка) (рис. 2.5).

По умолчанию линии сетки проходят через каждый дюйм (72 пункта) и разбиваются на 4 деления. Изменить шаг сетки можно с помощью команды Edit  $\Rightarrow$  Preference  $\Rightarrow$  Guides, Grid & Slices (Правка ⇒ Настройки ⇒ Направляющие, Сетка и фрагменты). Здесь можно задать размеры сетки в поле Gridline every (Каждая линия сетки), в поле Subdivisions (Дополнительные деления) вводится число делений. Там же в разделе Grid (Сетка) можно установить цвет и стиль линий разметки.

Для выравнивания объектов по линиям, для проверки горизонтальных и вертикальных линий используются направляющие. Это вспомогательные линии, которые не выводятся на печать, как и сетка. Без них невозможно обойтись при разработке оригинал-макета любой полиграфической продукции. По умолчанию направляющие сплошные линии синего цвета, их можно сделать пунктирными и менять в этом же окне Preferences (Настройки), в разделе Guides (Направляющие). Чтобы включить режим показа направляющих, необходимо выполнить команду View  $\Rightarrow$  Show  $\Rightarrow$  Guides (Вид  $\Rightarrow$  Показать = Направляющие).

Новый тип направляющих Smart Guides (Интеллектуальные направляющие) предназначен для удобства при перемещении и транс-

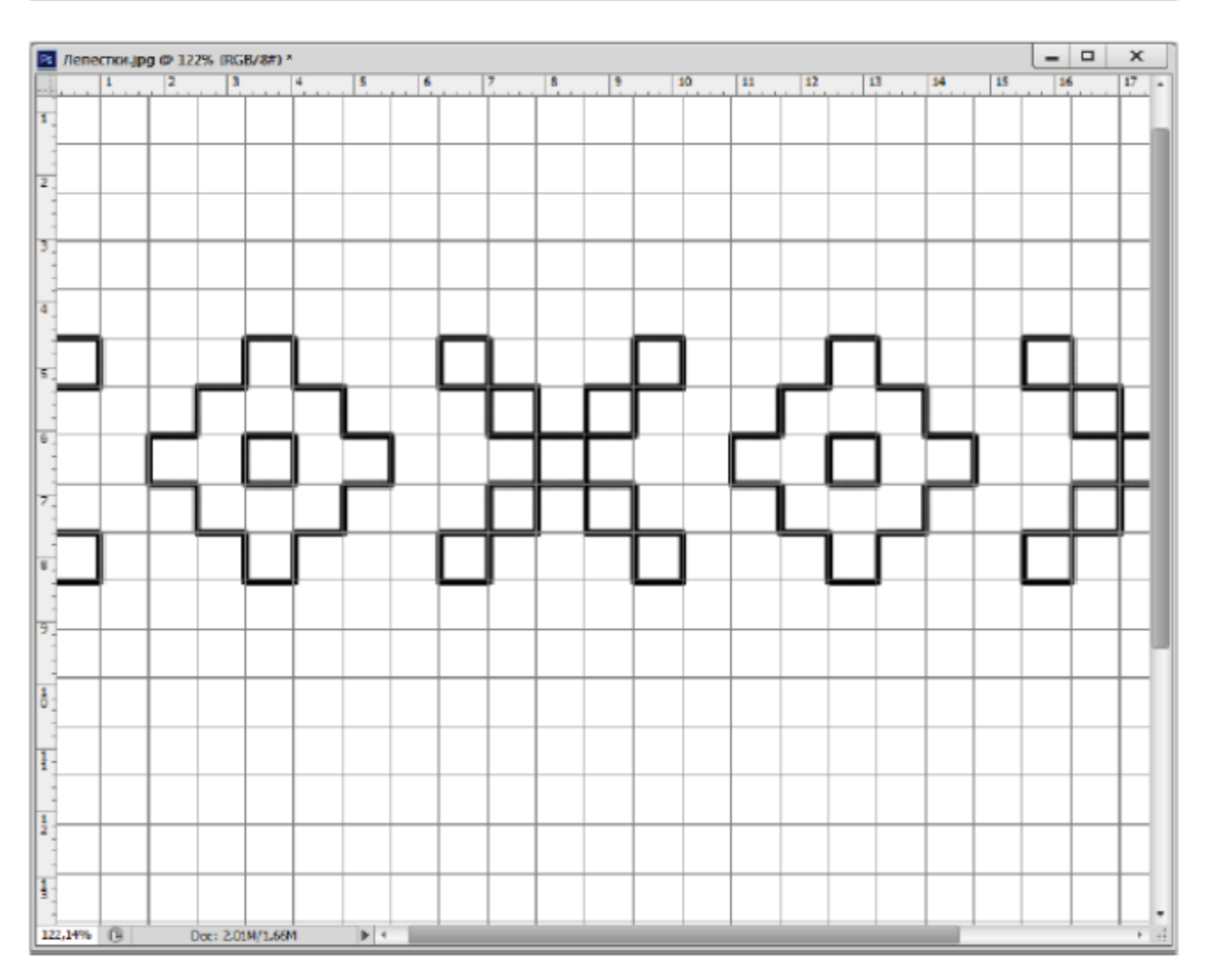

Рис. 2.5 ❖ Рисование в режиме привязки к сетке

формации объектов. Они автоматически появляются на экране в виде временных горизонтальных и вертикальных линий отслеживания (рекомендуется этот режим оставлять постоянно включенным для дальнейшей работы).

Вручную направляющие можно создать только тогда, когда видны координатные линейки. Чтобы создать горизонтальную или вертикальную направляющую, щелкните на соответствующей линейке и перетащите указатель вниз. Для перемещения направляющей используется инструмент Move (Перемещение), щелкните на ней и перетащите в другое место. Для удаления направляющей перетащите ее обратно на соответствующую линейку.

Точное положение направляющих можно задавать командой View  $\Rightarrow$  New Guide (Вид  $\Rightarrow$  Новая направляющая). В диалоговом окне устанавливается ориентация направляющей: Horizontal (Горизонтальная) или Vertical (Вертикальная), в поле Position (Позиция) вводится положение направляющей.

При выделении объектов и в процессе рисования различными инструментами можно включить режим привязки к сетке и направляющим, когда указатель или границы выделения притягиваются к ближайшему узлу сетки или к направляющей. Режим привязки позволяет абсолютно точно выравнивать объекты и текст или рисовать регулярные структуры. Режим привязки включается командой  $V\text{iew} \Rightarrow \text{Snap}$ (Вид ⇒ Привязка) или View ⇒ Snap to ⇒ Grid (Вид ⇒ Привязка к ⇒ Сетке).

#### Упражнение 2.5. Рисуем орнаменты

- 1. Откройте изображение Лепестки. јрд из папки Урок 2.
- 2. Выведите сетку на экран командой View  $\Rightarrow$  Show  $\Rightarrow$  Grid (Вид ⇒ Показать ⇒ Сетка).
- 3. Для установки параметров сетки вызовите команду Edit => **Preference** ⇒ Guides, Grid & Slices (Правка ⇒ Настройки ⇒ Направляющие, Сетка и фрагменты). Установите в поле Gridline every (Каждая линия сетки) значение 1 см, в поле Subdivisions (Дополнительные деления) - число делений 1.
- 4. Установите режим привязки к сетке командой View => Snap to ⇒ Grid (Вид ⇒ Привязка к ⇒ Сетке).
- 5. Для рисования выберите инструмент Brush (Кисть) со стандартным диаметром 5 ріх, основным цветом должен быть черный, а фоновым - белый (по умолчанию).
- 6. Чтобы рисовать на белом листе, заливаем данное изображение белым цветом для быстроты комбинацией клавиш Ctr+ Backspace (клавиша Backspace обычно имеет маркировку в виде левонаправленной стрелки).
- 7. Далее с помощью кисти рисуем по клеткам орнамент как на рис. 2.5. Для отмены неудачной попытки нажмите комбинацию клавиш Alt+Ctrl+Z.
- 8. Сохраните свое произведение.

#### Самостоятельная работа

В режиме привязки к сетке нарисуйте орнаменты, представленные на рис. 2.6, или другие по своему усмотрению.
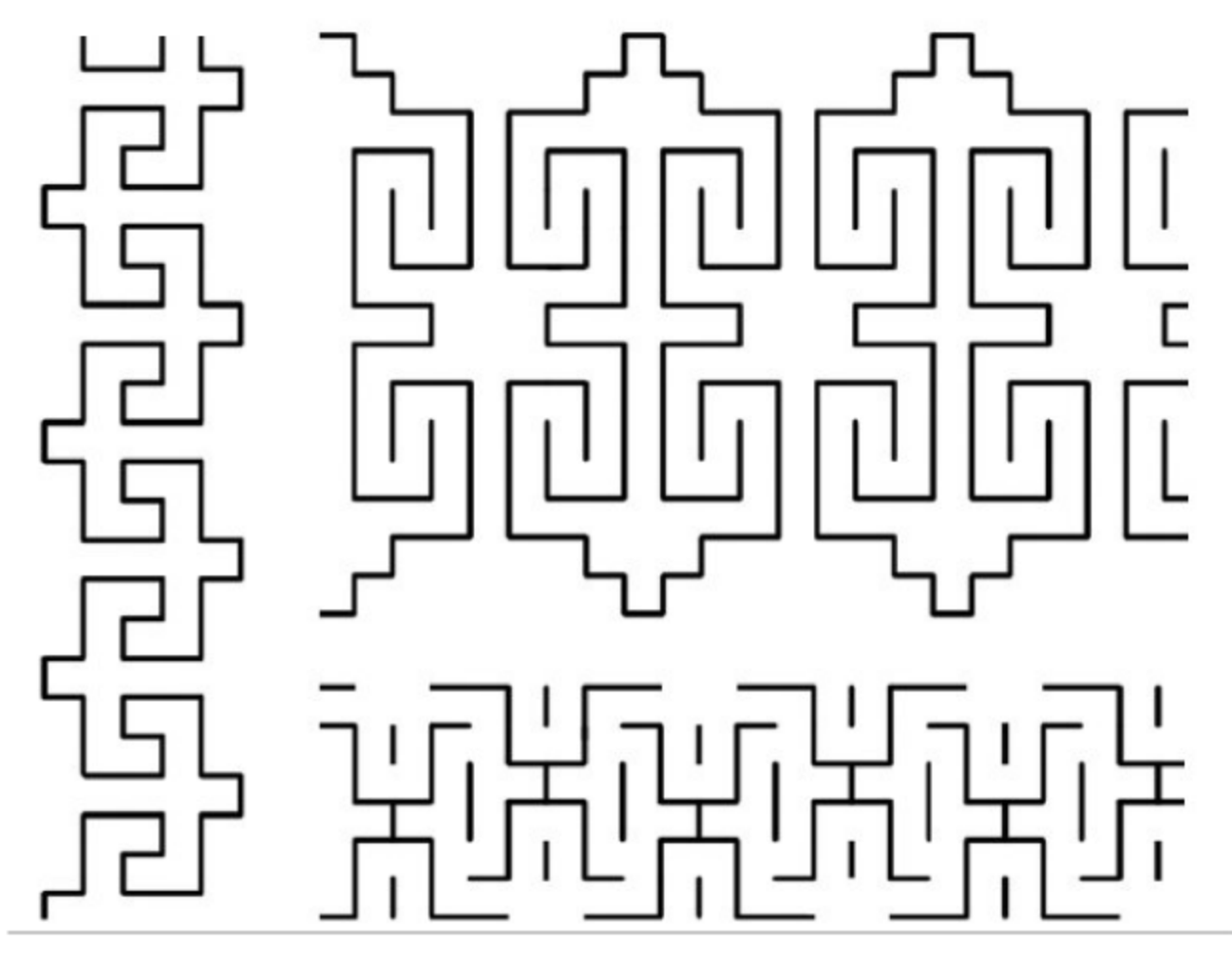

Рис. 2.6 ❖ Орнаменты

# $T_{ABB} =$

## Обработка изображений

После создания изображения обычно производится его обработка. Под обработкой подразумеваются: изменение размеров и разрешения, кадрирование, поворот и т. д.

## 3.1. Изменение размеров холста

При редактировании фрагментов изображения или для изменения композиционного решения часто требуется дополнительное поле. Добавление дополнительных областей происходит за счет увеличения размеров холста, на котором располагается изображение. При открытии или создании документа геометрические размеры холста и изображения совпадают.

Для изменения размеров холста используется команда **Image** ⇒ **Canvas Size** (Изображение  $\Rightarrow$  Размеры холста). Холст увеличивается только за счет добавления к нему пустых полей, а уменьшается за счет обрезки краев. Размеры пикселей и их содержимое остаются неизменными, так что структурно изображение никак не меняется.

### Упражнение 3.1. Изменение размера холста

- 1. Перед началом работы обновим рабочее пространство с помощью команды Window  $\Rightarrow$  Workspace  $\Rightarrow$  Reset Basic-1 (Окно ⇒ Рабочая область ⇒ Сбросить Базовая-1).
- 2. Далее откройте изображение Луна.jpg из папки Урок 3.
- 3. Для определения размера холста выполните команду Image => **Canvas Size** (Изображение  $\Rightarrow$  Размеры холста).
- 4. Увеличим размер холста. Для этого в диалоговом окне (рис. 3.1) зададим новые размеры холста в полях Width (Ширина) = 23 ст и Height (Высота) = 18 ст.

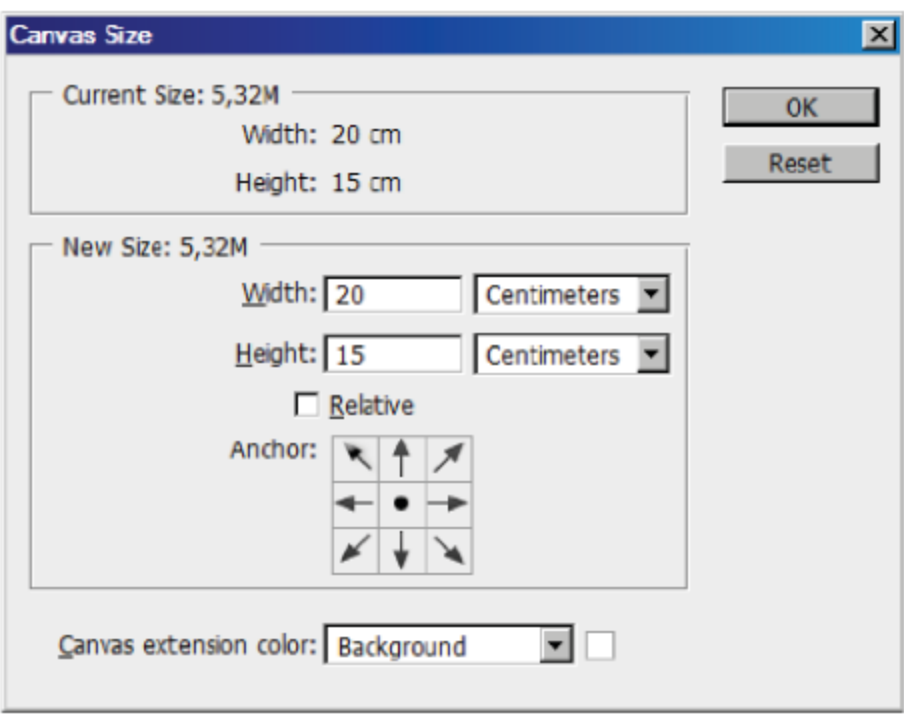

Рис. 3.1 \* Диалоговое окно Canvas Size (Размеры холста)

- 5. При увеличении холста необходимо указать на новом холсте положение старого изображения. Для этого щелкните в нужном квадратике схемы Anchor (Положение). Если щелкнуть на центральном квадратике, то поля будут добавлены со всех сторон изображения. А если щелкнуть на верхнем левом квадратике, то поля будут добавлены только снизу и справа.
- 6. Флажок Relative (Относительно) позволяет задать добавляемые (а не абсолютные) значения ширины и высоты.
- 7. В нижнем поле Canvas extension color (Цвет холста) задается цвет новой добавляемой части холста. Аналогично устанавливаются параметры при уменьшении размеров холста.

## 3.2. Изменение размеров и разрешения изображения

При изменении размеров холста размер изображения меняется только за счет обрезки или добавления полей. Изменение размеров изображения происходит с изменением структуры изображения командой Image  $\Rightarrow$  Image Size (Изображение  $\Rightarrow$  Размеры изображения). Диалоговое окно на рис. 3.2 предназначено для изменения разрешения и размеров изображения.

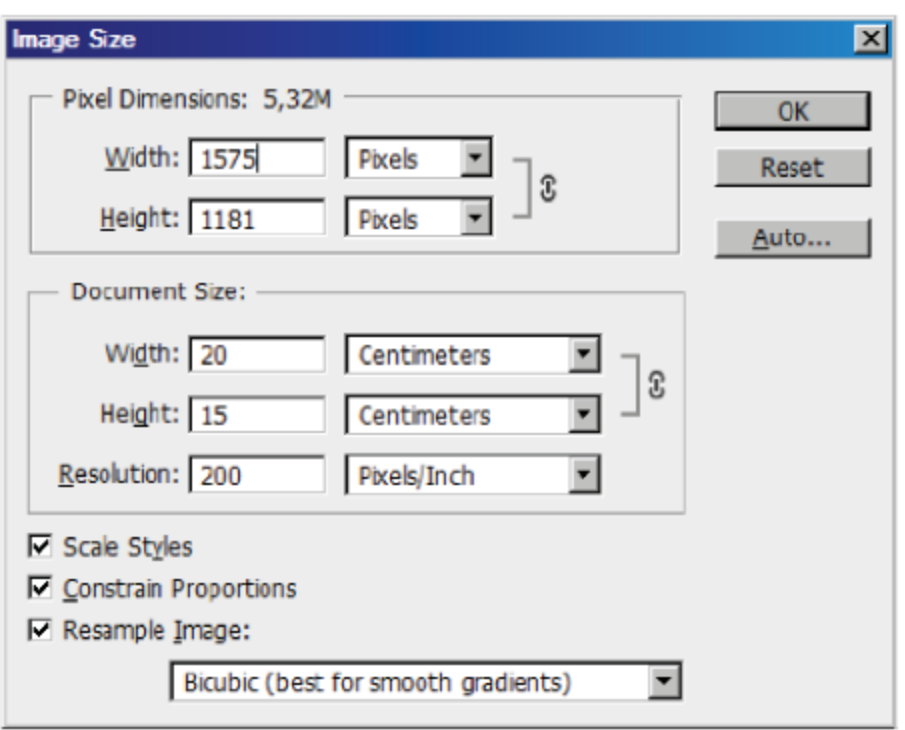

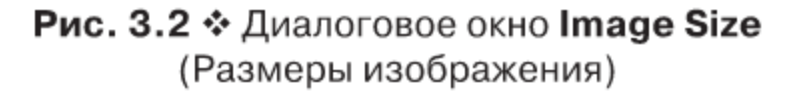

В разделе Pixel Dimensions (Размеры в пикселях) вы видите текущие размеры изображения в пикселях, а в разделе Document Size (Размеры документа) - его геометрические размеры и разрешение.

Ставлеры документа) сто темпетри теките размеры и разрешение.<br>Единицу измерения можно выбрать в соседних свитках.<br>В нижней части флажок Scale Styles (Масштабировать стили) по-<br>зволяет при масштабировании изображения масшт пропорциональность) обеспечивает пропорциональные изменения ширины и высоты. При изменении одного размера все остальные размеры будут пересчитаны автоматически.

Флажок Resample Image (Преобразование изображения) является определяющим при изменении размеров или разрешения изображения. При снятом флажке число пикселей в изображении не меняется, а изменение размеров происходит только за счет того, что сами пиксели становятся больше или меньше, то есть только за счет изменения разрешения.

При установленном флажке Resample Image (Преобразование изображения) происходит пересчет пикселей (интерполяция). Прополнить пустые промежутки между имеющимися пикселями.

Для выяснения деталей этой процедуры выполним упражнение, в котором пропорционально уменьшим, а затем снова увеличим размер изображения.

#### Упражнение 3.2. Изменение размеров изображения

- 1. Продолжим обработку изображения Луна.jpg из папки Урок 3.
- 2. Выполните команду Image  $\Rightarrow$  Image Size (Изображение  $\Rightarrow$  Размеры изображения). На экране появится диалоговое окно, предназначенное для изменения разрешения и размеров изображения (рис. 3.2).
- 3. Для сравнения изменений размножим два раза изображение командой Image  $\Rightarrow$  Duplicate (Изображение  $\Rightarrow$  Дублировать). Выбираем первый дубликат.
- 4. В диалоговом окне размер файла изображения составляет 5,32 Мб. Проверьте, чтобы были установлены оба нижних флажка: Constrain Proportions (Сохранять пропорции) и Resample **Image** (Преобразование изображения).
- 5. В разделе Pixel Dimensions (Размеры в пикселях) введите в поле Width (Ширина) 150 вместо 1575 (для демонстрационных целей). Вы увидите, что все размеры пересчитались, в то время как значение разрешения в поле Resolution (Разрешение) осталось прежним. Новый размер файла - 49,4 Кб. Размер файла изображения уменьшился за счет того, что часть пикселей была удалена. Десятикратное уменьшение линейного размера приводит к стократному уменьшению размера файла (с 5,32 Мб до 0,0494 Мб). Щелкните на кнопке ОК.
- 6. Теперь увеличим новое изображение до прежних размеров. Сделаем это в двух разных режимах восстановления.
- 7. Снова выберите команду Image => Image Size (Изображение => Размеры изображения). В поле Width (Ширина) верните значение 1575. В свитке Resample Image (Преобразование изображения) выберите метод интерполяции при увеличении числа пикселей в изображении: метод Bicubic (Бикубический), заданный по умолчанию. Щелкните на кнопке ОК.
- 8. Изображение увеличилось до прежних размеров, но качество его заметно снизилось, по сравнению с исходным изображением (стало размытым, при этом геометрические размеры могут терять пропорции). Размер файла вырос до прежних 5,3 Мб.
- 9. Для второго дубликата изображения повторите ту же процедуру, но при этом выберите метод восстановления Nearest Neighbor (По соседним). Щелкните на кнопке ОК.
- Увеличение изображения произошло быстрее, но качество 10. изображения еще более ухудшилось. При масштабе просмотра

даже 37% вы увидите это отличие обработанного дубликата с оригиналом, как на рис. 3.3.

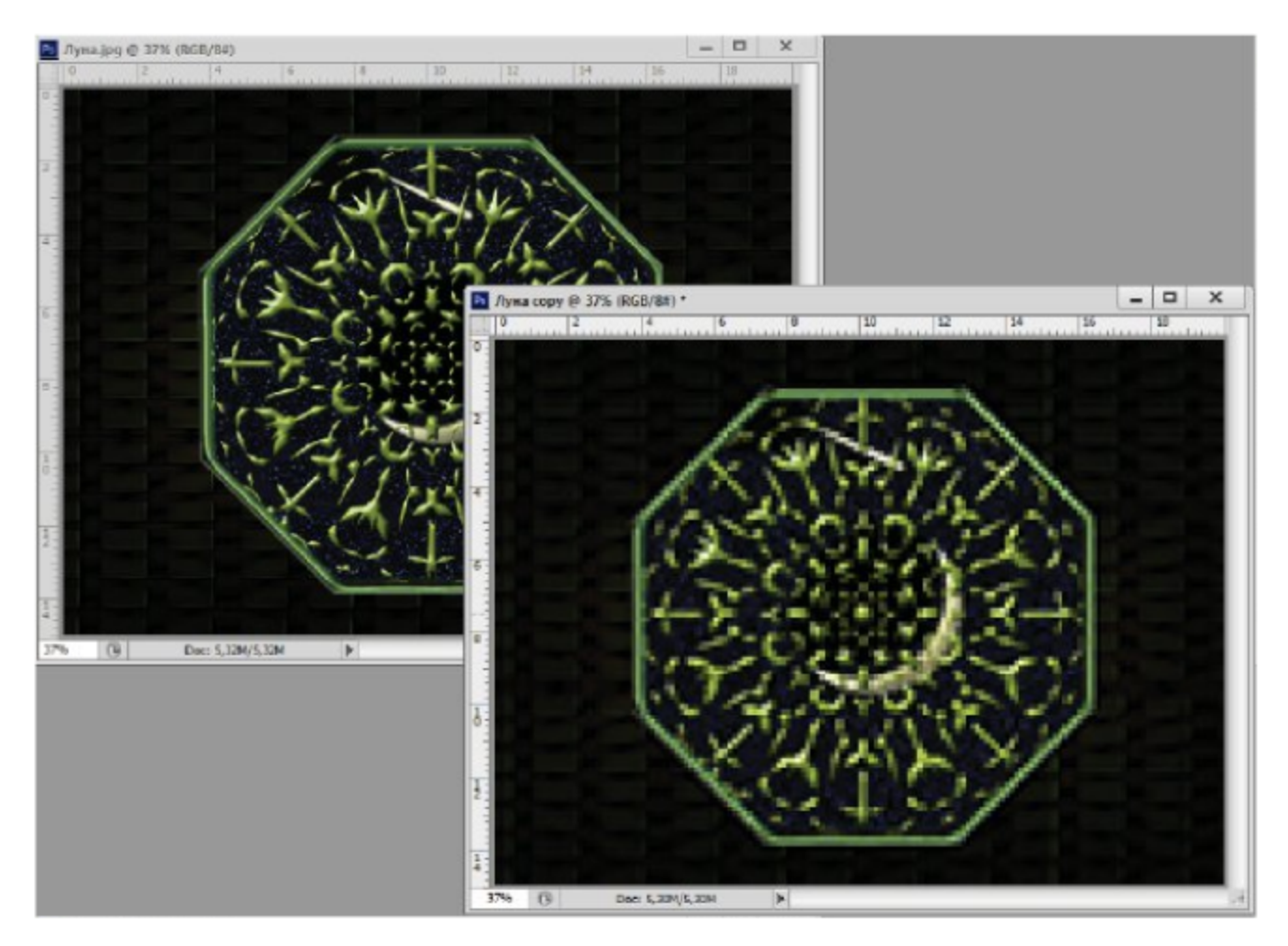

Рис. 3.3 ♦ Результат изменения размеров изображения

Рассмотрим, почему при обработке произошли такие изменения. При уменьшении числа пикселей масштабирование происходит без особого ухудшения качества, так как из изображения только выбрасываются пиксели по определенному алгоритму. Наименьшие изменения в качестве происходят при уменьшении числа пикселей на 25%, 50% и 75%, когда выбрасывается каждый четвертый, каждый второй пиксель или каждые три из четырех пикселей. При других коэффициентах происходит некоторое усреднение цветов соседних пикселей, и изображение сглаживается.

Увеличение числа пикселей - достаточно трудная (неоднозначная) операция. Программа должна вставить между имеющимися пикселями новые, каким-то образом вычислив их цвета. Для этого имеются следующие методы:

**O** Nearest Neighbor (По соседним) - новому пикселю присваивается цвет одного соседнего пикселя, метод самый быстрый, но менее точный;

- **O** Bilinear (Билинейный) усредняются цвета четырех соседних пикселей, работает быстрее, но результат средний;
- **O** Bicubic (Бикубический) в этом режиме программа усредняет цвета восьми соседних пикселей, метод самый медленный, но самый надежный, хотя даже он не даст хороших результатов при большом увеличении числа пикселей;
- **O** Bicubic Smoother (Бикубический гладкий) при интерполяции обеспечивает лучшее цветовое сглаживание;
- **O** Bicubic Sharper (Бикубический резкий) в этом режиме программа усредняет цвета восьми соседних пикселей.

Поэтому следует избегать увеличения числа пикселей в изображении, особенно значительного, в несколько раз. Теперь перейдем к изменению разрешения в режиме с включенной интерполяцией. Разрешение изображения непосредственно связано с устройством, на котором оно будет воспроизводиться. В связи с этим часто возникает задача: как добиться одних и тех же размеров на разных устройствах (мониторах с разным разрешением).

### Упражнение 3.3. Изменение разрешения изображения

- 1. Откройте повторно изображение Луна. јрд из папки Урок 3.
- 2. Выполните команду Image  $\Rightarrow$  Image Size (Изображение  $\Rightarrow$  Размеры изображения). Установите оба флажка: Constrain Proportions (Сохранять пропорции) и Resample Image (Преобразование изображения). Во втором свитке установите метод интерполяции Bicubic (Бикубический).
- 3. В поле Resolution (Разрешение) введите 400 pixels/inch вместо исходных 200 pixels/inch. Обратите внимание, что число пикселей в изображении выросло до 3150 по ширине (в два раза), вырос и размер файла до 21,3 Мб вместо 5,32 Мб (почти в четыре раза).
- 4. Щелкните на кнопке ОК. Изображение увеличилось, при одинаковых масштабах просмотра изображение стало более сглаженным, по сравнению с оригиналом.

#### Самостоятельная работа

Для открытого изображения Луна.jpg создайте еще три дубликата. Поочередно уменьшая линейный размер по ширине в четыре раза для трех дубликатов, восстановите их до исходного размера тремя разными методами. Расположите все четыре окна с помощью команд просмотра и сравните качества методов восстановления.

## 3.3. Кадрирование изображения

Для подрезки ненужных частей изображения, изменения композиции кадра и подчеркивания значимых фрагментов используется операция кадрирования. Кадрирование изображения осуществляется инструментом Стор (Кадрирование), Perspective Стор (Перспективное кадрирование). Аналогичная операция выполняется также командой Image ⇒ Сгор (Изображение ⇒ Кадрировать) после выделения прямоугольного участка изображения.

Для инструмента Сгор (Кадрирование) пропорции кадрируемой области можно задать в начале подрезки на панели управления инструмента. Для этого можно выбрать режимы Unconstrained (Произвольно) или Original Ratio (Исходные пропорции), а также имеющиеся в окне готовые значения пропорций. Кнопка Rotate the crop box between portrait and landscape orientation (Выбор поворота рамки кадра по портретной и альбомной ориентации) позволяет выбрать ориентацию рамки. Режим Straighten (Выправить) позволяет выбрать значение угла поворота рамки.

C Isab Straighten View: Grid  $\frac{1}{2}$  - Unconstrained  $\theta$ C O Delete Cropped Pixels  $0.9$ 

Рис. 3.4 ◆ Панель управления инструмента Сгор (Кадрирование)

В окне View (Вид) из списка можно выбрать типы наложенной на рамку сетки. Пропорции золотого сечения используют типы сетки Golden Ratio (Золотое соотношение) и Golden Spiral (Золотая спираль).

В меню Set additional Crop option (Дополнительный набор параметров) задаются дополнительные режимы данного инструмента. По умолчанию в режиме подрезки холст передвигается относительно рамки, если выбрать Use Classic Mode (Задать классический режим), то рамка будет передвигаться по холсту.

Флажок Enable Crop Shield (Прикрыть контур обрезки) позволяет окрашивать обрезаемую часть полупрозрачным цветом. Для изменения цвета окраски в режиме Custom (Пользовательский) окна Color (Цвет) необходимо щелкнуть на правом квадратике и в диалоговом окне Color Picker (Выбор цвета) выбрать нужный цвет. Изменить коэффициент непрозрачности заливки можно передвижением ползунка в поле Opacity (Непрозрачность).

Для задания произвольных размеров установите указатель в угол нужной вам области изображения, щелкните и тяните его в противоположный угол. За ним потянется пунктирная рамка, показывающая<br>контур обрезки. По умолчанию та часть изображения, которая будет<br>обрезаться, окрашивается серым цветом с коэффициентом непрозрачности 55%.

После появления рамки вы можете менять ее размеры и вращать носие польнении рамки вы можете менить ее размеры и вращать<br>ее. В углах рамки обрезки и на серединах ее сторон вы увидите ма-<br>нипуляторы. Установите указатель на угловой манипулятор, и он<br>превратится в двухстороннюю диаго перетащите угол рамки в другое место.

.<br>Когда вы устанавливаете указатель на боковой манипулятор или посто на сторону рамки, он превращается в вертикальную или гори-<br>зонтальную двухсторонною стрелку. Это означает, что вы можете пе-<br>ретащить сторону рамки соответственно вверх-вниз или вправо-влево.<br>Внесите указатель внутр

ицую стрелку. Щелкнув здесь, вы сможете перемещать рамку по изо-<br>бражению, не меняя ее размеров. Тем самым можно более точно вы-<br>брать, какую часть изображения оставить.

риать, какую часть изооражения оставить.<br>
Если вынести указатель за пределы рамки обрезки, он превратится<br>
в закругленную двухстороннюю стрелку. Щелкните и тащите указа-<br>
тель по кругу. Рамка обрезки будет вращаться в ту щелкнув на ней мышью и перетащив в другое место.<br>По умолчанию обрезаемые части изображения удаляются и в даль-

нейшем в файле не сохраняются, этому режиму соответствует флажок панели управления Delete Cropped Pixels (Удалить пиксели обрезки). При создании анимации иногда нужно только спрятать края изображения, а не удалять их. Для этого можно снять флажок панели изображения, а не удалять их. Для этого можно снять флажок панели<br>управления. В этом режиме кадрирования вы увидите на холсте толь-<br>ко то, что попало внутрь контура обрезки, но в файле сохранится все<br>изображение целиком.

-<br>Инструмент Стор (Кадрирование) позволяет выполнять не только обрезку холста, но и может расширить размеры холста. Для этого не-<br>обходимо перетащить стороны рамки за пределы холста, добавленная область холста примет цвет фона.

После того как контур обрезки окончательно выбран, нажмите кланосле того как контур оорсыки окончательно выоран, нажмите клавишу **Enter** или щелкните на галочке в конце панели управления. При нажатии клавиши **Esc** или выборе кнопки перед галочкой (перечер-кнутая окружность) контур о настройки для рамки кадрирования.

А теперь перейдем к освоению инструмента Стор (Кадрирование), выполняя следующие упражнения.

### Упражнение 3.4. Выравнивание Пизанской башни

- 1. Откройте изображение Башня. јрд из папки Урок 3.
- 2. Выберите инструмент Стор (Кадрирование). Задайте на панели управления режим Unconstrained (Произвольно), в окне View (Вид) выберите тип сетки Rule of Thirds (По правилу третьей), в меню Set additional Crop option (Дополнительный набор параметров) - режим по умолчанию.
- 3. В данном упражнении нам надо выровнять давно наклонив-<br>шуюся Пизанскую башню. Для этого обведите прямоугольный контур обрезки вокруг башни.
- 4. Вынесите указатель за ее пределы и, когда он превратится в за-<br>кругленную двустороннюю стрелку, поверните контур, соглас-<br>но рис. 3.5 слева. В данном режиме по умолчанию рамка остается в вертикальном положении, а холст поворачивается.
- 5. Для перехода в классический режим обрезки в меню Set addiдля перехода в классический режим обрезки в меню все ами-<br>tional Crop option (Дополнительный набор параметров) уста-<br>новите режим Use Classic Mode (Задать классический режим).<br>Попробуйте также поменять цвет и прозрачность резки.
- 6. После проверки основных режимов работы инструмента Стор (Кадрирование) с помощью боковых и угловых манипуляторов подрегулируйте размеры рамки, как на рис. 3.5 слева.
- 7. Для завершения операции дважды щелкните внутри контура обрезки или щелкните на кнопке (в виде галочки) на панели управления. Изображение после кадрирования представлено на рис. 3.5 справа. Как вы видите, башня уже больше не падает, но стоит уже на склоне.

У инструмента для кадрирования есть еще одна возможность, применяемая, как правило, в изображениях, относящихся к архитектуре. Это перспективное искажение кадра, для этих целей используется

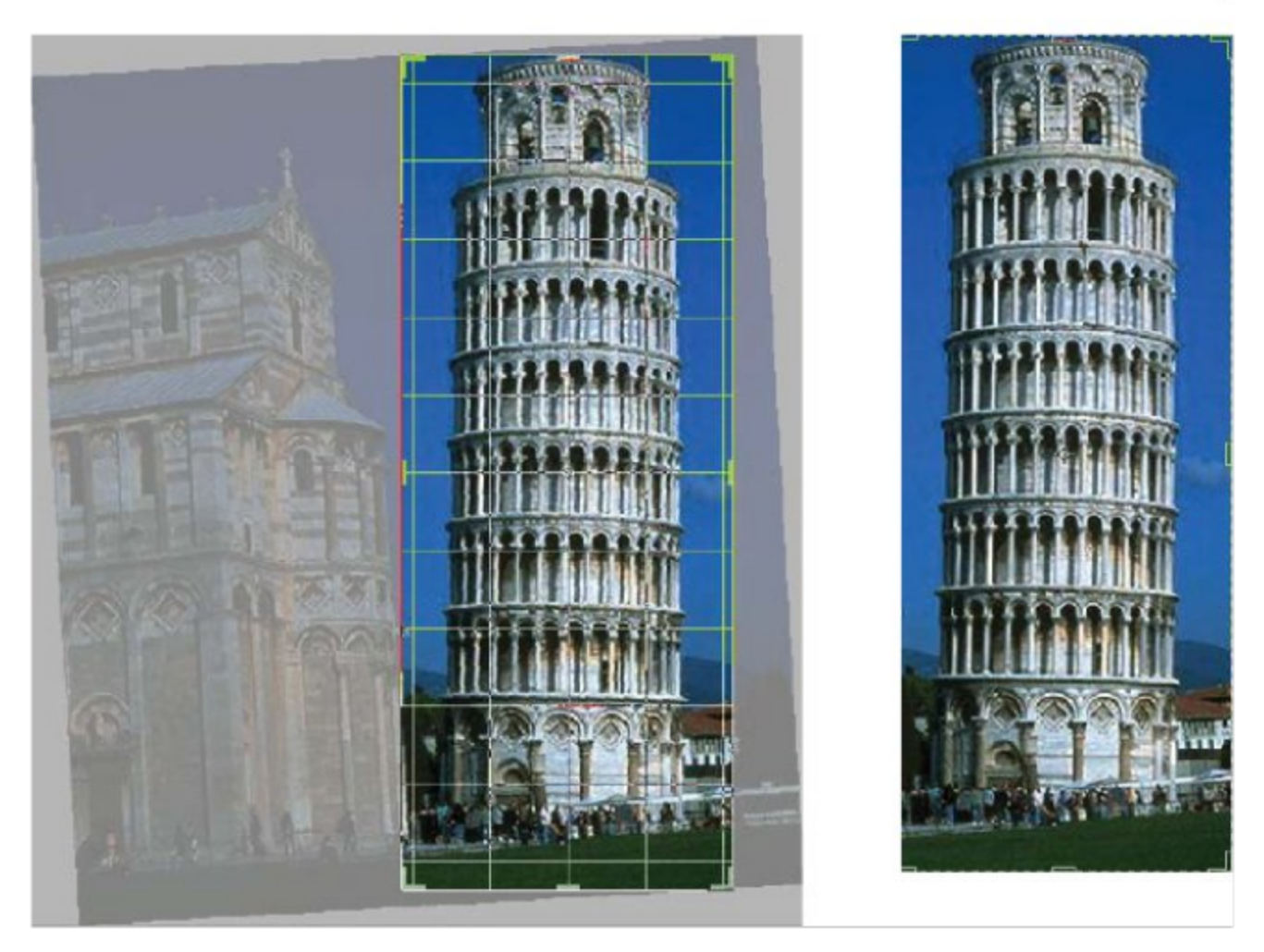

Рис. 3.5 \* Кадрирование изображения с вращением

разновидность данного инструмента Perspective Crop (Перспективное кадрирование). С данным инструментом вы сможете перемещать углы рамки по отдельности, независимо от других углов. Тем самым вы зададите непрямоугольную область, которая после кадрирования будет преобразована в прямоугольную. При этом перспектива изображения исказится.

Размеры кадрируемой области можно задать (фиксированно) или в начале подрезки на панели управления инструмента, или по прямоугольной рамке. Для фиксированной рамки на панели управления нужно задать ширину и высоту контура обрезки в полях Width (Ширина) и Height (Высота), а также разрешение до выделения области обрезки. Флажок Show Grid (Показать сетку) позволяет поле обрезки покрывать сеткой. Геометрию области обрезки можно задать как на основе исходного прямоугольника, так и поточечным построением четырехугольной фигуры. Рассмотрим в следующем упражнении возможности инструмента Perspective Crop (Перспективное кадрирование).

#### Упражнение 3.5. Поправка перспективы

- 1. Откройте изображение Театр. jpg из папки Урок 3.
- 2. Выберите инструмент Perspective Crop (Перспективное кадрирование). В данном упражнении мы устраним нежелательное искажение перспективы на фотографии здания драматического театра им. А. П. Чехова, свойственного обычно широкоугольным камерам.
- 3. Обведите прямоугольный контур обрезки вокруг здания театра.
- 4. Далее перетащите углы рамки, чтобы получить трапецию как на рис. 3.6 (слева), боковые стороны рамки при этом почти параллельны вертикальным линиям фасада.

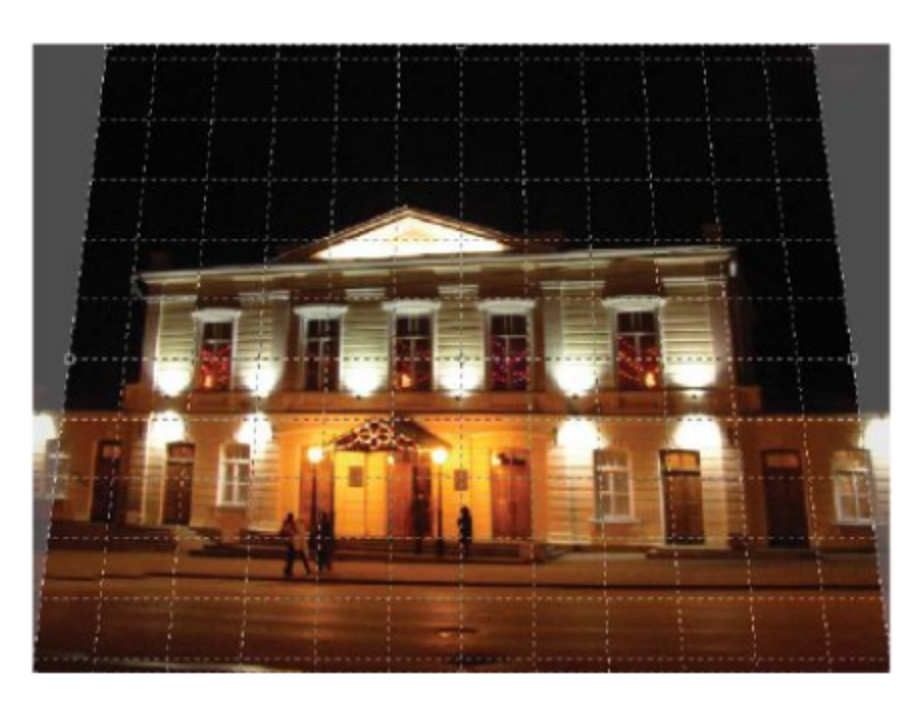

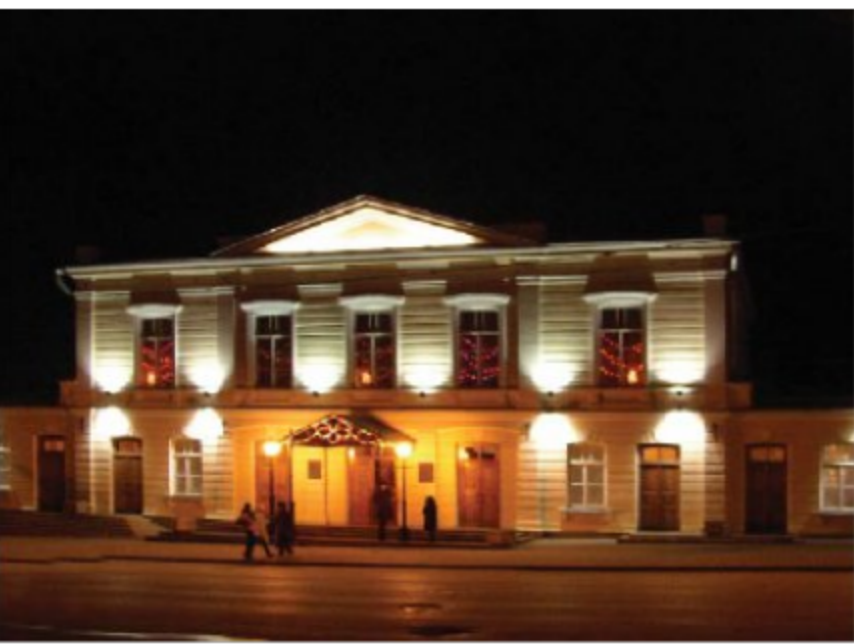

Рис. 3.6 ❖ Кадрирование с искажением перспективы

5. Дважды щелкните внутри контура обрезки или нажмите клавишу Enter. Результат этой операции представлен на этом же рис. 3.6 справа, где перспективное искажение не так заметно.

## 3.4. Команда Тrim

При обработке изображения для удаления однотонных или прозрачных областей по краям удобнее воспользоваться командой Image => **Trim** (Изображение  $\Rightarrow$  Подрезать). В диалоговом окне (рис. 3.7, передний план) в разделе Based On (Основываясь на) можно выбрать цвет удаляемых краев:

- **O** Transparent Pixels (Прозрачные пиксели) будут удалены прозрачные области по краям изображения на всех слоях;
- **O** Top Left Pixel Color (Цвет верхнего левого пикселя) будут удалены краевые области того же цвета, что и верхний левый пиксель изображения;

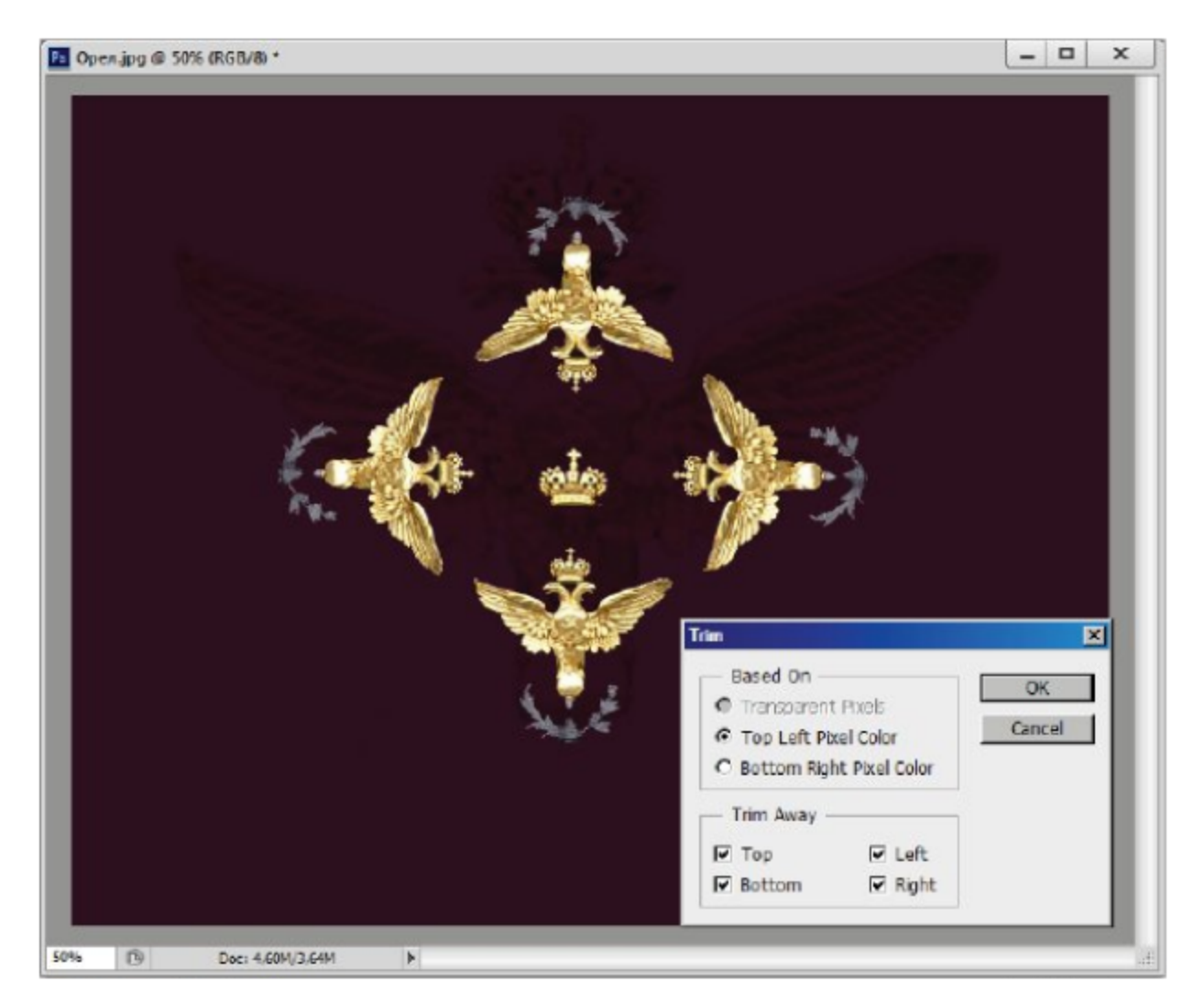

Рис. 3.7 № Изображение для подрезки и окно настройки команды Trim (Подрезать)

O Bottom Right Pixel Color (Цвет нижнего правого пикселя) будут удалены краевые области того же цвета, что и нижний правый пиксель изображения.

В разделе Trim Away (Обрезать) задаются края, которые надо обрезать: Тор (Верхний), Bottom (Нижний), Left (Левый), Right (Правый).

### Упражнение 3.6. Подрезка изображения

- 1. Откройте изображение Орел. јрд из папки Урок 3.
- 2. Выполните команду Image  $\Rightarrow$  Trim (Изображение  $\Rightarrow$  Подрезать).
- 3. Установите подрезку по Top Left Pixel Color (Цвет верхнего левого пикселя).
- 4. Края обрезки выбирайте по своему желанию: со всех сторон, по бокам, снизу и сверху. Исходное изображение приведено на рис. 3.7, задний план.
- 5. Режим с прозрачными пикселями в данном изображении недоступен.
- 6. Попробуйте также вариант подрезки по Bottom Right Pixel Color (Цвет нижнего правого пикселя).

## 3.5. Врашение и зеркальное отражение изображения

При обработке сканированного изображения или цифровой фотографии часто возникает потребность повернуть их на небольшой угол или перевернуть на 90°. Для поворота и зеркального отражения всего изображения в целом используется команда Image => Image Rotation (Изображение ⇒ Поворот изображения):

- О поворот на 180°;
- **90° CW** поворот на 90° по часовой стрелке;
- 90° CCW поворот на 90° против часовой стрелки;
- **O** Arbitrary (Произвольный) поворот на произвольный угол;
- **O** Flip Horizontal (Отразить горизонтально) зеркальное отражение по горизонтали;
- **O** Flip Vertical (Отразить вертикально) зеркальное отражение по вертикали.

А теперь выполним упражнение, в котором поправим линию горизонта в отсканированной фотографии.

#### Упражнение 3.7. Поправка линии горизонта

- 1. Откройте изображение Река. јрд из папки Урок 3.
- 2. После сканирования линия горизонта здесь наклонена. Для сравнения создайте горизонтальную направляющую линию командой View  $\Rightarrow$  New Guide (Вид  $\Rightarrow$  Новая направляющая) и передвиньте к зеркалу поверхности реки (возможно, она уже создана в файле).
- 3. Далее выполните команду Image  $\Rightarrow$  Image Rotation  $\Rightarrow$  Arbitrary (Изображение ⇒ Поворот изображения ⇒ Произвольный).
- 4. В диалоговом окне введите в поле Angle (Угол) значение угла, на который надо повернуть изображение. Рядом выберите кнопку, чтобы указать направление поворота:  $\mathbf{^{\circ}CW}$  - по часовой стрелке или °CCW - против часовой стрелки. Щелкните на кнопке ОК.
- 5. Изображение повернулось, и холст соответственно увеличился (рис. 3.8). Теперь края изображения скошены относительно холста. Чтобы удостовериться, что линия горизонта расположена правильно, выберите инструмент Move (Переместить) и перетащите направляющую горизонтальную линию на новое положение.

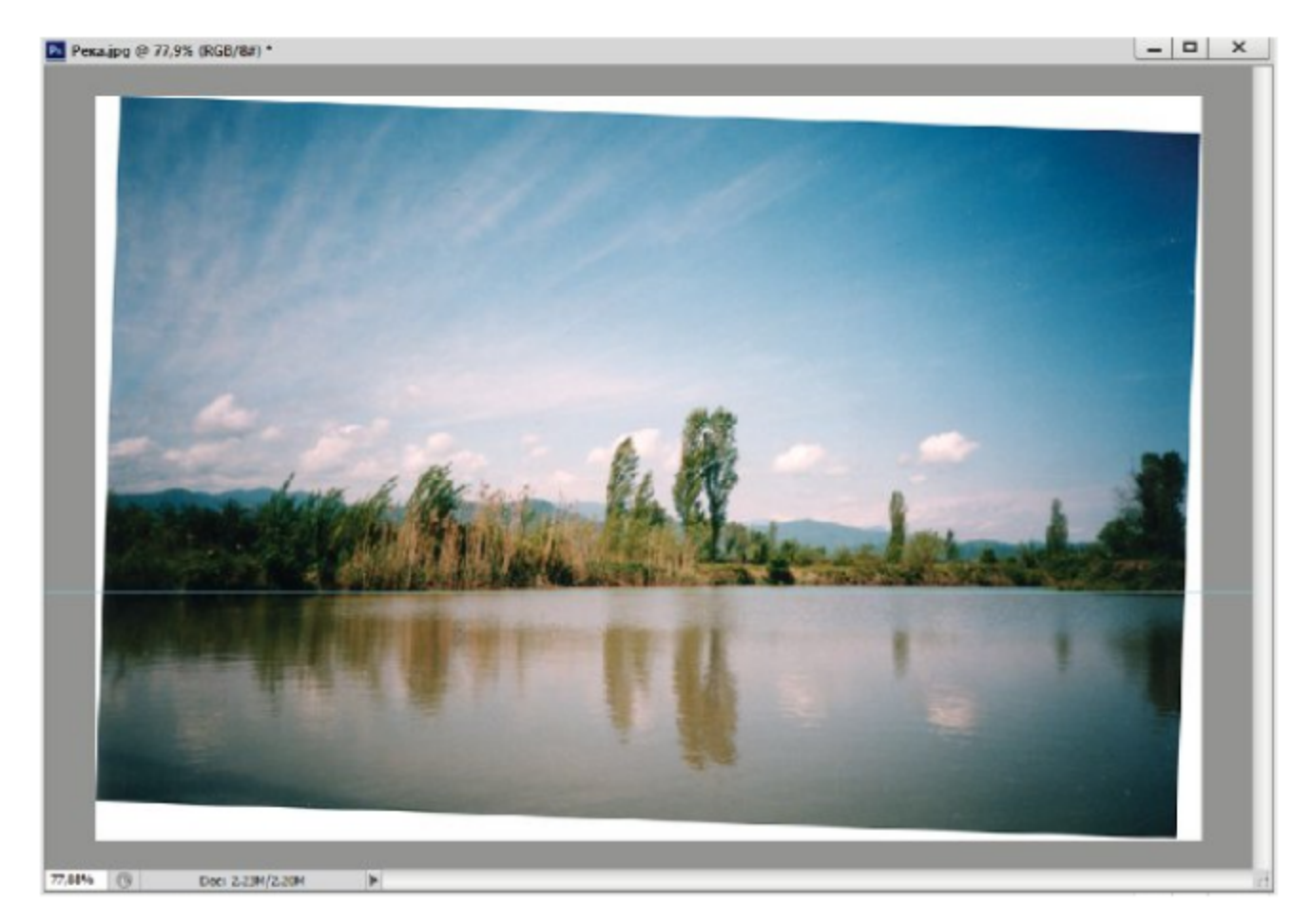

Рис. 3.8 ❖ Поправка линии горизонта

- 6. Чтобы избавиться от белых краев, выполните кадрирование, поместив контур обрезки внутри фотографии. Часть изображения в углах при этом пропадет, и ими придется пожертвовать.
- 7. Для изучения следующей темы оставляем изображение незакрытым.

#### Самостоятельная работа

Примените остальные команды по повороту и отражению холста: повороты на 90°, 180°, зеркальные отражения.

## 3.6. Палитра History

Если во время работы вы случайно сделали ошибку, не стоит расстраиваться, в программе Adobe Photoshop все исправимо. Программа позволяет вернуться в прошлое (в прошлые состояния изображения). Последнее действие можно отменить выполнением команды  $Edit \Rightarrow Undo$  (Редактировать  $\Rightarrow$  Отменить) или комбинацией клавиш Alt+Ctrl+Z (мы эту комбинацию уже использовали в упражнении 2.5). После выполнения команды Undo (Отменить) появляется соответствующая команда Redo (Возвратить), которая вернет назад последнюю отмененную операцию.

Эти две команды не отличаются от стандартных команд, имеющихся практически во всех графических и текстовых редакторах. Однако они отменяют только одно действие, и не больше. Для отмены большего количества действий в Photoshop имеется более гибкий и удобный инструмент - палитра **History** (История) (рис. 3.9).

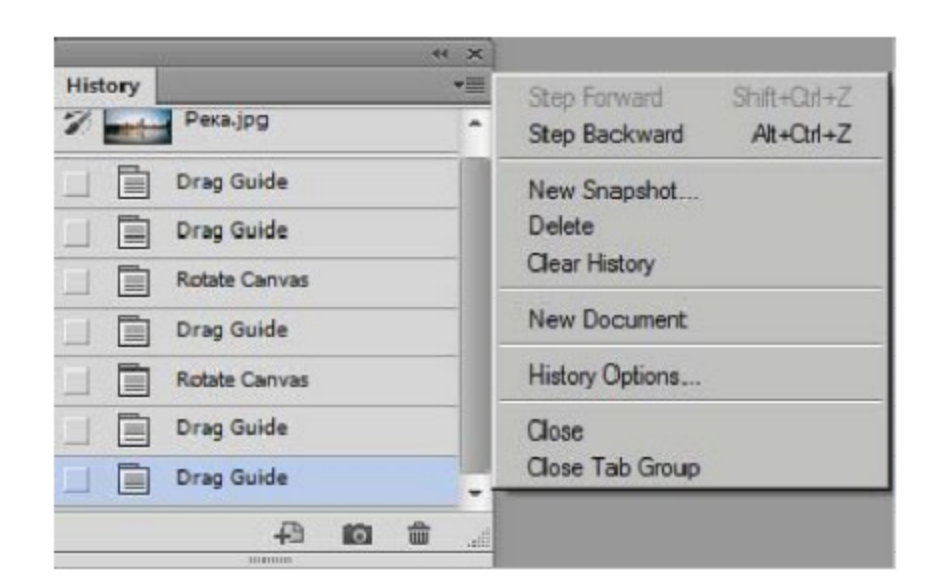

Рис. 3.9 © Палитра History (История) с открытым меню

При обработке каждое действие с изображением записывается в данной палитре. Каждая запись выглядит как название операции или примененного инструмента, слева от названия - схематическое изображение инструмента или значок операции, как для кадрирова-<br>ния предыдущего изображения.

для того чтобы вернуться к состоянию, полученному после выполнения какой-либо операции или применения инструмента, щелкните в палитре на строке с этим именем. При этом сохранение документа между данными строчками не имеет значения.

Для вызова соседних состояний используются также команды меню Edit (Правка):

**O** Step forward (Шаг вперед) – следующее состояние;<br>**O** Step Backward (Шаг назад) – предыдущее состояние.<br>Такие же команды можно найти в меню палитры (рис. 3.9). Здесь находятся команды, которые помогают очистить палитру от ненужных состояний:

- **O** New Snapshot (Новый снимок) создает снимок строки;
- **O** Delete (Удалить) удаляет текущую строку палитры и все последующие;
- **O** Clear History (Очистить историю) удаляет все строки палитры, кроме текущей;
- O New Document (Новый документ) сохраняет текущее состояние в отдельный документ.

По умолчанию программа Adobe Photoshop запоминает 20 последних состояний, но вы можете изменить это число в окне Preferences > Performance (Настройки > Выполнение). Для этого введите новое число в поле History States (Состояния истории). В принципе, можно увеличить его до 1000 шагов, но необходимо иметь в виду, что

можно увеличить его до 1000 шагов, но неооходимо иметь в виду, что<br>лишние шаги занимают оперативную память.<br>Лучший способ обойти это ограничение – создать снимок строки.<br>Выполнив какой-либо этап работы, примените команду

(Новый снимок) с номером снимка.<br>В обоих случаях в верхней части палитры появится строка с именем снимка. Для возврата изображения в «сфотографированное» состояние щелкните на этой строке в палитре.

Работу с палитрой можно настраивать, выбирая разные режимы записи состояний. Для вызова окна настройки выполните команду меню палитры History Options (Параметры истории). В данном окне можно установить:

- O Automatically Create First Snapshot (Автоматически создавать первый снимок) - первый снимок создается автоматически, когда вы открываете документ;
- O Automatically Create New Snapshot When Saving (ABTOMATHчески создавать новый снимок при сохранении) - снимок создается при сохранении документа;
- O Allow Non-Linear History (Разрешить нелинейный прото-<br>кол) при установленном флажке удаляются текущие состояния, при снятом флажке удаляются все нижние состояния в конце палитры;
- **O** Show New Snapshot Dialog by Default (Показывать диалог по умолчанию) - при создании нового снимка с помощью кнопки внизу палитры вызывается диалоговое окно;
- O Make Layer Visibility Changes Undoable (Сделать недоступным изменение видимости слоя) - удаляет операции с невидимыми слоями.

#### Упражнение 3.8. Возврат по времени

На примере открытого документа Река. јрд попробуйте операции по отмене и возврату действий, а также по созданию снимков и новых документов промежуточных состояний с помощью палитры History (История).

#### Самостоятельная работа

В меню View (Вид) находится команда по изменению соотношения сторон пикселя для различных видеоприложений. С помощью команды View  $\Rightarrow$  Pixel Aspect Ratio (Вид  $\Rightarrow$  Пропорции пикселя) преобразуйте изображение Река. јрд в панораму с различными пропорциями размеров пикселя (при этом можно выбрать как стандартные видеосистемы, так и задать пользовательские соотношения). С использованием палитры Navigator (Навигатор) наглядно проверьте неквадратичную форму пикселей изображения.

# Глава

## Слои изображения

К достоинствам компьютерной графики относится возможность размещения различных фрагментов изображения отдельно друг от друга. Для этого предназначены слои изображения. Чтобы понять предназначение слоев, необходимо представить себе, что фрагменты изображения располагаются на отдельных прозрачных листах. При наложении листов друг на друга можно увидеть целостное изображение. Листы можно сдвигать, вращать, менять местами - и каждый раз изображение будет выглядеть по-новому [5, 6].

Все операции со слоями (создание, удаление, изменение порядка следования, слияние и т. д.) управляются с помощью палитр Layers (Слои), Layer Comps (Композиция слоев) и команды строки меню Layer (Слой). Также при вставке объекта из буфера обмена или при перетаскивании выделенной области из другого документа программа Adobe Photoshop автоматически создает новый слой для данного объекта.

Посмотрите на рис. 4.1, каждый объект находится на своем слое. В этой главе мы рассмотрим основные операции со слоями, но в даль-

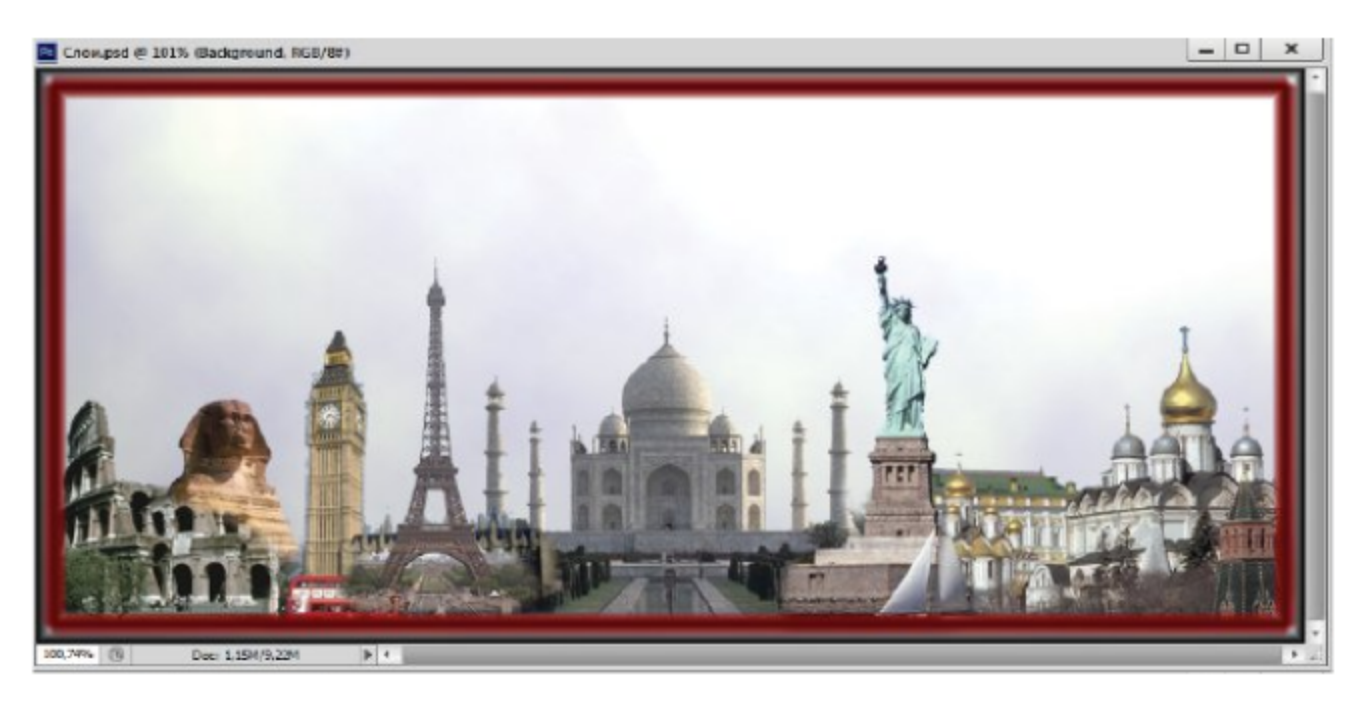

Рис. 4.1 ❖ Изображение, состоящее из слоев

нейшем часто будем их использовать, так как слои являются одним из основных инструментов программы Adobe Photoshop.

## 4.1. Палитра Layers (Слои)

Найдите палитру Layers (Слои), она находится в нижнем правом углу экрана (рис. 4.2). Каждая строка этой палитры - содержание одного слоя. Оно состоит из имени слоя, которое вы можете менять, миниатюрного изображения слоя, которое меняется в процессе редактирования, и индикатора видимости в виде «глазка».

Справа от имени могут появляться знаки цепочки и замка, означающие, что слой связан или блокирован для каких-либо изменений. Блокировка производится в строке блокировки вверху палитры. Связывание слоев осуществляется значком цепочки в нижней строке управления палитры. Размер миниатюр регулируется через меню палитры строкой Palette Options (Параметры палитры).

При создании нового документа

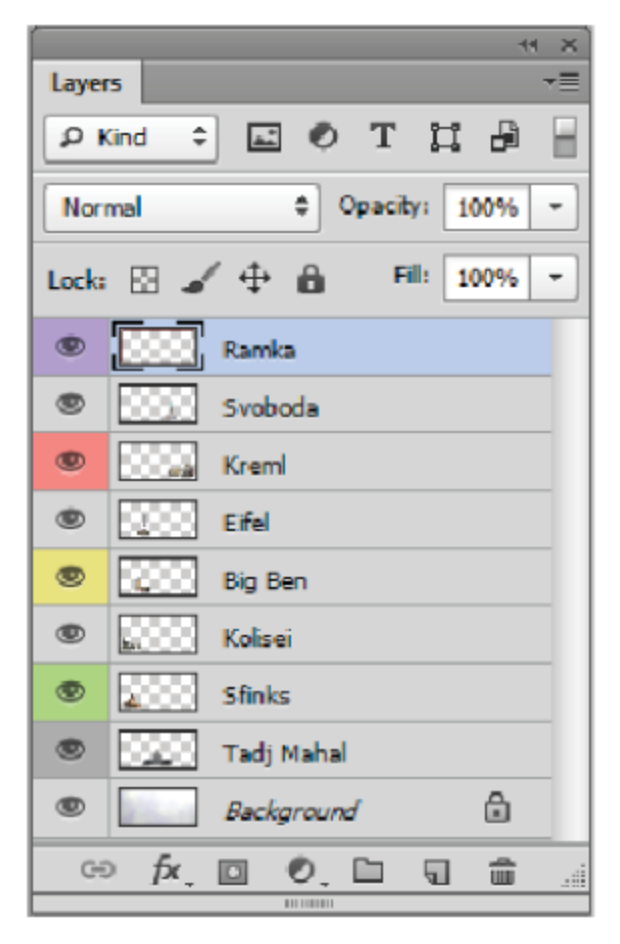

Рис. 4.2 \* Палитра Layers (Слои)

в нем имеется только один слой - фоновый. Этот слой называется Background (Фон) и обладает особыми свойствами. Он всегда находится в самом низу набора слоев, и его нельзя переместить выше. В отличие от прочих слоев, он не может иметь прозрачных пикселей. Клетчатым фоном отмечаются прозрачные участки слоя.

На слое Background (Фон) справа нарисован замочек, означающий, что слой заблокирован. В отличие от других слоев, этот слой нельзя целиком двигать в окне документа. Все блокировки можно снять, если просто переименовать слой, дав ему любое другое имя. Для этого дважды щелкните на его имени, держа нажатой клавишу Alt, и введите новое имя в поле Name (Имя).

В первой колонке находится индикатор видимости слоя. Если в нем есть значок глаза, слой виден, если квадратик, слой невидим. Чтобы сделать слой невидимым, щелкните на значке глаза. Для одновременного выключения видимости соседних слоев можно щелкнуть на верхнем из них и протащить указатель вниз по всем индикаторам. Все они выключатся одновременно, таким же образом можно включать все слои.

Любой слой, кроме фонового, можно сделать частично прозрачным. Для этого используется ползунок **Opacity** (Непрозрачность). При значениях меньше 100% сквозь объект будут просвечиваться объекты, лежащие на нижних слоях. Ползунок Fill (Заливка) регулирует прозрачность залитых слоев.

В свитке Mode (Режим) задается режим смешивания красок при наложении одного цвета на другой. Все изменения можно производить только в активном слое. Название слоя при этом появится в заголовке окна документа.

Есть более удобный способ выбора слоя с помощью инструмента Move (Перемещение). Для этого щелкните правой кнопкой мыши на объекте. Рядом появится контекстное меню со списком всех слоев, которые имеют непрозрачные пиксели в этом месте. Щелкните на имени нужного слоя, и можете сразу же работать с ним. Выпол-<br>ним несколько упражнений, для того чтобы почувствовать, что такое слой.

## Упражнение 4.1. Выбор активного слоя

- 1. Обновите рабочее пространство с помощью команды Window  $\Rightarrow$  Workspace  $\Rightarrow$  Reset Basic-1 (Окно  $\Rightarrow$  Рабочая область  $\Rightarrow$ Сбросить Базовая-1), так как нам необходим определенный набор палитр.
- 2. Откройте документ *Слои.psd* из папки Урок 4.
- 3. Откройте палитру слоев и вытащите ее на пустое пространство рабочего окна. Содержание палитры Layers (Слои) приведено на рис. 4.2. Изображение содержит известные архитектурные памятники мира. Несмотря на то что они расположены определенным образом, перекрывая друг друга, каждый из них находится на отдельном слое.
- 4. Выберите инструмент Move (Перемещение) и щелкните левой кнопкой мыши на названии слоя Sfinks, далее на изображении подвигайте указатель мыши в разные стороны. Вы увидите, что<br>перемещается Sfinks, а Kolisei и Big Ben остаются на месте.
- 5. Теперь повторите то же самое, только для следующего слоя -Big Ben. На этот раз перемещается только Big Ben, а Sfinks остается на месте.
- 6. Для быстрого выбора содержимого слоя можно использовать режим Auto Select (Автовыбор) на панели управления инструмента Move (Перемещение).
- 7. Далее щелкните на значке глаза слоя Svoboda. Изображение глаза исчезло, а вместе с ним и сама статуя Свободы в документе. Для восстановления включите глазок слоя.
- 8. Чтобы сделать статую Свободы частично прозрачной, необходимо на ползунке **Opacity** (Непрозрачность) (вверху справа) установить значение меньше 100%. Тогда сквозь статую будет просвечиваться часть Кремля, которая находится ниже данного слоя.
- 9. Повторите эти же операции с другими объектами.

#### Упражнение 4.2. Блокировка слоев

- 1. В том же документе *Слои.psd* выберите слой Tadj Mahal с помощью инструмента Move (Перемещение) и подвигайте в разные стороны. Тадж Махал будет перемещаться согласно вашему велению туда, куда вы сами пожелаете (о чем не мог мечтать сам раджа).
- 2. Включите блокировку перемещения, щелкнув на значке перекрещенные стрелки (знак перемещения) в строке блокировок палитры. Теперь попробуйте передвинуть слой. К сожалению, у вас это не получится, и на экране появится сообщение, предупреждающее, что слой заблокирован. Знак замка (самый правый) в строке блокировки включает все блокировки сразу.
- 3. Выберите инструмент Brush (Кисть) и порисуйте перед фонтаном Тадж Махала что-нибудь, не отпуская кнопку мыши.
- 4. Включите блокировку цветных пикселей, щелкнув на значке кисти в строке блокировки. Теперь снова попробуйте рисовать. У вас вряд ли что-то получится. Поэтому снимаем все блокировки для дальнейшей работы.

## 4.2. Изменение порядка следования объектов

Объекты на слоях перекрывают друг друга в том порядке, в каком они стоят в палитре слоев: верхний слой в палитре находится поверх других и в документе. Чтобы поменять порядок наложения объектов друг на друга, достаточно поменять местами слои в палитре. Чтобы

поменять положение слоя в палитре, щелкните на его имени, перетащите вверх или вниз и сбросьте на имени слоя, под которым вы хотите его вставить.

### Упражнение 4.3. Изменение порядка следования объектов

- 1. В документе Слои.psd переместим Эйфелеву башню за Биг-Бен.
- 2. В палитре слоев щелкните на имени слоя Eifel и перетащите его на строчку вниз, сбросив под строкой Big Ben. Теперь вы как патриотичный англичанин любуетесь своими часами, заслоняющими французскую башню.
- 3. Эти же перестановки можно выполнять с помощью команд меню Layer ⇒ Arrange (Слой ⇒ Порядок):
	- **O** Bring to Front (Перенести наверх) перемещает слой на самый верх стопки;
	- **O** Bring Forward (Перенести вперед) меняет слой с соседом сверху;
	- O Send Backward (Перенести назад) меняет слой с соседом снизу;
	- **O** Send to Back (Перенести вниз) перемещает слой на самый низ стопки.
- 4. Повторите эти операции с другими объектами.

## 4.3. Создание и удаление слоев

Во многих случаях программа Adobe Photoshop автоматически создает слои, когда вы:

- О переносите в один документ выделенные области из другого изображения;
- О вставляете объекты из буфера обмена;
- О вводите текст инструментом Туре (Текст);
- О рисуете векторные объекты инструментом Реп (Перо) или специальными инструментами для рисования векторных фигур.

Кроме того, вы можете сами создать слой командой меню палитры New Layer (Новый слой) или командой меню Layer ⇒ New ⇒ Layer (Слой ⇒ Новый ⇒ Слой).

В диалоговом окне (рис. 4.3) вводится имя слоя, с помощью ползунка **Opacity** (Непрозрачность) задается степень прозрачности слоя. В свитке Mode (Режим) задается режим смешивания цветов (оставляем пока режим Normal). В свитке Color (Цвет) можно вы-

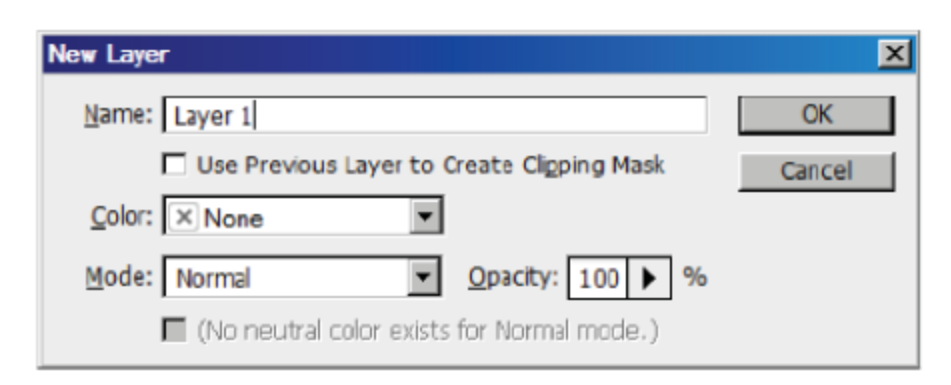

Рис. 4.3 ❖ Диалоговое окно New Layer (Новый слой)

брать цвет, которым будет помечен данный слой в палитре. В документе *Cлои.psd* некоторые слои отмечены цветными строчками. По умолчанию слои никак не помечаются.

Для создания нового слоя с параметрами, заданными по умолчанию (нормальный режим смешивания, абсолютно непрозрачный слой, имя Layer N, где N - номер слоя), достаточно щелкнуть на управляющей кнопке Create a new layer (Создать новый слой) внизу палитры слоев (рис. 4.2). Новый слой появится над активным слоем.

Чтобы перенести какой-либо объект однослойного изображения на новый слой, прежде всего надо выделить его, а далее можно поступить по-разному. Если вам необходимо вырезать объект, надо выполнить команду Layer ⇒ New ⇒ Layer Via Cut (Слой ⇒ Новый ⇒ Слой вырезанием). Для копирования объекта на новый слой используется команда Layer Via Copy (Слой копированием).

Можно перенести объект на новый слой через буфер обмена. Для этого надо выделить его и выполнить команды Edit  $\Rightarrow$  Cut (Правка  $\Rightarrow$ Вырезать) или Edit ⇒ Сору (Правка ⇒ Копировать). В первом случае объект вырезается, а во втором только копируется.

Для вставки объекта на новом слое выполняется команда Edit ⇒ **Paste** (Правка  $\Rightarrow$  Вставить). Объект из буфера обмена вставляется в центре окна документа с автоматическим созданием нового слоя.

Можно переносить объекты между документами, разместив их окна рядом и перетаскивая выделенные объекты инструментом Move (Перемещение). Во всех случаях, когда Photoshop сам создает слои для объектов, он дает им стандартные имена Layer N, где N - номер слоя.

Чтобы переименовать слой, дважды щелкните на его имени, держа нажатой клавишу Alt, или выполните команду строки меню Layer ⇒ **Rename Layer** (Слой ⇒ Переименовать слой). В строке с наименованием слоя палитры Layers (Слои) вводится новое имя в поле Name (Имя).

#### Упражнение 4.4. Перенос объекта на новый слой

- 1. В документе Слои.psd выключаем все слои, кроме Эйфеля, выбираем инструмент Rectangular Marquee (Прямоугольное выделение) и выделяем по диагонали с помощью габаритной рамки всю башню.
- 2. Далее выполняем команду меню Layer => New => Layer Via Cut (Слой⇒Новый⇒Слой вырезанием). В палитре слоев появился слой с именем Layer 1.
- 3. Включите все остальные слои. Выберите инструмент Move (Перемещение) и перетащите башню туда, куда вам хочется.
- 4. Теперь размножим статую Свободы (чтобы вернуть французам копию). Выбираем слой Svoboda и выполняем команду меню Layer ⇒ New ⇒ Layer Via Copy (Слой ⇒ Новый ⇒ Слой копированием). В палитре слоев появился слой с именем Layer 2.
- 5. С помощью команды меню Layer => Duplicate Layer (Слой => Дубликат слоя) размножить можно любой объект, даже Тадж Махал. В палитре слоев появится тогда еще один слой.
- 6. Ненужные вам Тадж Махалы вы можете удалить с помощью команды меню Layer ⇒ Delete Layer (Слой ⇒ Удалить слой) или перетащить слой на значок мусорной корзины в нижней строке палитры. В палитре слоев исчезнут лишние построения. При этом в окне запроса вы должны щелкнуть на кнопке Yes, чтобы подтвердить свое намерение.
- 7. Для снятия блокировки с фонового слоя можно его продублировать, и он станет обычным слоем. Можно также из любого слоя сделать фоновый слой Background (Фон).
- 8. Все эти команды находятся в меню команды Layer => New... (Слой ⇒ Новый...). Удалите слой Background (Фон) и создайте новый Background (Фон) из любого слоя, и наоборот.
- 9. Проведенные операции можно осуществлять также с помощью самой палитры Layers (Слои). Все команды продублированы в меню палитры и на нижней строке в виде кнопок. Например, для размножения любого слоя следует перетащить его на кнопку создания нового слоя.

#### Самостоятельная работа

Выделите содержимое слоя Кремль инструментом для прямоугольного выделения и с помощью команды буфера обмена скопируйте и вставляйте его в виде нового слоя.

## 4.4. Связанные слои и наборы слоев

Для выполнения общих действий над несколькими слоями удобнее связать их вместе, например чтобы переместить их или трансформировать как единое целое или чтобы выровнять их по горизонтали или вертикали. Чтобы связать несколько слоев вместе, выделите их, а затем щелкните на значке цепочка внизу палитры. При выборе на миниатюрах связанных слоев появится изображение цепочки. Чтобы отменить связь для слоя, достаточно еще раз щелкнуть на значке цепочка связи внизу палитры.

## Упражнение 4.5. Совместное перемещение слоев

- 1. Щелкните на палитре слоев на слое Kolisei, сделав его активным. Для связывания его, например, со Сфинксом выделите их поочередно при нажатой клавише Ctrl, затем щелкните на значке цепочки внизу палитры. На миниатюрах слоев появится значок цепочки.
- 2. Выберите инструмент Move (Перемещение) и подвигайте эту пару по холсту. Вы увидите, что они перемещаются вместе.
- 3. Далее объединим эти связанные слои в группу (по вашему желанию присоедините к ним еще какой-нибудь объект).
- Этот способ особенно эффективен, если в документе очень мно-4. го слоев. Группы, как правило, хранятся в палитре в закрытом виде, так что вы даже не видите имен составляющих их слоев, а видите только имя группы. Щелкнув на имени группы, вы выбираете целиком всю группу.
- 5. Далее можно обращаться с ним как со слоем. Если необходимо изменить что-либо в одном из его слоев, вы раскрываете группу и имеете дело уже с отдельными слоями.
- 6. Чтобы объединить связанные слои в группу, выделите их и выполните команду из меню палитры New Group from Layers (Новая группа из слоев).
- 7. В диалоговом окне вы увидите в поле Name (Имя) имя набора -Group 1, остальные параметры набора оставляем по умолчанию. Далее щелкните ОК.
- 8. В палитре слоев появится строка с именем группы, а имена трех слоев исчезнут (см. рис. 4.4). Чтобы раскрыть группу, надо щелкнуть на треугольнике слева от имени набора. Щелкнув на нем еще раз, вы снова закроете группу. Исчезнувшие слои вы найдете внутри группы.

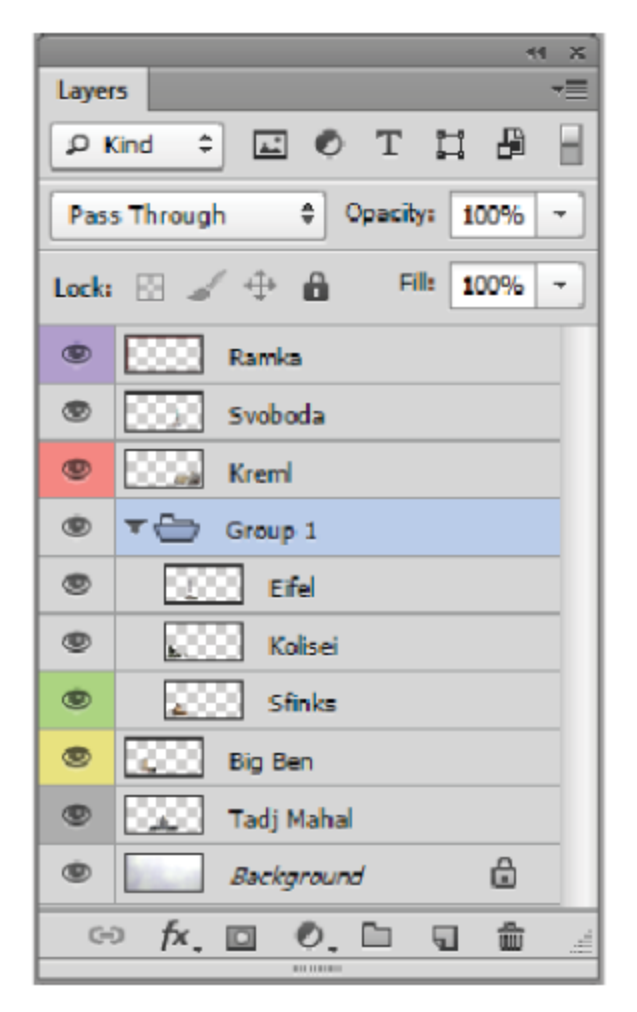

Рис. 4.4 ❖ Открытая группа в палитре Layers (Слои)

9. Внутри группы слои можно менять местами точно так же, как обычно. Чтобы вытащить слой из группы, просто перетащите его в то место, куда вы хотите его вставить среди обычных слоев. Чтобы присоединить к группе новый слой, втащите его имя внутрь открытой группы и сбросьте на имени слоя, под которым вы хотите его вставить.

## 4.5. Выравнивание и распределение СВЯЗАННЫХ СЛОЕВ

Объекты на связанных слоях можно выравнивать относительно активного слоя или относительно выделенной области. Кроме того, их можно равномерно распределять по вертикали или горизонтали. Для того чтобы выровнять их относительно друг друга, в палитре слоев выделите один из этих слоев и выполните команду меню Layer  $\Rightarrow$ Align (Слой ⇒ Выровнять):

- **O** Top Edges (Верхние края);
- **O** Vertical Centers (Центры по вертикали);
- **O** Bottom Edges (Нижние края);
- **O** Left Edges (Левые края);
- **O** Horizontal Centers (Центры по горизонтали);
- O Right Edges (Правые края).

Равномерное распределение выполняется с помощью меню Layer > Distribute (Слой > Распределить), которое имеет точно такие же команды.

Для тех же целей можно воспользоваться кнопками на панели управления, выбрав инструмент Move (Перемещение). Кнопки имеют такие же названия, а их вид достаточно ясно говорит о том, как именно они выравнивают и распределяют.

#### Упражнение 4.6. Выравнивание и распределение объектов

- 1. В открытом документе *Слои.psd* каждый объект находится на своем слое. Свяжите все слои, кроме фонового слоя.
- 2. Для начала выровняем объекты на слоях по нижнему краю холста. Щелкните на кнопке Align Bottom Edges (Выровнять по нижнему краю) панели управления инструмента Move (Перемещение).
- 3. Теперь распределим объекты так, чтобы их центры находились на равном расстоянии друг от друга. Щелкните на кнопке Distribute Horizontal Centers (Распределить центры по горизонтали).
- 4. Проверьте остальные операции, представленные на панели управления данного инструмента.

## 4.6. Палитра Layer Comps (Композиция CAOeB)

Палитра Layer Comps (Композиция слоев) предназначена для работы с многослойными изображениями, в которых часто приходится работать с одинаковыми группами слоев. Эта палитра позволяет сохранять состояния изображения с включенными и отключенными слоями, с изменением положения слоев, то есть разными композициями для группы слоев.

#### Упражнение 4.6. Композиция слоев

- 1. Вызовите палитру Window  $\Rightarrow$  Layer Comps (Окно $\Rightarrow$  Композиция слоев) для открытого документа *Cлои.psd*.
- 2. Отключите созданную в предыдущем упражнении группу слоев в палитре Layers (Слои).
- 3. Перейдите к палитре Layer Comps (Композиция слоев), в меню палитры выберите команду New Layer Comps (Новая композиция слоев), в диалоговом окне можно задать название начальной композиции.
- 4. Перейдите к палитре Layers (Слои), включите предыдущую группу, отключите несколько произвольных слоев.
- 5. Вернитесь к палитре Layer Comps (Композиция слоев), в меню палитры заново выберите команду New Layer Comps (Новая композиция слоев) и задайте новую композицию слоев.
- 6. Поочередно щелкните на прямоугольных индикаторах видимости двух созданных вариантов композиции слоев палитры **Layer** Comps (Композиция слоев). Вы увидите, что для каждой строки меняется композиция слоев в окне открытого документа.

## 4.7. Фильтрация слоев

В программе Adobe Photoshop появилась возможность фильтрации слоев по определенным критериям. Необходимость в этом также возникает при работе с многослойными изображениями. Для работы с фильтрацией необходимо включить кнопку Turn layer filtering on\ off (Вкл/выкл. фильтрацию слоев) в правой верхней части палитры Layers (Слои) (рис. 4.2).

При этом в окне **Kind** (Вид) из раскрывающегося списка можно выбрать вид сортировки: Name (Имя), Effect (Эффект), Mode (Режим), Attribute (Атрибут), Color (Цвет). Справа от окна Kind (Вид) представлены значки для фильтрации по следующим свойствам:

- О прозрачность пикселя Filter for Pixel Layers (Фильтр для пиксельных слоев);
- О корректирующие слои Filter for Adjustment Layers (Фильтр для корректирующих слоев);
- О текстовые слои Filter for Type Layers (Фильтр для текстовых слоев);
- О векторные фигуры Filter for Shape Layers (Фильтр для слоев с контурами);

#### 66 Слои изображения  $\ddot{\bullet}$

О типы смарт-объектов Filter for Smart Objects (Фильтр для смарт-объектов).

#### Упражнение 4.7. Фильтрация слоев

- 1. Откройте документ *Слои.psd* из папки Урок 4.
- 2. Включите кнопку Turn layer filtering on\off (Вкл/выкл. фильтрацию слоев) палитры Layers (Слои).
- 3. В окне Kind (Вид) из раскрывающегося списка выберите вид сортировки: Name (Имя). Рядом появится окно для ввода наименования слоя, введите первую букву искомого названия.
- 4. Учитывая, что наименования слоев в палитре представлены в английской раскладке, если ввести букву «k», то в списке появится не только слой «Kreml», но и все слои, содержащие эту букву: «Ramka», «Kolisei», «Sfinks», «Background» (рис. 4.5).
- 5. Выберите слои по другим видам сортировки, также используйте остальные режимы поиска слоев с помощью значков фильтраций.

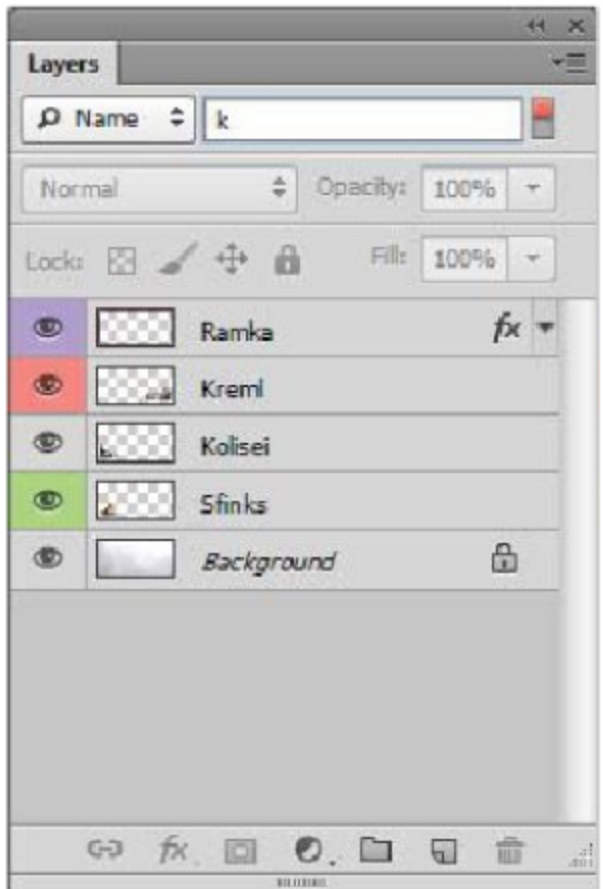

Рис. 4.5 ❖ Фильтрация слоев по наименованию

## 4.8. Слияние и удаление слоев

Добавление каждого слоя увеличивает размеры файла. Поэтому когда какие-то слои стали уже ненужными, надо слить их в один слой или удалить. Для слияния нескольких слоев в один сначала выделите их. Затем выполните команду Merge Layers (Слить слои) из меню палитры Layers (Слои).

Еще проще слить слои, которые на данный момент видимые. Для этого достаточно выполнить команду меню палитры Merge Visible (Слить видимые). Если нужно слить два соседних слоя, выполняется команда Merge Down (Слить вниз).

Если надо слить воедино все слои изображения, включая фоновый, то есть сделать изображение совершенно плоским, выполняется команда из меню палитры Flatten Image (Плоское изображение). Обычно эту операцию выполняют при подготовке изображения к печати, так как объем файла после этой операции уменьшается пропорционально количеству слоев.

#### Упражнение 4.8. Слияние слоев

- 1. Откройте документ *Cлои.psd* из папки Урок 4.
- 2. В этом документе девять слоев, включая фоновый слой (рис. 4.2). Редактор Adobe Photoshop тратит на нее 9,22 Мб, будем считать, что данное изображение уже окончательно доработано, необходимо вывести его на печать.
- 3. Выполните команду Merge Visible (Слить видимые) или Flatten Image (Плоское изображение) из меню палитры Layers (Слои).
- 4. В результате у вас останется один слой Background (Фон), где будут находиться все объекты. Объем файла при этом уменьшился с 9,22 Мб до 1,15 Мб.
- 5. После слияния необходимо будет также изображение преобразовать в соответствующую цветовую модель и сохранить в подходящем формате.

## 4.9. Задание стиля слоя

Палитра слоев еще дает возможность добавлять стили слоям. Эта операция выполняется управляющей кнопкой Add a layer style (Добавить стиль слоя) внизу палитры (рис. 4.2, знак  $fx$ ) или командой Blending Options (Параметры смешивания) в меню палитры.

Вверху этого окна есть раздел **Blending Options** (Параметры смешивания) (рис. 4.6). Окно настройки стиля слоя откроется сразу же на настройке выбранного эффекта. Вы можете отключить отображение любого эффекта или всех эффектов сразу. Для этого щелкните на значке с глазком в строке соответствующего эффекта палитры слоев. Эффекты, созданные таким образом, жестко привязаны к слою. Все эффекты можно редактировать в любое время после их применения. Для этого дважды щелкните на строке Effects (Эффекты) выбранного слоя.

В диалоговом окне (рис. 4.6) содержатся следующие эффекты:

- **O** Bevel and Emboss (Скос и рельеф), представляет собой самый многовариантный эффект, создающий имитацию разного рельефа;
- **O** Stroke (Кайма), создает вокруг объекта цветную кайму заданной ширины;
- **O** Inner Shadow (Внутренняя тень), создает тень внутри объекта, делая его рельефным;
- **O** Inner Glow (Внутренний ореол), создает свечение внутри объекта;

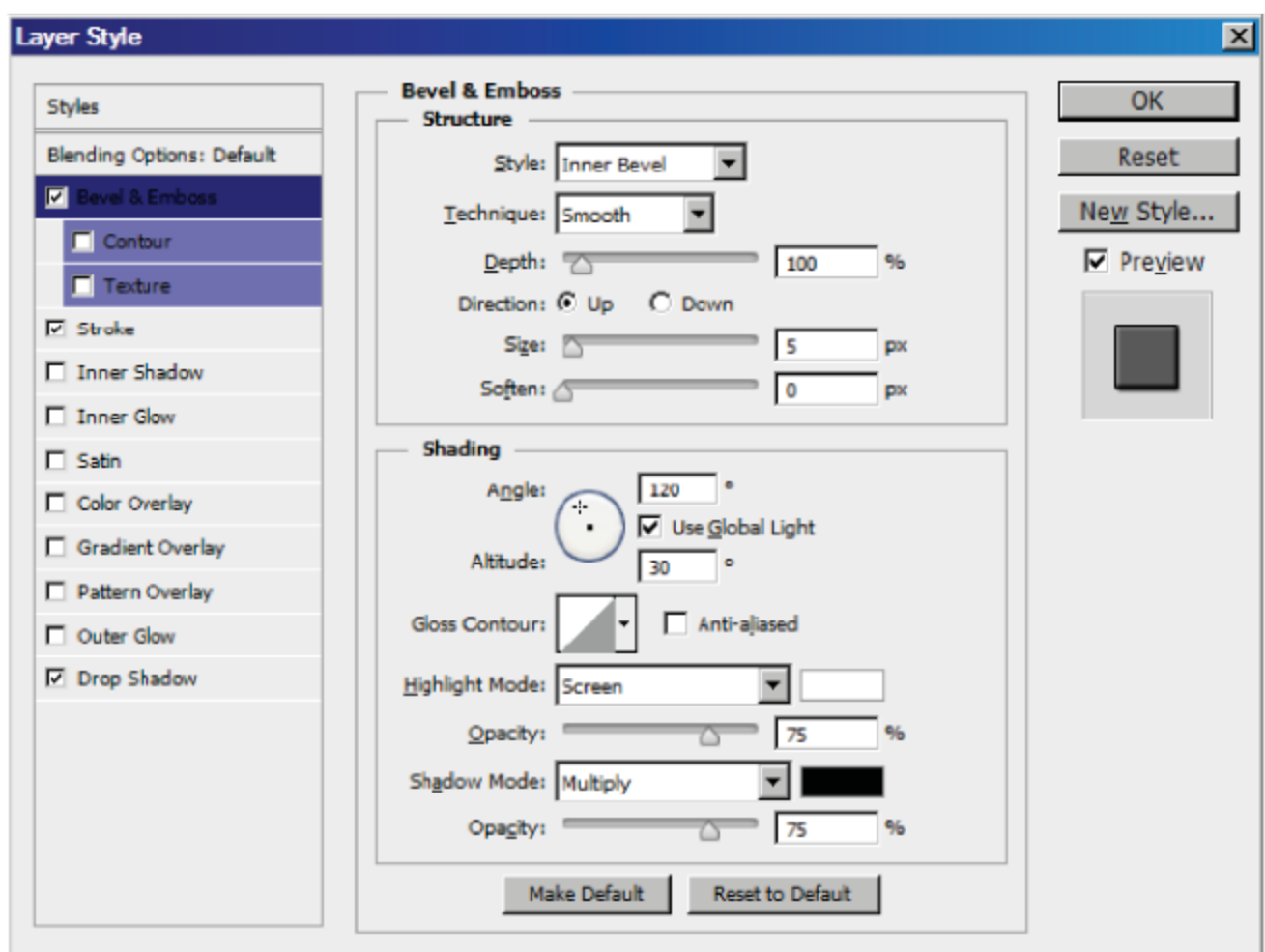

Рис. 4.6 ❖ Окно задания стиля слоя

- **O** Satin (Шелк), создает имитацию блестящей шелковой поверхности с помощью сложных теней;
- **O** Color Overlay (Цветное покрытие), окрашивает весь объект сплошной заливкой заданного цвета;
- **O** Gradient Overlay (Градиентное покрытие), выполняет градиентную заливку слоя;
- **O** Pattern Overlay (Узорное покрытие), выполняет заливку узором;
- **O** Outer Glow (Внешний ореол), создает свечение вокруг объектов;
- **O** Drop Shadow (Падающая тень), задаются расположение тени, ее цвет, размер, размытости и т. д.

#### Самостоятельная работа

С помощью окна Layer style (Стиль слоя) проверьте действие описанных выше эффектов на примере слоев документа Cлои.psd из папки Урок 4.

# $T$  GBa $\overline{\phantom{a}}$

## Цветовые модели

## и режимы

Перейдем к очень важной и сложной характеристике изображения, такой как цвет. Изображение может быть черно-белым (то есть содержать только два цвета: белый и черный), полутоновым (то есть содержать разные оттенки одного цвета) и цветным. Но и цветное изображение может быть в разной цветовой модели. Чтобы выбрать оптимальную цветовую модель или цветовой режим, надо иметь представление об основах образования цвета в компьютерной графике. Цвет пикселя растрового изображения определяется его битовой глубиной.

## 5.1. Битовая глубина цвета

Битовая глубина цвета означает, сколько битов памяти отведено на хранение информации о цвете каждого пикселя. Чем больше глубина цвета, тем больше оттенков можно отобразить. Так, в монохромном черно-белом изображении на каждый пиксель отводится только один бит: 2<sup>1</sup> - цвет может быть либо черным, либо белым.

В полутоновом изображении используется 8-битовая глубина цвета, она способна передать уже 2<sup>8</sup>, или 256, оттенков цвета, от белого до черного (или любого другого цвета). Для цветных изображений требуется еще больше памяти. В зависимости от цветовой модели на каждый пиксель требуется  $2^8 \times 2^8 \times 2^8$ , то есть 24 бита для моделей RGB, и HLS, и 2<sup>8×4</sup>, то есть 32 бита, для цветовой модели СМҮК (по 8 бит на каждый основной цвет).

Если графика предназначена для экранного просмотра, существенную роль начинает играть то, сколько цветов способен передать сам монитор дисплея, а это зависит от размеров видеопамяти компьютера, в которой хранится экранное изображение. Версия Adobe Photoshop CS6 позволяет работать с изображениями, в которых битовая глубина пикселя может составлять 16 и 32 бита. Повышение битовой глубины пикселя приводит к увеличению размеров файла, однако такие изображения обеспечивают большее количество тональных уровней.

## 5.2. Цветовые модели

В зависимости от применения были созданы разные цветовые модели: аддитивные, субтрактивные и перцепционные [4, 7]. К аддитивным моделям относится цветовая модель RGB, к субтрактивным моделям – модель СМҮК, к перцепционным моделям – модель HSB.

В мониторах используется цветовая модель RGB, основанная на трех базовых цветах: красном (Red), зеленом (Green) и синем (Blue). Отсутствие всех цветов в данной модели дает черный цвет, а присутствие - белый.

В полиграфии чаще всего используется цветовая модель СМҮК, основанная на четырех базовых цветах: голубом (Cyan), пурпурном (Magenta), желтом (Yellow) и черном (BlacK). В данной модели отсутствие всех цветов подразумевает белый цвет, присутствие - черный цвет. Смесь первичных цветов в равных пропорциях дает вторичные цвета для соответствующих моделей.

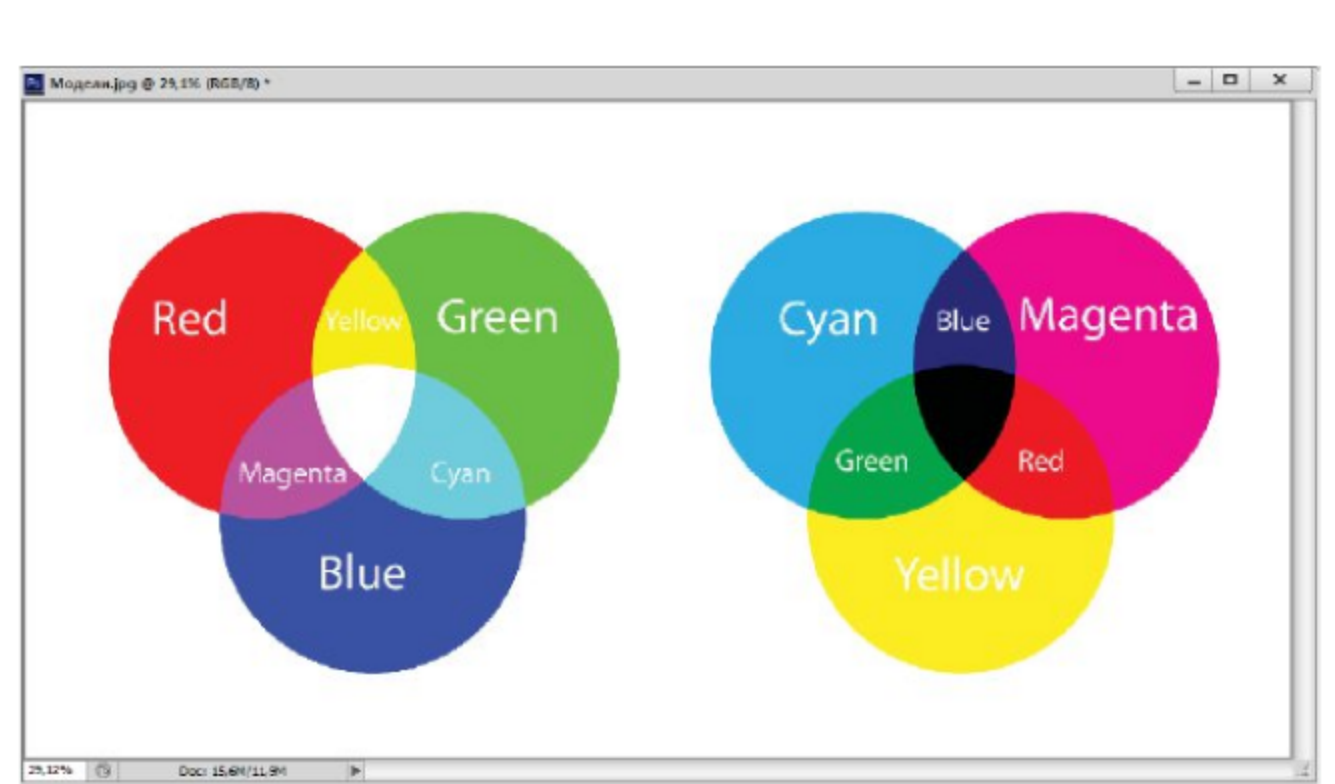

Первичные и вторичные цвета моделей RGB и СМУК представлены на рис. 5.1 и находятся в изображении Модели.jpg из папки Урок 5.

Рис. 5.1 ❖ Первичные и вторичные цвета моделей RGB и СМУК

Палитры СМҮК и RGB имеют разные цветовые охваты (диапазоны цветов), которые можно воспроизвести. Цветовой охват палитры RGB гораздо шире, чем у палитры СМҮК. Поэтому некоторые цвета, которые вы видите на мониторе, можно передать на принтере только приблизительно.

Помимо этого, Photoshop поддерживает цветовую модель Lab Color. Эта универсальная модель позволяет получить практически любой цвет, доступный человеческому глазу. Ее цвета выглядят совершенно одинаково на мониторе и на принтере. Редактор Adobe Photoshop использует эту модель для перевода изображения из одной модели в другую.

При цветовой коррекции изображений Photoshop использует перцепционные модели HSB и HLS. В этих моделях цвет определяется тремя параметрами: Hue (Оттенок), Saturation (Насыщенность) и Brightness (Светлота) или Lightness (Яркость). Оттенок указывает положение цвета на цветовом круге. Насыщенность отражает его интенсивность. Чем больше насыщенность, тем более насыщенным становится цвет. Чем она меньше, тем более блеклым, серым он становится. Яркость отражает количество света, проходящего через прозрачный цветовой объект в системе HLS, и количество черного в цвете для модели HSB. Чем больше яркость, тем ближе цвет к белому, чем она меньше, тем цвет темнее. При минимальной яркости он становится черным.

Для печати изображения необходимо выбирать палитру СМУК, а для показа на экране предпочтительна палитра RGB.

## 5.3. Цветовые каналы

Когда на каждый пиксель отводятся 24 или 32 бита, то они разбиваются на три или четыре группы по 8 бит каждый. Биты одной группы составляют канал. При 8-битовой глубине цвета изображение может содержать 256 оттенков цвета, от белого до черного. Таким образом, можно считать, что каждый канал является монохромным полутоновым изображением (его еще называют изображением в серой гамме), а конечное полноцветное изображение складывается из трехчетырех полутоновых изображений.

В каждой цветовой модели имеются свои каналы. Например, в модели RGB один канал описывает красную составляющую, второй зеленую, третий - синюю составляющую цвета. В модели СМУК четыре канала: голубой, пурпурный, желтый и черный. В модели Lab
три канала, один из них описывает яркость **L**, а два других – переменные **a** и **b**.

По умолчанию черно-белые, полутоновые, дуплексные изображения и изображения в индексированной палитре имеют только один канал, изображения в RGB и Lab - три канала, изображения в модели СМҮК - четыре канала. Однако можно создавать и дополнительные каналы в виде альфа-каналов, которые необходимы для хранения сложных выделений в документах.

#### 5.4. Палитра каналов

Для просмотра изображения в разных каналах и для работы с каналами предназначена палитра **Channels** (Каналы) (рис. 5.2). Для ее вызова на экран выполните команду Window  $\Rightarrow$  Channels (Окно  $\Rightarrow$ Каналы). Для просмотра цветовых каналов откройте изображение Цветок.јрg из папки Урок 5.

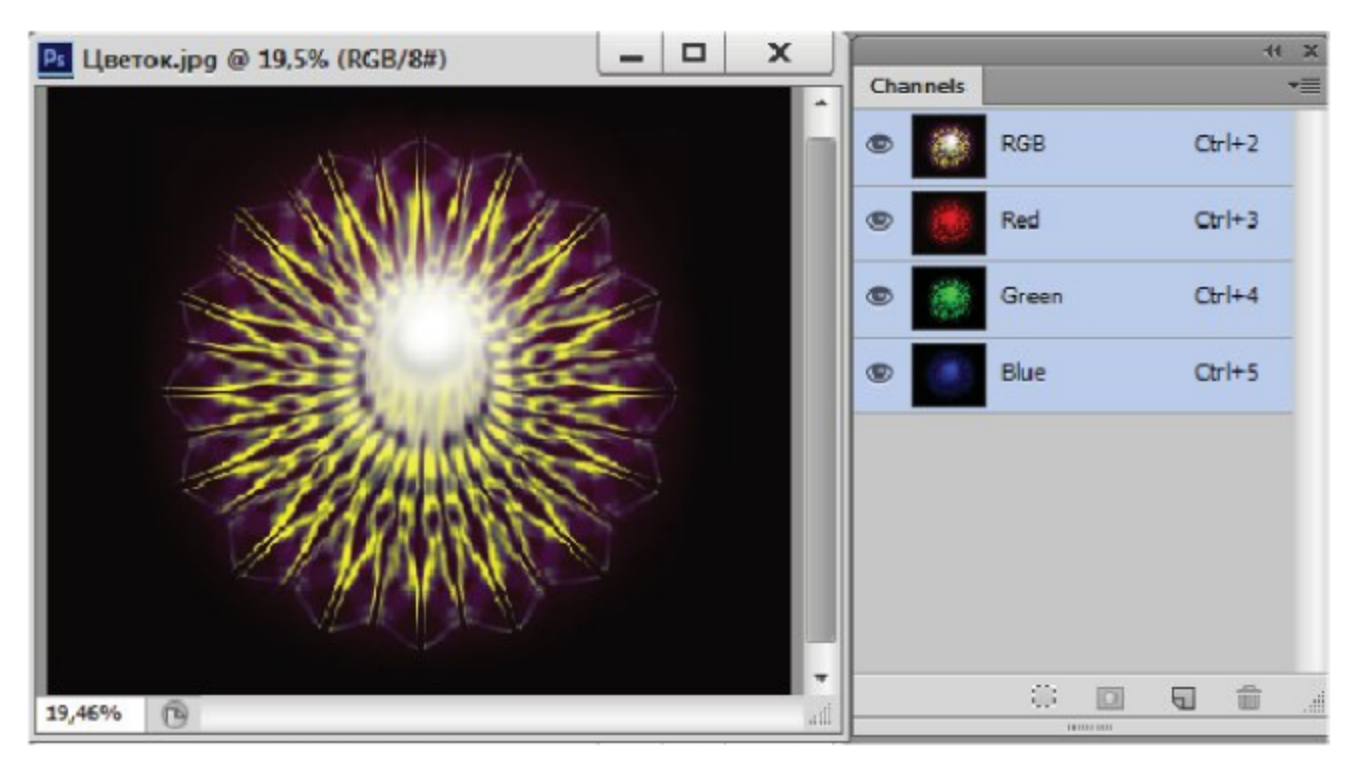

Рис. 5.2 \* Палитра Channels (Каналы)

В левом столбце палитры находится индикатор видимости канала в виде значка с изображением глаза. По умолчанию включены все каналы, и вы видите полноцветное изображение, в котором смешаны все каналы. Можно просматривать изображение в одном, двух и более каналах. Чтобы вернуться к показу всех каналов, щелкните в индикаторе видимости верхней строки с названием цветовой модели (RGB,

CMYK, Lab). Чтобы сделать активным один канал, надо щелкнуть на строке с его названием.

Например, выберите красный канал Red (данное изображение находится в цветовой модели RGB), и вы можете увидеть вместо изображения в оттенках красного только серое полутоновое. Вы не волнуйтесь, если вдруг подумаете, что у вас галлюцинации. Могу вас заверить, что это не так.

Для того чтобы восстановить нормальное цветовое восприятие, необходимо выполнить команду Edit ⇒ Preferences (Правка ⇒ Настройки) и на вкладке Interface (Интерфейс) установить флажок Show Channels in Color (Показать каналы в цвете).

Однако это не всегда удобно, так как работать с цветными полутоновыми изображениями гораздо труднее: менее различимы детали и быстрее устают глаза. При просмотре двух и более каналов изображение всегда окажется цветным из-за смешивания цветов. При смешивании каналов появляющиеся вторичные цвета представлены на рис. 5.1.

Выделяя каналы по одному, можно корректировать их независимо друг от друга. Можно перевести в серую шкалу не полноцветное изображение, а только один канал, если он выглядит лучше, чем полноцветное изображение после перевода в серую шкалу. Информация о других каналах будет при этом потеряна.

#### 5.5. Цветовые режимы

Цветовые режимы - это реализация цветовой модели в рамках конкретного графического редактора. Для перевода изображения в другую цветовую модель используется команда Image ⇒ Mode (Изображение ⇒ Режим) и далее в подменю выбирается нужный режим:

- **O** Bitmap (Черно-белое) черно-белое изображение;
- **O** Grayscale (Серая шкала) полутоновое изображение или изображение в серой гамме;
- **O** Duotone (Дуплекс) дуплекс, то есть полутоновое изображение, к которому добавлен еще один цвет (хотя здесь можно выбрать и четырехцветный вариант);
- **O** Indexed Color (Индексированные цвета) индексированные цвета;
- **O** RGB Color режим RGB;
- **O** CMYK Color режим CMYK;
- **O** Lab Color режим Lab;

**O** Multichannel (Многоканальный) - многоканальный режим, когда каждый канал существует отдельно, без смешивания.

Если команда обесцвечена, значит, текущий режим недоступен. Например, цветное изображение нельзя преобразовать в черно-белое, сначала надо преобразовать его в серое полутоновое. Некоторые команды выполняются с подтверждением информации о потере цвета.

Если перевод из палитры RGB в Lab и обратно не приводит к потерям информации о цвете, то этого нельзя сказать о переводе из RGB или из Lab в СМУК. Цветовой охват палитры СМУК гораздо меньше, и, кроме того, он зависит от конкретных моделей принтеров или фотонаборных аппаратов. Вы заметите, как яркие цвета поблекнут, могут измениться и какие-то оттенки. Поэтому перевод в эту палитру предпочтительно выполнять перед самой печатью.

#### Упражнение 5.1. Цветовые режимы

- 1. Обновите рабочее пространство с помощью команды Window  $\Rightarrow$  Workspace  $\Rightarrow$  Reset Basic-1 (OKHO  $\Rightarrow$  Paбочая область  $\Rightarrow$ Сбросить Базовая-1).
- 2. Откройте документ Цветок.јрд из папки Урок 5.
- 3. Продублируйте изображение командой Image  $\Rightarrow$  Duplicate (Изображение  $\Rightarrow$  Дублировать) и разместите его рядом с исходным изображением.
- 4. Щелкните на заголовке дубликата и откройте палитру Channels (Каналы). Данное изображение находится в модели RGB, соответственно, содержит три канала, размер файла при этом составляет 6,71 Мб.
- 5. Просмотрите содержимое каждого канала. Потом включите попарно цветовые каналы (глазки), для того чтобы получить изображение в тонах вторичных цветов: желтого, голубого и фиолетового.
- 6. Включите все каналы. Для того чтобы преобразовать изображение в цветовую модель СМҮК, выполните команду Image  $\Rightarrow$  Mode  $\Rightarrow$  CMYK Color (Изображение  $\Rightarrow$  Режим  $\Rightarrow$  CMYK цвета), при этом можно заметить потускнение тонов желтого цвета. Можно сравнить цвета дубликата и оригинала.<br>7. В цветовой модели СМУК изображение состоит из четырех ка-
- налов, размер файла уже составляет 8,94 Мб, так как добавился еще один канал.
- 8. Просмотрите содержимое каждого канала. Потом включите попарно цветовые каналы, для того чтобы получить изображение

в тонах вторичных цветов в данной модели (рис. 5.1): красного, синего и зеленого.

- 9. Включите все каналы. Преобразуйте изображение в цветовую модель Lab Color, выполняя команду Image  $\Rightarrow$  Mode  $\Rightarrow$  Lab **Color** (Изображение  $\Rightarrow$  Режим  $\Rightarrow$  Lab цвета).
- Просмотрите содержимое каждого канала и их парные сочета-10. ния. Канал Lightness (Яркость) содержит только яркостную информацию, каналы а и в содержат разные цветовые диапазоны цветового круга. Размер файла составляет 6,71 Мб, так как три канала.
- Вернитесь по палитре History (История) на строчку СМҮК 11. Color. Преобразуем изображение в цветовую модель Multichannel (Многоканальный) командой Image => Mode => Multichan $nel$  (Изображение  $\Rightarrow$  Режим  $\Rightarrow$  Многоканальный). Изображение состоит из четырех независимых каналов, а размер файла составляет 2,24 Мб (это размер одного канала).
- Вернитесь на строчку Open (Открыть) палитры History (Исто-12. рия). Преобразуйте аналогично изображение из цветовой модели RGB в цветовую модель Multichannel (Многоканальный). Изображение состоит из трех независимых каналов (цвета из модели СМУ), размер файла снова независим от числа каналов и составляет 2,24 Мб. Также обратите внимание, насколько изменился оттенок фонового цвета.

#### Упражнение 5.2. Перевод в полутоновые режимы

- 1. Откройте документ Цветок. јрд из папки Урок 5.
- 2. Откройте палитру Channels (Каналы). Преобразуем данное изображение из модели RGB в полутоновое Grayscale (Серая шкала) командой Image => Mode => Grayscale (Изображение => Режим ⇒ Серая шкала).
- 3. После выполнения команды программе понадобится ваше согласие на потерю информации о цвете. После подтверждения в палитре каналов вы обнаружите только один серый канал. Обратите внимание на размер файла, он уменьшился с 6,71 Мб до 2,24 Мб. Трехкратное уменьшение связано с уменьшением количества каналов.
- Преобразуем изображение в дуплексный режим командой Image 4.  $\Rightarrow$  Mode  $\Rightarrow$  Duotone (Изображение  $\Rightarrow$  Режим  $\Rightarrow$  Дуплекс).
- 5. В диалоговом окне в свитке Туре (Тип) можно выбрать количество цветных красок (до четырех Quadtone) и слева от окна цветовой пробы настроить кривую дуплекса.
- 6. В палитре каналов появится один канал с названием выбранного количества красок. Размер файла не изменился и не зависит от количества красок.
- 7. Данная модель используется для подготовки изображения к плакатной печати, обычно на практике используется не более двух красок. Увеличение количества красок приводит к результирующему коричневому цвету.
- 8. С помощью режима Monotone (Монокрасочный) в свитке Туре (Тип) можно тонировать одним цветом серые изображения или фотографии.

#### 5.6. Индексированные цвета

Глубина цвета характеризует количество памяти для каждого пикселя. Каждый цвет при показе на дисплее раскладывается на три составляющие:  $\mathbf{R}$  – красный,  $\mathbf{G}$  – зеленый и  $\mathbf{B}$  – синий. Таким образом, информация о цвете пикселя разделена на три канала, то есть на части, отражающие яркость каждой составляющей.

На раннем этапе развития компьютерной техники в основном использовались дисплеи, неспособные отображать более 256 цветов, тогда существовал другой способ хранения информации о цвете - индексированные цвета. В этом режиме для каждого пикселя хранится только его индекс, или номер в палитре из 256 цветов, общей для всего графического файла. При экспорте в эту модель отбираются цвета, присутствующие в исходном полноцветном изображении, что позволяет добиться вполне нормальной цветопередачи.

Размер файла при использовании индексированных цветов значительно сокращается. Хотя необходимость использовать этот способ с исчезновением старых дисплеев пропала, зато появился Интернет, и в связи с этим возникла необходимость до минимума сократить размеры файлов, чтобы уменьшить время их передачи по сети.

В индексированные цвета можно перевести полутоновое изображение или изображение в модели RGB. При переводе цветного изображения появляется диалоговое окно (рис. 5.3 вверху), в котором определяются параметры преобразования. Если в изображении больше 256 цветов, то часть из них при преобразовании выбрасывается. Photoshop использует для этого по выбору различные палитры: Local (Локальная), Exact (Точная), Uniform (Равномерная), Custom (Пользовательская), Adaptive (Адаптивная), System (Windows, Mac **OS**) (Системная).

Выбрав в этом свитке тип **Custom** (Пользовательская), вы получите возможность вручную отредактировать палитру в диалоговом окне Color Table (Таблица цветов) (рис. 5.3 снизу), выборочно заменив одни цвета другими или выбрав одну из стандартных палитр. Эта таблица вызывается командой Image => Mode => Color Table (Изображение ⇒ Режим ⇒ Таблица цветов).

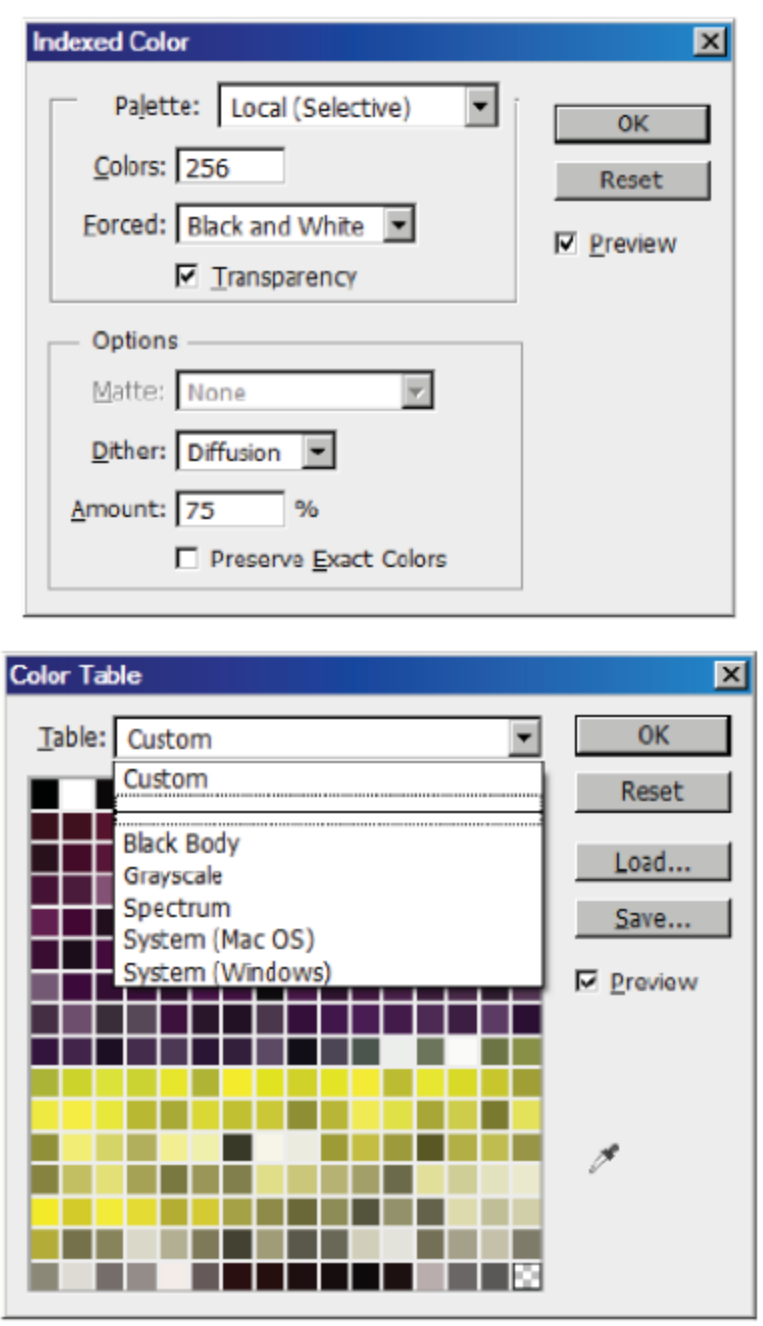

Рис. 5.3 ❖ Окно настройки индексированной палитры и таблица цветов

В свитке Table (Таблица) можно выбрать одну из стандартных индексированных палитр: Black Body (Черное тело) - набор цветов, излучаемых при нагревании черного тела, Grayscale (Серая шкала) -

серая шкала, Spectrum (Спектр) - спектр солнечного света, System (Системная) - две стандартные системные шкалы для Windows и Macintosh.

Для смены цвета вручную щелкните на соответствующем квадратике, выберите нужный цвет в окне Color Picker (Выбор цвета). При индексировании цветного изображения можно одновременно преобразовать его в серую шкалу и заменить ее шкалой с цветовым переходом между двумя любыми цветами.

В качестве упражнения преобразуем изображение из модели RGB в серое полутоновое изображение, а затем тонируем его, заменив оттенки серого оттенками других цветов.

#### Упражнение 5.3. Тонированный закат

- 1. Откройте изображение Закат. јрд из папки Урок 5.
- 2. Продублируйте изображение. Для дубликата выполните команду Image  $\Rightarrow$  Mode  $\Rightarrow$  Grayscale (Изображение  $\Rightarrow$  Режим  $\Rightarrow$ Серая шкала). Изображение станет серым полутоновым, но мы попытаемся восстановить эти цвета.
- 3. Переведите его в индексированную шкалу командой Image ⇒ **Mode**  $\Rightarrow$  Indexed Color (Изображение  $\Rightarrow$  Режим  $\Rightarrow$  Индексированные цвета).
- 4. Вызовите таблицу цветов командой Image => Mode => Color **Table** (Изображение ⇒ Режим ⇒ Таблица цветов). Таблица состоит из 256 цветов (квадратиков). Щелкните на левом верхнем цветовом квадратике и перетащите указатель в противоположный угол таблицы, выделив тем самым все квадратики.
- 5. После этого на экране появится окно **Color Picker** (Выбор цвета). Сначала вы должны заменить верхний цвет, то есть черный. Щелкните, например, в темно-оранжевой части узкой вертикальной спектральной шкалы, затем в левом квадратном поле щелкните на любом темно-красном оттенке. Щелкните на кнопке ОК. Изображение будет залито однотонным цветом.
- 6. Теперь в том же окне выберите конечный цвет перехода. Выберите светло-желтый цвет в левом квадратном поле. Щелкните на кнопке ОК.
- 7. Если у вас установлен флажок Preview (Предварительный просмотр), изображение сразу же перекрасится в оттенки оранжево-красного, став тонированным.
- 8. Сравните полученное изображение с оригиналом, таким образом вы сможете тонировать любое серое изображение. Резуль-

тат представлен на рис. 5.4, также в файле Закат тонированный.  $psd$  в папке  $Yp$ ок 5.

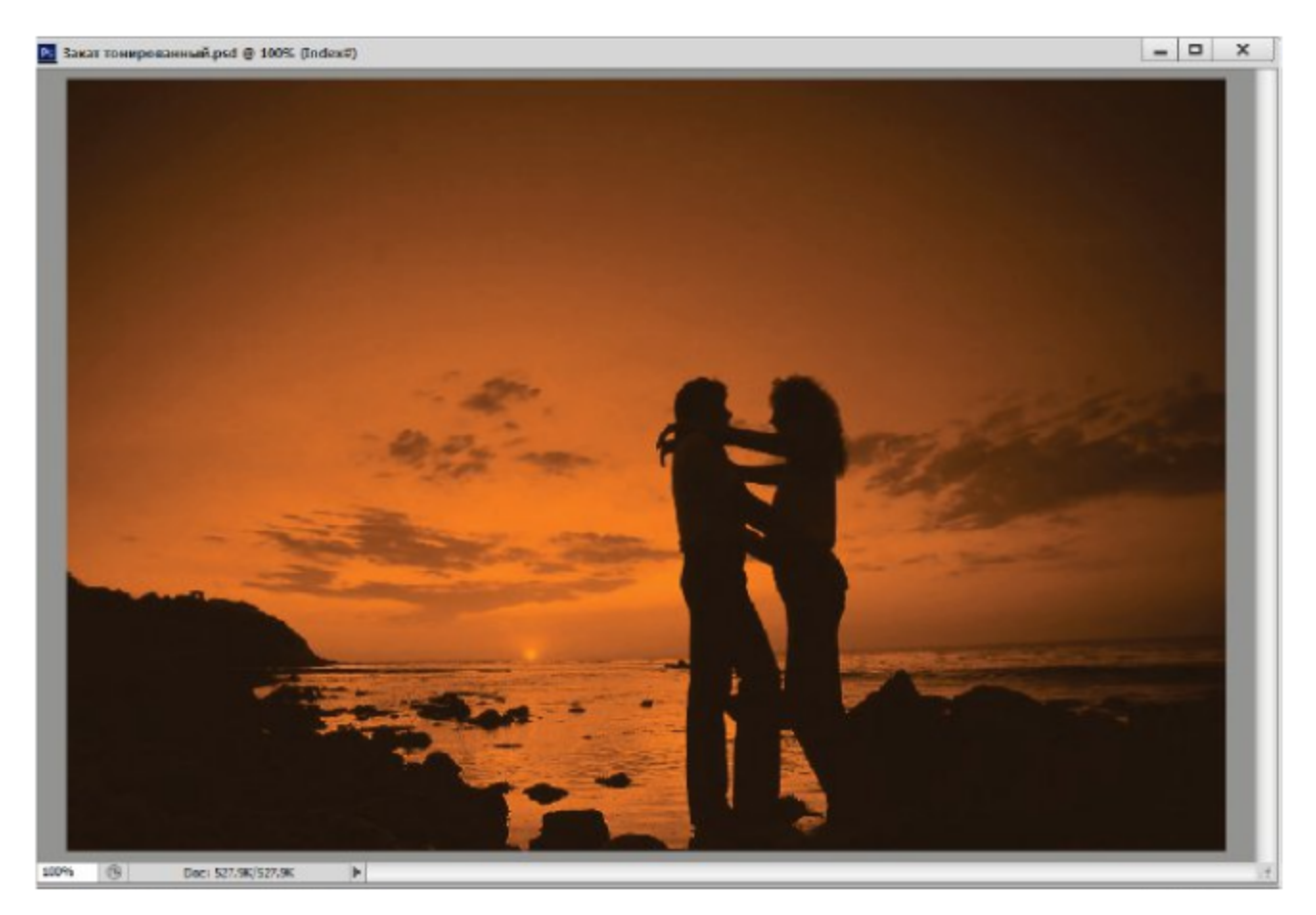

Рис. 5.4 ❖ Тонированное изображение

#### Самостоятельная работа

Тонируйте изображение Закат.jpg на основе стандартной таблицы индексированных цветов Black Body (Черное тело) из свитка Table (Таблица), а также попробуйте в пользовательской палитре сочетание темно-синего цвета с желтым цветом (или любое другое сочетание на ваш вкус).

#### 5.7. Монохромное изображение

В монохромное черно-белое изображение можно преобразовать только серое полутоновое изображение, после чего размер файла значительно уменьшается (особенно если изображение является графическим рисунком). Необходимо отметить, что полутоновые изображения выводятся на печать с помощью полутонового растра, то есть серые тона при растровой печати передаются только с помощью черной краски.

Все изображение делится на квадратные растровые ячейки, состоящие из нескольких пикселей. Чем темнее тон, тем больше в растровой ячейке черных пикселей, и наоборот. Ячейки выстраиваются в линии, наклоненные под некоторым углом. Эти линии называются растровыми линиями. Черные пиксели могут группироваться внутри ячейки в виде линий, кругов, ромбов и т. д., образуя растровую точку.

Форму этой точки также можно выбирать при настройке растра.<br>Для преобразования серого изображения в черно-белое необходимо выполнить команду Image  $\Rightarrow$  Mode  $\Rightarrow$  Bitmap (Изображение ⇒ Режим ⇒ Черно-белое). В диалоговом окне (рис. 5.5) задаются параметры преобразования. В свитке Output (Выходное) раздела Resolution (Разрешение) вводится разрешение конечного устройства вывода.

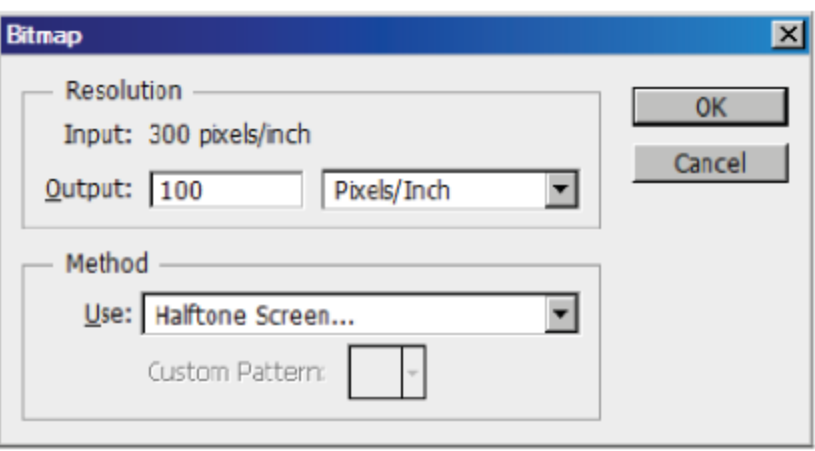

Рис. 5.5 ◆ Диалоговое окно преобразования в монохромное изображение

В свитке Method (Метод) выбирается способ преобразования:

- 50% Threshold (50-процентный порог) все пиксели, яркость которых превышает 50%, становятся белыми, остальные - черными;
- **O** Pattern Dither (Узорный растр) черные и белые пиксели в растровой ячейке расположены в виде стандартного геометрического узора;
- **O** Diffusion Dither (Диффузный растр) черные и белые пиксели в растровом узоре расположены хаотически;
- **O** Halftone Screen (Полутоновый растр) этот режим дает широкие возможности настройки параметров растра: линиатуру, угол наклона, форму растровой точки;
- O Custom Pattern (Пользовательский узор) выбирается готовый растровый узор.

#### Упражнение 5.4. Преобразование в монохромное изображение

- 1. Откройте изображение Портрет.jpg из папки Урок 5.
- 2. Данный набросок «выведен» из правого пятна инструментами для рисования. Преобразуйте его в серую шкалу командой Image  $\Rightarrow$  Mode  $\Rightarrow$  Grayscale (Изображение  $\Rightarrow$  Режим  $\Rightarrow$  Серая шкала).
- 3. Выполните команду Image  $\Rightarrow$  Mode  $\Rightarrow$  Bitmap (Изображение ⇒ Режим ⇒ Черно-белое) для перевода в черно-белое изображение, это приведет к уменьшению размера файла на несколько порядков из-за однобитной глубины.
- 4. В свитке Output (Выходное) из раздела Resolution (Разрешение) введите разрешение конечного устройства вывода, например 100 dpi (пикселей на дюйм). Чем больше разрешение, тем лучше качество монохромного изображения.
- 5. В свитке Method (Метод) выберите метод Diffusion Dither (Диффузионный растр). Щелкните на кнопке ОК. Результат такого преобразования можно увидеть на рис. 5.6 справа.
- 6. Вернитесь на палитре **History** (История) к серому изображению, щелкнув на строке Grayscale (Серая шкала). Во время преобразований размер окна документа будет меняться.

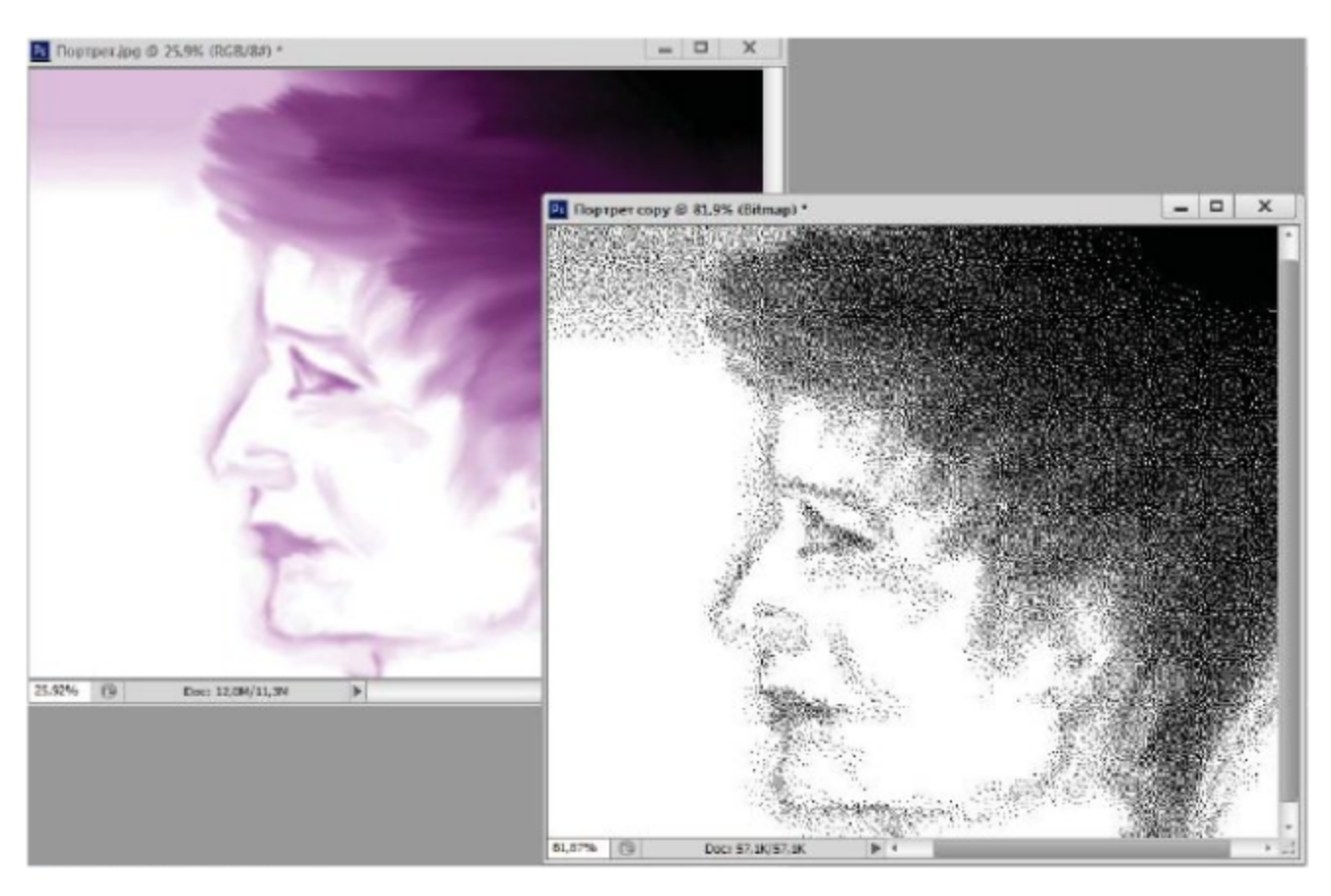

Рис. 5.6 ❖ Исходное и монохромное черно-белое изображение

- 7. Сейчас мы снова преобразуем серое изображение в монохромное, но уже с использованием полутонового растра.
- 8. Еще раз выполните команду Image ⇒ Mode ⇒ Bitmap (Изображение  $\Rightarrow$  Режим  $\Rightarrow$  Черно-белое). На этот раз в свитке Method (Метод) выберите сначала Pattern Dither (Узорный растр), далее Custom Pattern (Пользовательский узор) и 50% Threshold (50% порог). При этом после каждого преобразования на палитре History (История) возвращаемся к серому изображению, щелкнув на строке Grayscale (Серая шкала).
- 9. Вызываем диалоговое окно еще раз и выбираем метод Halftone Screen (Полутоновый растр). В диалоговом окне в свитке Frequency (Линиатура) введите линиатуру растра, то есть количество растровых элементов на дюйм, задайте 50 lines/inch. Чем больше разница между разрешением и линиатурой, тем больше оттенков может передать монохромное изображение.
- 10. В поле Angle (Угол) оставьте угол 45°. Это стандартный угол наклона растровых линий.
- 11. В свитке Shape (Форма) выберите форму растровой точки. Вы можете выбрать: Round (Круг), Diamond (Ромб), Ellipse (Эллипс), Line (Линия), Square (Квадрат), Cross (Крест). Выберите Line (Линия). Щелкните на кнопке ОК.
- 12. Если вы посмотрите на полученное изображение в масштабе 200% или 400%, то увидите, как устроен растр. Вы увидите линии, расположенные под углом 45°.

#### Самостоятельная работа

Преобразуйте портрет в черно-белое изображение в режиме Halftone Screen (Полутоновый растр) с линиатурой Frequency (Линиатура) 20 ln/i, с углом наклона растровых линий 30° и разными формами растровой точки.

# Глава

### Выделение областей

В редакторе Adobe Photoshop большая часть операций, а также все инструменты для рисования и редактирования действуют только в пределах выделенной области. Например, если вы выберете инструмент **Paintbrush** (Кисть) и захотите разрисовать все изображение, то вам удастся сделать это лишь в пределах выделенной области.

#### 6.1. Выделение области правильной геометрической формы

Для выделения областей правильной геометрической формы имеются четыре инструмента, которые собраны под одной кнопкой в верхнем левом углу палитры инструментов (рис. 6.1).

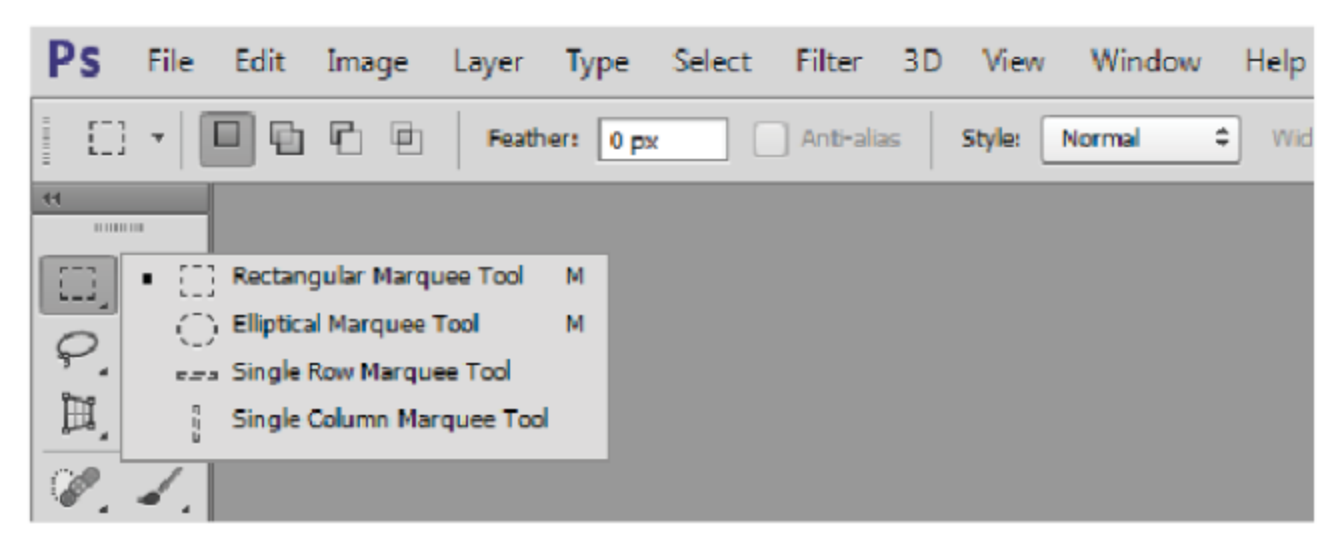

Рис. 6.1 № Инструменты для выделения областей правильной формы

Первый из них выделяет прямоугольную область, второй - эллиптическую, третий – строку высотой в один пиксель, четвертый – столбец шириной в один пиксель.

Для того чтобы обвести прямоугольную область, выберите инструмент Rectangular Marquee (Прямоугольная область). Установите указатель в угол будущего прямоугольника, щелкните и потяните его в противоположный угол. Аналогично осуществляется эллиптическое выделение инструментом Elliptical Marquee (Эллиптическая область).

При осуществлении выделений рядом с выделенной областью располагается информационная панель с указанием размеров, где  $\hat{\textbf{W}}$  ширина, Н - высота выделенной области в сантиметрах. Данная панель позволяет контролировать размеры и соотношения габаритного прямоугольника выделений. Режим отображения информационной панели задается в первичных настройках командой  $\text{Edit} \rightarrow \text{Preferences}$ (Правка ⇒ Настройки) на вкладке Interface (Интерфейс) флажком Show Transformation Values (Показать значения преобразования). Там же можно указать расположение этой информации относительно габаритной рамки. По умолчанию информационная панель располагается вверху справа - Top Right (Вверху справа).

Если при выделении областей нажать клавишу Shift, то прямоугольник превратится в квадрат, а эллипс - в окружность. Если нажать клавишу Alt, то выделение будет вытягиваться не из угла, а из центра. Для перемещения незаконченного выделения используется клавиша пробел. Пока она нажата, область можно передвигать, отпустите ее - можно дальше растягивать или сжимать выделенную область.

#### Упражнение 6.1. Геометрические выделения

- 1. Обновите рабочее пространство командой Window => Work $space \Rightarrow$  Reset Basic-1 (Окно/Рабочая область/Сбросить Базовая-1).
- 2. Откройте изображение Крыля.jpg из папки Урок 6.
- 3. Выделите с помощью инструментов Rectangular Marquee (Прямоугольная область) и Elliptical Marquee (Эллиптическая область) квадрат и окружность, исходящие из центра, а также попробуйте их перемещать в процессе выделения клавишей пробел.
- 4. Далее выделим строку изображения высотой в один пиксель. Для этого выберите инструмент Single Row Marquee (Одна строка). Щелкните на любой части изображения, и поперек всего изображения протянется пунктирная линия («марширующие муравьи»). Если вы щелкнете на ней несколько раз инструментом Zoom (Лупа), то убедитесь, что это двойной пунктир, выделяющий точно один пиксель.
- 5. Столбец шириной в один пиксель выделяется аналогично, надо только щелкнуть инструментом Single Column Marquee (Один столбец).
- 6. Чтобы снять выделение, щелкните в окне документа вне выделенной области этим же инструментом или выполните команду<br>меню Select  $\Rightarrow$  Deselect (Выделить  $\Rightarrow$  Отменить выделение).
- 7. Попробуйте нижеописанные режимы для инструментов Rectangular Marquee (Прямоугольная область) и Elliptical Marquee (Эллиптическая область).

Панель управления инструментов Rectangular Marquee (Прямо-<br>угольная область) и Elliptical Marquee (Эллиптическая область)<br>(рис. 6.1) содержит прямоугольные кнопки для выполнения логи-<br>ческих операций по добавлению, вычита размытости границ. В свитке Style (Стиль) по умолчанию находится значение Normal (Нормальный). До сих пор вы работали именно в этом режиме и сами определяли размеры области. Два других ре-<br>жима накладывают на размеры области некоторые ограничения, которые зависят от настройки.

торые зависят от настроики.<br>Выбрав режим Fixed Ratio (Фиксированные пропорции), можно<br>задать соотношение сторон прямоугольника или осей эллипса. У вас<br>будут получаться только прямоугольники или эллипсы с заданным<br>соотноше

ласти отображаются в палитре Info (Инфо) в нижнем правом углу.

лаети отооражаются в палитре нно (тифо) в нижнем правом утлу.<br>Иногда для создания, например, рамки, вокруг изображения тре-<br>буется выделить все изображение. Это можно выполнить инструмен-<br>том Rectangular Marquee (Прямоуг ления на следующем примере.

#### Упражнение 6.2. Растушевка и выделение изображения

- 1. Растяните окно открытого документа Крыля. јрд так, чтобы вокруг холста появились пустые поля.
- 2. Выберите инструмент Rectangular Marquee (Прямоугольная область).
- 3. Обведите изображение прямоугольником, заведомо большим, чем холст. При этом дальше холста выделение не распространится.
- 4. Точно на границе холста появится мерцающий пунктир изображение выделено. Чтобы отменить выделение, щелкните на пустом поле в окне документа или выполните команду меню Select  $\Rightarrow$  Deselect (Выделить  $\Rightarrow$  Отменить выделение). Далее установим режим растушевки.
- 5. Выберите инструмент Elliptical Marquee (Эллиптическая область), в свитке Feather (Растушевка) задайте значение режима размытости границ 20 ріх.
- 6. Выделите центральную часть изображения. С помощью команд **Edit**  $\Rightarrow$  Сору (Правка  $\Rightarrow$  Копировать) и Edit  $\Rightarrow$  Paste (Правка  $\Rightarrow$ Вставить) вставляем через буфер обмена выделенную область в данное изображение.
- 7. В палитре Layers (Слои) появится новый слой, содержащий выделенный фрагмент с размытыми краями, как на рис. 6.2 (правый нижний угол). Для того чтобы увидеть его, выберите

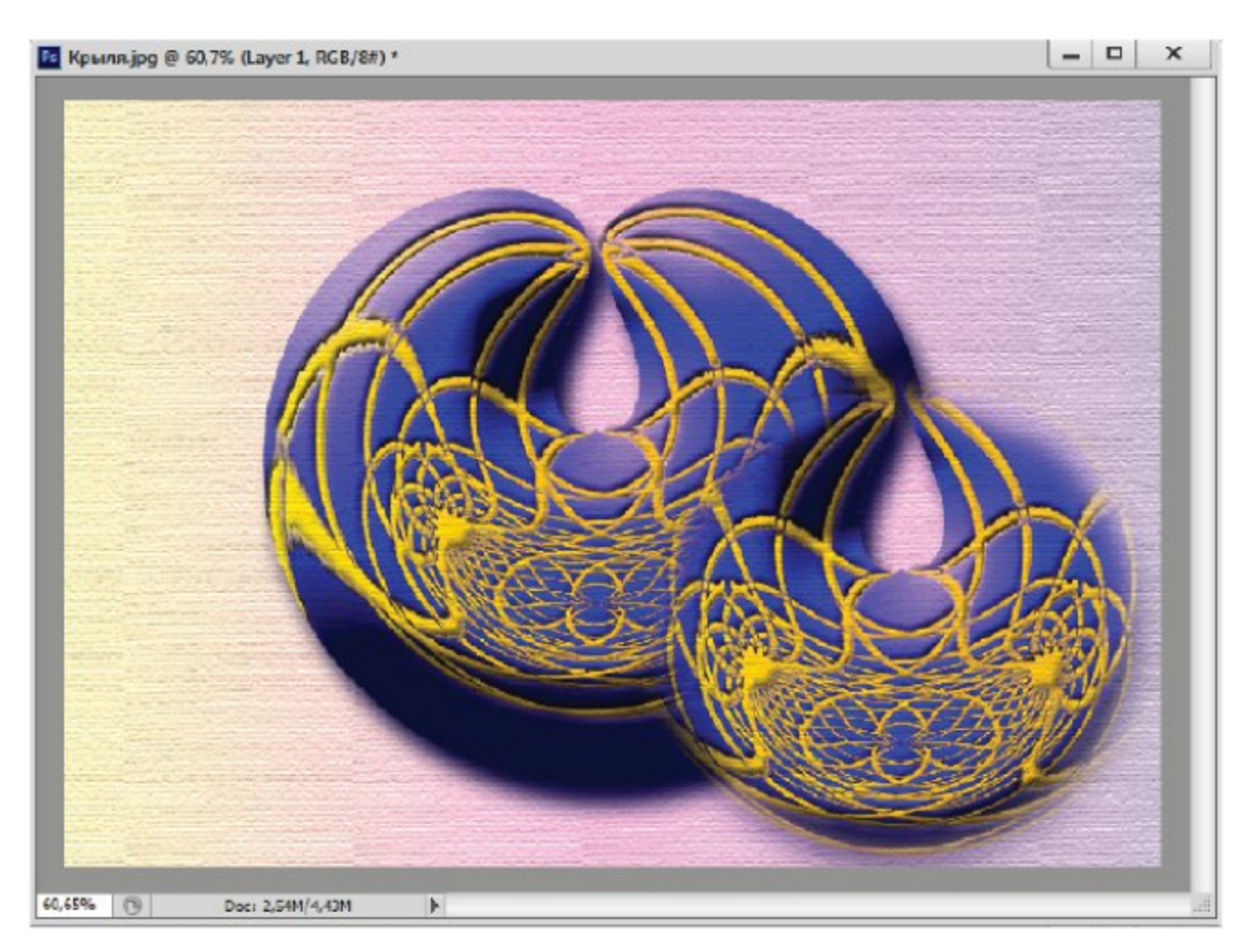

Рис. 6.2 ❖ Фрагмент с размытыми границами

инструмент **Move** (Перемещение) и передвиньте вставленный фрагмент из центра изображения.

8. Прием с размытыми границами часто используется при обработке изображений. Для возврата инструмента Rectangular **Marquee** (Прямоугольная область) в нормальный режим работы в свитке Feather (Растушевка) обнулите значение режима размытости границ.

#### Самостоятельная работа

Выделите тремя способами один пиксель изображения, используя инструменты для геометрических выделений в разных режимах.

#### 6.2. Выделение области произвольной формы

Для выделения областей произвольной формы существуют три инструмента, расположенных под одной кнопкой Lasso (Лассо) (рис. 6.3). С помощью инструмента Lasso (Лассо) можно вручную обвести область выделения любой формы. Для этого щелкните на изображении и ведите указатель, не отпуская кнопки мыши. За ним потянется линия, повторяющая движение указателя мыши. Для возврата к исходной точке при случайных отклонениях верните указатель (не отпуская кнопку мыши) на последнее «правильное» место и нажмите клавишу Del.

Можно совместить конечную и начальную точки, хотя это необязательно. Если довести линию не до конца, конечная и начальная точки кривой автоматически соединятся отрезком прямой линии.

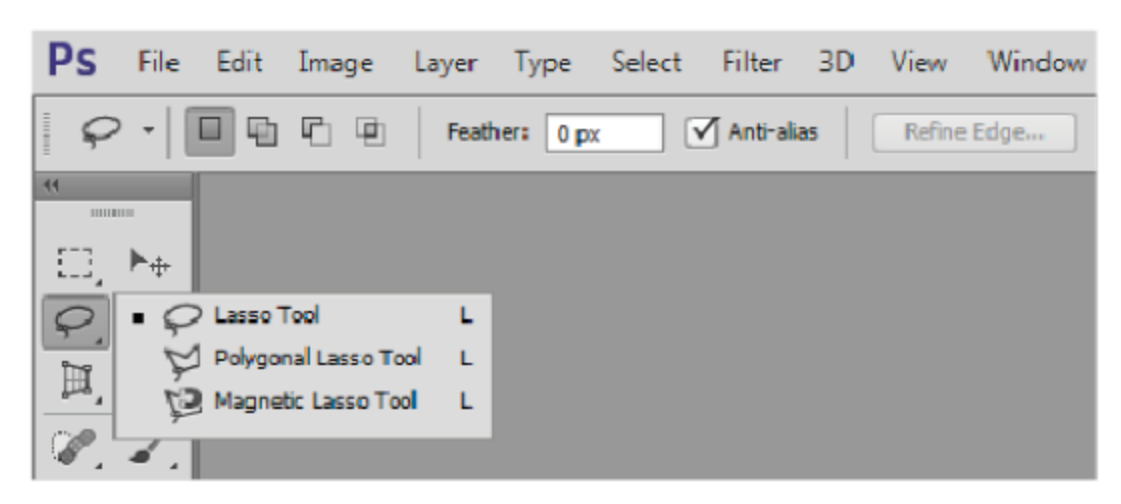

Рис. 6.3 ❖ Инструменты для выделения областей произвольной формы

Вести линию с помощью мыши довольно трудно. Легче обвести нужную область с помощью второго инструмента из этой серии: Polygonal Lasso (Многоугольное лассо).

#### Упражнение 6.3. Многоугольное лассо

- 1. Откройте изображение Крылья. јрд из папки Урок 6.
- 2. Выберите инструмент Polygonal Lasso (Многоугольное лассо).
- 3. Щелкните в начальной точке области в верхней части фигуры и ведите указатель вдоль ее края. За ним потянется тонкая прямая линия. Когда она начнет уходить в сторону от края области, щелкните левой кнопкой мыши. Эта точка траектории указателя зафиксируется.
- 4. Снова ведите указатель вдоль края области. Теперь тонкая прямая линия исходит не из начальной точки, а из фиксированной. Снова щелкните, чтобы закрепить конец еще одного отрезка.
- 5. Удалим последнюю фиксированную точку (допустим, мы поставили ее не в том месте). Нажмите клавишу Del. Точка исчезла, и теперь с указателем связана предыдущая точка. Поставьте новую точку в нужном месте.
- 6. Таким образом, щелкая в разных местах, доведите указатель почти до начальной точки. Последний раз надо щелкнуть точно в начальной точке. Вы узнаете, что попали в нее, по виду указателя: рядом с изображением лассо появится кружочек. Вместо этого можно также завершить выделение, дважды щелкнув в любой точке. Последняя точка автоматически соединится с начальной точкой отрезком.

Еще лучше использовать для точной обводки объекта инструмент Magnetic Lasso (Магнитное лассо), но следует учесть, что он хорошо работает только для объекта, расположенного на контрастном фоне. Работа инструмента основана на способности программы Adobe Photoshop находить места наибольшего контраста. Вы обводите объект, не стараясь добиться особой точности, а программа обыскивает в заданных пределах «коридор», по которому прошел указатель, находит место наибольшего контраста и проводит там границу.

Теперь рассмотрим настройку этого инструмента. На панели управления в свитке Width (Ширина) задается ширина коридора, в котором программа ищет границу. Чем больше объект и чем он контрастнее, тем больше можно задать эту ширину и тем легче и быстрее вы сможете обвести объект. Максимальная ширина равна 256 пикселям,

минимальная ширина - 1 пиксель. Для малоконтрастных объектов необходимо уменьшить эту ширину до нескольких пикселей и более тщательно прокладывать путь для магнитного лассо.

В поле Contrast (Контрастность) выберите минимальный контраст между цветами, чтобы программа сочла его границей. По умолчанию задано значение 10%.

Величина Frequency (Частота) определяет, насколько часто программа расставляет фиксированные точки. Чем больше объект и чем более пологая у него граница, тем больше можно сделать эту величину.

#### Упражнение 6.4. Магнитное лассо

- 1. Продолжим работу с изображением Крылья.jpg.
- 2. Выберите инструмент Magnetic Lasso (Магнитное лассо).
- 3. Щелкните точно на границе объекта с фоном. Программа поставила там первую фиксированную точку (рис. 6.4).
- 4. Отпустите кнопку мыши и ведите указатель вдоль границы объекта. Вы видите, что за ним тянется черная линия. На некотором расстоянии от первой точки появился второй черный квадратик, а первый стал полым. Полые точки уже закреплены,

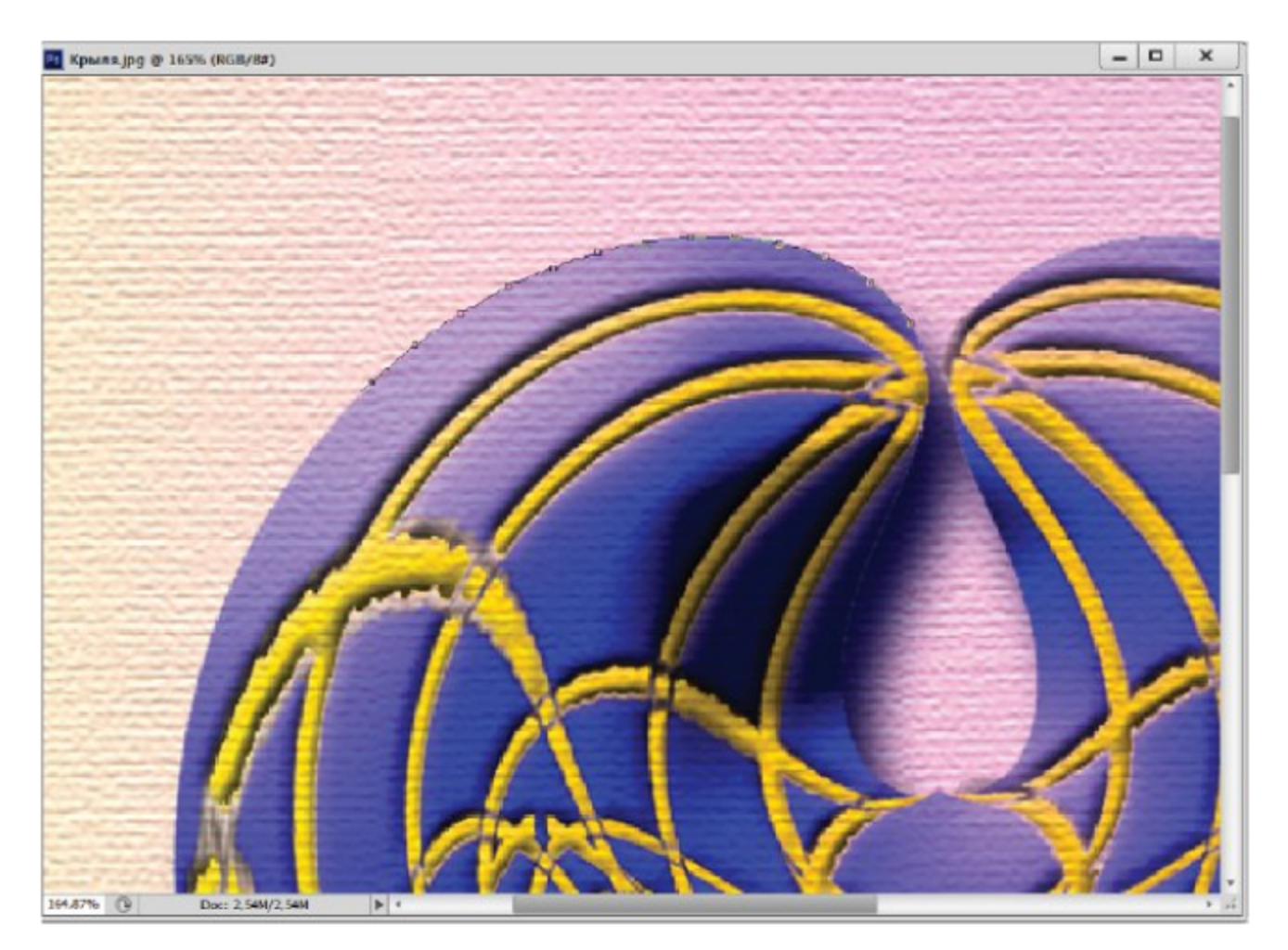

Рис. 6.4 ❖ Использование магнитного лассо

их вы можете только удалять по одной, начиная с конца, нажимая клавишу Del.

- 5. По мере того как вы ведете указатель, на линии появляются все новые точки. Если программа провела границу неточно, верните указатель до места, где она пошла не туда, и сами поставьте там точку, щелкнув левой кнопкой мыши.
- 6. Обведя весь объект, поставьте последнюю точку точно на первую (рядом с указателем появится полый кружочек) или дважды щелкните левой кнопкой мыши.

#### 6.3. Логические операции с областями

Выделение областей сложных форм или нескольких областей одновременно не обходится без логических операций: сложения, вычитания и пересечения [5, 6]. Эти операции в виде кнопок доступны на панели управления инструментов для выделения. Рассмотрим сначала инверсию выделений, эта операция также часто используется.

При необходимости выделения нескольких неоднородных по цвету объектов на однородном фоне обычно выделяют фон, а затем выполняют команду Select ⇒ Inverse (Выделить ⇒ Инверсия). После этого выделяются разноцветные объекты.

#### Новое выделение

Для выделения одиночной области (также в начале любого выделения) используется режим New Selection (Новое выделение) на панели управления.

#### Сложение областей

Для одновременного выделения нескольких областей можно включить режим сложения областей, щелкнув на кнопке Add to selection (Добавить к выделению) на панели управления.

Рядом с указателем выделения в этом режиме появляется знак «+». Это удобно при добавлении к выделению небольших фрагментов объекта. Для возврата в обычный режим выделения (при выделении новой области старые выделения снимаются) щелкните на кнопке New Selection (Новое выделение).

#### Вычитание областей

Щелкните на кнопке Subtract from Selection (Вычесть из выделения) панели управления. В этом режиме новая выде-

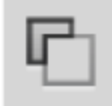

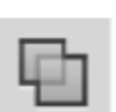

ленная область вычитается из уже выделенной области. Этот режим удобно применять, когда надо выделить область с отверстием внутри. Рядом с указателем выделения в этом режиме появляется знак «-».

#### Пересечение областей

Щелкните на кнопке Intersect with Selection (Пересечься с выделением) панели управления. В этом режиме выделенной остается только общая часть новой и ранее выделенной областей.

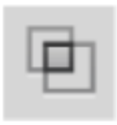

Рядом с указателем выделения в этом режиме появляется знак «х».

В случае редактирования выделенных областей также используется трансформация выделения. Для перехода в режим свободной трансформации выделения можно выполнить команду Select => Transform Selection (Выделить => Трансформация выделения). Далее проводится трансформация выделенных областей. Для завершения трансформации щелкните на кнопке с галочкой на панели управления. Чтобы отменить трансформацию, щелкните на кнопке с перечеркнутой окружностью.

Далее выполним упражнение с применением логических операций. Для выполнения этого упражнения вам пригодятся дополнительные клавиши Shift и пробел.

#### Упражнение 6.4. Логические операции при выделении

- 1. Откройте файл Области выделения.jpg из папки Урок 6.
- 2. Выберите инструмент Elliptical Marquee (Эллиптическая область). Включите режим New Selection (Новое выделение), щелкнув на соответствующей кнопке панели управления. Выделяем внешнюю границу овальной фигуры слева.
- 3. Для точного выделения границ рекомендуется использовать клавишу пробел. Она позволяет передвигать выделение, пока не отпущена левая кнопка мыши, то есть не завершена операция. Необходимо чередовать эти манипуляции до точного выделения внешних границ фигуры.
- 4. Далее переходим в режим Subtract from Selection (Вычесть из выделения). Выделяем внутреннюю часть фигуры слева, она будет вычтена, и в фигуре появится внутреннее отверстие. Итак, одна фигура выделена.
- 5. Для добавления фигуры справа выбираем инструмент Rectangular Marquee (Прямоугольная область) и переходим в режим Add to selection (Добавить к выделению). В противном случае

построенные выделения у вас исчезнут, для возврата к прежним состояниям можно использовать палитру **History** (История).

6. Обводим прямоугольником центральную прямоугольную часть вертикальной сигарообразной фигуры и далее с помощью инструмента Elliptical Marquee (Эллиптическая область) выделяем в разных режимах всю фигуру целиком. Упражнение не простое, но при наличии терпения у вас все получится, результат выделения представлен на рис. 6.5. Удачи вам!

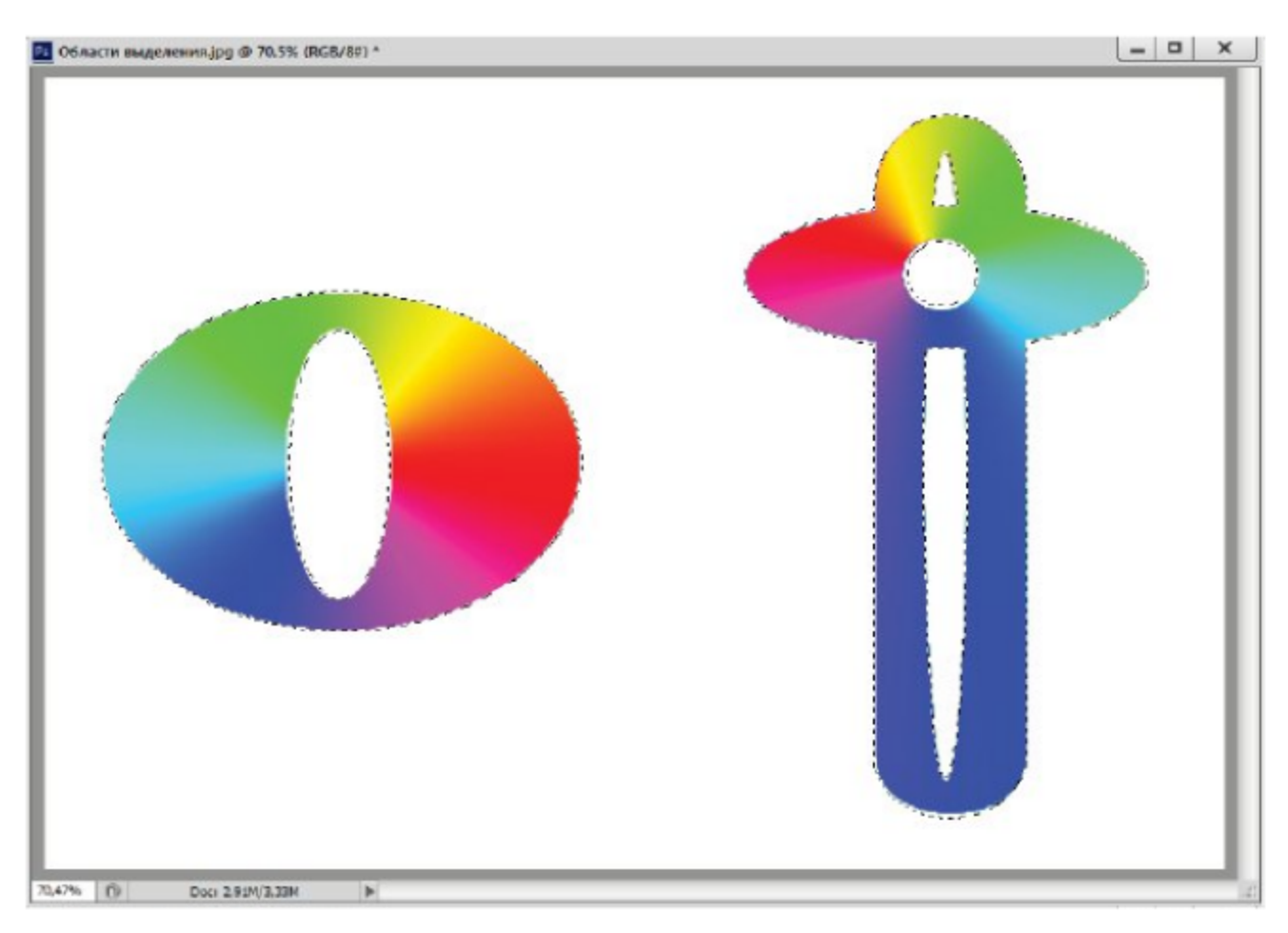

Рис. 6.5 ❖ Логические операции над областями

#### Упражнение 6.5. Операции на границе области

- 1. Если необходимо добавить к выделенному объекту полоску фона, то можно расширить выделение на заданное число пикселей. Для этого выполните команду Select => Modify => Expand (Выделить ⇒ Изменить ⇒ Расширить) и введите в диалоговом окне величину расширения в пикселях: 10 ріх.
- 2. Расширение производится во все стороны. Внешние границы расширились, а внутренние отверстия уменьшились. Расширение выполняется над всеми выделенными областями одновременно.
- 3. Для сжатия области выделения используем команду Select ⇒ **Modify**  $\Rightarrow$  Contract (Выделить  $\Rightarrow$  Изменить  $\Rightarrow$  Сжать) и вводим значение в пикселях: 5 ріх.
- 4. Далее для сглаживания выделений вызываем команду Select ⇒ **Modify**  $\Rightarrow$  **Smooth** (Выделить  $\Rightarrow$  Изменить  $\Rightarrow$  Загладить) и задаем радиус: 30 ріх.
- 5. С помощью команды Select ⇒ Modify ⇒ Border (Выделить ⇒ Изменить ⇒ Граница) выделяем узкую область по периметру выделенной области. В диалоговом окне задаем ширину этой области в поле Width (Ширина) равной 10 ріх.
- 6. Для растушевки выделенных областей можно использовать команду Select  $\Rightarrow$  Modify  $\Rightarrow$  Feather (Выделить  $\Rightarrow$  Изменить  $\Rightarrow$ Растушевка). Задайте размеры растушевки по своему усмотрению.
- 7. Для трансформации построенного выделения используйте команду Select => Transform Selection (Выделить => Трансформация выделения). Попробуйте повернуть и изменить габаритные размеры выделения с помощью угловых и боковых манипуляторов.

#### 6.4. Волшебная палочка

Однородные по цвету области удобно выделять с помощью лассо, однако выделение мелких деталей или очень сложных объектов осуществляется более подходящими инструментами Magic Wand (Волшебная палочка) и Quick Selection (Быстрое выделение).

Инструмент Magic Wand (Волшебная палочка) позволяет выделять области по цветовым параметрам. Достаточно щелкнуть палочкой внутри объекта, как она выделит все смежные области близкого к нему цвета. Можно включить режим, когда он выделит вообще все пиксели изображения с указанным цветом. Результат выделения во многом зависит от настройки инструмента, в основном от параметра **Tolerance** (Допуск). Этот параметр определяет диапазон выделяемых тонов заданного цвета. В окне Sample Size (Размер образца) задаются размеры области для выбора цвета.

Выделение инструментом Quick Selection (Быстрое выделение) выполняется обводкой необходимой области кистью. В различных режимах можно добавлять или вычитать к выделенной области. Параметры выделяемых областей задаются кнопкой Refine Edge (Уточнение границы).

Выполним упражнение, в котором выделим с помощью волшебной палочки области в тонах одного цвета.

#### Упражнение 6.6. Волшебная палочка

- 1. Откройте документ Пятачок. јрд из папки Урок 6.
- 2. Вы увидите «очаровательный» объект розового цвета. Попробуем выделить некоторые части этого объекта (по вашему вкусу). Для этого выберите инструмент Magic Wand (Волшебная палочка) и щелкните на середине спины (кружочек, рис. 6.6).

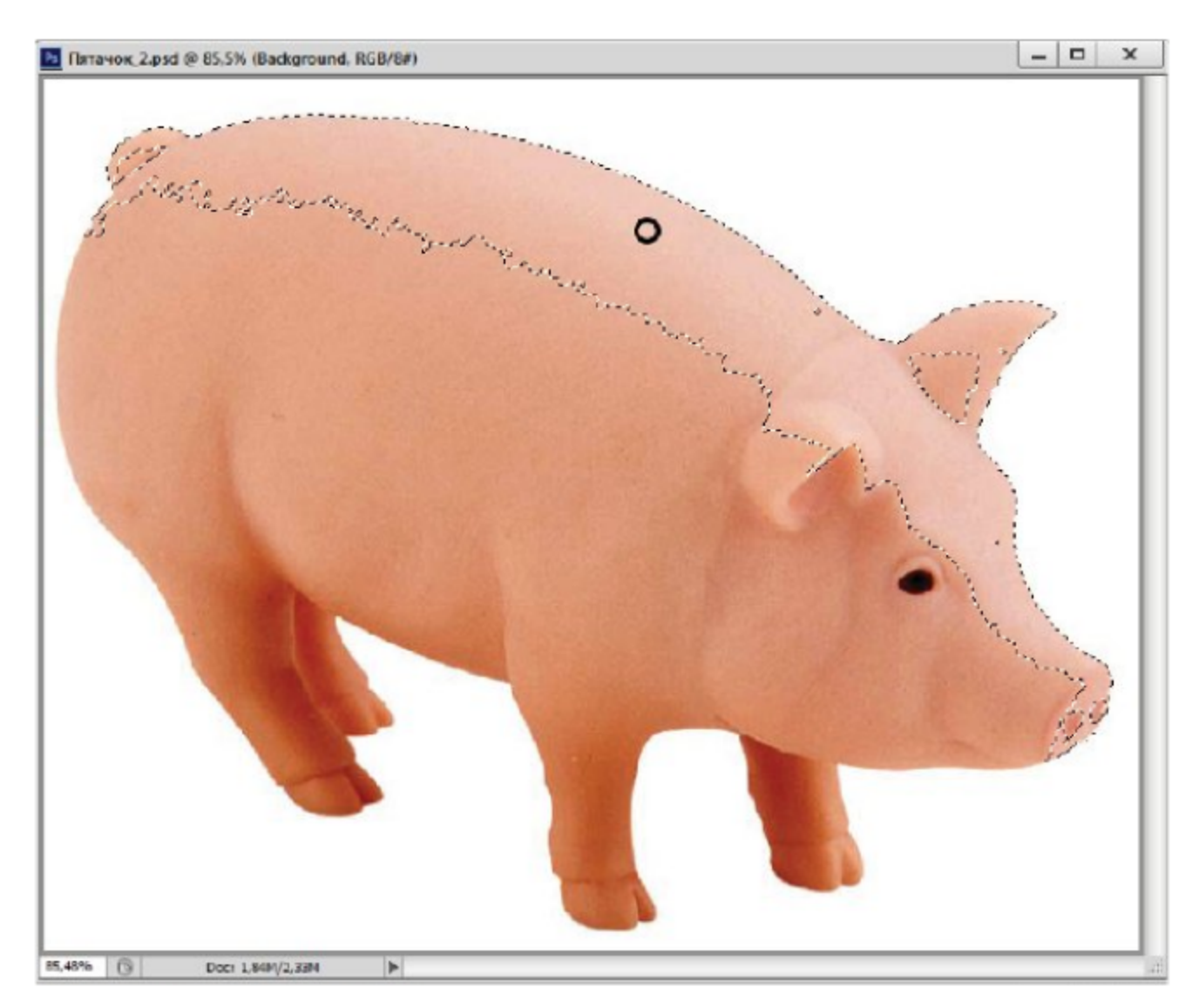

Рис. 6.6 \* Выделение волшебной палочкой

3. Через незначительное время, которое потребовалось программе для вычислений, прилегающая часть объекта выделилась - вокруг нее появился мерцающий пунктир. Даже если объект кажется вам одноцветным, это не совсем так, в нем есть какие-то оттенки. Так, у нас выделился не весь розовый объект, а только

его определенная часть, хотя на первый взгляд он почти однотонного розового цвета.

- 4. Взгляните на панель управления, в свитке Tolerance (Допуск) по умолчанию задано значение 32. Увеличивайте его до тех пор, пока не выделится весь объект (приблизительно до 72).
- 5. На панели управления установлен флажок Contiguous (Смежный). Это значит, что Photoshop выделяет только одну неразрывную область. Программа проверяет пиксели, граничащие с пикселем, на котором вы щелкнули. Найдя среди них пиксели того же цвета, она проверяет их соседей и т. д. Когда она обнаружит, что выделенная область окружена пикселями другого цвета, поиск прекратится.
- 6. Снимите флажок **Contiguous** (Смежный) и снова щелкните волшебной палочкой в том же месте. Теперь Photoshop проверяет все пиксели изображения, независимо от того, граничат они с первым пикселем или нет. В итоге выделяются все области и даже отдельные пиксели того же цвета.
- 7. По умолчанию в окне Sample Size (Размер образца) задан режим точечной выборки цвета Point Sample (Точка). Возможны варианты усреднения цвета в области 3×3; 5×5; 11×11; 31×31; 51×51; 101×101 пиксель. Попробуйте выделить исходную область с размером пробы 51×51 пиксель, площадь выделения будет увеличиваться.

Рассмотрим более подробно критерии выбора соответствующих областей с помощью допуска. Его значение может находиться в диапазоне от 0 до 256. Число 256 должно быть вам знакомо по прошлым упражнениям. Это число оттенков, которое может передать полутоновое изображение с битовой глубиной 28.

Когда программа сравнивает цвета соседних пикселей, на самом деле она сравнивает их яркости во всех каналах. Если разница между яркостями пикселей меньше допуска, он считает, что они одного цвета.

По умолчанию волшебная палочка анализирует пиксели только текущего слоя. Если требуется обработка всех слоев, установите флажок Sample All Layers (Образец для всех слоев).<br>Второй инструмент Quick Selection (Быстрое выделение) рабо-

тает в режиме кисточки для быстрого выделения. Кроме различных режимов выделения, на панели управления находится кнопка Refine Edge (Уточнение границы). Она становится доступной после создания выделения.

В диалоговом окне можно задать параметры границы выделения: Radius (Радиус), Contrast (Контраст), Smooth (Сглаживание), Feather (Растушевка), Contract/Expand (Сжатие/Расширение). Пять кнопок внизу позволяют выбрать режимы отображения: стандартный, режим быстрой маски, на черном фоне, на белом фоне, в качестве маски.

#### Упражнение 6.7. Быстрое выделение

- 1. Снимите все выделения для документа Пятачок.jpg командой  $Select \Rightarrow Deselect (B_{bI\mathcal{A}CJMTb} \Rightarrow O$ тмена выделения).
- 2. Выберите инструмент **Quick Selection** (Быстрое выделение), поведите им по спине пятачка. При повторном нажатии инструмент переходит в режим добавления выделений Add to Selection (Добавить к выделению).
- 3. Выберите режим Subtract from Selection (Вычесть из выделения). Проведите по выделенной области, выделенные пиксели по траектории движения кисти будут вычитаться.
- 4. Щелкните на кнопке Refine Edge (Уточнение границы), в диалоговом окне проверьте различные параметры границы выделения и режимы его представления.

#### Самостоятельная работа

Выделите волшебной палочкой всю фигуру пятачка с помощью двух щелчков. В качестве подсказки: используйте контекстное меню с режимом инвертирования.

#### Б.5. Дополнительные режимы **ВЫДЕЛЕНИЯ**

Панель управления многих инструментов для создания выделений содержит флажок Anti-aliased (Сглаженный). В этом режиме в местах, где граница выделения проходит наклонно, выполняется сглаживание, чтобы ступеньки наклонной линии стали менее заметны.

Меню Select (Выделить) содержит еще две команды, которые действуют аналогично волшебной палочке. Команда Grow (Расти) работает как режим **Contiguous** (Смежный) волшебной палочки. В отличие от волшебной палочки, не приходится лишний раз щелкать в режиме сложения. Перед выполнением команды Grow (Расти) следует выделить любым инструментом часть объекта, которая содержит все нужные оттенки, а затем выполнить эту команду.

Команда Similar (Подобный) делает то же самое, что волшебная палочка при снятом флажке **Contiguous** (Смежный), то есть находит во всем изображении указанные цвета.

#### 6.6. Перемешение и копирование выделенных областей

При работе с инструментами для выделений, если указатель находится внутри выделенной области в режиме первичного выделения, он превратится в стрелочку с белым прямоугольником. Щелкните и перетащите выделенную область в другое место. Если у вас выделено несколько областей, то все они будут двигаться одновременно.

Когда перемещается выделение, само изображение остается неизменным. При перемещении же выделенной области кусок изображения «переходит» на новое место, а под ним остается «дырка», которая окрашивается фоновым цветом.

После того как мы научились выделять области, приступим собственно к редактированию изображения. Самая простая операция с выделенной областью - это ее перемещение или копирование.

Для перемещения выделенных областей используется инструмент **Move** (Перемещение). Для удобства перемещения можно установить на панели управления флажок Show Transform Controls (Показать управление трансформацией). Вокруг выделенной области или вокруг нескольких выделенных областей появится габаритная рамка пунктирный прямоугольник с манипуляторами в углах и серединах сторон. Для перемещения области по одному пикселю можно использовать клавишу-стрелку. Точность перемещения можно контролировать палитрой Info (Информация).

При перемещении выделенного фрагмента изображения исходная область окрашивается цветом фона. Для копирования выделенной области инструментом Move (Перемещение) следует при переносе держать нажатой клавишу Alt.

Перенести выделенную область из одного документа в другой можно, если расположить их рядом. При таком переносе автоматически образуется новый слой, и все перенесенные объекты находятся на разных слоях. Кроме того, можно копировать выделенные области в буфер обмена и вставлять их оттуда в другой документ с помощью команд из меню Edit (Правка): Сору (Копировать) и Paste (Вставить).

Для удаления выделенной области можно выполнить команду **Edit** ⇒ Clear (Правка ⇒ Очистить) или нажать одну из клавиш: Del или Backspace. Если документ имеет один фоновый слой, выделенная область будет залита фоновым цветом. На других слоях она становится прозрачной.

#### Упражнение 6.8. Разрушение куба Неккера

- 1. Откройте файл Куб.јрд. из папки Урок 6.
- 2. Вы видите трехмерный объект из серии невозможных объектов - куб Неккера. Постараемся разрушить этот объект, накладывая на него фрагменты фона (рис. 6.7).

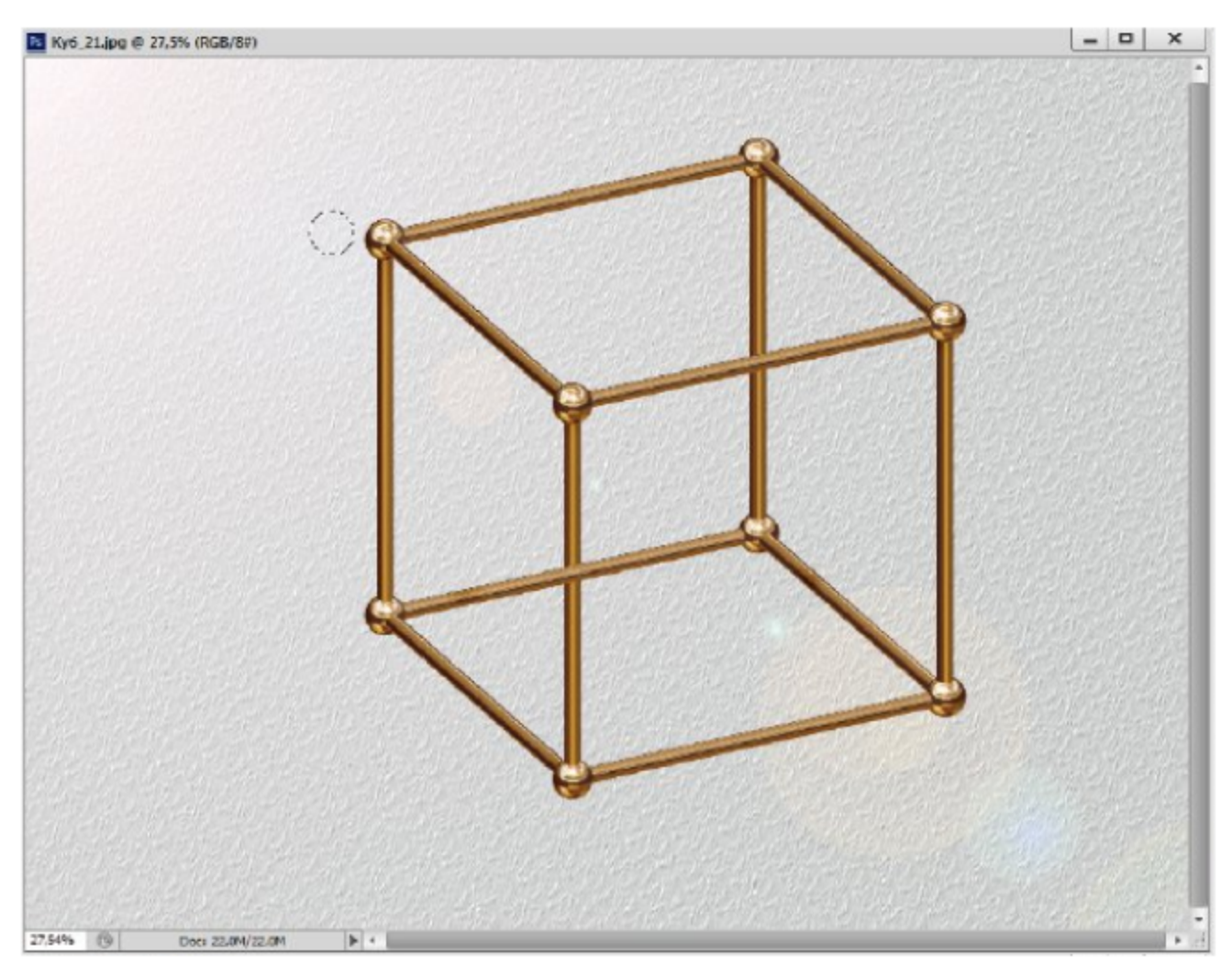

Рис. 6.7 \* Разрушение куба копированием фона

- 3. Для этого сначала выберите инструмент **Elliptical Marquee** (Эллиптическая область) и выделите (верхний слева) узловой шарик с небольшим запасом.
- 4. Не выводя исходного инструмента из режима New Selection (Новое выделение), установите указатель внутрь выделенной

области, он превратится в белый прямоугольник со стрелкой, щелкните и перетащите выделение на часть фона слева.

- 5. Скопируем фон под выделением и поместим его поверх шарика. Выберите инструмент Move (Переместить). Держа нажатой клавишу Alt, щелкните внутри выделения и перетащите заплату на шарик, и шарик исчезнет. Без клавиши Alt у вас исходная область превратится в «дырку» цвета фона.
- 6. Аналогично прячьте остальные узловые шарики, копируя на них фрагменты близко расположенного фона. Также используя инструмент Rectangular Marquee (Прямоугольная область) для прямоугольных заплат, постарайтесь разрушить данный куб.
- 7. Эти же операции можно выполнить с помощью команд буфера обмена Edit (Правка). Но при этом обратите внимание, что в данном случае у вас будут создаваться заплаты в виде нового слоя. С инструментом Move (Переместить) заплаты из фона создаются без образования нового слоя.

## Глава

## Трансформация выделенной области

После выделения области можно ее масштабировать, вращать, зеркально отражать, перекашивать, искажать и менять перспективу. Все эти операции выполняются командами меню Edit  $\Rightarrow$  Transform (Правка ⇒ Трансформация).

Вызов любой команды трансформирования включает режим, когда никакие действия, кроме трансформации, невозможны. Вы можете только переходить от одной трансформации к другой, выбирая ее в меню. Во время трансформации вы видите изменения области только в режиме предварительного просмотра. На самом деле изображение не меняется, пока вы не щелкнете на кнопке с галочкой на панели управления или не нажмете клавишу **Enter**.

В режиме трансформации вокруг выделенной области появляется габаритная рамка с манипуляторами, а в ее центре – точка в виде мишени. Это фиксированная точка. Выберите любую из команд трансформации и посмотрите на панель управления (рис. 7.1).

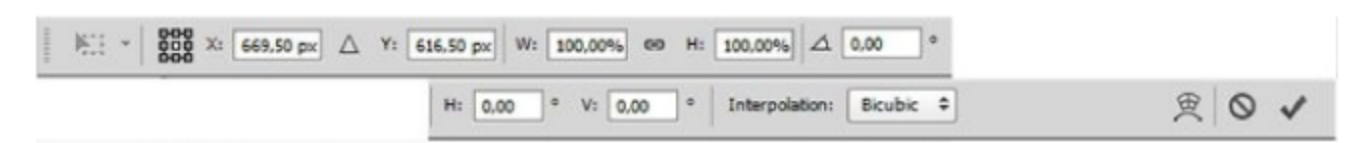

Рис. 7.1 \* Панель управления в режиме трансформации

В левой части панели вы видите схему габаритной рамки выделенной области. Черным квадратиком отмечена фиксированная точка. Для размещения фиксированной точки в произвольном месте перетащите ее на самом изображении. Ее можно даже вынести за пределы выделенной области.

На панели управления отражаются все действия с выделенной областью, поэтому вы можете их контролировать и более точно управлять трансформацией, вводя в соответствующие поля численные значения.

Команда Edit ⇒ Transform (Правка ⇒ Трансформация) имеет следующие варианты трансформирования:

- **O** Scale (Масштаб) масштабирование выделенной области;
- **O** Rotate (Вращение) поворот выделенной области;
- **O** Skew (Перекос) скос выделенной области;
- **O** Distort (Искажение) искажение выделенной области;
- **O** Perspective (Перспектива) перспективное трансформирование;
- Warp (Искривление) искажение с помощью габаритной сетки;
- **О** Rotate 180° (Поворот на 180°) поворот на 180°;
- **O** Rotate 90° CW (Поворот на 90°) поворот на 90° по часовой стрелке;
- **O** Rotate 90° CCW (Поворот на 90°) поворот на 90° против часовой стрелки;
- **O** Flip Horizontal (Отражение по горизонтали) зеркальное отображение по горизонтали;
- **O** Flip Vertical (Отражение по вертикали) зеркальное отображение по вертикали.

Для выхода из режима трансформации надо щелкнуть на кнопке с перечеркнутой окружностью или нажать клавишу Esc. В конце панели управления перед данной кнопкой располагается кнопка режима свободной трансформации и наложения в виде сетки.

При трансформации происходит изменение исходных размеров объектов, перерасчет пикселей осуществляется по известным методам интерполяции. Эти методы можно выбрать в окне Interpolation (Интерполяция) панели управления.

А теперь перейдем к конкретным операциям трансформации.

#### 7.1. Масштабирование и врашение

Для увеличения или уменьшения выделенной области используется команда Scale (Масштаб) из меню Edit => Transform (Правка => Трансформация). Изменение размеров выполняется путем перемещения манипуляторов габаритной рамки. Перетаскивая манипуляторы на серединах сторон, вы можете менять только ширину или только высоту области. Чтобы изменить оба размера, перетаскивайте угловые манипуляторы. Для сохранения пропорций области надо при этом держать нажатой клавишу Shift или включить кнопку «цепочка» на панели управления между значениями ширины и высоты.

Вращение выполняется командой Edit  $\Rightarrow$  Transform  $\Rightarrow$  Rotate (Правка ⇒ Трансформация ⇒ Вращение). Когда вокруг области появится габаритная рамка, установите указатель за ее пределами. Он примет вид закругленной двойной стрелочки. Щелкните и тащите указатель по кругу, огибая фиксированную точку. Габаритная рамка будет вращаться в ту же сторону. Чтобы повернуть выделенную область с большой точностью, введите значение угла поворота на панели управления.

#### Упражнение 7.1. Масштабирование и вращение области

- 1. Откройте изображение Персики јрд из папки Урок 7.
- 2. Выберите по своему вкусу один из персиков и с помощью магнитного лассо выделите его (я выбираю центральный, рис. 7.2).
- 3. Держа нажатой клавишу Alt, скопируйте персик инструментом Move (Перемещение). Выполните команду Edit  $\Rightarrow$  Transform ⇒ Scale (Правка ⇒ Трансформация ⇒ Масштаб). Вокруг выделенной области появилась габаритная рамка.

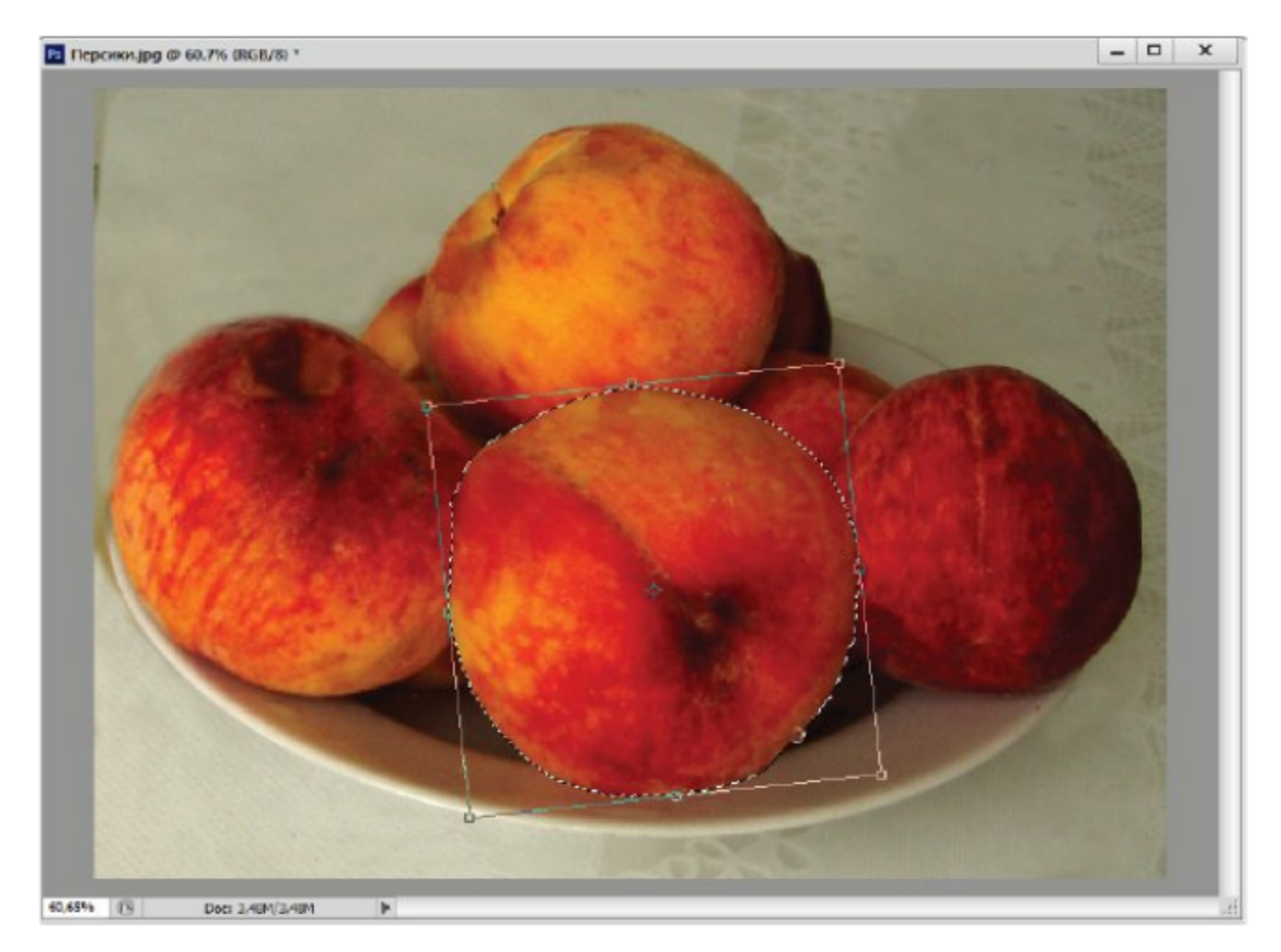

Рис. 7.2 \* Масштабирование и вращение выделенной области

- 4. Чтобы пропорционально изменить размеры объекта, перетащите угловой манипулятор габаритной рамки, держа нажатой клавишу Shift (или нажимая на значок цепочки панели управления).
- 5. Щелкните внутри выделенной области (указатель превратится в черную стрелку) и передвиньте объект на другое место. Когда результат трансформации вас устроит, щелкните на кнопке с галочкой на панели инструментов или нажмите клавишу Enter.
- 6. Чтобы масштабировать объект численно, введите его ширину и высоту в поля W и H рядом со значком масштабирования на панели управления. Число без единицы измерения воспринимается программой как проценты. Если включена кнопка сохранения пропорциональности, то при вводе одного значения второе значение пересчитывается автоматически.
- 7. Для вращения выделенного персика выполните команду Edit => **Transform ⇒ Rotate** (Правка ⇒ Трансформация ⇒ Вращение).
- 8. Установите указатель за пределами рамки и, когда он превратится в двухстороннюю стрелку, поверните рамку на нужный угол.
- 9. Измените размеры персика пропорционально на свой вкус (в зависимости от аппетита). Установите указатель внутрь рамки, щелкните и перетащите персик на нужное место.
- 10. Чтобы применить выполненные трансформации к изображению, щелкните на кнопке галочка на панели управления. У вас появился аппетитный персик приятных размеров.

#### 7.2. Перекос и искажение области

Для перекоса области используется команда Skew (Перекос). Перекашивать можно вдоль горизонтальной оси, вертикальной или одновременно по двум осям. Манипуляторы перекашивают объект по вертикали и горизонтали. Если вы потянете за угловые манипуляторы, рамка перестанет быть параллелограммом, и объект исказится.

При выполнении команды Distort (Искажение) можно перетаскивать любой из манипуляторов габаритной рамки в любом направлении. Соответственно, можно придать объекту практически любую форму.

А теперь в качестве упражнения исказим выделенный персик.

#### Упражнение 7.2. Бабочка персиковая

- 1. Не снимая выделения с персика (или возвращаясь по истории), выполните команду Edit  $\Rightarrow$  Transform  $\Rightarrow$  Skew (Правка  $\Rightarrow$ Трансформация ⇒ Перекос).
- 2. Щелкните и перетащите серединные и угловые манипуляторы габаритной рамки. Передвигать их можно строго горизонтально или вертикально.
- 3. Для более удобных искажений выполните команду Edit ⇒ Trans**form**  $\Rightarrow$  **Distort** (Правка  $\Rightarrow$  Трансформация  $\Rightarrow$  Искажение).
- 4. В этом режиме можно перетаскивать любой из манипуляторов в любом направлении. Перетащите в противоположную сторону один из узловых манипуляторов. Передвигая и поворачивая, можно из персика сделать бабочку, как на рис. 7.3. Нажмите клавишу Enter для фиксации выполненных трансформаций.

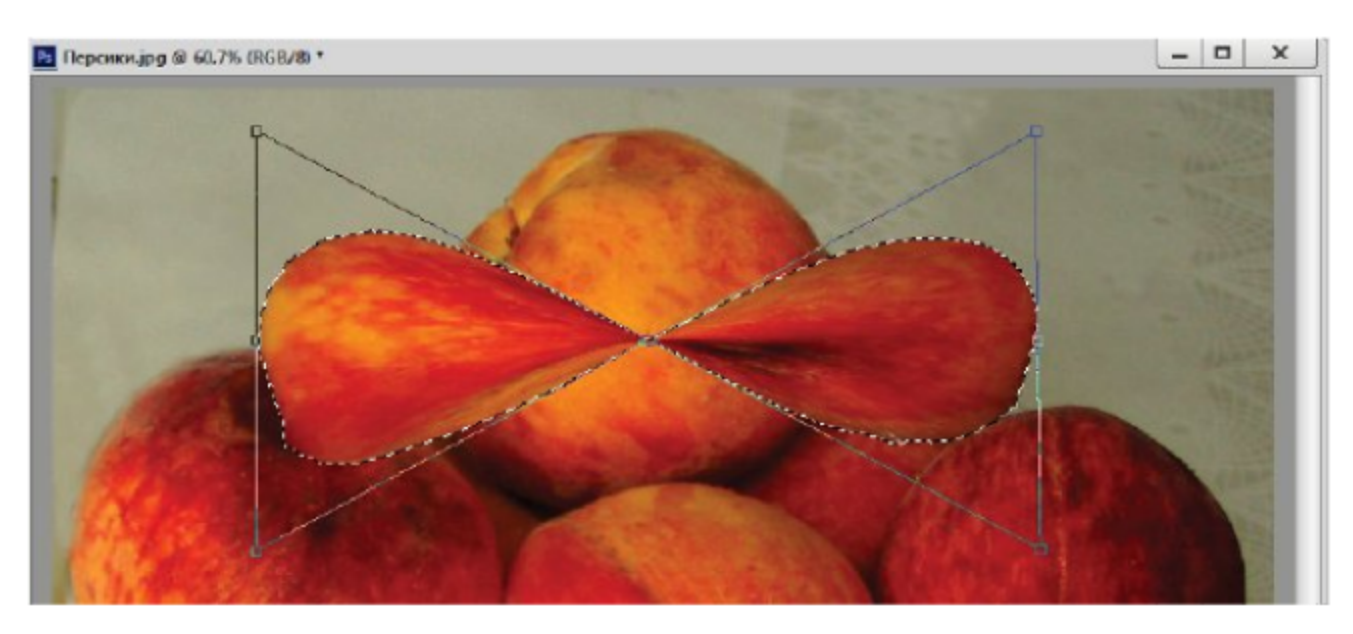

Рис. 7.3 \* Искажение выделенного персика

#### 7.3. Перспективное трансформирование

Команда Perspective (Перспектива) позволяет менять габаритную рамку таким образом, что ее противоположные линии сходятся в одной точке [5, 6]. Тем самым объект искажается по законам перспективы. Срединные манипуляторы габаритной рамки в этом режиме перемещают всю сторону целиком. Угловые манипуляторы одновременно перемещают два угла в противоположных направлениях. Для освоения этих приемов выполним упражнение.

#### Упражнение 7.3. Перспективное искажение самолета

- 1. Откройте файл Самолет.jpg из папки Урок 7.
- 2. Выделите самолет с помощью инструментов для выделения (волшебная палочка, лассо, желательно аккуратно без фона между крыльями).
- 3. Скопируйте его через буфер обмена (Edit  $\Rightarrow$  Copy (Правка  $\Rightarrow$ Копировать), Edit  $\Rightarrow$  Paste (Правка  $\Rightarrow$  Вставить)) для создания нового слоя.
- 4. Далее выполните команду Edit  $\Rightarrow$  Transform  $\Rightarrow$  Perspective (Правка ⇒ Трансформация ⇒ Перспектива). Потяните верхний левый угол габаритной рамки вверх. Нижний правый угол передвинется на такое же расстояние вниз (слева внизу, рис. 7.4). Для завершения трансформации щелкните на кнопке с галочкой на панели управления.

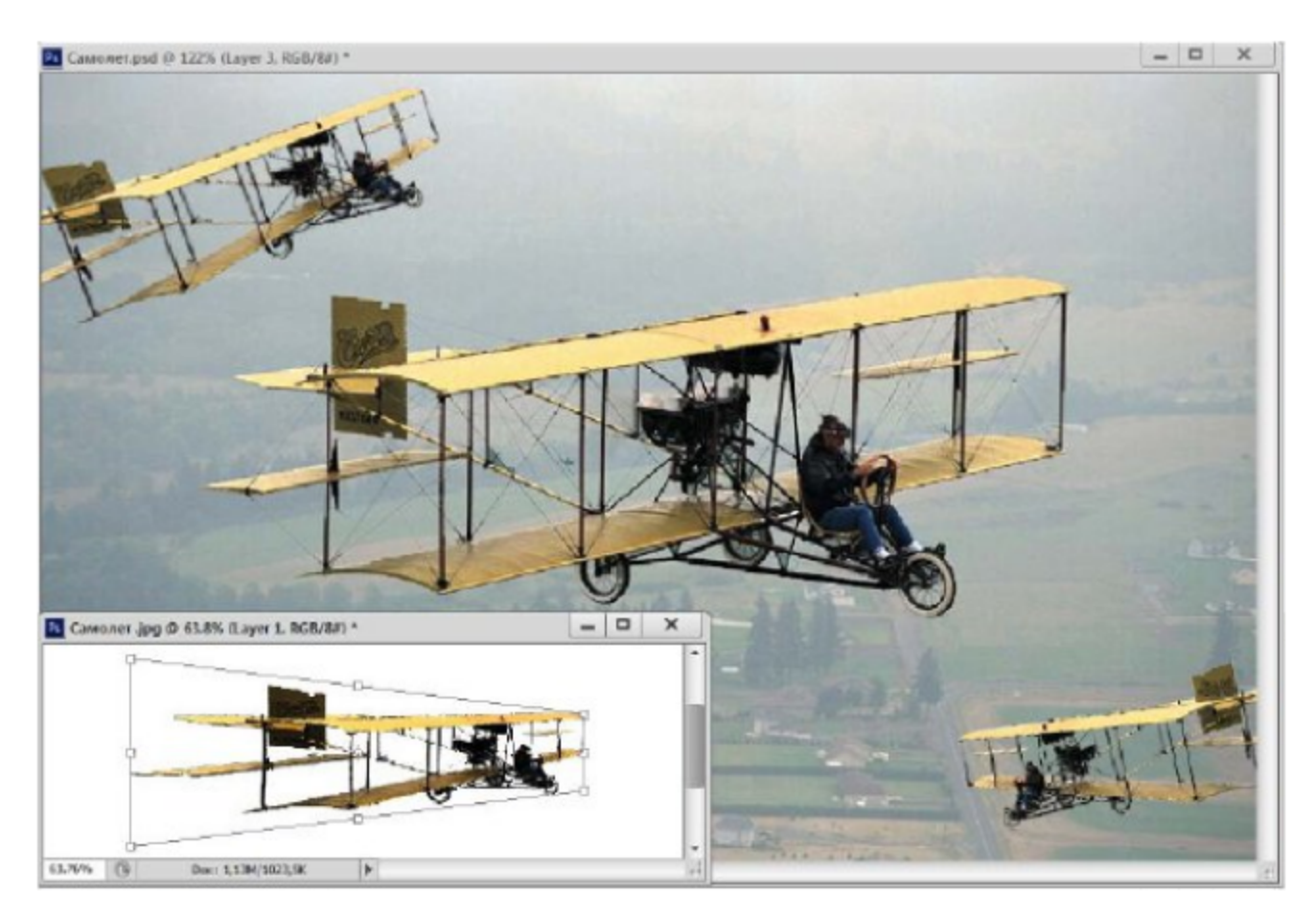

Рис. 7.4 ❖ Перспективное искажение самолета

#### Самостоятельная работа

Дополните исходное изображение еще несколькими самолетами, как на рис. 7.4 (задний фон).

#### Упражнение 7.4. Летим обратно

- 1. Для того чтобы выделенный самолет полетел обратно, выполните команду **Edit**  $\Rightarrow$  **Transform**  $\Rightarrow$  **Scale** (Правка  $\Rightarrow$  Трансформация  $\Rightarrow$  Масштаб).
- 2. Вокруг выделенной области появилась габаритная рамка. Можете поменять местами правую и левую стороны габаритной рамки при сохранении пропорциональности.
- 3. Того же результата можно добиться, введя отрицательное значение параметра -100% в поле W на панели управления.
- 4. Эту операцию проще выполнить командой Flip Horizontal (Отражение по горизонтали).
- 5. Для входа самолета в «мертвую петлю» используйте остальные команды для поворота и отражения.

#### 7.4. Сложное искривление

В графическом редакторе Adobe Photoshop появилась возможность сложного трансформирования, позволяющая накладывать плоские изображения на различные трехмерные объекты. Эта операция выполняется командой Edit  $\Rightarrow$  Transform  $\Rightarrow$  Warp (Правка  $\Rightarrow$  Трансформация => Искривление). Команда позволяет трансформировать как растровые изображения, так и векторные контуры. Пиктограмма данной трансформации постоянно располагается в конце панели управления в виде сетки при любых трансформациях.

При выполнении данной трансформации на объект накладывается сетка с манипуляторами контрольных узловых точек. Центральная часть сетки перемещается по клеткам.

#### Упражнение 7.5. Тархун с пеной

- 1. Откройте файл Tapxyn.psd из папки Урок 7.
- 2. В данном документе находятся два слоя: бокал и растровый текст. Не обращайте внимания на цвет содержимого бокала и пену, в программе Photoshop можно создавать много удивительного. Нам предстоит накладывать текст на бокал с искривленной поверхностью.
- 3. Выделите слой с текстовой надписью и выполните команду Edit ⇒ Transform ⇒ Warp (Правка ⇒ Трансформация ⇒ Искривление).
- 4. На текст будет накладываться сетка (рис. 7.5), с помощью узловых точек растяните сетку на бокал. Каждый узел имеет по два

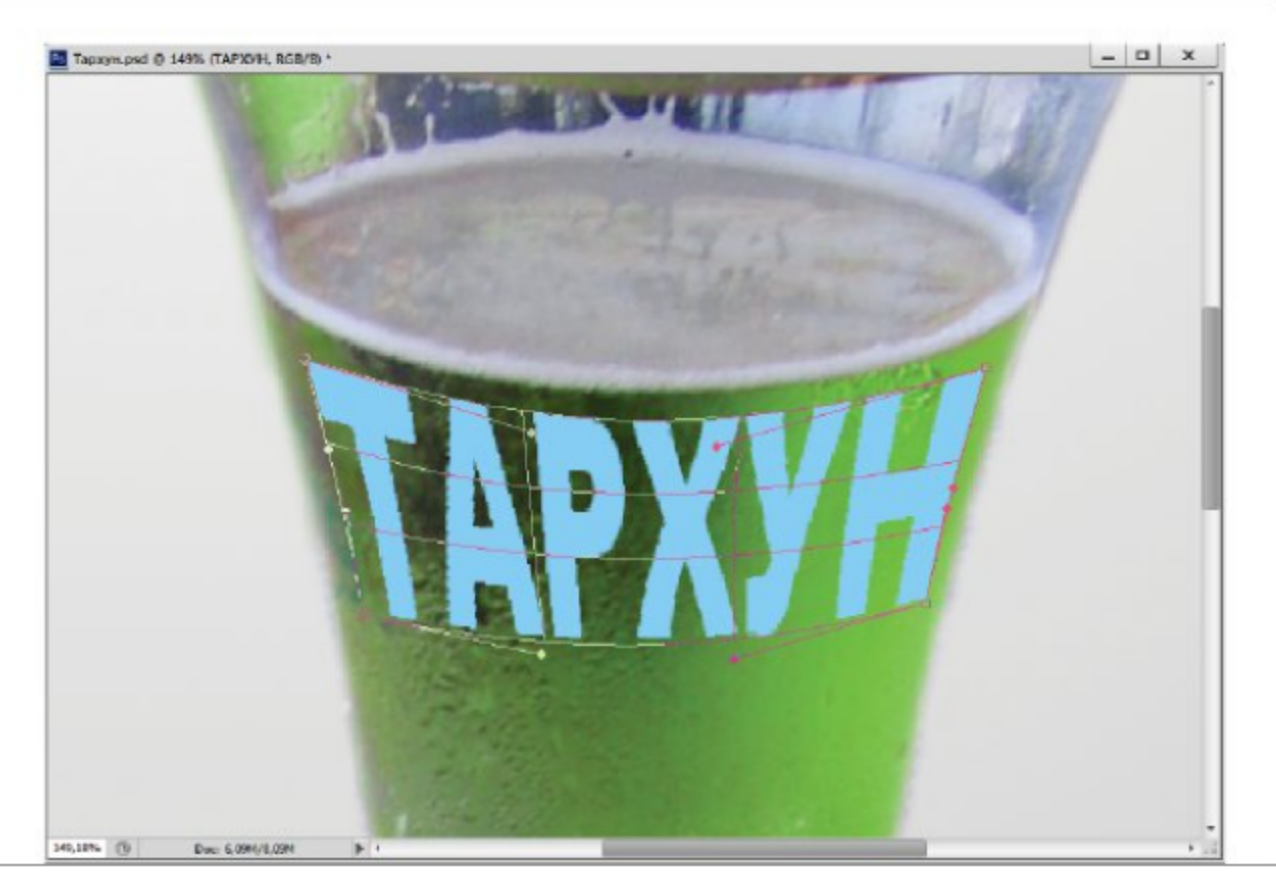

Рис. 7.5 ◆ Наложение надписи сложным искривлением

манипулятора в виде касательных. Внутренние клетки перемещаются с вовлечением соседних клеток.

- 5. Кроме пользовательского режима, на панели управления в окне **Warp** (Искривление) можно выбрать вид деформации из стандартного набора оболочек искривления.
- 6. После окончания трансформирования нажмите клавишу **Enter**. Цвет текста может оказаться также не совсем подходящим к напитку из тархуна.

#### 7.5. Искривление на основе сетки

В графическом редакторе Adobe Photoshop есть еще возможность сложного искривления объекта на основе наложения определенной сетки [3]. Данная операция доступна командой Edit  $\Rightarrow$  Puppet Warp (Правка ⇒ Марионеточное искривление). Для трансформации изображения автоматически строится сетка, на которой можно расставить опорные точки и двигать части объекта вокруг этих точек, или переносить эти точки.

На панели управления в окне Mode (Режим) можно выбрать три режима деформации объекта:

**O** Default (По умолчанию);
- **O** Rigid (Жесткий) для сильных уровней деформаций;
- **O** Distortion (Искажение) для перехода в режим перекоса.

В окне Density (Плотность) можно задать плотность сетки. Ползунок Expansion (Вовлечение) управляет соотношением вовлекаемой сетки окружающего пространства.

#### Упражнение 7.6. Искривление по сетке

- 1. Вернитесь к предыдущему изображению Tapxyn.psd из папки *Урок 7.*
- 2. Попробуем накладывать этот же текст с помощью команды Edit ⇒ Puppet Warp (Правка ⇒ Марионеточное искривление).
- 3. Указатель в данном режиме превратится в знак кнопки для закрепления положения частей объекта. Установите первую кнопку на любой букве надписи обтянутой сеткой. После второй фиксированной точки можно передвигать части знака с помощью сетки или менять положение предыдущей установленной точки.
- 4. «Приколите» остальную часть текста с помощью данного режима (например, как на рис. 7.6), попробуйте также менять режим деформации в окне Mode (Режим), плотность и вовлеченность сетки.

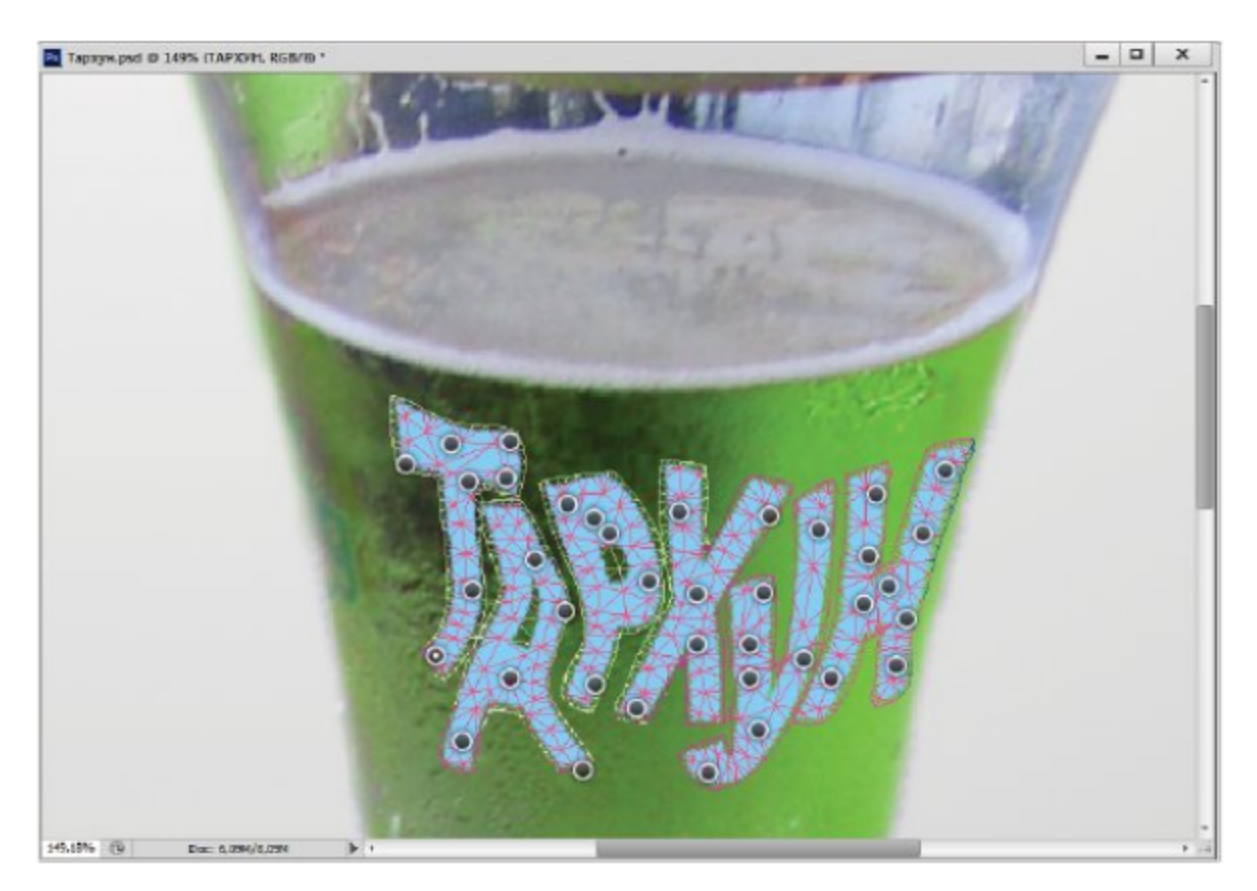

Рис. 7.6 ❖ Искривление надписи на основе сетки

# 7.6. Свободная трансформация

Для выполнения нескольких трансформаций более удобно пользоваться командой Edit => Free Transform (Правка => Свободная трансформация). В этом режиме вы можете выполнить любую из описанных ранее трансформаций. Для сохранения пропорций при масштабировании можно использовать клавишу Shift. Когда указатель находится за пределами габаритной рамки, он приобретает вид закругленной двойной стрелочки. Клавиша Ctrl позволяет перемещать отдельно каждую узловую точку.

Для зеркального отражения надо поменять местами противоположные стороны габаритной рамки, перетащив одну из них через другую схватив за срединный манипулятор. Чтобы перекосить область, надо перетащить срединный манипулятор рамки при нажатых клавишах Ctrl+Shift.

# Упражнение 7.6. Свободная трансформация

- 1. Выделите любой объект из предыдущих изображений.
- 2. Выполните команду Edit => Free Transform (Правка => Свободная трансформация).
- 3. При нажатой клавише Shift перетащите верхний угловой манипулятор от центра, чтобы немного увеличить пропорции объекта.
- 4. Установите указатель снаружи от рамки, например над верхним ее краем. Когда он станет двухсторонней круговой стрелкой, поверните объект.
- 5. Для перекоса нажмите клавиши Ctrl+Shift, щелкните на серединном манипуляторе и перетащите его.
- 6. Держа нажатой клавишу Ctrl, щелкните на угловом манипуляторе и перетащите его на новое место.
- 7. Щелкните на галочке панели управления, чтобы завершить трансформации.

## Самостоятельная творческая работа

После освоения операций выделения, копирования и трансформаций создайте творческую работу в виде коллажа, как на рис. 7.7. Для этого воспользуйтесь исходным изображением с розой. Файлы с изображениями находятся в папке Урок 7: Роза.јрд и Букет1.јрд, Букет2.jpg. В качестве исходного изображения можно использовать также любое другое изображение, применять свои композиционные

решения для коллажа (статичная или динамичная композиция). При перемещениях рекомендуется использовать режим Smart Guides (Интеллектуальные направляющие).

Исходные данные для творческой работы: ширина изображения 15 см, высота 10 см, разрешение 300 pix/inch, цветовая модель RGB, цвет подложки, отличный от белого.

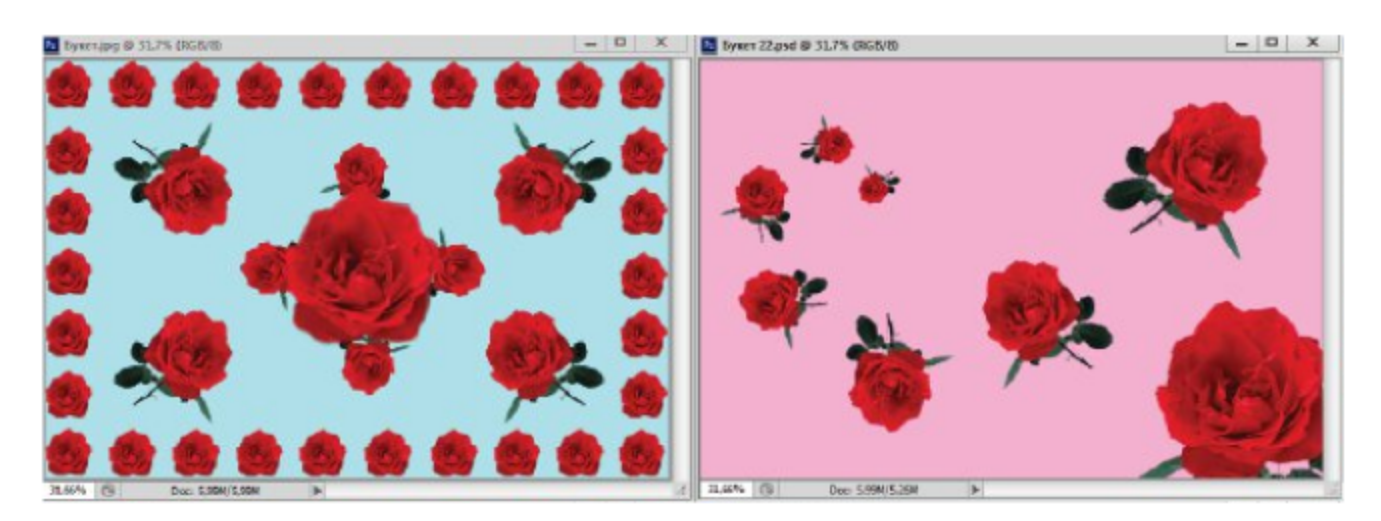

Рис. 7.7 \* Композиционные узоры из роз

# $\Gamma$ <sup>ARRA</sup>

Создание цвета. Заливка областей

В этой главе мы рассмотрим вопросы выбора цвета, также команды и инструменты для заливки областей. На панели инструментов располагаются индикаторы активных цветов. Передний квадрат является индикатором основного цвета Foreground Color (Основной цвет), задний квадрат – фонового цвета **Background Color** (Фоновый цвет).

Значок в верхнем левом углу (в развернутой панели) возвращает цвета, заданные по умолчанию: черный - цвет основной, белый - цвет фона. Круглая стрелочка в углу меняет их местами. Рассмотрим возможности выбора остальных цветов в редакторе Adobe Photoshop.

# 8.1. Выбор и создание цвета

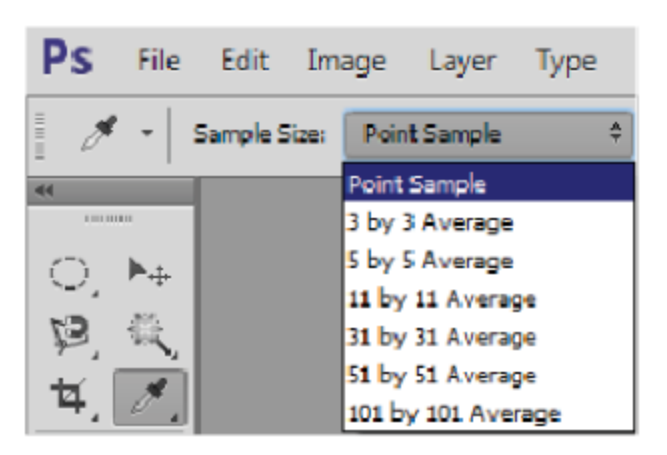

Выбор цвета осуществляется с помощью инструмента **Eyedropper** (Пипетка). Если щелкнуть этим инструментом на произвольном месте изображения, то индикатор основного цвета приобретет цвет пикселя, на котором вы щелкнули.

Если поводить по изображению, не отпуская левую кнопку мыши,

индикатор основного цвета все время будет менять цвет. В свитке **Sample Size** (Размер пробы) панели управления по умолчанию выбран режим Point Sample (Точечная проба). Чтобы включить усреднение цвета соседних пикселей, нужно выбрать одну из нижних строк: усреднение по квадрату 3 на 3 пикселя до 101 на 101 пиксель.

Для создания цвета щелкните на индикаторе основного цвета, и на экране появится окно **Color Picker** (Выбор цвета) (рис. 8.1 вверху).

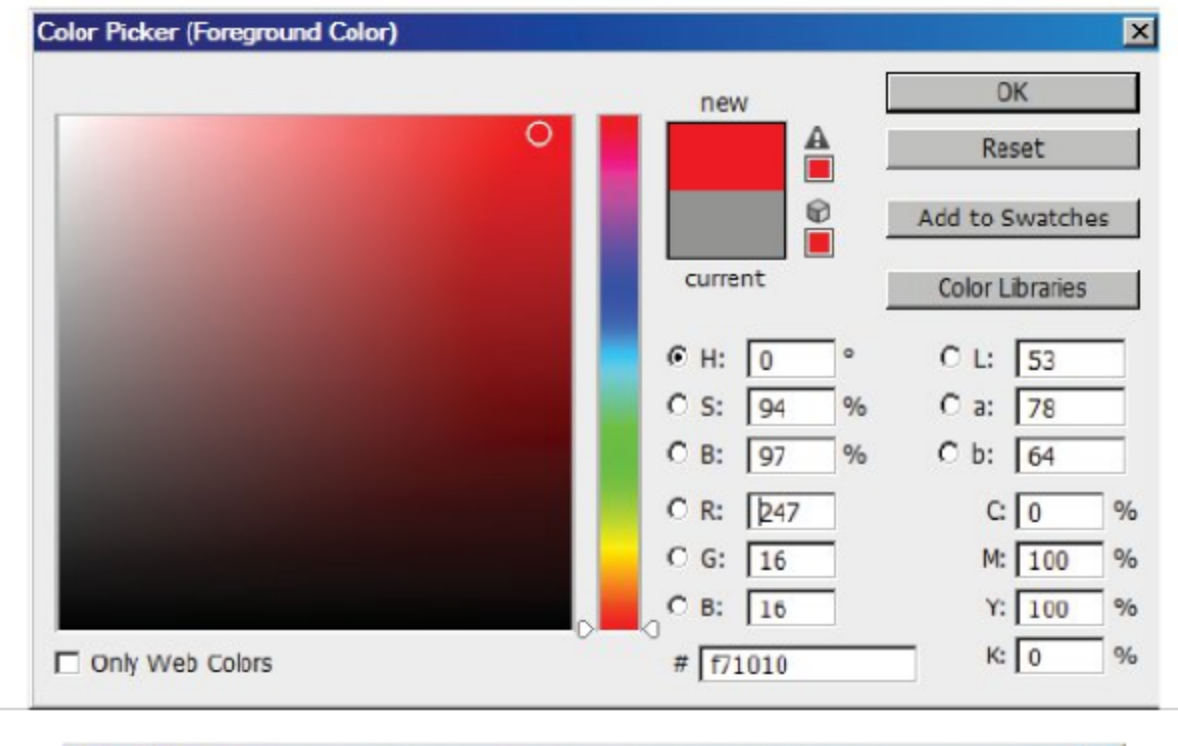

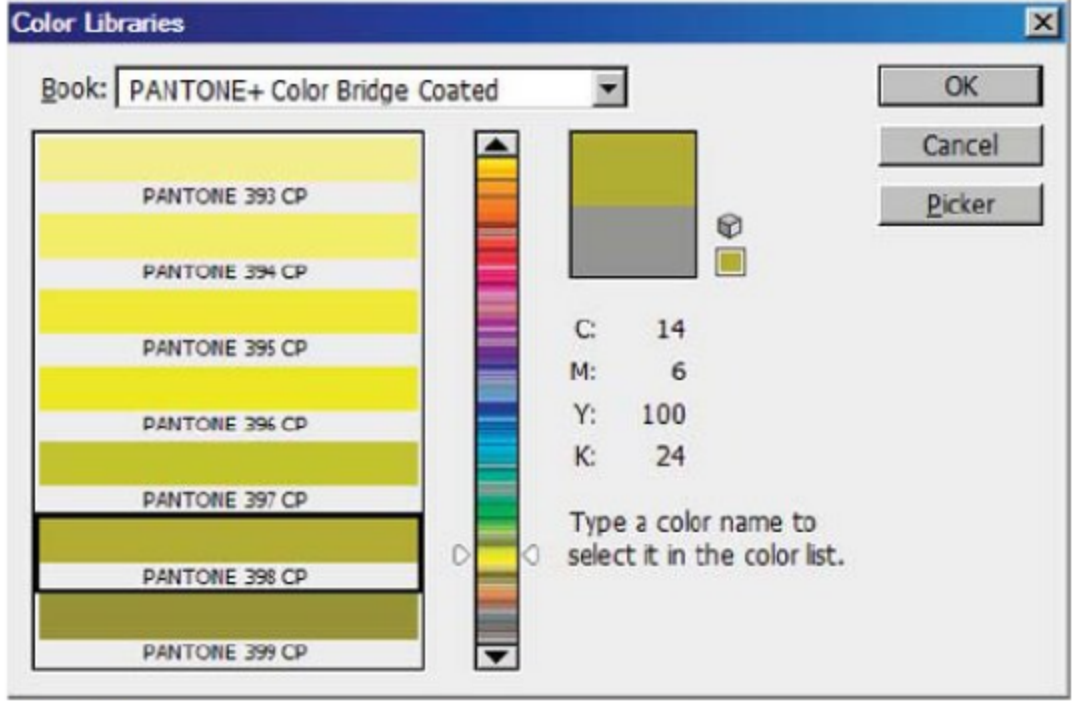

Рис. 8.1 © Окно выбора цвета Color Picker (Выбор цвета)

Внизу справа вы можете выбрать метод создания цвета в соответствующих моделях: HSB, RGB, Lab, CMYK.

Перцепционная цветовая модель HSB интуитивно наиболее понятна при выборе цвета. Она содержит три составляющие: **Hue** (Оттенок), Saturation (Насыщенность) и Brightness (Яркость). Оттенок - это спектральный цвет (красный, оранжевый, желтый, зеленый и т. д.); насыщенность - интенсивность цвета; а яркость определяет количество света, проходящего через прозрачный цветной контур.

Как правило, в компьютерной графике цвета в этой модели задаются на цветовом круге. Спектральный оттенок при этом задается углом и изменяется от 0° до 360°, насыщенность соответствует радиусу и изменяется от 0 до 100%, яркость меняется в тех же пределах.

Щелкните на кнопке Н, чтобы выбрать эту модель. Перемещая ползунок по вертикальной цветовой шкале, можно плавно изменять оттенок составного цвета. В цветовом поле слева вы увидите цвета, полученные для этого оттенка при разных значениях яркости и насыщенности. Чтобы выбрать какой-либо цвет из цветового поля, щелкните на нем. В этом месте появится маркер, отмечающий текущий цвет.

В верхней части квадрата справа от шкалы отражается текущий цвет. Внизу для сравнения – предыдущий цвет. Обратите внимание, что когда вы плавно меняете цвет в некоторых диапазонах, рядом с этим квадратом время от времени появляются один или два значка с квадратиками внизу.

Треугольник с восклицательным знаком внутри предупреждает о том, что данный цвет выходит за пределы цветового охвата модели СМҮК и его нельзя адекватно вывести на печать. В квадратике рядом с ним - ближайший цвет из модели СМҮК. Если щелкнуть на нем, будет выбран безопасный цвет.

3 начок кубика предупреждает о том, что данный цвет не относится к веб-безопасным цветам и не будет правильно отражаться в некоторых браузерах. В квадратике предлагается подходящий цвет.

При выборе модели RGB на цветовой шкале будет отражаться интенсивность выбранного базового цвета. Каждый из основных цветов меняется от 0 до 255, то есть с числом оттенков 256 при битовой глубине 2<sup>8</sup>. Для того чтобы выбрать спектрально чистый красный цвет, необходимо установить в счетчиках следующие параметры:  $\mathbf{R} = 255$ ,  $G = 0$ ,  $B = 0$ .

В цветовой модели Lab цвет задается составляющими а и b в диапазоне от –128 до 127, составляющая L определяет яркостную компо-ненту цвета от 0 до 100%. Обычно составляющие **a** и **b** делят цветовой круг на два диапазона.

В цветовой модели **СМУК** и для выбора чисто-голубого цвета не-<br>обходимо установить в счетчиках следующие параметры:  $C = 100\%$ ,  $M = 0\%$ ,  $\mathbf{Y} = 0\%$ ,  $\mathbf{K} = 0\%$ . Аналогично задаются остальные основные цвета.

Если вы обратили внимание, то цвет в компьютерной графике можно задать (и воспроизводить на другом устройстве), зная только

числовые значения его составляющих. Этот момент очень выручает людей с искаженным цветовосприятием (особенно мужчин с дальтонизмом).

В окне выбора цвета с помощью кнопки Custom Libraries (Пользовательская библиотека) вы можете получить доступ к библиотекам стандартизованных плашечных и составных цветов (рис. 8.1 внизу). Состав каждого стандартного цвета представлен в моделях СМУК и Lab. Вы можете пользоваться печатными каталогами цветов и иметь точное представление, как выбранный вами цвет будет выглядеть при печати.

## Упражнение 8.1. Создание цвета

- 1. Откройте изображение Основные цвета. jpg из папки Урок 8.
- 2. В данном изображении (рис. 8.2) представлены по 6 основных цветов моделей RGB и CMYK. Как вы видите, один и тот же цвет имеет различные оттенки в зависимости от цветовой модели (принадлежность по надписям). В **RGB** они более яркие, в отличие от модели **CMYK**.

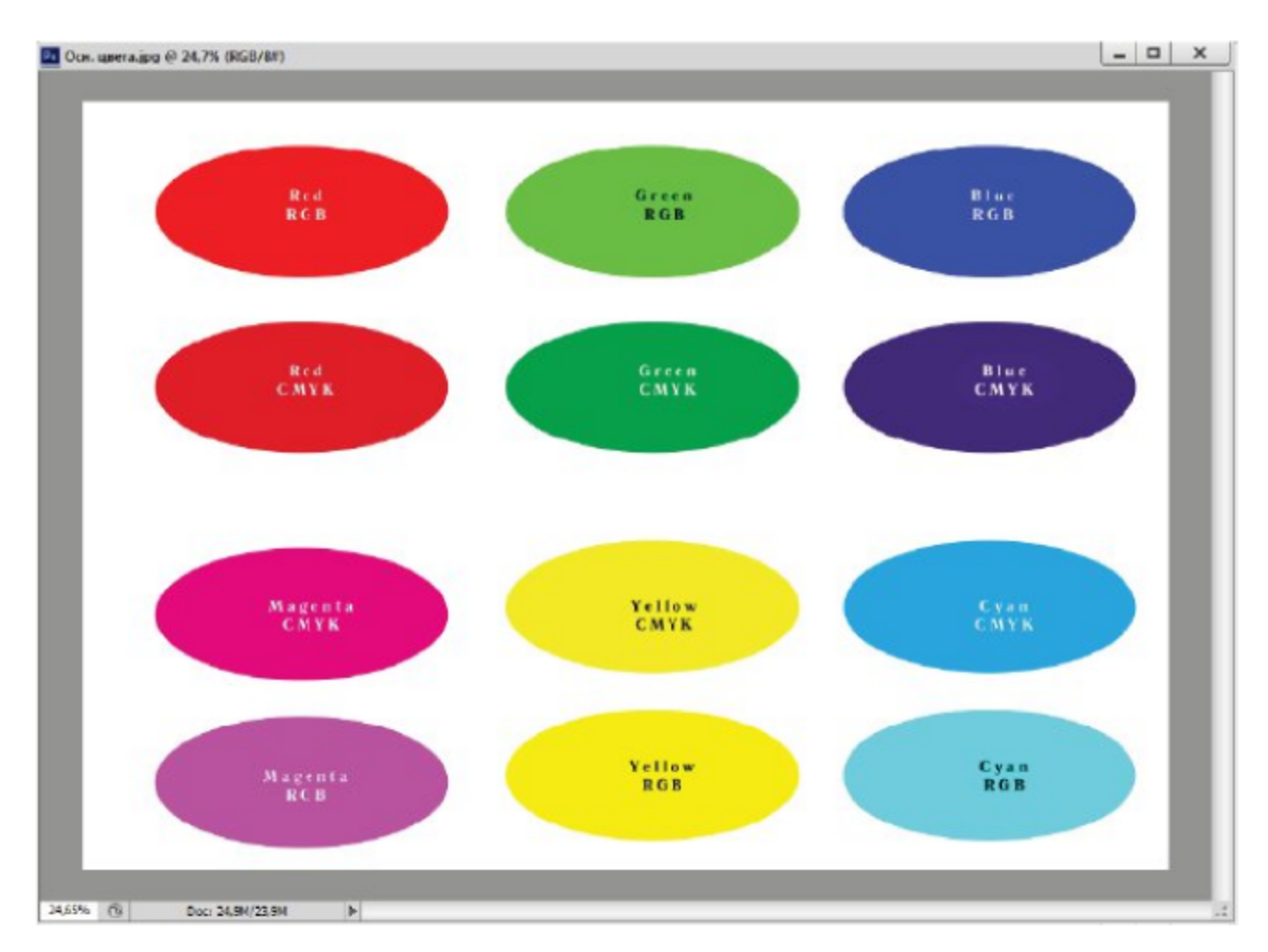

Рис. 8.2 \* Основные цвета в моделях RGB и СМУК

- 3. Проверим состав цветных пятен. Для вызова диалогового окна Color Picker (Выбор цвета) щелкните на индикаторе основного цвета. Щелкните пипеткой на цветовых пятнах поочередно (по составу они могут быть не совсем точными из-за перезаписи файла и цветовой модели).
- 4. Для выбора спектрально чисто-зеленого цвета в модели RGB установите параметры:  $\mathbf{R} = 0$ ,  $\mathbf{G} = 255$ ,  $\mathbf{B} = 0$ . Щелкните ОК. Для сравнения задайте чистый зеленый цвет в модели СМУК следующими параметрами в счетчиках:  $C = 100\%$ ,  $M = 0\%$ ,  $Y =$ 100%,  $\mathbf{K} = 0\%$ .
- 5. В квадрате справа от шкалы сравните оттенки созданных зеленых цветов. Создайте аналогично остальные основные цвета.

# 8.2. Палитры Color и Swatches

Для выбора цвета можно использовать также палитры **Color** (Цвет) и **Swatches** (Каталог) (рис. 8.3). Их можно вызвать с помощью команды **Window**  $\Rightarrow$  Color (Окно  $\Rightarrow$  Цвет). В верхнем левом углу палитры **Color** (Цвет) вы видите такие же индикаторы активных цветов, что и на панели инструментов.

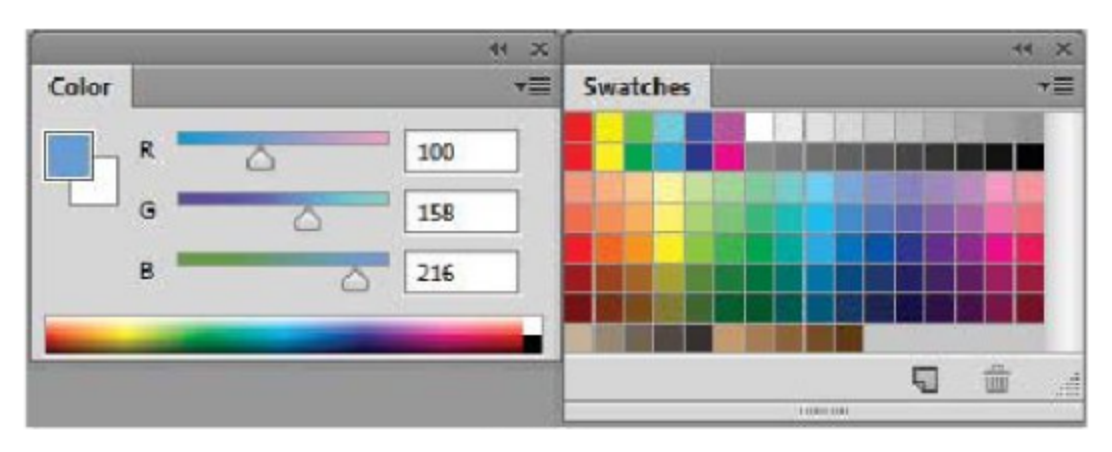

Рис. 8.3 ❖ Палитры Color (Цвет) и Swatches (Каталог)

Еще один способ выбора цвета в палитре **Color** (Цвет) – щелкнуть в нужном месте цветовой шкалы внизу палитры. По умолчанию это составляющие модели RGB, но вы можете выбрать и другие модели в меню палитры. Команды, расположенные вверху меню, управляют режимом работы ползунков, внизу меню выбирается модель цветовой шкалы внизу палитры.

Обратите внимание на черный и белый квадратики в нижнем правом углу палитры. Они позволяют выбрать белый и черный цвета, если нежелателен сброс выбранных основного и фонового цвета на панели инструментов.

Палитра Swatches (Каталог) содержит некоторый набор часто используемых цветов, куда вы можете записать свои любимые цвета, чтобы они всегда были у вас под рукой. Для выбора одного из цветов каталога в качестве основного нужно щелкнуть на нем.

Для обновления каталога выберите в меню соответствующий каталог. Там же настраиваются режимы показа цветовых проб (с наименованием). В меню вы найдете множество каталогов с именами библиотек стандартизованных цветов. Эти же каталоги были представлены в окне Color Picker (Выбор цвета) под кнопкой Custom Libraries (Пользовательская библиотека). Для восстановления каталога цветов по умолчанию используется строка меню Reset Swatches (Восстановить каталог).

## Упражнение 8.2. Каталоги цветов

- 1. Откройте палитру Swatches (Каталог) и расположите его на свободном поле.
- 2. Войдите в меню палитры, выберите наборы стандартных библиотек: ANPA, HKS, PANTONE, TOYO, DIC, TRUMACH, WEB.
- 3. Для того чтобы увидеть весь каталог стандартных цветов, растяните палитру по диагонали вправо и вниз. Для восстановления каталога по умолчанию выберите строку меню Reset Swatches (Восстановить каталог).
- 4. Выберите инструмент Eyedropper (Пипетка) и щелкните на любимом цвете (из любого изображения).
- 5. Подведите указатель к последней строке. Указатель превратится в ведро с краской. Щелкните на пустой ячейке. В диалоговом окне введите имя вашего любимого цвета и шелкните на кнопке ΟК.
- 6. Эту операцию можно выполнить также аналогичной кнопкой окна Color Picker (Выбор цвета).

# 8.3. Заливка областей

После того как мы уже научились выбирать и создавать цвета, можно приступать к практическому применению этих знаний. Рассмотрим команды по заливке и обводке областей. Следует уточнить, что заливка - это окраска внутренней части области, а обводка - это цветная линия вокруг области.

Заливка областей выполняется командой **Edit** ⇒ Fill (Правка > Заливка) или инструментами Paint Bucket (Ведро с краской) и Gradient (Градиент). Команда Fill (Заливка) заливает всю выделенную область цветом или узором.

В диалоговом окне в свитке Use (Использование) выбирается цвет или узор заливки: Foreground Color (Основной цвет), Background Color (Фоновый цвет), Color (Цвет), Content Aware (С учетом содержимого), Pattern (Узор), Black (Черный цвет), 50% Gray (50-процентный серый) или White (Белый цвет).

При выборе заливки узором внизу активируется свиток Custom Pattern (Пользовательский узор), при раскрытии которого появляется палитра узоров. В поле **Opacity** (Непрозрачность) задается прозрачность окраски.

В свитке Mode (Режим) можно выбрать множество режимов смешивания. Они также используются для всех инструментов рисования и корректировки. Практически все эти режимы используются и для смешивания разных слоев изображения.

# 8.4. Режимы смешивания цветов

Разные режимы смешивания позволяют создавать тонкие, иногда неожиданные цветовые эффекты. Новая краска может видоизменять старую краску по определенному алгоритму смешивания. В данной версии редактора Adobe Photoshop CS6 существуют следующие режимы смешивания цветов:

- **O** Normal (Нормальный) заменяет предыдущий цвет без смешивания:
- **O** Dissolve (Растворение) новый цвет распределяется между пикселями со старым цветом;
- **O** Behind (Позади) используется для многослойных изображений с прозрачным фоном;
- **O** Clear (Очищение) режим очистки старой краски;
- **O** Darken (Затемнение) новым цветом заменяются только те пиксели, которые светлее его;
- **O** Multiply (Умножение) новый цвет умножается на старый, в результате всегда получается новый цвет, более темный, чем исходный цвет;
- **O** Color Burn (Цветовое затемнение) чем темнее новый цвет, тем больше затемнение;
- **O** Linear Burn (Линейное затемнение) составляющие каждого цветового канала затемняются;
- **O** Darker Color (Темный цвет) остается самый темный цвет при смешивании;
- O Lighten (Осветление) новым цветом заменяются только пиксели, которые темнее нового цвета;
- **O** Screen (Осветление) получается более светлый оттенок, чем оба исходных цвета;
- O Color Dodge (Цветовое осветление) изображение осветляется в зависимости от нового цвета и старых цветов;
- O Linear Dodge (Линейное осветление) цвет нижних пикселей осветляется до яркости нового цвета;
- O Lighten Color (Светлый цвет) остается самый светлый цвет при смешивании;
- **O Overlay** (Перекрытие) увеличивает контрастность и насыщенность изображения;
- O Soft Light (Мягкий свет) старые цвета приглушаются и сдвигаются в сторону нового цвета, контрастность снижается;
- O Hard Light (Жесткий свет) тот же эффект, но цвета сильнее сдвигаются в сторону нового цвета;
- O Vivid Light (Яркий свет) цвет меняет контраст предыдущего цвета;
- O Linear Light (Линейный свет) цвет меняет яркость исходного цвета;
- **O** Pin Light (Направленный свет) светлеет или темнеет нижний цвет в зависимости от яркости нового цвета;
- **O** Hard Mix (Постеризация) темный цвет отбеливает светлые цвета, затемняет темные цвета;
- **O** Difference (Разность) новый и старый цвета заменяются разностью между ними;
- **O** Exclusion (Исключение) похожий эффект, но дающий менее контрастное изображение;
- **O** Subtract (Вычитание) режим затемнения слоя, из старого цвета вычитается цвет смешивания;
- **O** Divide (Разделить) из старого цвета вычитается негатив нового цвета;
- **O** Hue (Оттенок) старый цвет заменяется новым оттенком, яркость и насыщенность остаются старыми;
- **O** Saturation (Насыщенность) у нового цвета берется насыщенность, а оттенок и яркость остаются прежними;
- **O** Color (Цветность) от старого цвета остается только яркость, насыщенность и оттенок берутся у нового цвета;
- **O** Luminosity (Яркость) от нового цвета берется только яркость, оттенок и насыщенность остаются прежними.

#### Упражнение 8.3. Заливка со смешиванием цветов

- 1. Создайте новый документ с белой подложкой.
- 2. Выберите в качестве основного цвета оттенок голубого цвета, в качестве фонового - оттенок розового цвета.
- 3. Создайте прямоугольное выделение с помощью соответствующего инструмента и залейте его основным цветом.
- 4. Далее создайте пересекающее прямоугольник эллиптическое выделение, как на рис. 8.4.

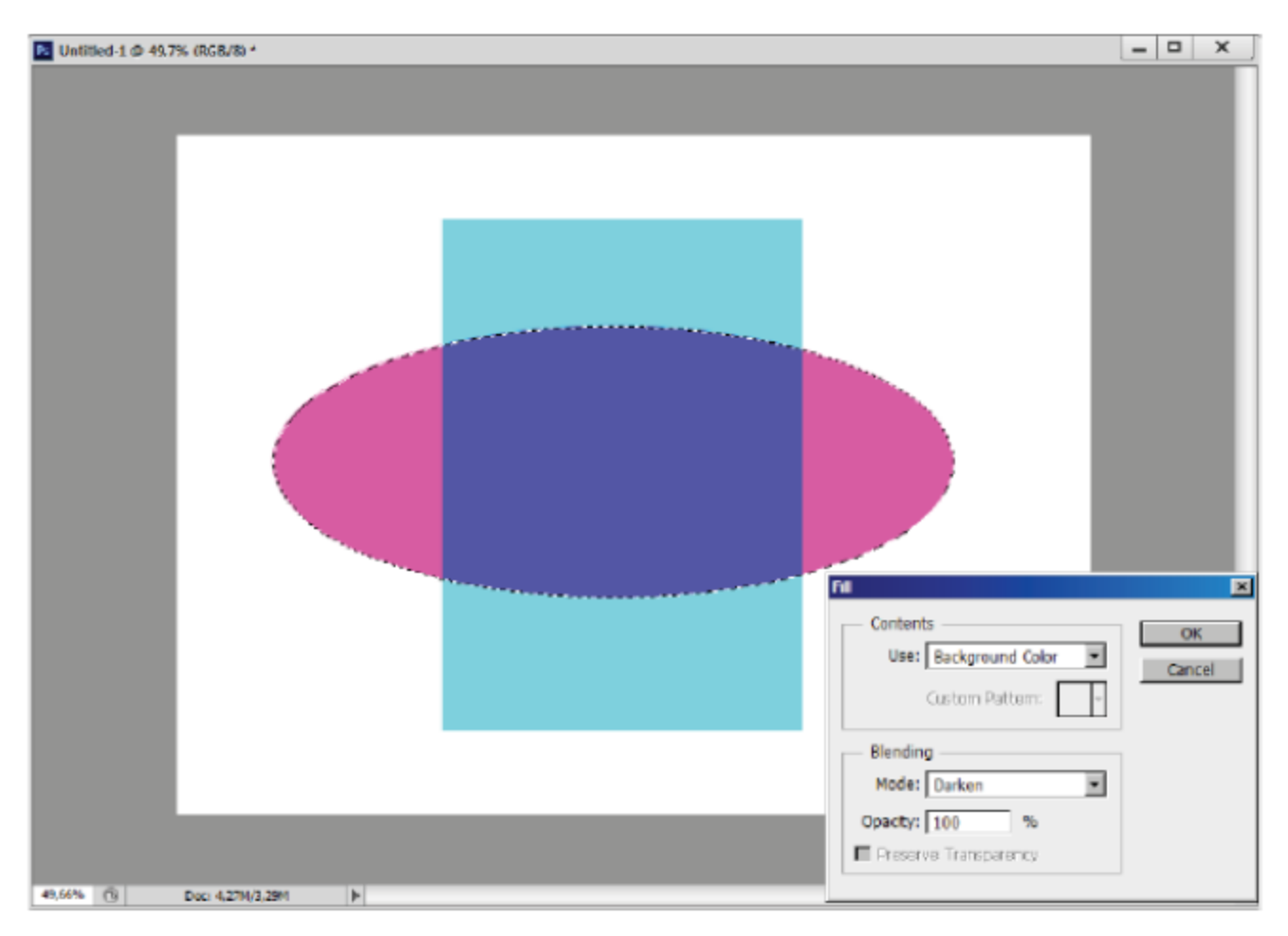

Рис. 8.4 \* Заливка с разными режимами смешивания цветов

- 5. Вызовите команду для заливки **Edit**  $\Rightarrow$  Fill (Правка  $\Rightarrow$  Заливка) и залейте эллиптическую область в разных режимах фоновым розовым цветом.
- 6. Перед каждой новой заливкой необходимо по истории возвращаться до строки эллиптическое выделение.

7. Проверив все режимы смешивания, вы почувствуете их различие и полученные эффекты.

## Самостоятельная работа

С использованием команды для заливки создайте изображение, аналогичное изображению на рис. 8.2 Основные цвета.jpg. Для этого необходим документ с белой подложкой, потом постройте эллиптическое выделение на новом слое. Выберите чистый красный цвет в модели RGB, залейте эллиптическое выделение. Создайте новый слой и повторите эту операцию для других основных цветов. Любопытные смогут найти эти же цвета в готовом виде в палитре с каталогом цветов.

# 8.5. Инструмент Paint Bucket (Ведро с краской)

Инструмент Paint Bucket (Ведро с краской) окрашивает соседние области в зависимости от цвета указанного пикселя. Принцип действия напоминает волшебную палочку (параметр Tolerance (Допуск)), а остальная настройка не отличается от настроек окна Fill (Заливка).

В поле **Opacity** (Непрозрачность) панели управления можно управлять непрозрачностью. Свиток Mode (Режим) управляет режимами смешивания новой и старой красок.

#### Упражнение 8.4. Пятачок с татуировкой

- 1. Откройте знакомый документ Пятачок. јрд из папки Урок 6.
- 2. Разукрасим это розовое создание. Для этого выберите цвет для татуировки по вашему вкусу в окне выбора основного цвета.
- 3. Нарисуйте полоску выделения инструментом Lasso (Лассо).
- 4. Выберите инструмент Paint Bucket (Ведро с краской), на панели управления установите режим Contiguous (Смежный) и щелкните внутри выделенной области.
- 5. Полоска окрасится, так как заливка ограничена выделенной областью, мы получили одну окрашенную полоску.
- 6. Далее создаем новую полоску и окрашиваем аналогично. Для усиления эффекта можете попробовать разные режимы смешивания цветов при окраске (а также другие инструменты).
- 7. В результате ваших стараний пятачок сможет принять боевую раскраску дикого кабана, например как на рис. 8.5. Данное изображение находится в папке Урок 8 под названием Пятачок mamy.jpg.

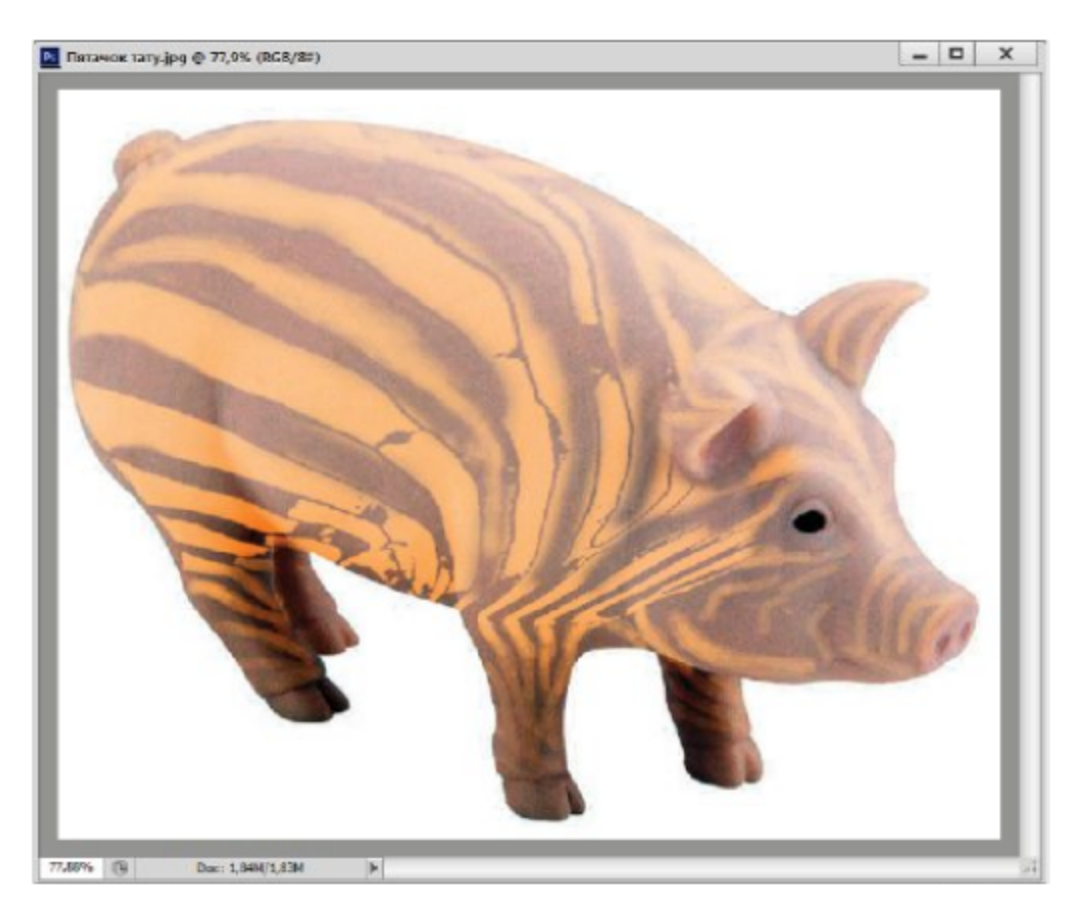

Рис. 8.5 ❖ Раскрашивание инструментом Paint Bucket (Ведро с краской)

# 8.6. Градиентная заливка

Перейдем к более сложным заливкам. Очень эффектно выглядит градиентная заливка, представляющая собой плавный переход между двумя или несколькими цветами. Вместо одного из цветов может использоваться также и прозрачность.

Градиентный переход между цветами создается инструментом Gradient (Градиент) по направлению, которое вы укажете, проведя им вектор градиента. От направления этого вектора зависит ориентация градиента, а его начальная и конечная точки задают начало и конец цветового перехода.

Чтобы провести вектор градиента, щелкните в начальной точке перехода и перетащите указатель в его конец. Вектор не обязательно должен весь размещаться внутри изображения, часть его или даже оба конца могут выступать за края изображения.

Чтобы выбрать нужный тип заливки, надо щелкнуть на соответствующей кнопке панели управления: линейный градиент, радиальный градиент, угловой градиент, отраженный градиент, ромбический градиент (рис. 8.6 вверху).

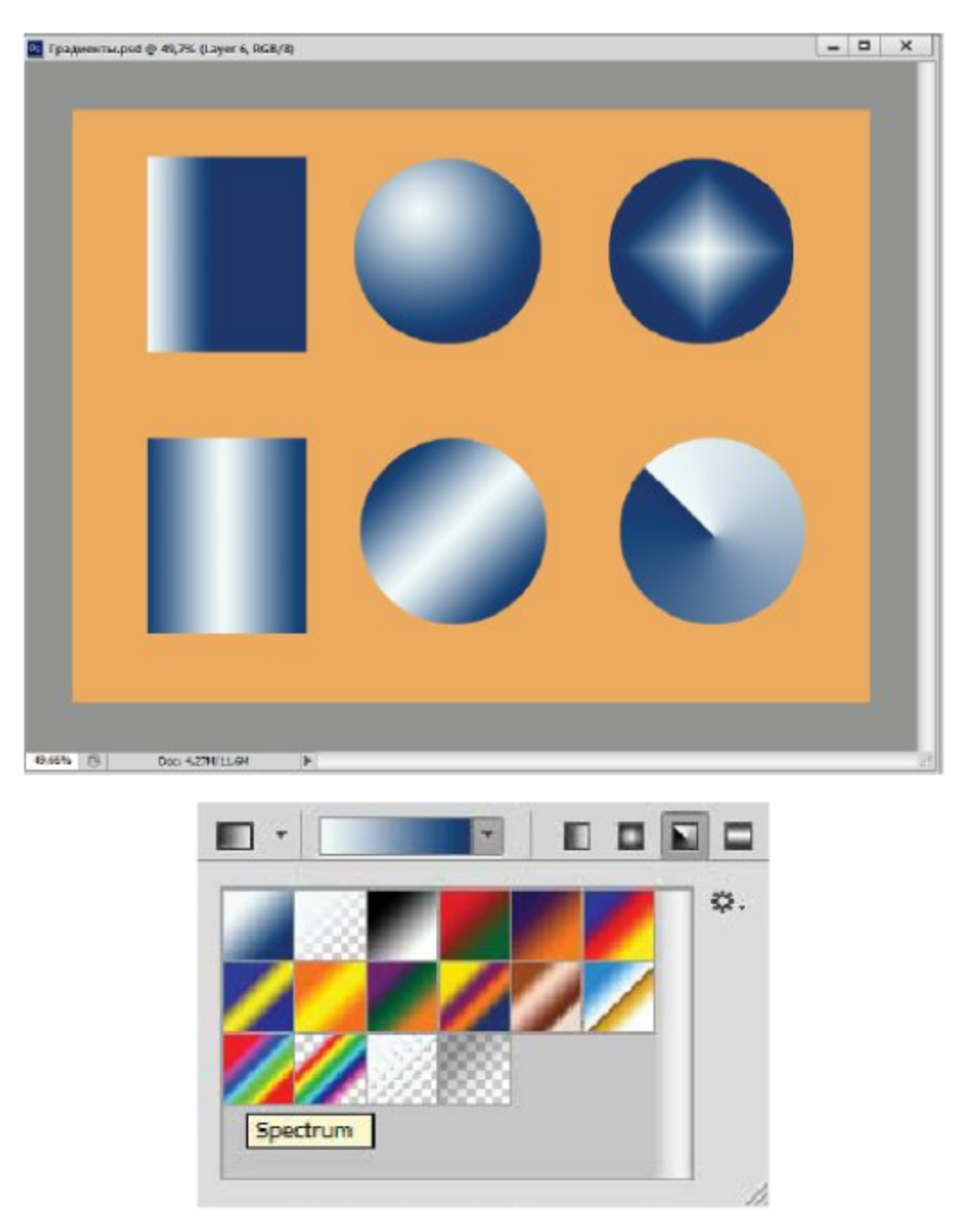

Рис. 8.6 \* Разные типы градиентной заливки и палитра градиентов

В поле **Opacity** (Непрозрачность) задается степень прозрачности градиентной заливки, а в свитке Mode (Режим) - режим смешивания иветов.

Флажок Reverse (Перемена) меняет местами цвета заливки на 180°. Если включен флажок Dither (Растрирование), то при создании градиента используется цветовой растр на границе двух оттенков, что предотвращает появление в этом месте полос при печати. Установка флажка Transparency (Прозрачность) позволяет работать с градиентами, имеющими прозрачные участки. Если в изображении нет выделенной области, заливка заполняет весь документ, в случае выделенной области заливается только она. Также при наличии нескольких областей заливка заполняет их все, как будто они составляют одну область.

Откройте свиток около окна с текущим градиентом на панели управления. При этом на экране появится палитра градиентов (рис. 8.6 снизу). Здесь представлены разные стили градиентов, которые отличаются друг от друга участвующими в них цветами, числом и распределением цветовых переходов.

Просмотрите имена этих градиентов, задерживая на них указатель. Вы увидите, что в большинстве из них используются конкретные цвета: Black, White (Черный, белый); Red, Green (Красный, зеленый); Foreground to Background (От основного к фоновому). В нескольких других наименованиях упоминается слово Transparent (Прозрачный). Это градиенты, где вместо одного из цветов, обычно белого, используется прозрачность. Чтобы эти прозрачные области не заменялись белым цветом, и нужно установить флажок Transparency (Прозрачность) на панели управления.

#### Упражнение 8.5. Градиентная заливка

- 1. Создайте новый документ с белой подложкой.
- 2. Выберите инструмент для прямоугольного и эллиптического выделений и создайте соответствующей градиентной заливкой области, как на рис. 8.6.
- 3. В качестве стиля градиента выберите Black, White (Черный, белый), установите галочку у значка Reverse (Обратить). Выделенные области заливаем поочередно, передвигая выделение на новое место.
- 4. Попробуйте выделить белый фон и залить его более привлекательным стилем градиента.

Для создания нового градиента щелкните на свитке с градиентами (на самом окне). При этом на экране появится диалоговое окно Gradient Editor (Редактор градиентов) (рис. 8.7). В верхней его части вы увидите все градиенты из текущей палитры и можете выбрать любой из них в качестве основы для создания нового градиента. Для этого достаточно щелкнуть на нужном квадратике. В поле Name (Имя) вы должны ввести имя нового градиента.

Ниже находится линейка, на которой путем создания, передвижения и изменения цвета маркеров вы можете управлять видом градиента. Маркеры цвета расположены ниже линейки. Между маркерами

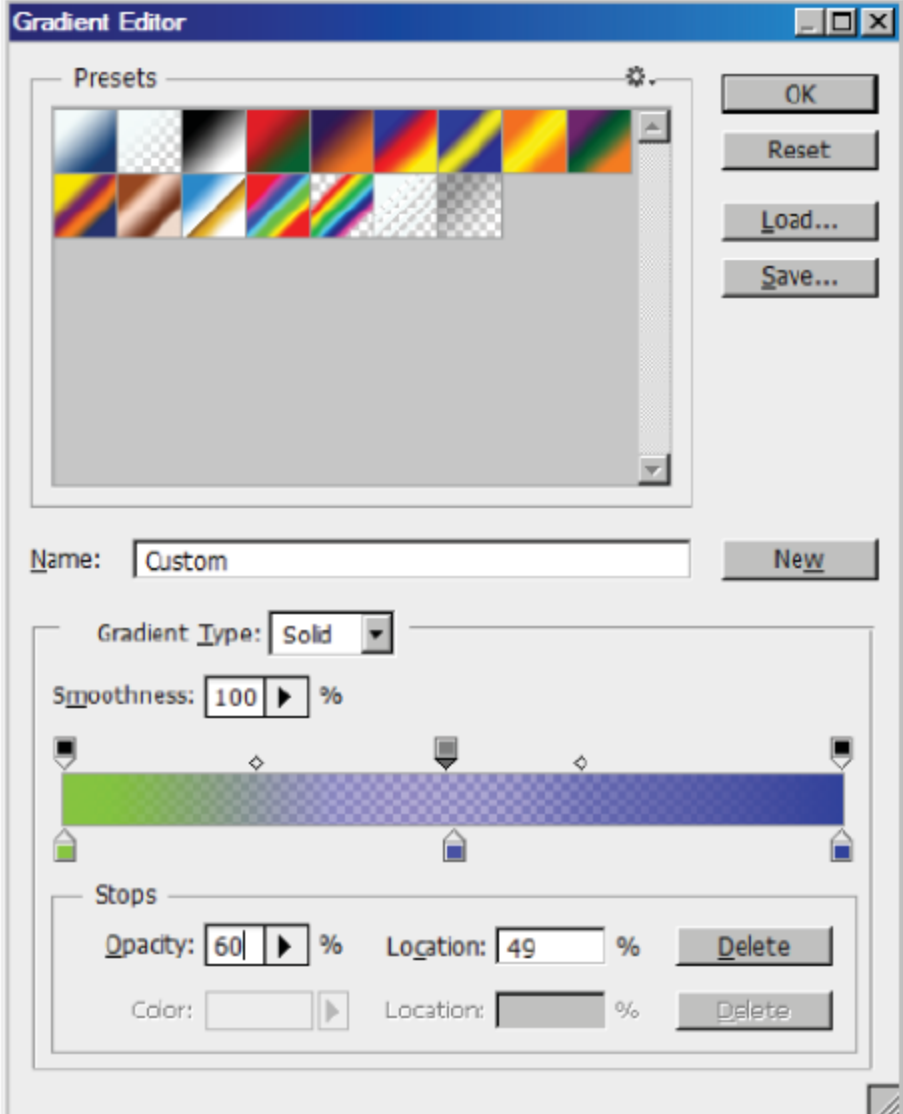

Рис. 8.7 © Окно Gradient Editor (Редактор градиентов)

находятся средние точки - маленькие ромбики, указывающие место, в котором два соседних цвета смешиваются поровну. Они становятся видны только тогда, когда активирован соседний маркер цвета.

Вверху линейки находятся маркеры прозрачности. Маркеры и средние точки можно перетаскивать, при этом распределение цветов в пространстве меняется. Если совместить среднюю точку и маркер, то граница между цветами станет в этом месте резкой. Чтобы установить маркер или среднюю точку точнее, можно ввести их местоположение численно в поле Location (Местоположение) внизу окна.

Маркеру можно назначить основной, фоновый или любой другой цвет щелчком на цветовой пробе через окно **Color Picker** (Выбор цвета). Для редактирования маркера прозрачности щелкните на нем один раз, а затем введите нужное значение непрозрачности в поле Opacity (Непрозрачность), как на рис. 8.7.

Для создания маркера цвета достаточно щелкнуть в нужном месте внизу линейки, а для создания маркера прозрачности - сверху линейки. Чтобы удалить ненужный маркер, щелкните на нем, а затем на кнопке Delete (Удалить). А теперь создадим новую патриотическую градиентную заливку.

# Упражнение 8.6. Создание патриотического градиента

- 1. Выберите инструмент Gradient (Градиент) при открытом документе.
- 2. Дважды щелкните на свитке градиентов, чтобы открыть редактор градиентов.
- 3. Выберите в палитре градиент с названием Blue, Red, Yellow (Синий, красный, желтый).
- 4. Поменяйте через окно выбора цвета цвет синего маркера на белый, красного на синий, желтого на красный, в том порядке, как эти цвета располагаются на государственном флаге России.
- 5. Для того чтобы сделать границы резкими, передвиньте белый маркер на местоположение 33% вправо, туда же перемещаем синий цвет. Совмещаем их, создавая резкую границу между белым и синим цветами.
- 6. Аналогично создаем границу синий-красный. При необходимости можете использовать еще один маркер.
- 7. В результате ваших стараний вы получите новый градиент, как на рис. 8.8. Новый градиент сохраните с соответствующим названием в палитре градиентов.

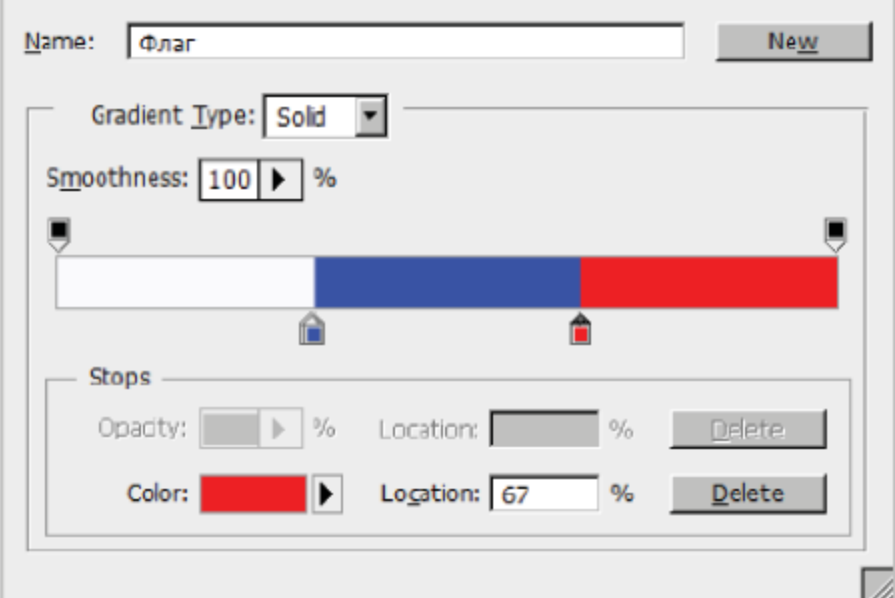

Рис. 8.8 \* Новый градиент в виде флага России

8. Залейте открытый документ новым градиентом сверху вниз, выбрав линейный тип заливки. Попробуйте также создать еще два новых градиента: с плавными границами и с прозрачными полосами.

#### Самостоятельная творческая работа

В качестве творческого задания попробуйте создать изображение с использованием градиентной заливки (еще инструментов кисти и пальца), как на рис. 8.9. Это изображение находится в папке Урок 8 под названием Закат в Дюрсо.јрд.

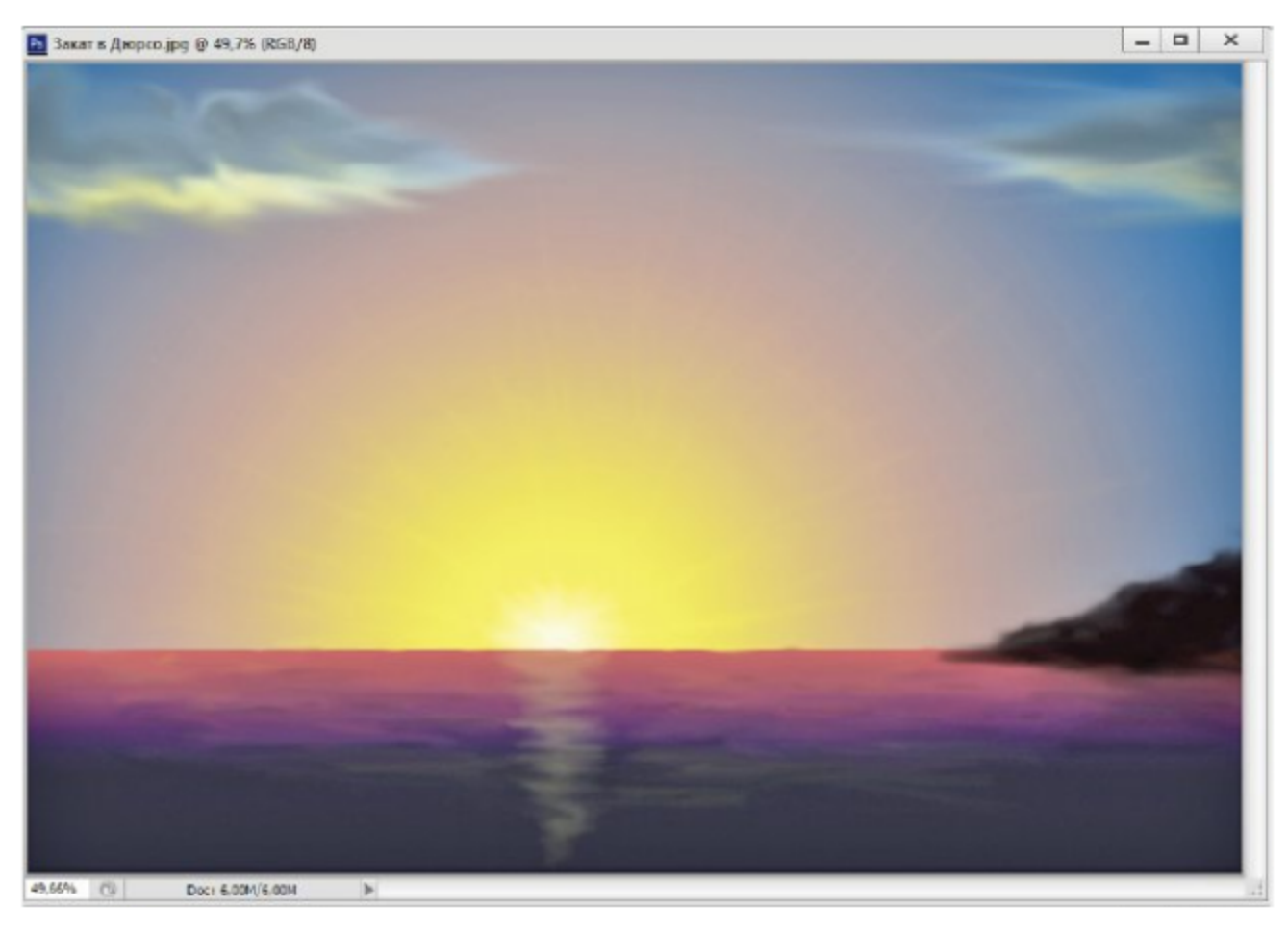

Рис. 8.9 ❖ Морской пейзаж на основе градиентной заливки

# 8.7. Обводка области

Обвести выделенную область контуром можно с помощью команды **Edit**  $\Rightarrow$  Stroke (Правка  $\Rightarrow$  Обводка). В диалоговом окне (рис. 8.10 слева) задается толщина обводки в поле Width (Толщина). В поле Color (Цвет) по умолчанию находится основной цвет.

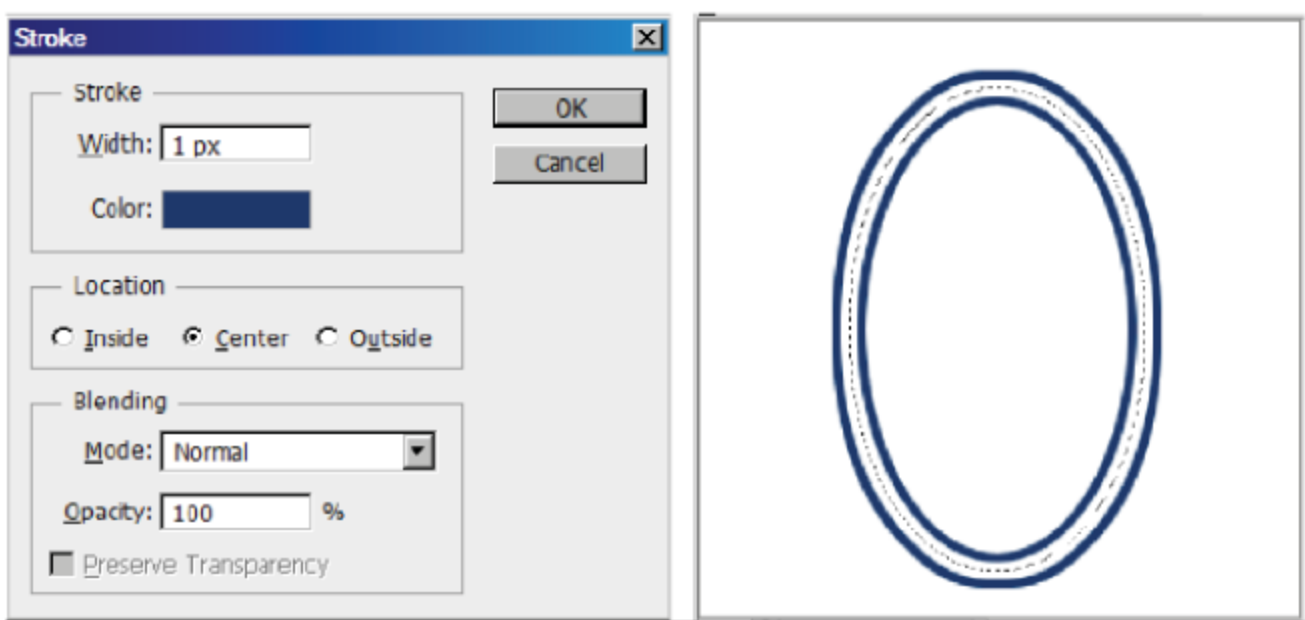

Рис. 8.10 \* Окно настройки обводки и применение обводки

Если вы хотите выполнить обводку другим цветом, щелкните на цветовом прямоугольнике. С помощью окна Color Picker (Выбор цвета) можно задать любой другой цвет.

В разделе Blending (Смешивание) находятся параметры смешивания старого и нового цветов Mode (Режим) и Opacity (Непрозрачность).

В разделе Location (Положение) можно выбрать, как должна располагаться обводка по отношению к границе выделенной области. На рис. 8.10 справа использованы все три режима для эллиптической области:

- **O** Inside (Внутри) вся обводка находится внутри выделенной области:
- **O** Center (Центр) граница области находится по центру обводки:
- **O** Outside (Снаружи) вся обводка находится вне выделенной области.

Выполним упражнение по созданию контура с использованием обводки выделенной области.

## Упражнение 8.7. Обводка и заливка выделения

- 1. Создайте новый документ с белой подложкой.
- 2. С помощью инструментов для прямоугольного и эллиптического выделения создайте составную фигуру (с помощью логических операций) в стиле египетского креста (или другую фигуру) с помощью лассо (рис. 8.11).
- 3. Для обводки выполните команду Edit  $\Rightarrow$  Stroke (Правка  $\Rightarrow$  Обводка). В диалоговом окне задайте толщину тонкой обводки.
- 4. Выберите положение контура относительно выделения. Щелкните на кнопке ОК.
- 5. Для заливки выделения, как на рис. 8.11, используйте соответствующую команду.

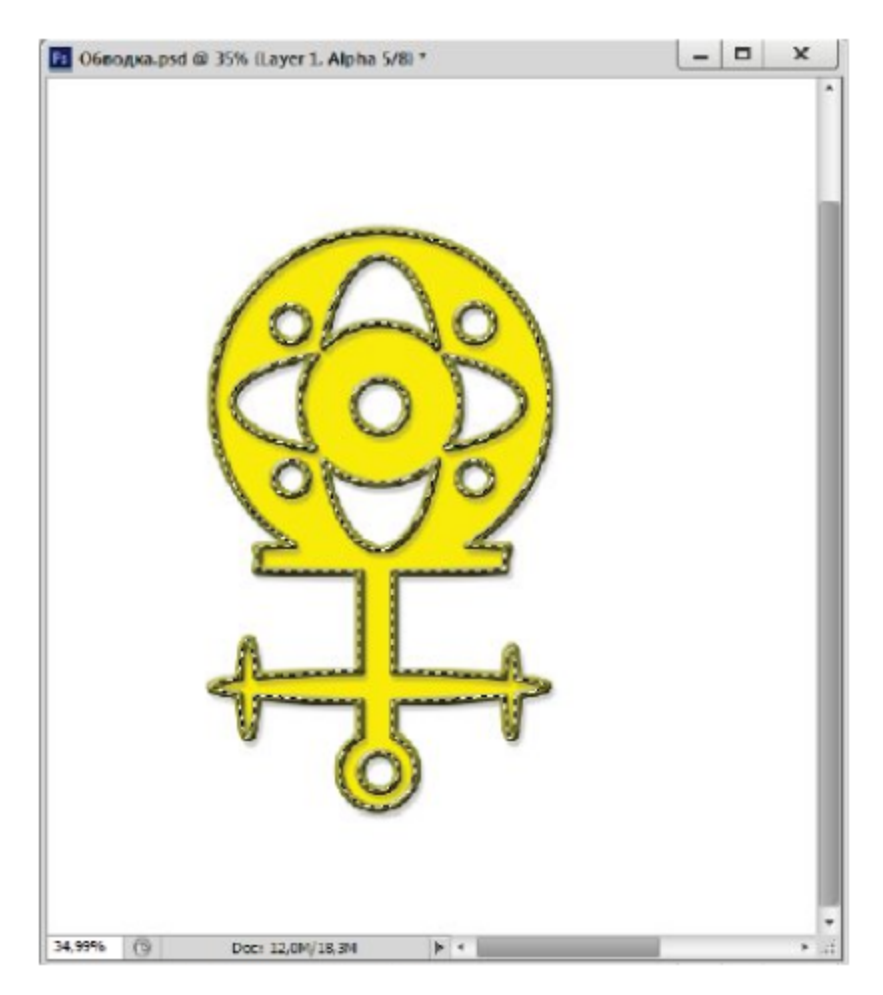

Рис. 8.11 \* Обводка и заливка выделения

# Глава

# **Инструменты** ДЛЯ РИСОВАНИЯ и удаления

# 9.1. Инструменты для рисования

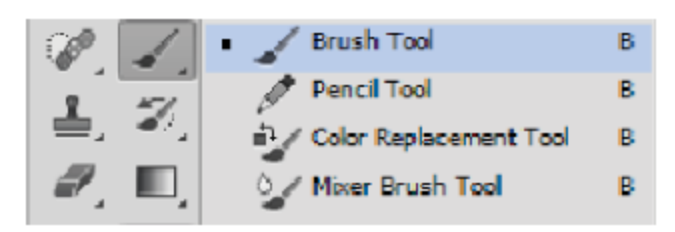

С помощью инструментов для рисования можно рисовать линии произвольной формы и фактуры. Для рисования существуют следующие инструменты: Brush

(Кисть) (также режим Airbrush (Аэрограф) у кисточки), Pencil (Карандаш), Color Replacement (Замена цвета), Mixer Brush (Смешивающая кисть), [3, 5].

Инструменты Brush (Кисть), Pencil (Карандаш) используют при рисовании основной цвет, но создают линии разной фактуры. Рисование этими инструментами похоже на рисование настоящими инструментами на листе бумаги. Щелкните и ведите указатель мыши по холсту. Линия в точности повторит все ваши движения.

Инструменты для рисования имеют общие приемы работы. Если надо часть линии сделать прямой, отпустите кнопку мыши в ее начале и, держа нажатой клавишу Shift, щелкните в ее конце. Далее можете продолжать рисование обычным способом. Для того чтобы таким образом нарисовать многоугольник, щелкните в первой его точке, а в остальных - при нажатой клавише Shift.

Если вести линию при нажатой клавише **Shift**, она будет идти строго горизонтально или вертикально. Если затем, отпустив эту клавишу, увести линию в сторону от избранного направления, то при каждом нажатии Shift линия будет возвращаться на него. Чтобы вам стало понятно, о чем идет речь, выполним следующее упражнение.

#### Упражнение 9.1. Ископаемая рыба

- 1. Обновите рабочее пространство командой Window  $\Rightarrow$  Workspace ⇒ Reset Basic-1 (Окно ⇒ Рабочая область ⇒ Сбросить Базовая-1).
- 2. Создайте изображение с белой подложкой.
- 3. Выделите инструментом Elliptical Marquee (Эллиптическая область) эллипс (рис. 9.1 справа), залейте светлым тоном и снимите выделение.
- 4. Установите цвета, заданные по умолчанию, то есть черный основной. Выберите инструмент Pencil (Карандаш). Следует подчеркнуть, что эту линию необходимо провести одним движением, не отпуская кнопку мыши.
- 5. Держа нажатой клавишу Shift, протащите указатель от точки 1 до точки 2. Линия при этом будет проведена строго горизонтально.
- 6. В точке 2 отпустите Shift и ведите указатель вдоль границы эллипса.
- 7. В точке 3 снова нажмите клавишу Shift, но продолжайте вести указатель вдоль эллипса. Вы видите, что линия идет вовсе не там, где вы ведете указатель (то есть по контуру эллипса), а продолжает первую горизонтальную линию.
- 8. В точке 4 отпустите клавишу Shift и ведите указатель дальше, линия снова пойдет за указателем вдоль контура эллипса.
- 9. Таким же образом продолжайте рисовать всю линию до конца, изображенную на рис. 9.1. Попробуйте этот же прием для вертикальной линии.

#### Самостоятельная работа

На основе рассмотренного способа было создано изображение ископаемой рыбы на рис. 9.1, задний фон (документ находится в папке Урок 9 под названием Рыба.jpg). Для этого использовался еще фильтр рельефа. Попробуйте создать такое изображение.

# 9.2. Палитра кистей

Форма кисти выбирается в палитре кистей. Откройте окно Brush Preset (Выбор кисти) на панели управления кисти (рис. 9.2 слева). В данном окне можно выбрать тип стандартной кисти и изменить его размер в пикселях. На каждой строке представлено изображение

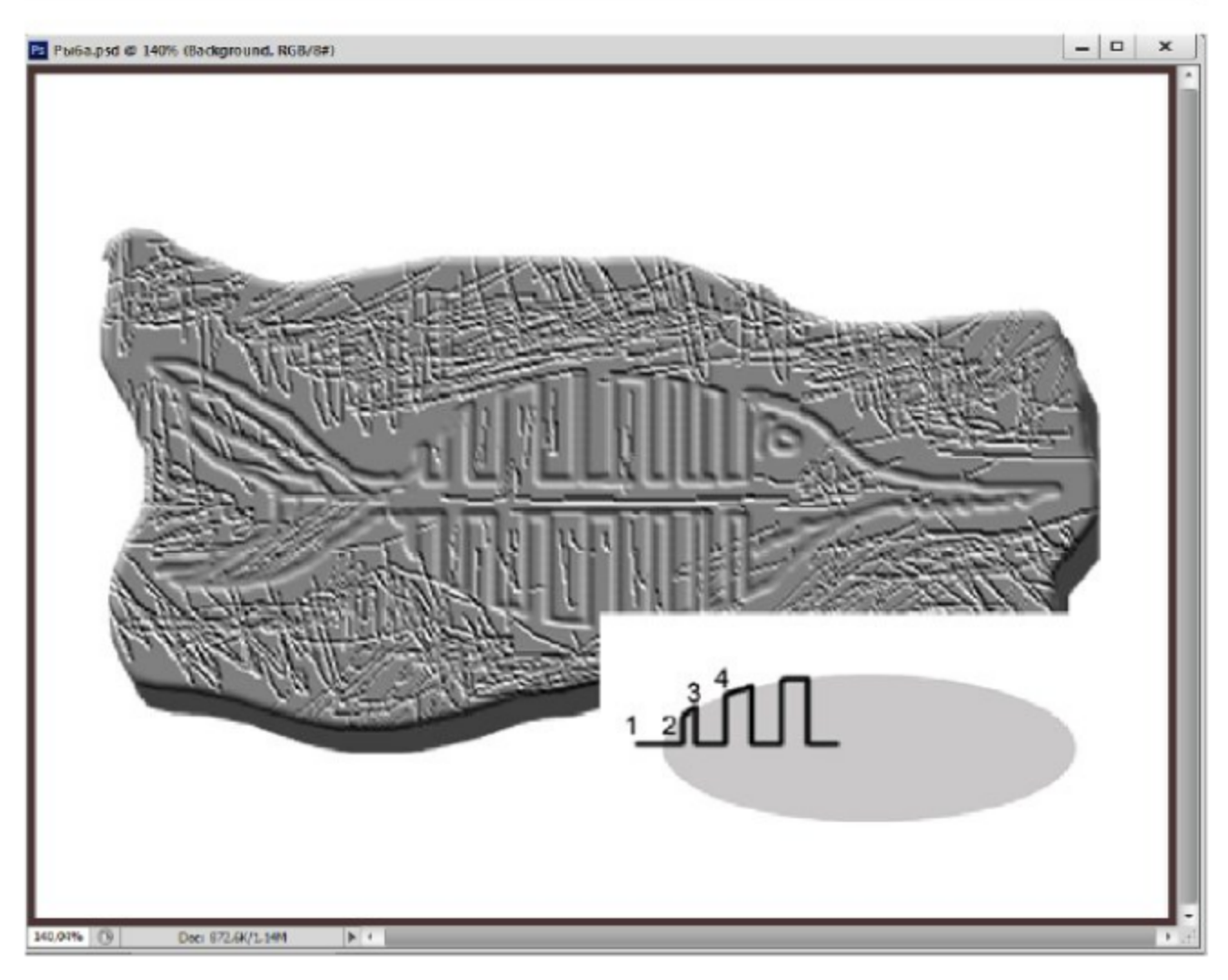

Рис. 9.1 ♦ Рисование с клавишей Shift

кисти. Карандаш имеет аналогичную настройку, но его линии имеют более четкие края.

Кисти различаются не только размерами, но и формой. Среди них есть кисти с круглыми четкими или размытыми краями, а также специальные наборы в виде бабочки, снежинки, листьев и т. д. Все эти наборы находятся в меню свитка Brush Preset (Выбор кисти), там же командой Reset Brushes (Восстановить кисти) можно восстановить набор по умолчанию.

В свитках Mode (Режим) и Opacity (Непрозрачность) задаются соответствующие параметры. Параметр Flow (Поток) задает процент концентрации краски. Кнопка с изображением Airbrush (Аэрограф) позволяет использовать кисть в режиме аэрографа, если держать в одной точке аэрограф, то пятно начнет расплываться.

Рядом с окном выбора кисти панели управления располагается значок палитры кистей Brush (Кисть). Ее можно вызвать также через меню Window (Окно). После нажатия на него появится палитра кистей, данная палитра представлена на рис. 9.2 справа. Во вкладке

#### 133 Палитра кистей ❖

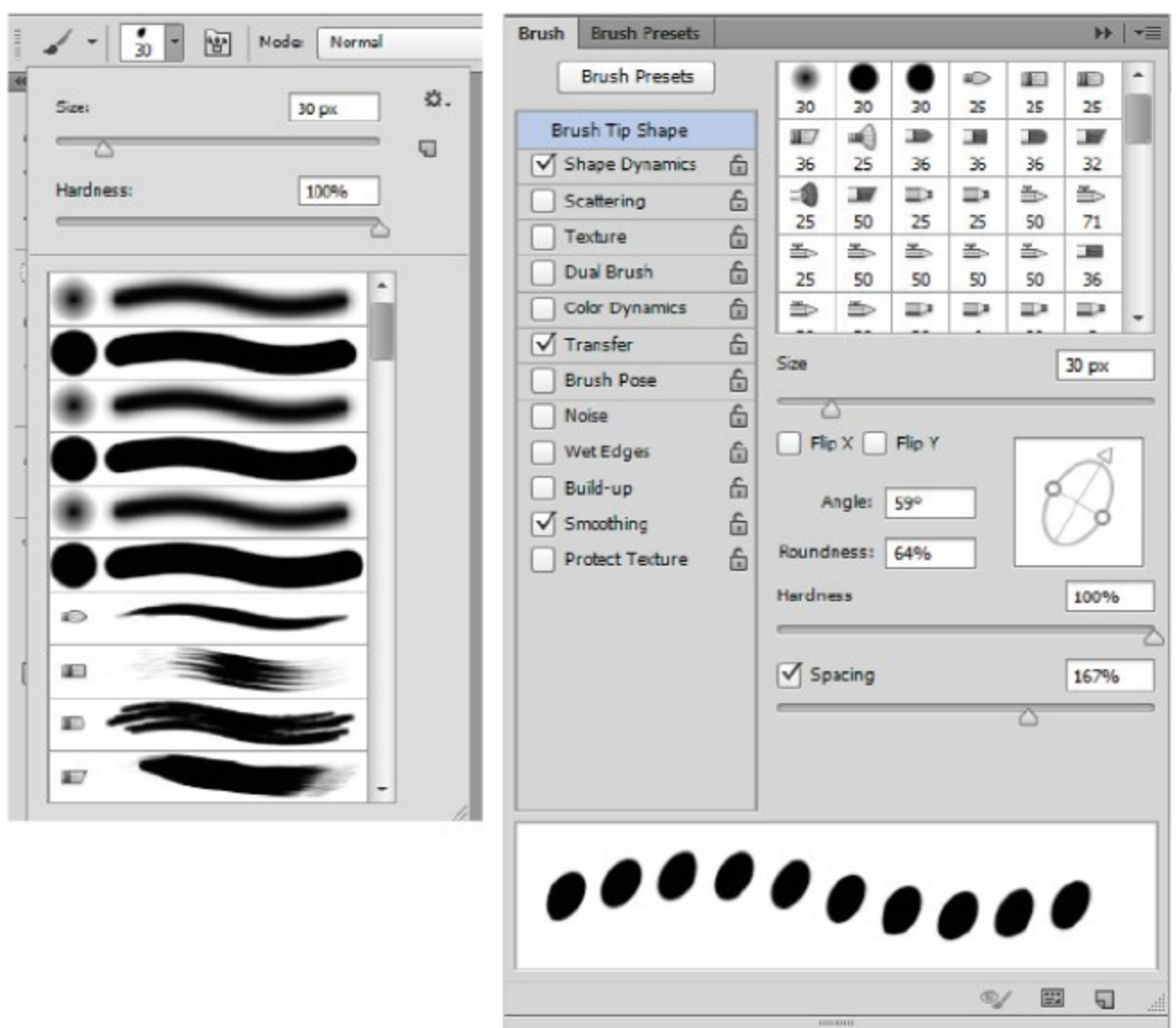

Рис. 9.2 ❖ Палитра кистей и окно редактирования кистей

Brush Presets (Наборы кистей) можно выбрать размер и тип стандартных кистей.

Вы можете редактировать имеющиеся кисти и даже создавать свои собственные и записывать их в палитру. Чтобы отредактировать кисть, сначала выберите ее и перейдите на строчку Brush Tip Shape (Форма кисти), как на рис. 9.2. В диалоговом окне вы можете управлять следующими параметрами кисти круглой формы:

- **O** Size (Размер) размер кисти;
- **O** Hardness (Жесткость) управляет размытостью кисти;
- **O** Spacing (Интервал) задается интервал между прерывистыми формами;
- **O** Angle (Угол) угол наклона эллипса;
- **O** Roundness (Округлость) соотношение сторон эллипса.

Управлять параметрами можно, либо вводя численные значения в поля, либо передвигая ползунки. Чтобы придать кисти овальную форму, щелкните на одной из диаметрально расположенных точек в изображении эллипса и перетащите ее ближе к оси. Для задания угла щелкните на оси окружности со стрелкой и поверните ее на нужный угол. Для кистей некруглых форм существуют другие параметры настройки. В наборе кистей также отдельно можно выбрать аэрограф. Настроив кисть нужным образом, вы можете ею рисовать. Через меню можно записать в палитру новую кисть.

# Упражнение 9.2. Выбор и создание кисти

- 1. Создайте новый документ.
- 2. Выделите в нем прямоугольную область почти во весь холст.
- Выберите инструмент Brush (Кисть) с цветами по умолчанию.<br>3. Откройте палитру кистей командой Window  $\Rightarrow$  Brushes (Окно ⇒ Кисти) и выберите любую кисть.
- 4. Щелкните указателем снаружи выделенной области и ведите указатель, не отпуская кнопки мыши, через весь холст. Обратите внимание, что линия видна только внутри выделенной области.
- 5. Активируйте по очереди карандаш и режим аэрографа, выбирая для них ту же самую кисть. Порисуйте ими и сравните получен-
- ные линии при разном увеличении.<br>6. Нажмите клавишу Del для быстрой очистки выделенной области холста от всего нарисованного и попробуйте порисовать другими кистями.
- 7. Для создания новой кисти выберите инструмент Brush (Кисть), из палитры кистей выберите мягкую кисть.<br>8. Сплющим кисть, чтобы придать ей овальную форму. Щелкните
- сплощим кисть, чтооы придать си овальную форму. Щелкните на верхней точке окружности и перетащите ее вниз. Щелкните в любом месте получившегося эллипса и поверните его.<br>Порисуйте кистью. Щелкните ею на чистом поле докумен
- 9. чтобы разглядеть форму пятна от кисти. Если она маленькая, увеличьте ее диаметр ползунком Diameter (Диаметр) и снова порисуйте кистью на холсте.
- Если кисть вас устраивает и вы хотите записать ее в палитру, тогда войдите в меню палитры, выберите строчку New Brush 10. (Новая кисть) и в диалоговом окне задайте имя новой кисти.

Кисти с различными формами находятся в меню вкладки Brush Presets (Наборы кистей) палитры кистей: Assorted Brushes, Calligraphic Brushes и др. Чтобы загрузить новый набор кистей, достаточно щелкнуть на ее имени и подтвердить загрузку. Для возврата исходной палитры, используемой по умолчанию, выберите команду Reset Brushes (Восстановить кисти).

При работе с большими кистями часто мешает то, что указатель меньше самой линии. Вы можете настроить так, чтобы указатель выглядел как мазок кисти. Это значительно облегчает рисование или редактирование изображения. Форму отображения кисти можно выбрать командой **Edit** ⇒ Preferences ⇒ Cursors (Правка ⇒ Настройки  $\Rightarrow$  Курсоры).

# 9.3. Рисование мазками

У каждого из инструментов рисования есть свой индивидуальный параметр настройки. У кисти это режимы в палитре кистей Wet Edges (Мокрые края), у карандаша флажок Auto-Erase (Автостирание). Если его установить, то при повторном нажатии на уже нарисованной линии он будет рисовать не основным, а фоновым цветом, то есть как бы удаляет уже нарисованное. Для кисти можно включить режим флажком Wet Edges (Мокрые края), когда рисунок получается как бы нарисованным на мокрой бумаге.

Для всех инструментов рисования можно задавать режим растворения краски. При этом моделируется реальное рисование кистью, рисование мазком. Для задания режима выберите строчку Shape Dynamics (Динамика формы) в палитре кистей. В окне Control (Контроль) под первым ползунком Size Jitter (Колебания размера) выберите режим растворения Fade (Растворение). В счетчике рядом задайте длину мазка.

В строке Transfer (Перевод) палитры кистей в окне Control (Контроль) под ползунком Opacity Jitter (Колебания непрозрачности) выберите режим Fade (Растворение) и в счетчике рядом установите начало непрозрачности.

Для кисти можно установить двухцветный режим («грязная кисть»), когда цвет линии постепенно переходит от активного цвета в фоновый. В строке Color Dynamics (Динамика цвета) под ползунком Foreground/Background Jitter (Колебания основной/фоновый цвет) в окне Control (Контроль) выберите режим Fade (Растворение), в счетчике рядом задайте расстояние перехода цветов. Для включения данного режима в верхней части вкладки установите галочку Apply Per Tip (Применить).

#### Упражнение 9.3. Кисть с мазками

- 1. Создайте новый документ размером 15х10 см и разрешением 300 pix/inch.
- 2. Выберите основной цвет в тонах красного цвета, фоновый цвет в тонах голубого.
- 3. Выберите инструмент Brush (Кисть), откройте палитру кистей и выберите мягкую кисть размером 45 ріх.
- 4. Удерживая клавишу Shift, проведите прямую линию. Кисть при этом рисует непрерывно, что не совсем естественно.
- 5. Для создания мазка выберите строчку Shape Dynamics (Динамика формы) в палитре кистей. В окне **Control** (Контроль) под первым ползунком Size Jitter (Колебания размера) выберите режим растворения Fade (Растворение). В счетчике рядом задайте длину мазка 60.
- 6. Удерживая клавишу Shift, проведите под первой линией вторую прямую линию, линия уже в виде «хвостика», получился мазок.<br>7. Для установки режима «грязная кисть» перейдите на строчку
- Color Dynamics (Динамика цвета) палитры кистей. Под пол-зунком Foreground/Background Jitter (Колебания основной/ фоновый цвет) в окне **Control** (Контроль) выберите режим Fade (Растворение), в счетчике рядом задайте расстояние перехода цветов 30. Установите также галочку Apply Per Tip (Применить) вверху вкладки.
- 8. Удерживая клавишу Shift, проведите снизу третью прямую.<br>Кисть создаст мазок исходной длины, но с переходом в середине мазка от красного к голубому цвету.
- 9. Для режима прозрачности мазка аналогично выберите необхо-<br>димые установки в строке Transfer (Перевод) под ползунком<br>Opacity Jitter (Колебания непрозрачности) с длиной непрозрачности 45.
- 10. Проверьте остальные режимы палитры кистей.

# Упражнение 9.4. Создание новой кисти «Орел двуглавый»

- 1. Редактор Adobe Photoshop позволяет создавать новую пользо-<br>вательскую кисть из любого залитого контура или обведенной области.
- 2. Откройте изображение Орел. јрд из папки Урок 3. В данном изображении выделите с помощью волшебной палочки (или другого подходящего инструмента) одного орла.
- 3. Создайте новый слой и обведите выделенную область (фигуру двуглавого орла) тонким контуром командой обводки Stroke (Обводка).
- 4. Для создания кисти из данного контура выберите команду **Edit** > Define Brush Preset (Определить кисть), можно задать название в диалоговом окне.
- 5. Данную кисть вы найдете в конце списка стандартного набора кистей. На рис. 9.3 представлены примеры использования данной кисти в различных режимах.

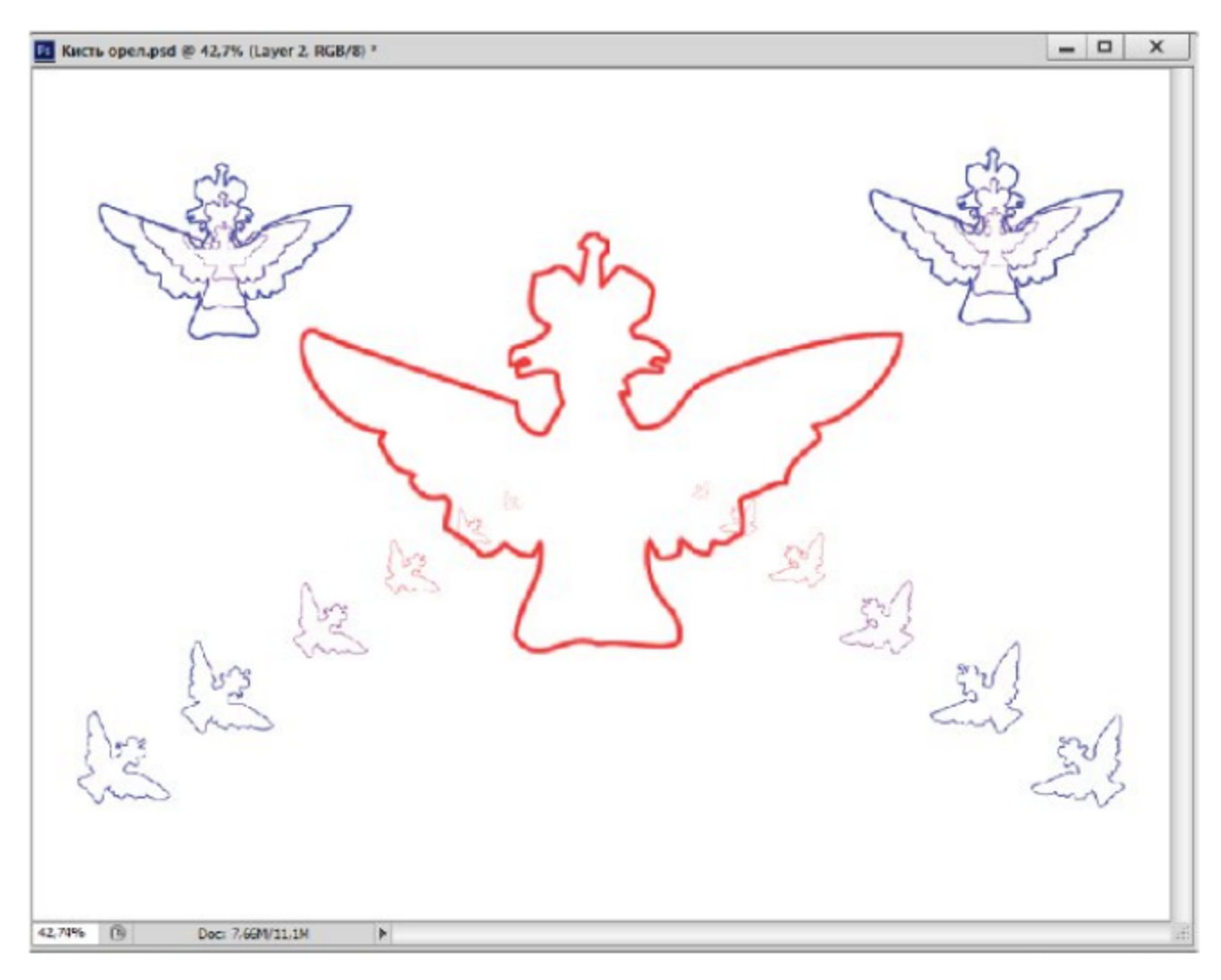

Рис. 9.3 ❖ Новая кисть «Двуглавый орел»

#### Самостоятельная работа

С помощью кисточки в разных режимах нарисуйте изображения, представленные на рис. 9.4. Эти изображения находятся в папке Урок 9 под названиями Коврик. јрд и Цветочная кисть. јрд. Желаю вам терпения и успехов!

#### 138 Инструменты для рисования и удаления

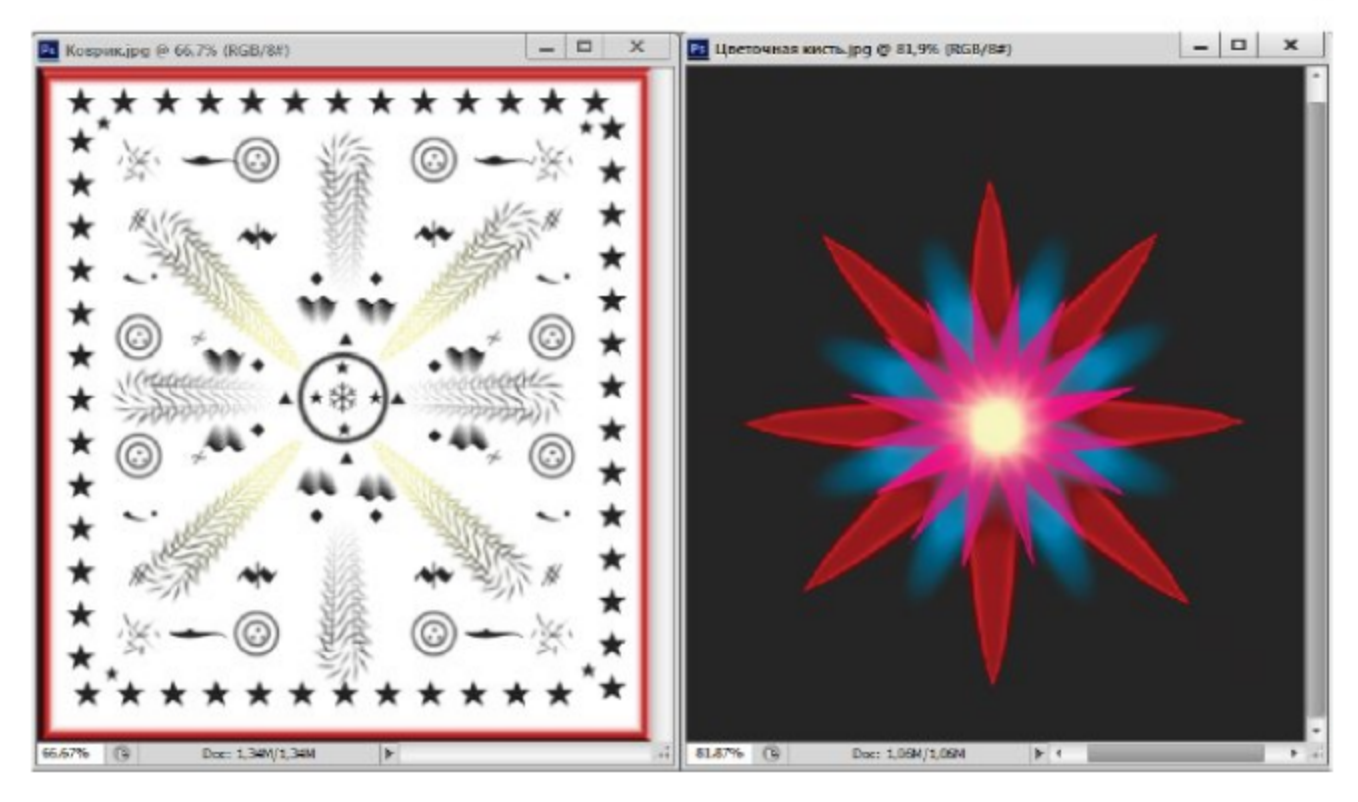

Рис. 9.4 ❖ Коврик и цветок, созданные кисточкой

# 9.4. Инструмент для замены цвета

В наборе с кисточкой и карандашом находится инструмент **Color Re**placement (Замена цвета). Этот инструмент позволяет выполнить замену цвета в изображении основным цветом с учетом режима наложения.

На панели инструментов в свитке Mode (Режим) задаются режимы наложения цвета: Hue (Оттенок), Saturation (Насыщенность), Color (Цвет), Luminosity (Яркость). В значках Sampling (Образец) определяются режимы «захвата» цвета: **Continuous** (Непрерывно), **Once (Однажды), Background Swatch (Фоновый цвет).** 

В свитке Limits (Лимиты) устанавливаются варианты замены захваченного цвета: Discontiguous (Несмежные области) - цвет заменяется везде, **Contiguous** (Непрерывно) - цвет заменяется только в смежных областях, Find Edges (Поиск краев) - сохраняет границу между цветами.

В счетчике Tolerance (Допуск) задается количество оттенков выбранного цвета в процентах.

#### Упражнение 9.5. Голубые помидоры

1. Откройте изображение Помидоры голубые .jpg из папки Урок 9.

- 2. Изображение состоит из двух кадров: слева помидоры спелые, красные, справа - эти же помидоры, но совсем не внушают доверия по цвету.
- 3. Для того чтобы помидоры стали разноцветными, выберите инструмент Color Replacement (Замена цвета).
- 4. Задайте основным цветом черный, на панели управления установите следующие параметры: размер кисти 50 ріх, в свитке Mode (Режим) установите Color (Цвет), в значке Sampling (Образец) - режим Continuous (Непрерывно), в свитке Limits (Лимиты) задайте Contiguous (Непрерывно), значение Tolerance (Допуск) в пределах 50%.
- 5. Поведите по красным помидорам кистью, они станут серыми. Для окрашивания помидора в голубой цвет установите в качестве основного цвета оттенок темно-голубого цвета.
- 6. Перекрасьте остальные помидоры в другие цвета. Попробуйте поменять режим наложения цвета. Результат будет отличаться от исходного цвета.

# 9.5. Смешивающая кисть

Инструмент Mixer Brush (Смешивающая кисть) при работе соответствует реальной технике рисования, смешивает цвета на холсте, комбинирует цвета кисти, подложки, использует краски различной влажности.

На панели инструментов в окне Current Brush Load (Текущая заполненность кисти) задаются режимы выбора цвета: Load Brush (Заполнить кисть) из образцов цветов, Clean Brush (Очистить кисть) удаление краски с кисти. Последующие значки выполняют команды Load (Заполнить кисть после каждого мазка) и Clean (Очистить кисть после каждого штриха). В списке окна параметров смешивания представлены различные комбинации кисти: от холодного сухого **Dry** (Сухая) до влажного Moist (Влажная), от мокрого Wet (Мокрая) до очень мокрого Very Wet (Очень мокрая).

Ползунок Wet (Влажность) контролирует количество краски, забираемой кистью из холста. Ползунок Load (Заполненность) определяет количество краски, загружаемой в резервуар. Ползунок Mix (Смешивание) контролирует пропорцию краски холста по отношению к краске резервуара. При 100% вся краска берется из холста, при 0% вся краска поступает из резервуара.

Проверьте описанные возможности инструмента Mixer Brush (Смешивающая кисть) в работе с новым документом, желательно использовать чистый лист белого цвета и сравнить результаты с прозрачным слоем.

Данный инструмент является наиболее подходящим для создания компьютерной живописи с помощью графического планшета.

# 9.6. Удаление фрагментов изображения

Для удаления фрагментов изображения используются три инструмента:

**O** Eraser (Ластик) – рисует фоновым цветом в однослойном изо-

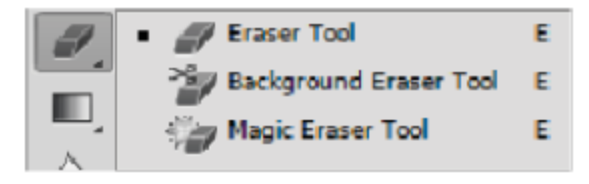

бражении, на остальных слоях делает прозрачными удаляемые пиксели;

- **O** Background Eraser (Фоновый ластик) делает пиксели прозрачными, работает в режиме удаления фонового с сохранением основного цвета;
- **O** Magic Eraser (Волшебный ластик) делает все пиксели данного цвета прозрачными или окрашивает их фоновым цветом.

Инструмент Eraser (Ластик) используется для удаления небольших или сложных по форме фрагментов изображения. Удаление состоит в том, что пиксели, по которым прошелся ластик, окрашиваются фоновым цветом или становятся прозрачными. Фоновый цвет используется только при удалении в однослойном изображении.

Ластик может рисовать как кисть, карандаш или аэрограф. Кроме того, он может удалять изображение квадратными блоками. Режим работы ластика выбирается в свитке Mode (Режим): Brush (Кисть), Pencil (Карандаш), Block (Блок), также существует режим Airbrush (Аэрограф) в конце строки. Величина непрозрачности задается с помощью ползунка Opacity (Непрозрачность). Во всех режимах можно стирать изображение до состояния, записанного в палитре **History** (История). Для этого надо щелкнуть на значке с кистью, соответствующей строки протокола, установить флажок Erase to History (Стереть до истории), а затем провести ластиком по изображению.

При работе в режиме кисти, карандаша или аэрографа можно управлять режимом растворения с помощью известной палитры кистей.

#### Упражнение 9.6. Стирание ластиком

- 1. Откройте изображение Натюрморт 1.jpg из папки Урок 9.
- 2. С помощью лассо выделите нарциссы (прихватывая фон) и скопируйте их через буфер обмена. При этом автоматически образуется новый слой для выделенных цветов.
- 3. Далее отключите фоновый слой. Выберите инструмент Eraser (Ластик). Установите значение Opacity (Непрозрачность) 100%.
- 4. В палитре кистей выберите кисть размером 13 ріх и поводите по фону, чтобы оставить только цветы (рис. 9.5).

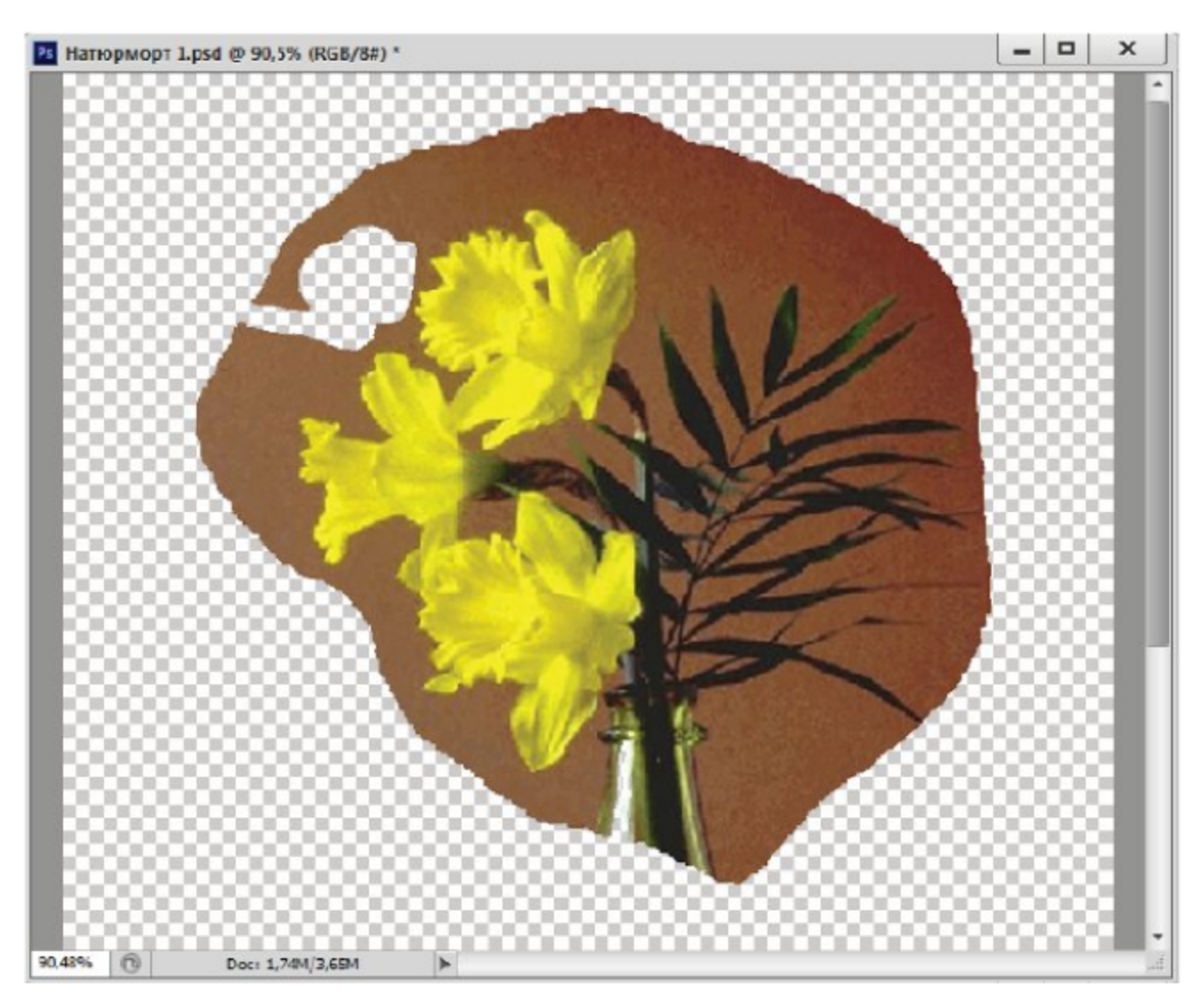

Рис. 9.5 ❖ Применение инструмента Eraser (Ластик)

- 5. Выберите в палитре маленькую кисть и увеличьте масштаб просмотра изображения в несколько раз.
- 6. Установите флажок Erase to History (Удалить до протокола) и щелкните в палитре **History** (История) слева от строки с име-

нем Paste (Вставить), чтобы там появилось изображение восстанавливающей кисти.

7. Осторожно водите по полосе, где был когда-то фон. Фон начнет восстанавливаться.

Инструмент Magic Eraser (Волшебный ластик) работает по тому же принципу, что и волшебная палочка: находит пиксели того же цвета, на котором вы щелкнули, и окрашивает их фоновым цветом или делает прозрачными в зависимости от слоя.

Настройка волшебного ластика аналогичная, можно менять диапазон оттенков в свитке Tolerance (Допуск). Проверка и замена цве-тов выполняется только в смежной области, если установлен флажок Contiguous (Смежный), или во всем изображении, если он снят. Обрабатывается только текущий слой, если флажок Sample All Layers (Образец все слои) снят, и все видимые слои, если он установлен. Параметр Opacity (Непрозрачность), как и для обычного ластика, управляет степенью стирания цвета.

Инструмент Background Eraser (Фоновый ластик) является более гибким. Он тоже сравнивает цвета с цветом пикселя, на котором щелкнули, и делает пиксели этого цвета прозрачными, но только внутри кисти. Как правило, он используется, чтобы обрабатывать края объектов.

Для того чтобы сравнение тонов при стирании производилось лишь<br>внутри смежной области, выберите в свитке Limits (Границы) значение Contiguous (Смежный), по всему изображению - Discontiguous (Несмежные). В режиме Find Edges (Найти края) сравнение производится в смежной области, но при этом лучше сохраняются контрастные края объекта.

В отличие от волшебного ластика, фоновый ластик можно перемещать, а не просто щелкать им. При этом взятие образца удаляемого цвета можно производить в нескольких режимах, выбрать которые можно в значках **Sampling** (Взятие образца):

- **O** Continuous (Непрерывно) взятие образцов происходит непрерывно;
- 
- **O Once** (Один раз) образец цвета берется только один раз;<br>**O** Background Swatch (Фоновый цвет) образцы не берутся, цвета сравниваются с текущим фоновым цветом.

Во время работы с фоновым ластиком можно включить режим, при котором основной цвет остается неизменным, даже если он окажется в центре указателя. Для этого установите флажок Protect Foreground Color (Защитить основной цвет).

Выполним упражнение, в котором используются все три ластика.

### Упражнение 9.7. Обновление букета

- 1. Откройте изображения Натюрморт 1.jpg и Натюрморт 2.jpg из папки Урок 9. Необходимо обновить весенний букет, добавив к ним желтые нарциссы.
- 2. Повторите операции копирования нарциссов. Вставьте их в изображение Натюрморт 2.jpg.
- Волшебным ластиком уберите фон, значение допуска в поле 3. Tolerance (Допуск) - 12, флажок Contiguous (Смежный) снят. Вокруг цветков и листьев осталась коричневая кайма, но убрать ее простым увеличением допуска нельзя, иначе пропадут темно-зеленые оттенки стеблей (рис. 9.6 слева).

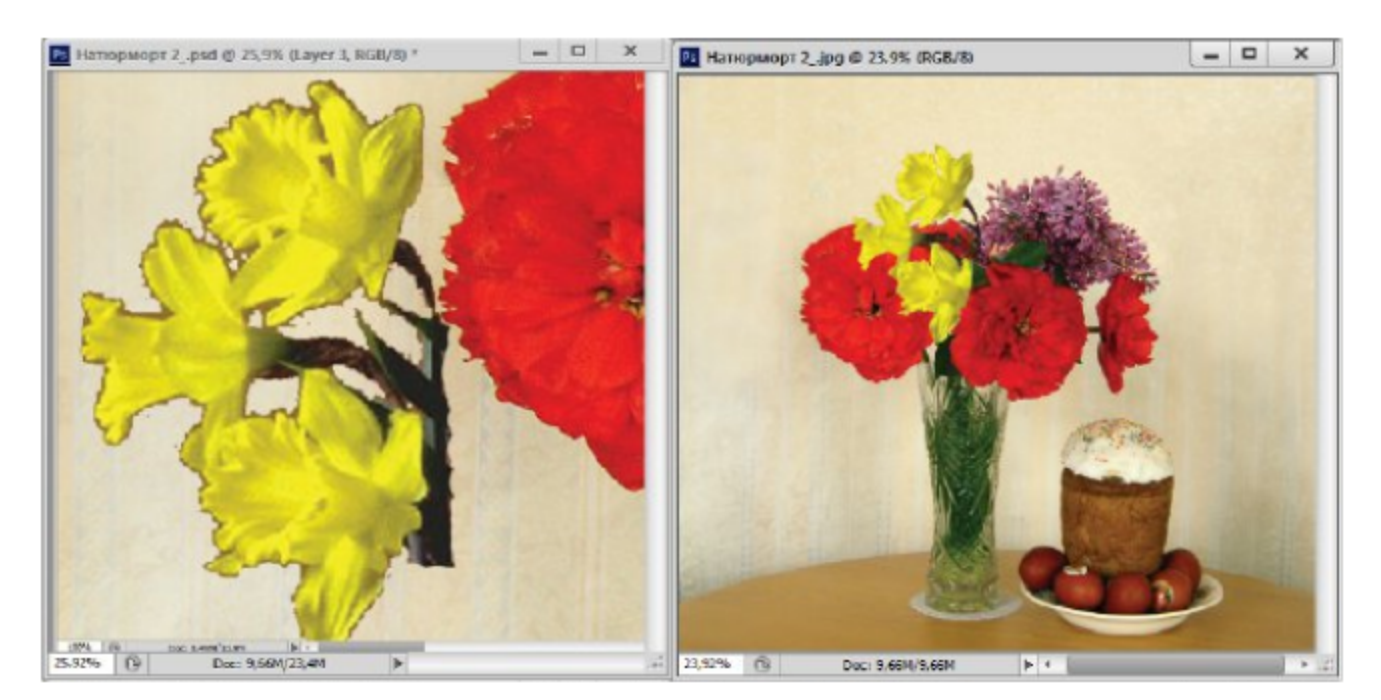

Рис. 9.6 ❖ Использование ластиков для обновления букета

- 4. В палитре History (История) сделайте снимок (New Snapshot) изображения на случай, если вы что-то испортите и придется повторять все сначала.
- 5. Увеличьте масштаб просмотра, чтобы увидеть лучше края нарциссов. Выберите инструмент Background Eraser (Фоновый ластик).
- 6. Установите в свитке Limits (Границы) значение Contiguous (Смежный), значение допуска - 50%, выберите режим Sampling: Background Swatch (Взятие пробы: фоновый цвет). Установите также флажок Protect Foreground Color (Защитить основной цвет).
- 7. Выберите основным цветом цвет нарциссов, а фоновым цвет каймы вокруг них (цвет фона).
- 8. Выберите мягкую кисть размером 9 ріх и пройдите ластиком по краям цветков, чтобы убрать все темную кайму вокруг.
- 9. С листьями придется поступить осторожнее. Уменьшите допуск до 20% и поменяйте основной цвет на цвет листьев, удалите остатки фона.
- 10. Далее с помощью операции по трансформированию уменьшите размер нарциссов до 170% и вставьте их в вазу к тюльпанам.
- 11. Если все у вас прошло нормально (в чем я не сомневаюсь), то вы получите результат в виде изображения на рис. 9.6 справа. Сравните старый и новый букеты.

# 9.7. Автоматическое удаление каймы

В предыдущем упражнении нам было очень трудно убрать темную кайму, так как цветок имел сложную изрезанную форму из-за своих мелких лепестков и зубчиков на листьях. В более простых случаях при переносе объекта, выделенного с растушевкой, на отдельный слой вместе с ним переходят только отдельные пиксели, которые образуют тонкую кайму.

Для удаления такой каймы есть автоматические методы. Для удаления каймы предназначены команды Layer => Matting (Слой ⇒ Кайма): Remove Black Matte (Удалить черную кайму), Remove White Matte (Удалить белую кайму), если краевые пиксели других цветов, то подменю Defringe (Убрать кайму). На примере выделенных нарциссов можете проверить действие этой команды.

# 9.8. Восстанавливающие кисти

Если надо восстановить удаленный или закрашенный другим цветом фрагмент, то можно использовать восстанавливающие кисти:

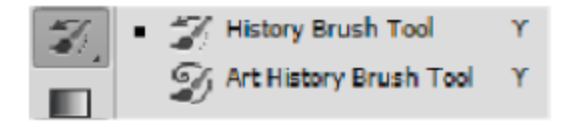

- O History Brush (Восстанавливающая кисть) возвращает пикселям цвета из выбранной записи протокола истории;
- Art History Brush (Художественная восстанавливающая  $\bullet$ кисть) - делает примерно то же самое, но может стилизовать изображение, меняя в нем цвета и добавляя завитушки, линии и прочие украшающие элементы.
Восстанавливающие кисти рисуют теми же кистями, что и инструменты для рисования. Кисти выбираются и редактируются в палитре кистей. Инструмент History Brush (Восстанавливающая кисть) позволяет восстановить отдельные фрагменты изображения, как будто вы кистью снимаете верхний слой краски, а из-под него показывается старое изображение.

Инструмент Art History Brush (Художественная восстанавливающая кисть) делает то же самое, но «художественно», то есть добавляет к стандартному мазку кисти завитушки, линии и прочие украшающие элементы в зависимости от выбранного в свитке Style (Стиль) стиля мазка кисти: Tight (Shot, Medium, Long) (Узкий, короткий, средний, длинный штрих), Loose (Широкий), Dab (Легкий), Tight Curl (Узкий завиток), Loose Curl (Широкий завиток). Артистическая восстанавливающая кисть используется для создания спецэффектов.

Настройка ее во многом повторяет настройку обычной кисти, но есть и отличия. В поле Area (Площадь) введите площадь художественного мазка. Чем больше площадь, тем больше будет в мазке завитушек и линий. С помощью ползунка Tolerance (Допуск) вы можете управлять отклонением цветов от того, что записано в протоколе истории. Если задать малое значение точности, мазок будет выполняться несколькими цветами. Чем меньше точность, тем больше эти цвета мазка будут отличаться от того цвета, который был на самом деле.

#### Упражнение 9.8. Натюрморт импрессиониста

- 1. Откройте изображения Натюрморт 3.jpg из папки Урок 9. Мы превратим это изображение в картину импрессиониста (с крупными мазками).
- 2. Для этого выберите инструмент Art History Brush (Художественная восстанавливающая кисть).
- 3. Установите следующие параметры на панели управления: размер кисти - 10 ріх; непрозрачность - 100%; стиль - Loose Curl (Широкий завиток); площадь - 50 ріх; допуск - 0%.
- 4. С данной настройкой вы можете почувствовать себя настоящим импрессионистом. Превратите фотографию в холст с крупными мазками.
- 5. Результат представлен на рис. 9.7 и находится в папке Урок 9 под названием Импрессия.jpg. Продвинутые импрессионисты могут попробовать кисти с другими мазками, как на рисунке.

#### 146 Инструменты для рисования и удаления ❖

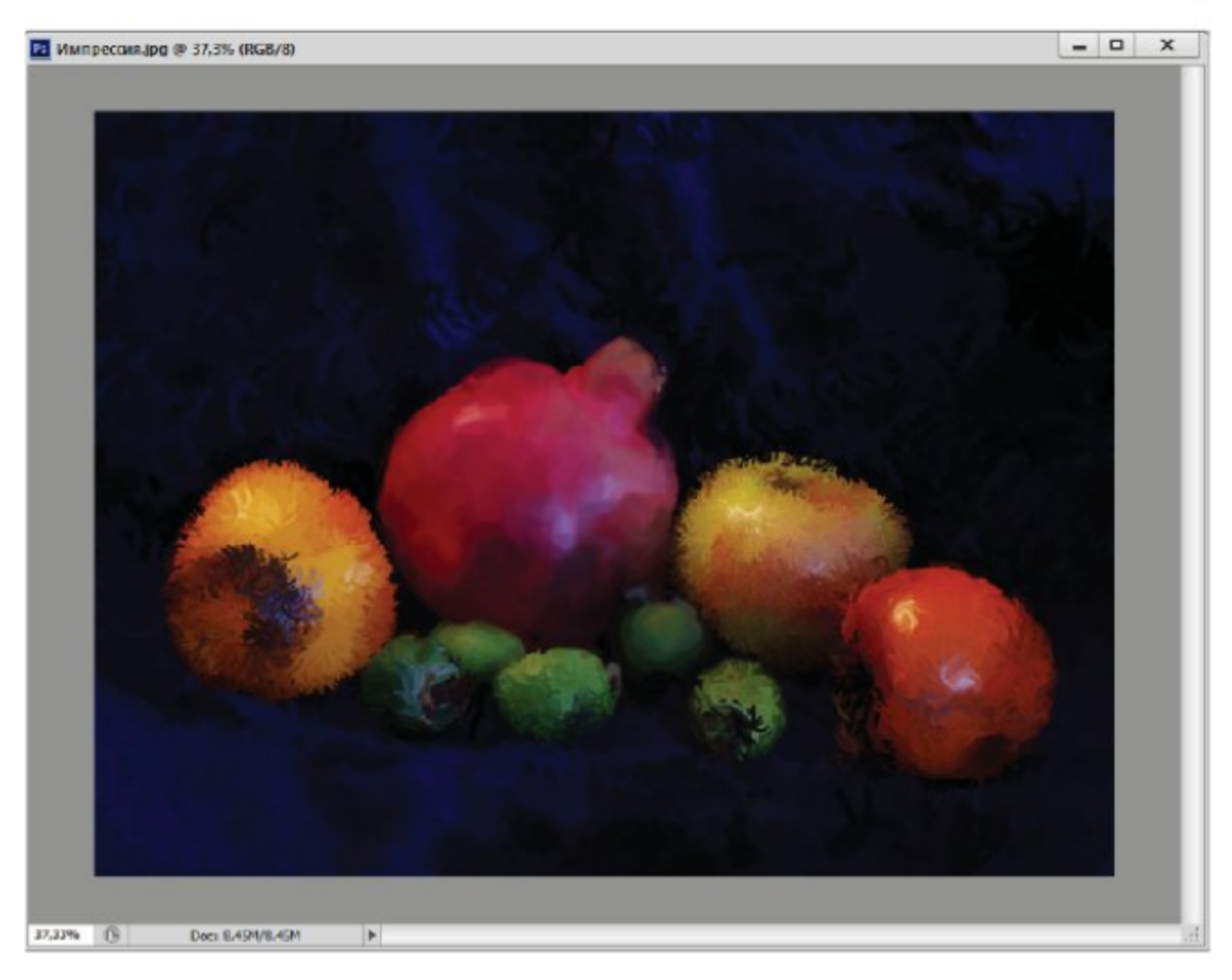

Рис. 9.7 ◆ Произведение импрессиониста

## $T_{ABB}$  10 Тоновая коррекция изображений

## 10.1. Гистограмма изображения

Тоновая коррекция заключается в перераспределении света и тени между пикселями, то есть в регулировке яркости и контрастности изображения. Ее можно выполнять как для полутоновых, так и для цветных изображений, но мы начнем с полутоновых изображений, коррекцию которых проще освоить.

Качество полутонового изображения можно определить по гистограмме яркостей [5, 8]. Так как полутоновое изображение состоит из оттенков одного цвета, то все его пиксели отличаются друг от друга только яркостью.

Гистограмма изображения - это график, где по горизонтальной оси отложены уровни яркости от 0 до 255, а по вертикальной оси - число пикселей изображения (рис. 10.1). Часть диапазона, которая используется в изображении, называется его тоновым диапазоном.

Крайняя слева точка гистограммы соответствует нулевой, а крайняя справа - максимально возможной яркости. Чем шире тоновый диапазон, тем больше деталей может передать изображение и тем выше его качество. Условно тоновый диапазон делится на три части. Левая часть соответствует темным местам изображения, правая часть – светлым местам, между ними находятся средние тона. В идеальном изображении присутствуют пиксели всех оттенков. На фотографии (рис. 10.1) практически нет ни светлых, ни темных тонов, она слишком серая. Для его коррекции желательно расширить тоновый диапазон.

Для того чтобы увидеть гистограмму изображения и провести коррекцию диапазона, выполните команду Window  $\Rightarrow$  Histogram (Окно ⇒ Гистограмма). Для того чтобы преобразовать диалоговое окно к более информативному виду (как на рис. 10.1), в меню палитры выбе-

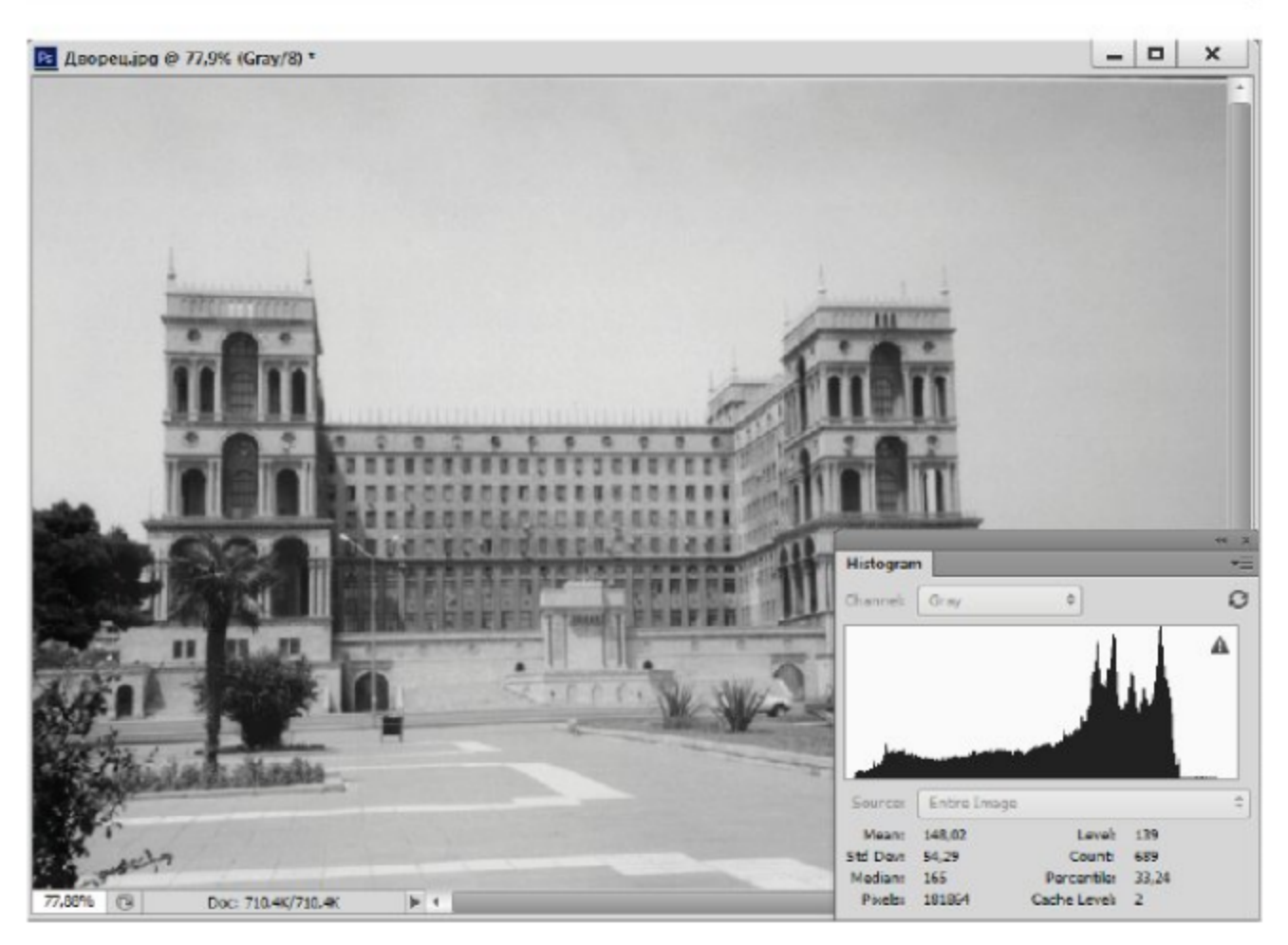

Рис. 10.1 \* Гистограмма яркостей серого изображения

рите строчки Expanded View (Расширенный вид) и Show Statistic (Показать статистику).

В свитке Channel (Канал) можно выбрать название канала, гистограмму которого вы хотите посмотреть. Для изображения в серой гамме будет только один канал Gray (Серый). Под гистограммой выводится следующая информация:

- **O** Mean (Среднее) среднестатистическое значение яркости;
- O Standard deviation (Std Dev) (Отклонение) среднее отклонение от среднестатистического;
- **Median** (Медиана) середина тонового диапазона изображения;
- **O** Pixels (Пиксели) число пикселей во всем изображении или в выделенной области.

Справа выводится информация о том месте гистограммы, где вы держите указатель:

- **O** Level (Уровень) уровень яркости на месте указателя;
- **O** Count (Число) число пикселей с данным уровнем яркости;
- **O** Percentile (Проценты) число пикселей с уровнями не больше текущего в процентах от общего числа пикселей в изображении.

Можно посмотреть статистику для диапазона яркостей. Для этого надо щелкнуть в начальной точке диапазона и протащить указатель вдоль горизонтальной оси. Диапазон по мере продвижения указателя будет выделяться подсветкой. Все это время в правой части табло выводится текущая информация о выделенном диапазоне. В строке Level (Уровень) вы видите два значения: начальный и конечный уровни выделенного диапазона.

## 10.2. Растягивание тонового диапазона

Один из способов тоновой коррекции - растягивание тонового диапазона. Для этого на оси яркости отбрасываются самые светлые и самые темные тона, которые представлены слишком малым количеством пикселей или совсем не представлены. Самый темный из оставшихся тонов (он называется черной точкой) заменяется черным (с нулевой яркостью), самый светлый - белым (он называется белой точкой). Яркости всех промежуточных тонов пересчитываются по старой кривой. Для сохранения деталей изображения требуется вручную подкорректировать средние тона.

Для настройки выполните команду Image => Adjustments => Levels (Изображение ⇒ Настройки ⇒ Уровни). Перед вами появится диалоговое окно (рис. 10.2), в свитке Channel (Канал) можно выбрать настраиваемый канал или верхнюю строку с названием цветовой модели (все каналы): RGB, Red, Green, Blue, Luminosity, Color. Рассмотрим настройку на практическом примере.

#### Упражнение 10.1. Растягивание тонового диапазона

- 1. Откройте изображение Дворец. јрд из папки Урок 10 (рис. 10.2) и выполните команду Image  $\Rightarrow$  Adjustments  $\Rightarrow$  Levels (Изображение ⇒ Настройки ⇒ Уровни). Поскольку это изображение в серой гамме, канал выбирать не надо.
- 2. В полях Input Levels (Входные уровни) вы видите значения входных уровней, то есть граничных уровней яркости. В начале настройки они равны 0 и 255. В среднем поле - яркость среднего тона, она измеряется в условных единицах и может меняться от 0 до 10. По умолчанию она равна 1.
- 3. Установите флажок Preview (Предварительный просмотр), чтобы увидеть происходящие изменения.
- 4. Сначала зададим черную точку изображения. Щелкните на левом ползунке (он черного цвета) и перетащите его вправо, в то

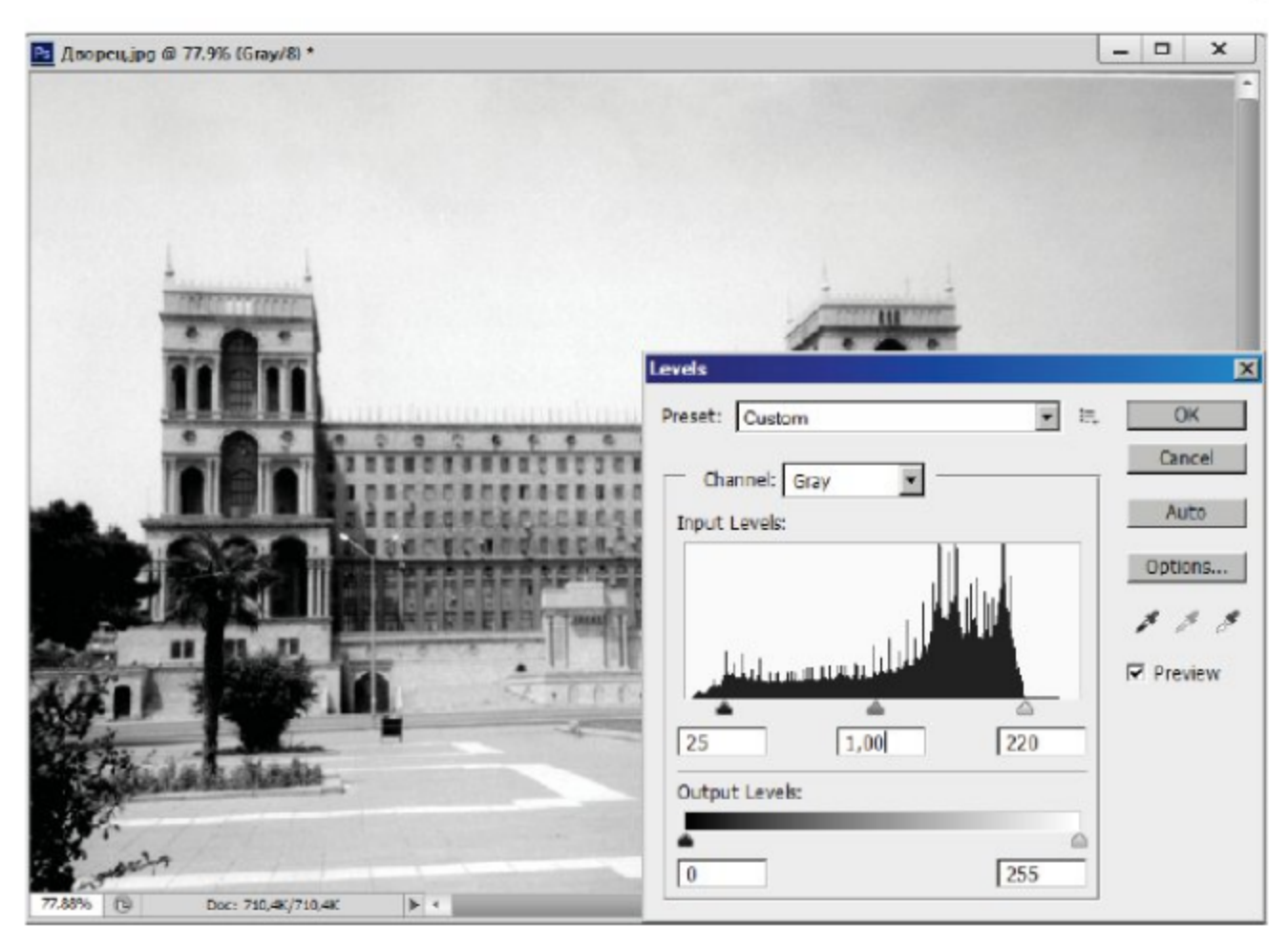

Рис. 10.2 ❖ Коррекция тонового диапазона

место, где уже есть заметное количество пикселей до входного уровня - 25. Все изображение слегка потемнело. Можно не двигать ползунок, а ввести нужное значение в левое поле Input Levels (Входные уровни).

- 5. Теперь задайте белую точку изображения, передвинув правый белый ползунок влево, как на рис. 10.2 слева, до значения входного уровня - 220. Изображение снова посветлело и стало более контрастным, чем раньше.
- 6. Теперь можно немного подрегулировать средние тона, не трогая больше границы диапазона. Для этого подвигайте в разные стороны средний серый ползунок и выберите оптимальное его положение.
- 7. Щелкните на кнопке OK. Снова откройте окно Levels (Уровни) и посмотрите, какой стала гистограмма изображения после коррекции (она растянулась на весь диапазон).

Можно растянуть диапазон автоматически, для этого надо щелкнуть на кнопке Auto (Авто) окна Levels (Уровни). Автоматическая коррекция всегда выполняется в средних тонах, то есть диапазон обрезается с обеих сторон. Для цветных изображений этот вид коррекции выполняется для каждого канала. При этом остальные каналы автоматически подстраиваются, чтобы цвет изображения не изменился.

Автоматическую коррекцию можно выполнить, не заходя в это окно. Для этого выберите команду Image => Auto Tone (Изображение ⇒ Автоуровни).

В правой части окна Levels (Уровни) вы видите три кнопки. С их помощью можно указать белую, черную и серую точки прямо на изображении. Для этого надо сначала щелкнуть на соответствующей кнопке, а затем в самом темном или самом светлом месте изображения. Средняя кнопка (серая точка) работает только в цветных изображениях. Она позволяет указать нейтральный серый тон.

Чтобы отменить всю настройку и вернуться к ее началу, нажмите клавишу Alt. Кнопка Cancel (Отменить), которую вы используете, заменится кнопкой Reset (Восстановить). При значительном растягивании тонового диапазона в гистограмме могут появиться провалы (гистограмма становится похожа на гребенку). Ничего страшного в этом нет, если только они не слишком большие.

#### Самостоятельная работа

С помощью палитры Histogram (Гистограмма) попробуйте определить количество пикселей на изображении Дворец.jpg с уровнем яркости 206.

## 10.3. Сужение тонового диапазона

Растягивая диапазон, мы увеличивали контрастность изображения. Иногда перед нами встает обратная задача - уменьшить контрастность. Особенно это бывает нужно, если изображение предназначено для печати. В этом случае очень темные и очень светлые места на изображениях получаются плохо. Для корректировки тона можно также использовать нижний движок Output Levels (Выходные уровни) окна Levels (Уровни).

#### Упражнение 10.2. Сужение тонового диапазона

- 1. Откройте изображение Набережная.jpg из папки Урок 10 (рис. 10.3) и выберите команду Image  $\Rightarrow$  Adjustments  $\Rightarrow$  Levels (Изображение ⇒ Настройки ⇒ Уровни).
- 2. Изображение достаточно контрастное из-за черного контура памятника. Чтобы осветлить самые темные места изображе-

ния и затемнить самые светлые, передвиньте черный и белый ползунки Output Levels (Выходные уровни), как в диалоговом окне на рис. 10.3 (33 и 236).

3. Изображение стало менее контрастным. Подрегулируйте средние тона промежуточным ползунком, чтобы рельеф памятника стал более отчетливым. Щелкните на кнопке  $\mathbf{OK}$ .

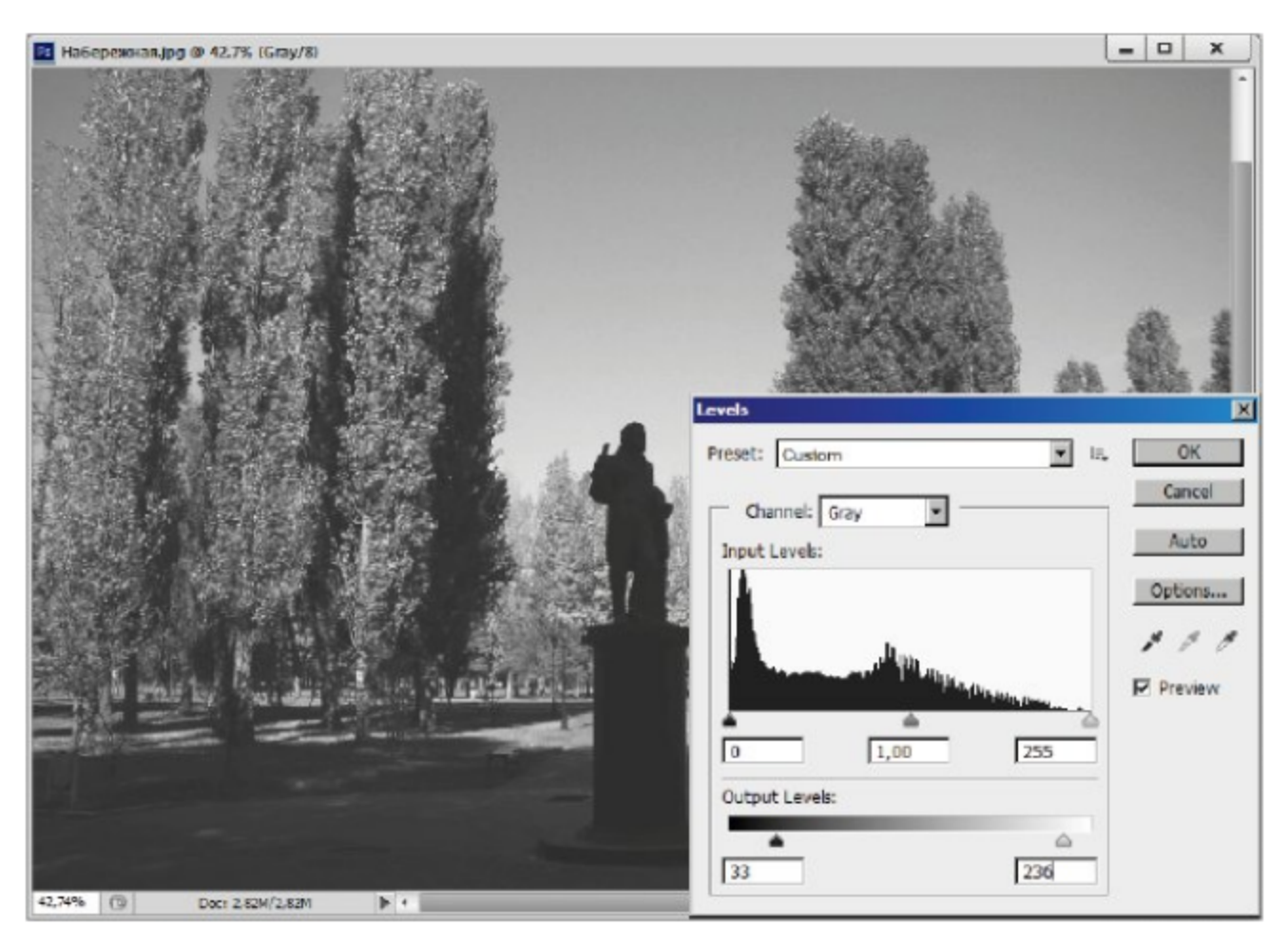

Рис. 10.3 \* Сужение тонового диапазона

#### Самостоятельная работа

С помощью команды Image  $\Rightarrow$  Shadows  $\Rightarrow$  Highlights (Изображение  $\Rightarrow$  Тени  $\Rightarrow$  Светлые тона) скорректируйте темные и светлые тона в изображении Набережная.jpg. Ползунки Shadows (Тени) и Highlights (Светлые тона) позволяют задать уровень коррекции.

## 10.4. Нахождение белой и черной точки

Для правильной настройки важно точно определить черную и белую точки изображения. Определить черную и белую точки можно в окне Image  $\Rightarrow$  Adjustments  $\Rightarrow$  Levels (Изображение  $\Rightarrow$  Настройки  $\Rightarrow$  Уровни).

Двигайте правый белый ползунок влево, пока все изображение не станет белым, кроме самых темных деталей изображения. Запомните эти места. Далее передвиньте левый черный ползунок вправо, пока почти все изображение не станет черным, кроме самых светлых деталей. Запомните и эти места, это белая точка изображения.

#### Упражнение 10.3. Коррекция с определением черной и белой точек

- 1. Откройте документ Дворец. јрд из папки Урок 10. Он вам уже знаком. Мы скорректируем это изображение еще раз с помощью опорных точек.
- 2. Для этого выполните команду Image  $\Rightarrow$  Adjustments  $\Rightarrow$  Levels (Изображение ⇒ Настройки ⇒ Уровни). Определите черные и белые точки. Черная точка находится в ветках дерева с левой стороны, а белая - на дорожной полоске переднего фона. Запомните эти места.
- 3. Выберите черную пипетку и укажите черную точку, белой пипеткой выберите белую точку. Вы получите (почти) тот же результат, что в упражнении 10.1.
- 4. У вас получатся интересные варианты, если выберите другие места в качестве черной и белой точек (щелкая просто наугад в разных местах).

## 10.5. Коррекция тоновой кривой

Еще одним способом изменения характеристик полутоновых изображений является настройка тоновой кривой. Работая в окне Levels (Уровни), вы могли влиять только на расположение темных, светлых и средних тонов. В окне Curves (Кривые) можно выборочно менять яркость в отдельных точках гистограммы (рис. 10.4) [2, 6].

Для вызова этого окна выберите команду Image => Adjustments ⇒ Curves (Изображение ⇒ Настройки ⇒ Кривые). В этом окне находится тоновая кривая. По горизонтальной оси отложены входные уровни яркости (исходные), а по вертикальной - выходные (после коррекции). По умолчанию график представляет собой прямую X = Ү, то есть выходной уровень во всех точках равен входному. Для показа расширенного режима необходимо щелкнуть на кнопке Curve Display Option (Выбор показа кривой).

Если водить указателем по графику, то внизу отражаются координаты указателя на графике: Input (Входной уровень) и Output (Вы-

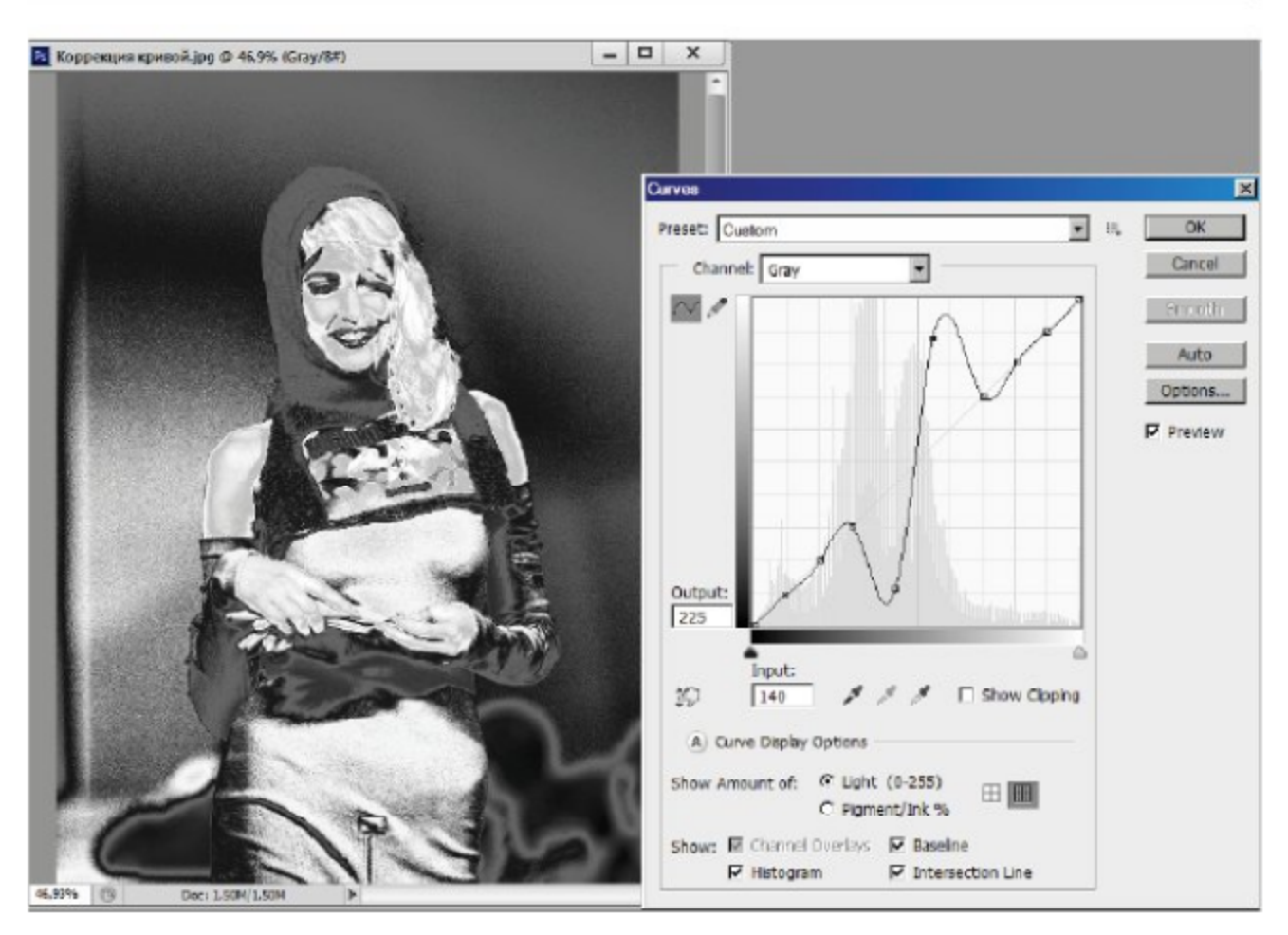

Рис. 10.4 ❖ Настройка тоновой кривой

ходной уровень). Под кривой и сбоку от нее находятся шкалы яркостей, которые показывают расположение темных и светлых тонов на графике. Для цветовой модели RGB темные находятся внизу слева (яркость 0), а светлые (яркость 255) - наверху справа. Для модели СМҮК используется обратное расположение, переключать режимы можно с помощью флажков Light (Свет), Pigment => Ink (Пигмент ⇒ Чернила) под шкалой в расширенном режиме.

Поле, в котором нарисован график, размечено сеткой. Чтобы сделать ее мельче, щелкните на нем при нажатой клавише Alt или нажмите на соответствующие кнопки показа сетки под шкалой. В диалоговом окне по умолчанию на шкалу с кривой наложена гистограмма изображения. Внизу диалогового окна можно убрать режим наложения гистограммы.

Для цветных изображений в свитке Channel (Канал) можно выбрать настраиваемый канал или верхнюю строку с названием цветовой модели. В последнем случае будет корректироваться суммарная яркость всех каналов. При настройке одного цветового канала остальные подстраиваются автоматически, чтобы цвет изображения не изменился.

Вверху диалогового окна в свитке Preset (Заготовки) можно выбрать стандартные заготовки тоновой коррекции. При выборе отдельных режимов происходит автоматическая коррекция тонов изображения.

#### Упражнение 10.4. Коррекция уровней яркости

- 1. Откройте изображение Коррекция кривой јрд из папки Урок 10.
- 2. Выберите команду Image  $\Rightarrow$  Adjustments  $\Rightarrow$  Curves (Изображение => Настройки => Кривые). Включите расширенный режим кнопкой Curve Display Option (Выбор показа кривой). С помощью флажка Light (Свет) выберите режим RGB.
- 3. Повторим операции в прошлых упражнениях. Сначала расширим тоновый диапазон. Для этого щелкните на верхней правой точке диагональной прямой, указатель превратится в перекрещенные стрелочки. Перенесите точку влево на одну клетку. Изображение становится светлее.
- 4. Щелкните на нижней левой точке прямой и перенесите точку вправо тоже на одну клетку. Контрастность изображения возрастает, так как прямая становится круче.
- 5. Теперь сузим тоновый диапазон, отрезав самые темные и самые светлые места. Для этого перенесите верхнюю точку диагонали вниз на две клетки, а нижнюю точку диагонали - на две клетки вверх.
- 6. Наклон прямой при этом уменьшился, и, как и следовало ожидать, контрастность тоже уменьшилась. Если совместить концевые точки диагонали на одном уровне с центральной горизонтальной осью сетки, все изображение станет однотонно серым.

В окне Curves (Кривые) практически те же кнопки, что и в окне Levels (Уровни). С помощью кнопки Auto (Авто) можно автоматически растянуть диапазон в обе стороны. Кнопки с пипетками позволяют указать черную, белую и серую точки (последняя только для цветных изображений) прямо на самом изображении. При нажатой клавише Alt появляется кнопка Reset (Восстановить) для возврата в исходное состояние.

Далее перейдем к коррекции, которую невозможно выполнить с помощью настройки уровней. В каждом изображении есть отдельные места, где особенно важно изменить контрастность или яркость. Чтобы добиться этого, надо перемещать отдельные точки кривой, меняя яркость для конкретного диапазона тонов.

Это можно делать в двух режимах, переключаясь между ними при помощи кнопок: режим гладкой кривой, в котором перемещаются только отдельные точки, кривая между ними автоматически искривляется так, чтобы остаться гладкой; режим рисования кривой от руки, в котором вся кривая или ее участок рисуется карандашом. Кривая в этом случае может быть произвольной формы.

Рассмотрим первый режим, так как он является более щадящим. Чтобы зафиксировать яркость какого-то участка кривой, щелкните в этом месте на графике. На нем появится точка, и при дальнейших автоматических изменениях кривой это место будет закреплено.

Чтобы изменить яркость какого-либо интервала, щелкните в его середине и перетащите созданную точку вверх или вниз. Всего на<br>кривой можно создать до 16 точек, их положение в дальнейшем можно корректировать. Можно активировать сразу несколько точек, щелкая на них при нажатой клавише Shift. Это позволит целиком перетащить целый сегмент кривой.

Для удаления ненужной точки щелкните на клавише Del. Конеч-<br>ные точки тоновой кривой удалить нельзя. Для определения местоположения отдельных тонов на кривой щелкните и поводите указателем по изображению, по графику будет двигаться круглая точка. Она отмечает диапазон кривой, в котором находятся яркости, соответствующие этой детали.

С помощью значка в виде руки Click and Drag in Image to Modify the Curve (Модификация кривой по изображению) можно включить режим непосредственного искажения кривой. В этом режиме необходимо щелкнуть и поводить указателем вверх или вниз по различным участкам изображения, кривая сама будет перемещаться согласно направлению движения. А теперь применим эти приемы на практике.

#### Упражнение 10.5. Изменение формы тоновой кривой

- 1. Возвращаемся к изображению Коррекция кривой.jpg с открытым окном **Curves** (Кривые), рис. 10.4.
- 2. Включите режим шкалы яркости, характерной для RGB, как на рисунке.
- 3. Поводите указателем в виде пипетки по понравившимся вам местам, например по лицу модели. Оно лежит в диапазоне 160-255. Щелкните в этих точках кривой, чтобы зафиксировать их.
- 4. После этого можете передвигать остальные участки кривой, изменения особо не будут касаться лица.
- 5. Включите режим непосредственного искажения кривой значком Click and Drag in Image to Modify the Curve (Модификация кривой по изображению). Щелкните и поводите указателем вверх и вниз по другим участкам изображения, кривая исказится согласно движениям указателя.
- 6. Можете попробовать другие варианты, например как на рис. 10.4, результат будет также неплохим.

В диалоговом окне Curves (Кривые) существует режим рисования кривой от руки Draw to Modify the Curve (Рисование кривой модификации). В этом режиме вы можете от руки нарисовать кривую на любом участке. Делается это так же, как при рисовании инструментом Pencil (Карандаш), то есть перемещением указателя с нажатой кнопкой мыши. Старый кусок кривой на этом месте стирается. Можно вообще всю кривую нарисовать от руки. Чтобы затем сгладить полученную кривую, щелкните на кнопке Smooth (Сгладить) диалогового окна.

#### Самостоятельная работа

Попробуйте нарисовать кривую с помощью режима рисования от руки Draw to Modify the Curve (Рисование кривой модификации) с разными горбами и впадинами и проследить, как интересно при этом может измениться изображение. Проверьте также различные режимы стандартной коррекции тоновой кривой в свитке Preset (Заготовки) диалогового окна.

# Глава Цветовая коррекция

## Для коррекции яркости и контрастности цветных изображений можно использовать рассмотренные диалоговые окна Levels (Уровни) и **Curves** (Кривые). При цветовой коррекции необходимо учитывать цветовую модель изображения. При увеличении контрастности мо-

жет произойти разбалансировка каналов [5, 6]. В этом случае в изображении появятся цветные пятна, и какие-то цвета станут ненатуральными. Этого можно избежать, работая в цветовой модели Lab.

#### Упражнение 11.1. Цветовая коррекция

- 1. Обновите рабочее пространство с помощью команды Window  $\Rightarrow$  Workspace  $\Rightarrow$  Reset Basic-1 (Oкно  $\Rightarrow$  Рабочая область  $\Rightarrow$ Сбросить Базовая-1).
- 2. Откройте изображение Цветовая коррекция.jpg ИЗ папки *Урок* 11.
- 3. Все последующие описания команд из меню Image  $\Rightarrow$  Adjustments (Изображение  $\Rightarrow$  Настройки) будем проверять на примере данного изображения.

Если изображение требует лишь небольшой коррекции яркости и контрастности, ее можно выполнить с помощью автоматических, довольно грубых методов.

Один из них – применение команды Brightness  $\Rightarrow$  Contrast (Яркость => Контрастность) из меню Image => Adjustments (Изображение ⇒ Настройки). Эта команда применяет одну и ту же настройку ко всем пикселям изображения, кроме того, она не работает с отдельными каналами. С ее помощью нельзя добиться хороших результатов в сложных случаях, более того, она может привести к потере деталей изображения. Поэтому необходимо пользоваться этой командой с осторожностью. Настройка выполняется в диалоговом окне с помощью ползунков **Brightness** (Яркость) и **Contrast** (Контрастность).

Второй способ - выполнение команды Image  $\Rightarrow$  Auto Tone (Изображение  $\Rightarrow$  Автоматическая коррекция тона). Мы уже говорили о ней ранее. Она растягивает тоновые диапазоны для всех каналов в обе стороны, в результате чего могут возникнуть цветовые сдвиги. Команда Image  $\Rightarrow$  Auto Contrast (Изображение  $\Rightarrow$  Автоматический контраст) делает то же самое, но только для общей яркости изображения, она не трогает отдельных каналов. Команда Image => Auto Color (Автоматическая коррекция цвета) действует аналогично кнопке Auto (Авто) диалоговых окон по настройке тонового диапазона.

Допустим, изображение приобрело красный оттенок. Дисбаланс цветов может также выразиться в появлении цветовых пятен в некоторых местах. В этом случае нет смысла пытаться убрать их, выделяя эти места.

Как правило, балансировка цвета выполняется для изображения в целом. Основной принцип балансировки цвета - ослабление «лишнего» цвета или его компенсация за счет добавления противоположного цвета.

Первый способ применяется для светлых насыщенных изображений, а второй - для темных изображений. Решить, какой именно цвет надо добавить или убрать, нам поможет цветовое колесо.

Для балансировки цветов имеются специальные диалоговые окна Color Balance (Цветовой баланс) и Ние  $\Rightarrow$  Saturation (Оттенок  $\Rightarrow$ Насыщенность). В первом окне настраивается суммарная яркость цветов для всех каналов, а во втором окне можно менять насыщенность, оттенки и яркость для отдельных цветов. Команда Replace **Color** (Заменить цвет) позволяет заменить один цвет другим во всем изображении.

После того как выполнена грубая балансировка с помощью одного из вышеупомянутых способов, можно выполнить тонкую балансировку с помощью команды Selective Color (Выборочный цвет). Эта команда позволяет регулировать процентные соотношения базовых составляющих для отдельных цветов.

## 11.1. Цветовое колесо

Откройте изображение Колесо цветовое. јрд из папки Урок 11. Напротив друг друга лежат противоположные цвета: зеленый и пурпурный, желтый и синий, красный и голубой. Каждый из цветов можно получить смешиванием соседних. Например, голубой можно получить, смешав зеленый и синий, а пурпурный - смешав синий и красный.

Если в RGB-изображении появился излишний красный оттенок, вы можете его убрать, добавив противоположный ему голубой цвет.

Но в системе RGB голубого цвета нет. Вам надо заменить его смешиванием двух имеющихся цветов - двух каналов: Green (Зеленый) и Blue (Синий).

И наоборот, для того чтобы убрать пурпурный оттенок в модели СМҮК, вы можете добавить смесь голубого и желтого, получив таким образом противоположный пурпурному зеленый цвет.

#### Упражнение 11.2. Создаем цветовое колесо

- 1. Создайте новый документ с белой подложкой.
- 2. Постройте выделение в виде окружности.
- 3. Залейте окружность угловым градиентом стиля Spectrum (Спектр).
- 4. Проверьте расположение основных и противоположных им иветов.

При коррекции цветов очень важно понять, в какую сторону произошел цветовой сдвиг, что не всегда понятно на глаз. Объективным критерием может быть измерение цвета в такой точке, цвет которой численно известен. Обычно для этого используются участки изображения нейтрально-серого цвета. Яркости всех составляющих такого цвета должны быть равны. Если какая-либо из них больше, значит, есть цветовой сдвиг. Можно ориентироваться также на такие нейтральные цвета, как цвет человеческой кожи, который обычно лежит в диапазоне (R = 200÷240, G = 140÷180, B = 115÷190).

Для измерения цветов и слежения за их изменением используется палитра Info (Инфо) с инструментами Eyedropper (Пипетка) и Color Sampler (Цветовые пробы). При перемещении указателя по изображению палитра Info (Инфо) отражает информацию о цвете текущего пикселя.

Инструмент Color Sampler (Цветовые пробы) настраивается так же, как и пипетка: в свитке Sample Size (Размер пробы) вы можете снимать показания с одного пикселя, получать усредненные данные с квадрата 3×3 или 101×101 пиксель. Чтобы поставить метку, надо просто щелкнуть в изображении этим инструментом.

## 11.2. Балансировка цвета по точкам

С помощью окна Levels (Уровни) вы можете произвести очень простую, но часто очень эффективную балансировку цвета по серой, белой или черной точке. Для этого надо, чтобы в изображении присутствовал один из этих цветов. При балансировке по серой точке редактор Adobe Photoshop скорректирует цвета так, чтобы яркость всех каналов в этой точке стала одинаковой. При балансировке по белой точке яркость всех каналов в этой точке будет выведена на максимум, а по черной точке - на минимум.

Еще одним способом балансировки цвета является изменение яркости отдельных цветовых каналов. Это можно делать в окнах Levels (Уровни) и Curves (Кривые). Как и в случае полутоновых изображений, коррекция тоновых кривых позволяет выполнить более тонкую настройку. Как правило, чтобы убрать какой-то цветовой сдвиг, достаточно ослабить один или два канала. В качестве примера сбалансируем изображение в следующем упражнении.

#### Упражнение 11.3. Произвольное определение серой точки

1. Откройте изображение Цветовая коррекция.jpg из папки Урок 11 (рис. 11.1). Попробуем уточнить естественность цвета кожи.

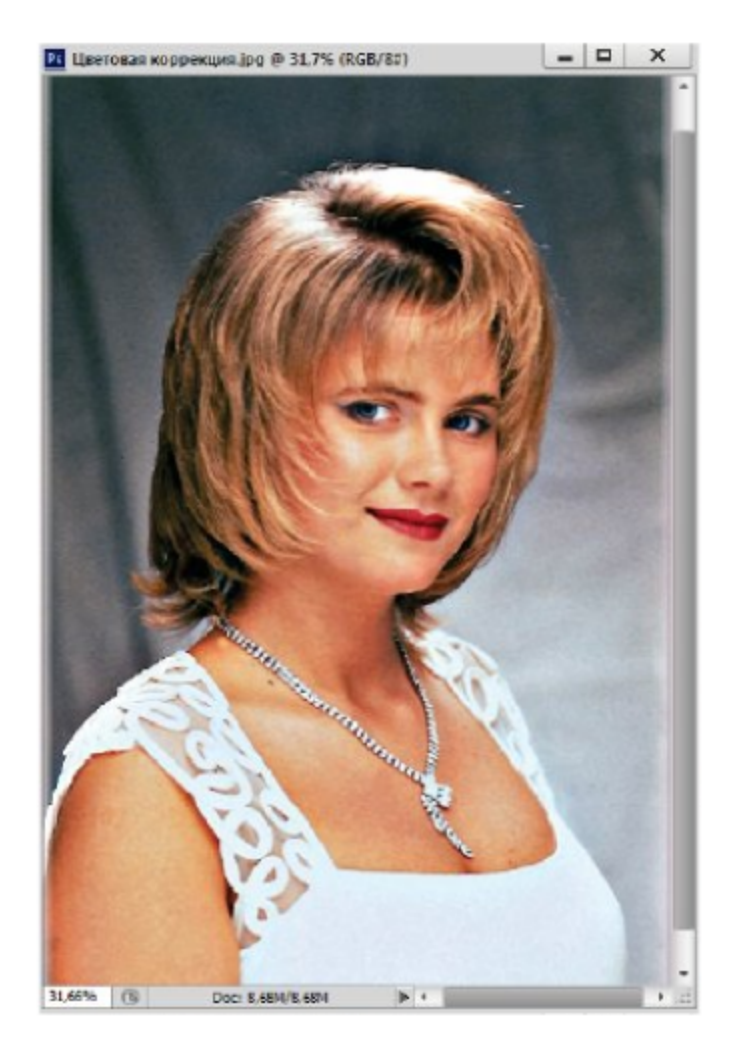

Рис. 11.1 № Изображение для коррекции

- 2. Вызовите окно Levels (Уровни).
- 3. Дважды щелкните на кнопке серая точка. Подберите в окне Color Picker (Выбор цвета) цвет человеческой кожи со значениями примерно  $R = 220$ ,  $G = 160$ ,  $B = 150$ . Щелкните на кнопке OK.
- 4. Теперь щелкните на различных участках кожи. Цвета изображения приобретут более естественный вид.
- 5. Результат может быть достаточно неожиданным в зависимости от цвета конкретного пикселя, при этом автоматически будет подстраиваться гистограмма.

## 11.3. Окно Color Balance

Теперь перейдем к специальным диалоговым окнам, которые позволяют почти автоматически настраивать баланс цветов в изображении. Для вызова окна Color Balance (Баланс цветов) (рис. 11.2 вверху) выполните команду Image  $\Rightarrow$  Adjustments  $\Rightarrow$  Color Balance (Изображение ⇒ Настройки ⇒ Цветовой баланс). Эта настройка работает только с суммарной яркостью каналов.

В свитке Tone Balance (Баланс тона) выберите тона, настройка которых имеет для вас основное значение: Shadows (Темные тона), Midtones (Средние тона) или Highlights (Светлые тона). Установите флажок Preserve Luminosity (Сохранять яркость). В этом случае редактор Adobe Photoshop будет стараться при балансировке цвета сохранить старые значения яркости.

Суть настройки состоит в перемещении ползунков в сторону цвета, который надо прибавить. Как видите, противоположные цвета из цветового колеса лежат здесь на одной прямой. Прибавляя один цвет, вы убавляете противоположный. Изменения цветов в красном, зеленом и синем каналах отражаются в полях Color Balance (Баланс цветов). При работе в модели Lab здесь будут только два поля: а и b, - поскольку яркость L не меняется.

#### Самостоятельная работа

Попробуйте действие этой команды на примере последнего изображения, чтобы достичь тех же результатов, что и в прошлом упражнении.

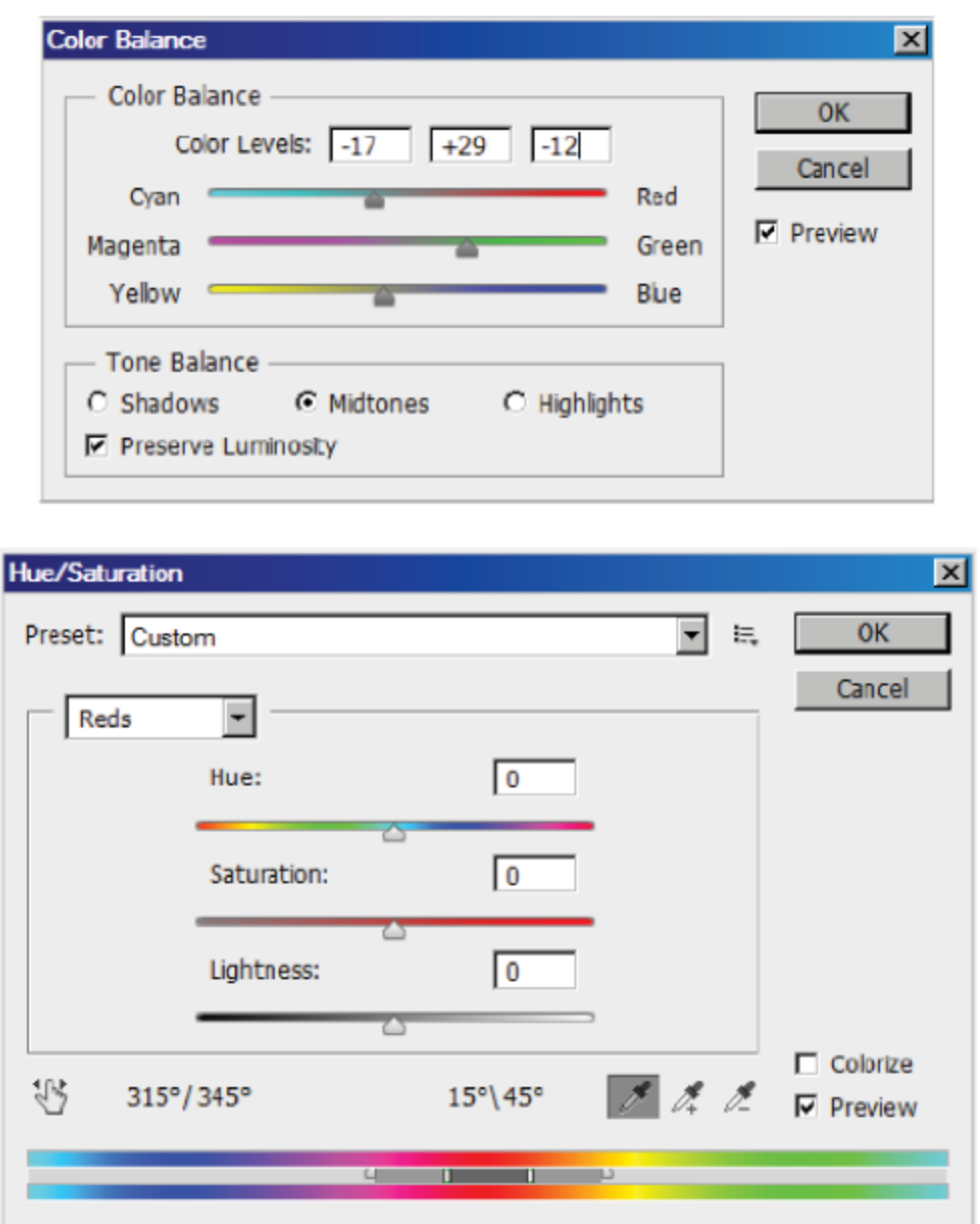

Рис. 11.2 • Диалоговые окна Color Balance (Цветовой баланс) и Hue/Saturation (Оттенок/Насыщенность)

## 11.4. Настройка оттенка и насышенности

Для вызова окна **Hue/Saturation** (Оттенок/Насыщенность) (рис. 11.2  $CHM3Y$ ) выполните команду Image  $\Rightarrow$  Adjustments  $\Rightarrow$  Hue/Saturation  $(M306p$ ажение  $\Rightarrow$  Настройки  $\Rightarrow$  Оттенок/Насыщенность). В свитке редактирования выбирается стандартный диапазон оттенков. Вы можете свободно перемещать ползунок по шкале оттенков и выбирать участок любой ширины. Главное - выбрать хоть какой-то диапазон, а не режим Master (Мастер), при котором редактируются все цвета одновременно.

Значок в виде руки внизу окна Click and Drag in Image to Modify (Модификация по изображению) включает режим непосредственного изменения цвета по участкам изображения.

Внизу окна вы видите две цветовые полосы. Оттенки цветов расположены на них в том же порядке, что и на цветовом колесе. Крайний слева и крайний справа цвет - один и тот же. Верхняя цветовая полоса - оттенки до коррекции, нижняя - после коррекции. Как только вы выбрали какой-либо стандартный диапазон цветов, между полосами в центре этого диапазона появляется ползунок (рис. 11.2).

Темно-серая внутренняя часть ползунка - это область оттенков, которые подлежат коррекции. Она окружена с двух сторон вертикальными ограничителями диапазона и по умолчанию занимает на цветовом колесе дугу в 30°. Сдвигая ограничители, вы уменьшаете эту область, уменьшая тем самым число оттенков, на которые будет воздействовать дальнейшая коррекция. Раздвигая их, вы увеличиваете это число.

Чтобы между откорректированным цветом и соседними областями не возникло резких полос, соседние цветовые оттенки тоже корректируются, но уже слабее. Эти области тоже имеют ограничители в виде белых треугольников.

Для редактирования выбранного участка на шкале оттенков перемещайте ползунки Hue (Оттенок), Saturation (Насыщенность) и Lightness (Яркость). Первым ползунком вы заменяете один оттенок другим. Меняя насыщенность, делаете цвет более или менее интенсивным. Меняя яркость, делаете его светлее или темнее.

При минимальной насыщенности цвет становится серым. При минимальной яркости получается черный цвет, при максимальной - белый. Изменение оттенка измеряется углом перемещения по цветовому колесу.

#### Упражнение 11.4. Перекраска волос

- 1. Откройте изображение Оттенок. јрд из папки Урок 11 (рис. 11.3).
- 2. Как вы видите, на этой фотографии изображены девушки с разными цветами волос. Мы попытаемся перекрасить блондинку справа (хотя вы можете выбрать и другую девушку).<br>3. Выделите волосы каким-нибудь инструментом для выделе-
- ния. После этого вызовите окно настройки командой Image  $\Rightarrow$ Adjustments  $\Rightarrow$  Hue/Saturation (Изображение  $\Rightarrow$  Настройки  $\Rightarrow$ Оттенок/Насыщенность).

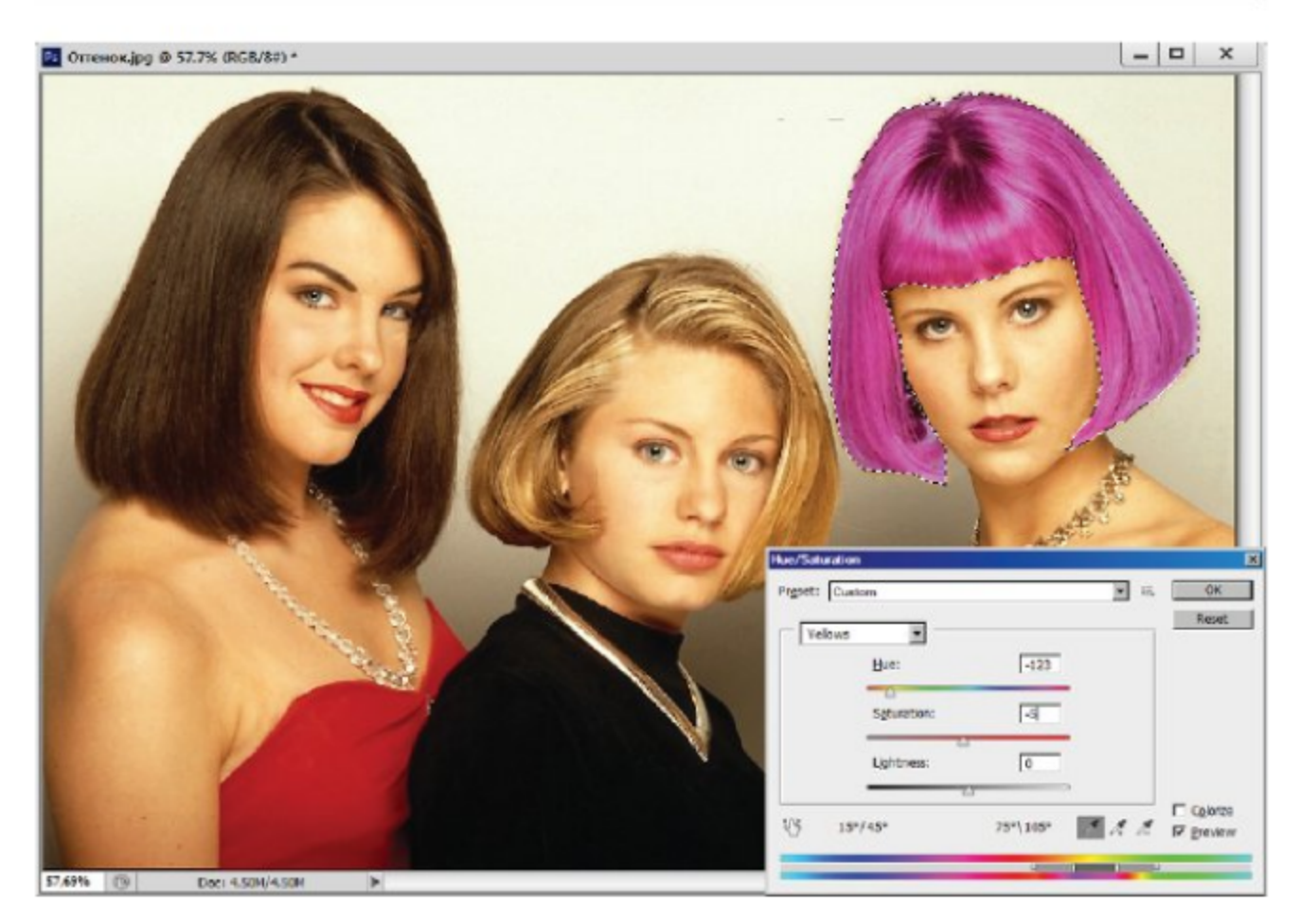

Рис. 11.3 • Перекраска волос с диалоговым окном Hue/Saturation (Оттенок/Насыщенность)

- 4. Задайте цвет волос, это в основном светло-желтый, поэтому выбираем цвет Yellows (Желтый) в свитке редактирования цвета.
- 5. Передвиньте влево ползунок **Hue** (Оттенок), как на рис. 11.3, чтобы сделать волосы пурпурными (или другими, по вашему вкусу).
- 6. Передвиньте ползунок Saturation (Насыщенность) влево, чтобы сделать цвет менее насыщенным. Можете также подрегулировать немного яркость. В результате мы достаточно быстро и без особых затрат провели дорогостоящую покраску. Щелкните на кнопке ОК.

Выбрав в свитке редактирования цвета строку Master (Мастер), вы получаете возможность плавно управлять всей цветовой гаммой изображения, а также менять насыщенность и яркость всех цветов одновременно. При перемещении ползунка **Hue** (Оттенок) две цветовые шкалы смещаются относительно друг друга. Все оттенки из верхней шкалы заменяются теми оттенками, которые на второй шкале расположены прямо под ними. Все цвета меняются при этом в равной степени.

В окне Hue/Saturation (Оттенок/Насыщенность) есть возможность тонировать серые изображения. Для этого нужно включить флажок Colorize (Тонирование).

#### Самостоятельная работа «Танец цветов»

Попробуйте тонировать изображение Оттенок. јрд (или другое). Также откройте изображение Пушистые цвета.jpg из папки Урок 11. Это изображение содержит все цвета из цветового колеса. В окне Hue/Saturation (Оттенок/Насыщенность) передвиньте плавно ползунок Hue (Оттенок) по всей шкале и понаблюдайте переливающийся «танец пушистых цветов».

## 11.5. Выборочный цвет

Одним из гибких способов управления отдельными цветами является диалоговое окно Selective Color (Выборочный цвет) (рис. 11.4). Оно используется уже после выполнения более грубой коррекции цветов. Настройка в этом окне основана на палитре СМУК, но ее можно применять не только для изображений, предназначенных для печати, но и для RGB-изображений.

Для вызова окна выберите команду Image => Adjustments => Selective Color (Изображение  $\Rightarrow$  Настройки  $\Rightarrow$  Выборочный цвет). Принцип редактирования цветов состоит в добавлении или вычитании определенного количества красителей к выбранному базовому цвету. Остальные базовые цвета при этом никак не меняются.

В свитке Colors (Цвета) выбирается диапазон цветов, который будет редактироваться. Вы можете выбрать здесь все базовые цвета модели RGB и CMYK, а также белый и нейтральный цвета. Далее с помощью ползунков Cyan (Голубой), Magenta (Пурпурный), Yellow (Желтый) и Black (Черный) добавляйте к выбранному цвету или удаляйте из него соответствующие красители.

Добавки измеряются в процентах, способ добавки меняется в зависимости от метода, который задается переключателями Method (Метод):

- Relative (Относительный) к исходному значению прибавля- $\circ$ ется заданный процент от него;
- **O** Absolute (Абсолютный) к исходному значению просто прибавляется заданное количество процентов.

Выполним упражнение по редактированию отдельных цветов. Пользуйтесь цветовым колесом, чтобы понять, как складываются и вычитаются цвета.

#### Упражнение 11.5. Таблетки от импрессиониста

1. Откройте изображение Таблетки импрессиониста.jpg из папки *Урок 11* (рис. 11.4).

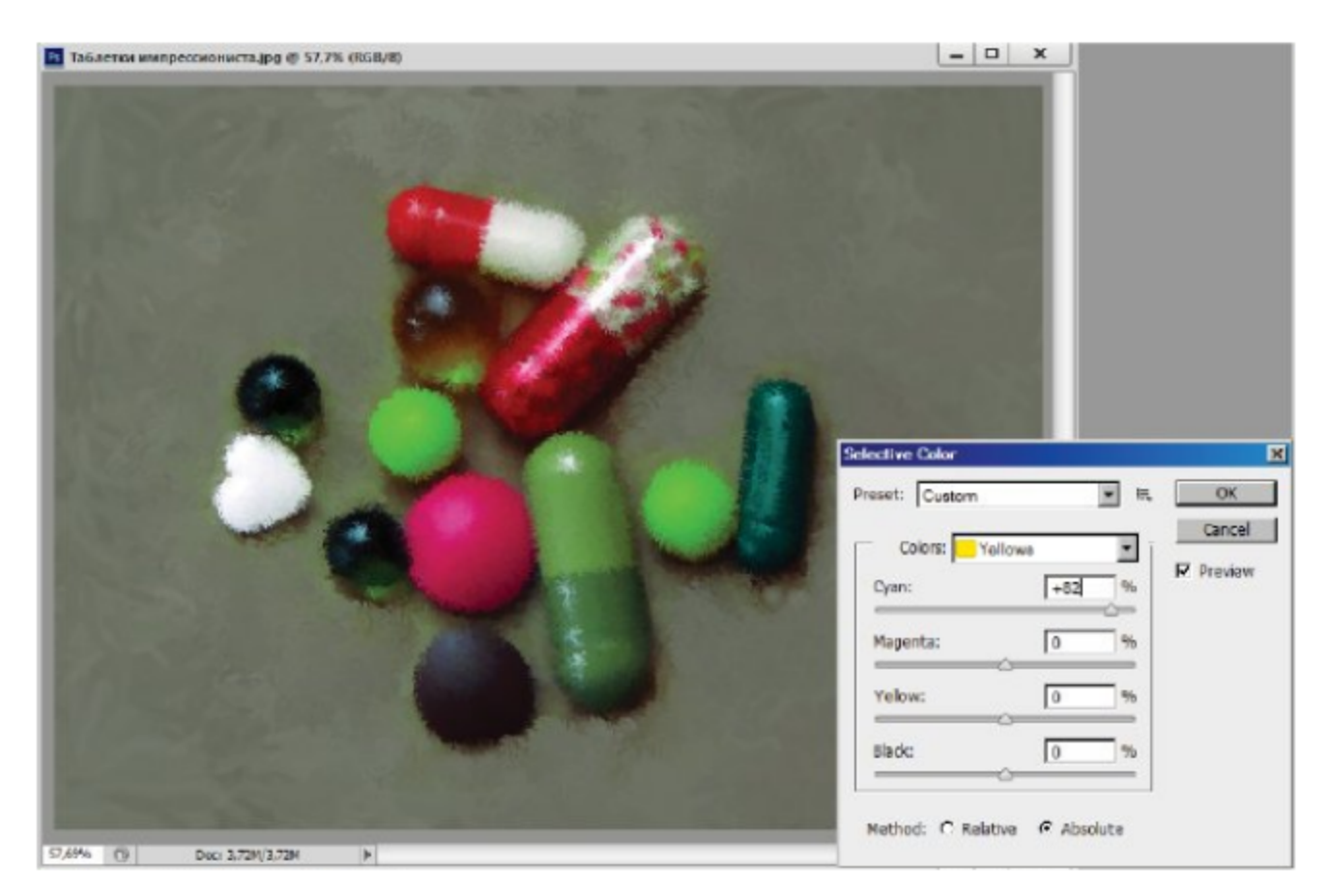

Рис. 11.4 ❖ «Подделка» таблеток окном Selective Color (Выборочный цвет)

- 2. Поменяем цвет желтых витаминов. Выберите в свитке Colors (Цвета) цвет Yellows (Желтый).
- 3. Чтобы сделать капсулы зелеными, включите абсолютный метод и прибавьте в состав голубой цвет, передвинув ползунок Cyan (Голубой) вправо.
- 4. Чтобы сделать их оранжевыми, надо прибавить красного цвета или уменьшить содержание противоположного красному голубого цвета. Передвиньте ползунок Cyan (Голубой) влево до отказа. Но это может повлиять на цвет остальных таблеток.
- Далее выберите любую понравившуюся вам таблетку, напри-5. мер красную. Придадим ему перламутровый блеск. Выберите в свитке Colors (Цвета) красный цвет - Reds (Красные). Выберите относительный метод и добавьте 70% пурпурного цвета. Если убрать 100% пурпурного цвета, красный цвет станет желтоватым.
- 6. Теперь сделаем белую таблетку голубой. Выберите в верхнем свитке Whites (Белые). Обязательно выберите абсолютный метод. Передвиньте ползунок Cyan (Голубой) немного вправо.
- 7. Возможно, после наших манипуляций они уже не будут лечить те болезни, для которых были предназначены. Впрочем, это не главное, и лучше всего не болеть. Щелкните на кнопке ОК.

## 11.6. Смешивание каналов

С помощью окна **Channel Mixer** (Смеситель каналов) (рис. 11.5) можно корректировать изображение за счет изменения цвета одного или даже всех каналов. Для вызова этого окна выберите команду Image  $\Rightarrow$  Adjustments  $\Rightarrow$  Channel Mixer (Изображение  $\Rightarrow$  Настройки ⇒ Смеситель каналов).

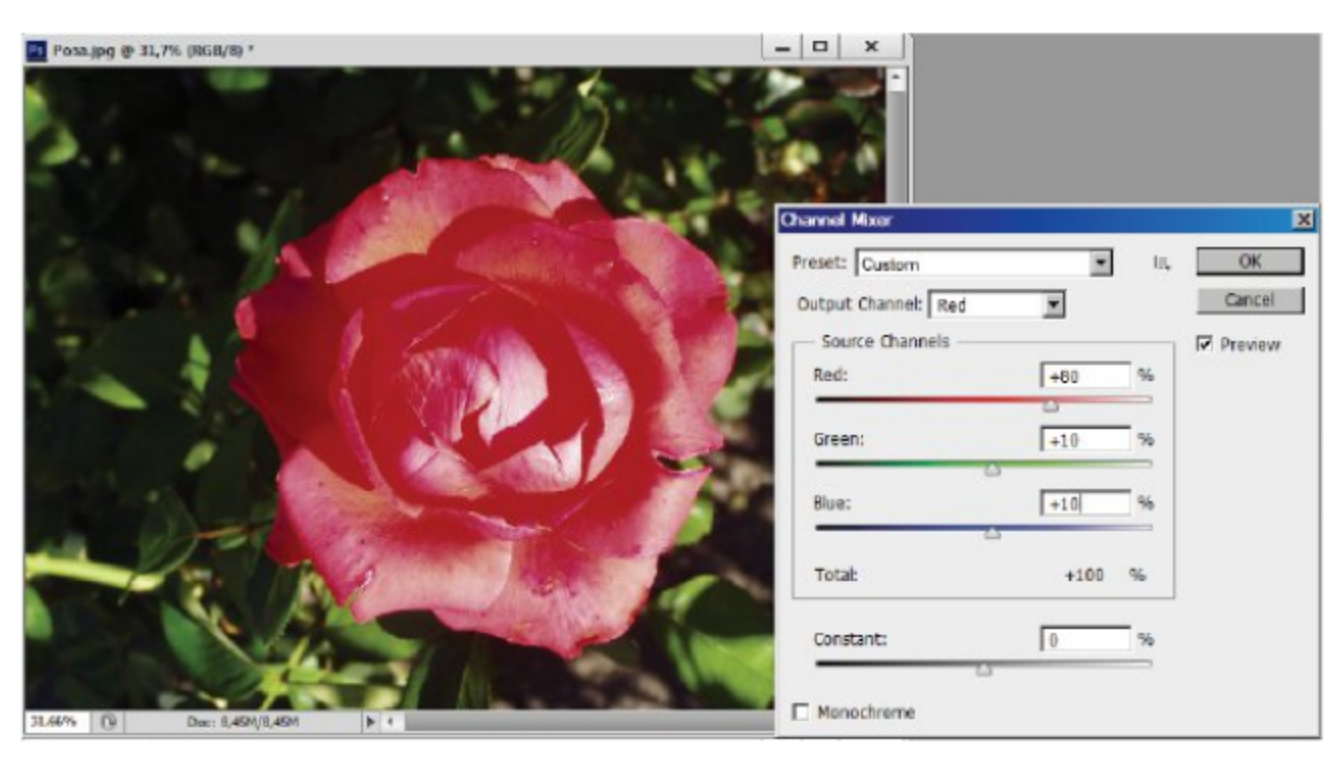

Рис. 11.5 • Применение окна Channel Mixer (Смеситель каналов)

В свитке Output Channel (Выходной канал) выбирается редактируемый канал. С помощью ползунков в разделе Source Channels (Исходные каналы) вы можете увеличивать вклад каждого канала в редактируемый канал, перемещая ползунки вправо, или уменьшать его, перемещая их влево. Конкретный состав цветов в этом разделе зависит от цветовой модели изображения. При отрицательных значениях добавляется канал, противоположный по цвету (см. цветовое колесо).

При установленном флажке Monochrome (Монохромный) настройка применяется ко всем каналам одновременно, так что в результате получается полутоновое изображение. Если этот флажок сначала снять, а потом установить, то вы получите еще один вариант тонирования изображения одним каким-то цветом. В свитке Preset (Заготовки) можно выбрать стандартные заготовки тонирования с учетом яркостной компоненты различных цветов. Ползунок Constant (Константа) добавляет в изображение белый или черный канал.

#### Упражнение 11.6. Роза или капуста

- 1. Откройте изображение Роза. јрд из папки Урок 11 (рис. 11.5). На фотографии красный цвет между лепестками розы является однотонным, что приводит к неестественному виду. Попытаемся уменьшить влияние красного цвета.
- 2. Выберите команду Image  $\Rightarrow$  Adjustments  $\Rightarrow$  Channel Mixer  $(M306p$ ажение  $\Rightarrow$  Настройки  $\Rightarrow$  Смеситель каналов).
- 3. В свитке Output Channel (Выходной канал) выберите канал Red (Красный). Убавьте его содержание, передвинув ползунок Red (Красный) влево до 80%. Яркость цвета при этом уменьшится.
- 4. Прибавьте по 10% зеленого и синего каналов, передвинув ползунки Green (Зеленый) и Blue (Синий) вправо (рис. 11.5). Для окончательной корректировки желательно добавить в красный цвет немного черного предыдущими командами.
- 5. Если убрать красный канал полностью, то получите бирюзовую «капусту».

#### Самостоятельная работа «Синий апельсин»

Для реализации творческих фантазий попробуйте создать новые сорта апельсинов (рис. 11.6). Откройте изображение Апельсин.jpg из папки Урок 11. Вы увидите вполне аппетитные апельсины. С помощью смесителя каналов попробуйте сделать из них лайм, грейпфрут, лимон, а также новый сорт - синий апельсин «Blue fruit». Вполне может быть, что он окажется не очень аппетитным. Новые сорта апельсинов представлены в изображении Апельсины новые jpg. Желаю вам успехов в создании новых сортов.

#### 170 Цветовая коррекция

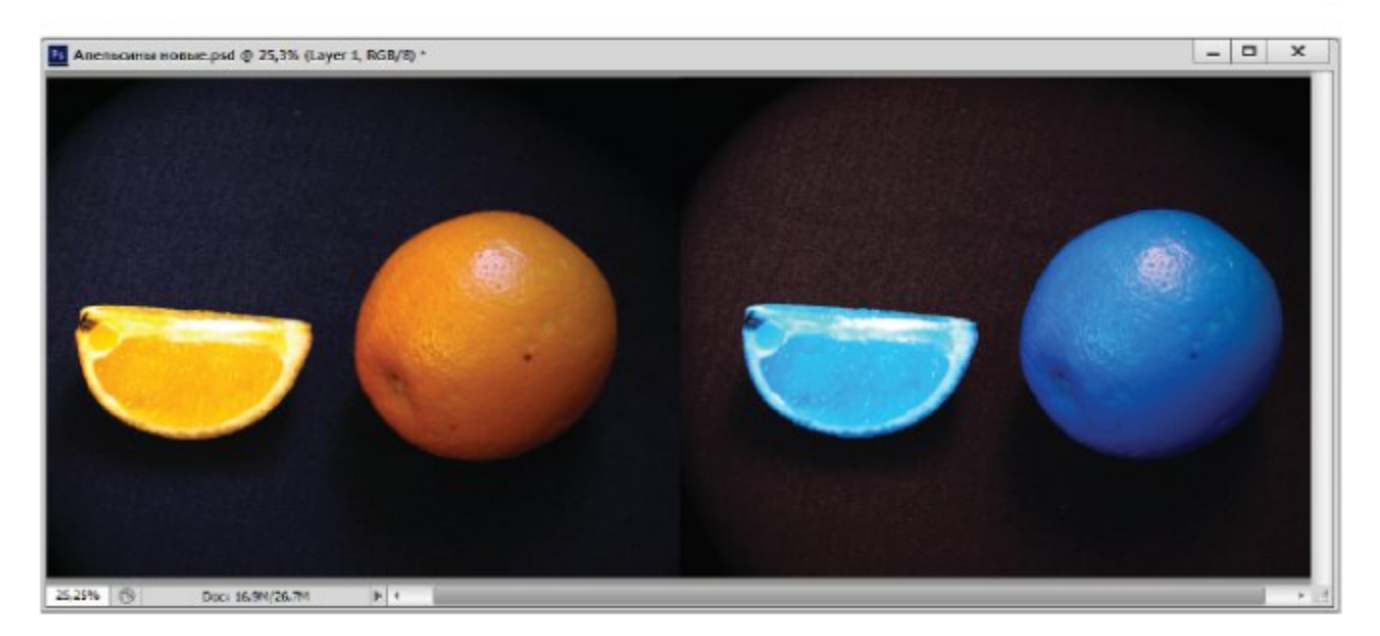

Рис. 11.6 ♦ Превращения апельсинов

## 11.7. Замена цветов

Команда Replace Color (Замена цвета) из меню Image => Adjustments (Изображение ⇒ Настройки) создает временное выделение вокруг заданных цветов, а затем заменяет их другими цветами. Диалоговое окно этой команды (рис. 11.7) во многом похоже на окно команды Color Range (Цветовой диапазон) из меню Select (Выделение).

В окне предварительного просмотра в центре диалогового окна вы можете видеть либо выделенные части изображения, либо все изображение целиком в цвете. Выбрать один из этих режимов можно с помощью переключателей под окном просмотра: Selection (Выделение) - первый режим, Image (Изображение) - второй режим.

Чтобы выбрать цвет, который надо заменить, вы должны щелкнуть на нем указателем в виде пипетки. Цвет можно выбрать как на самом изображении, так и в окне предварительного просмотра.

В зависимости от заданного параметра Fuzziness (Нечеткость) программа находит либо точно этот цвет, либо близкие к нему цвета во всем изображении или только в выделенной области. Как и в окне Color Range (Цветовой диапазон), этим параметром можно плавно управлять прямо во время выделения, тем самым выделяя большие или меньшие области.

Справа находятся три кнопки с пипетками разных логических операций: добавление и вычитание. Выделив нужные цветовые диапазоны, можно их настроить с помощью ползунков **Hue** (Оттенок), Saturation (Насыщенность), Lightness (Яркость). Рассмотрим возможности этой команды.

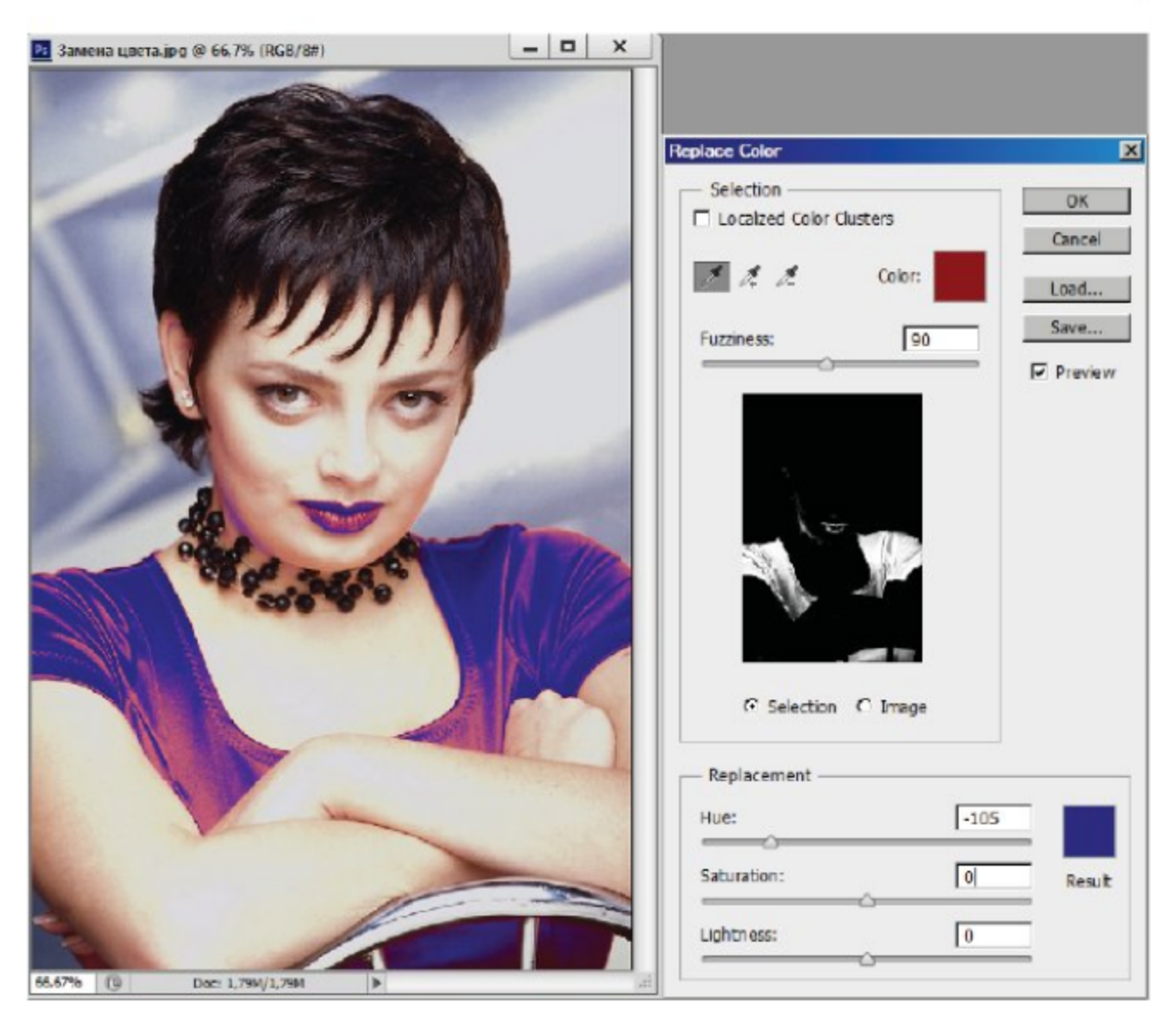

Рис. 11.7 © Использование окна Replace Color (Замена цвета)

#### Упражнение 11.7. Замена цвета блузки

- 1. Откройте изображение Замена цвета.jpg из папки Урок 11.
- 2. Выделим и заменим цвет блузки у девушки, блузка пока красная.
- 3. Для этого выберите команду Image  $\Rightarrow$  Adjustments  $\Rightarrow$  Replace **Color** (Изображение  $\Rightarrow$  Настройки  $\Rightarrow$  Замена цвета).
- 4. Выберите переключатель Selection (Выделение), чтобы видеть в окне предварительного просмотра выделенную область.
- 5. Выберите левую (обычную) пипетку. Щелкните на блузке. Часть блузки выделится, чтобы выделить всю блузку, увеличьте значение Fuzziness (Нечеткость) до 90. К сожалению, в компанию с блузкой попадут и губы, оставьте их.
- 6. Установите флажок Preview (Предварительный просмотр), чтобы видеть, как настройка цвета будет отражаться на изображении.
- 7. Передвиньте ползунок Hue (Оттенок) влево до -105 (рис. 11.7), чтобы заменить красный цвет синим. Блузка при этом выглядит неплохо, а вот синие губы выглядят не очень привлекательно (на мой взгляд). Поэтому у вас есть выбор, сделайте их такими, какими они вам больше нравятся.
- 8. Далее подрегулируйте насыщенность и яркость цвета.
- 9. Щелкните на кнопке ОК.

## 11.8. Специальные цветовые настройки и эффекты

Рассмотрим далее остальные команды меню Image => Adjustments (Изображение ⇒ Настройки), которые применяются для коррекции и создания специальных цветовых эффектов. Для проверки действия этих команд откройте любые изображения из папки Урок 11.

Команда Exposure (Экспозиция) задает уровень засвеченности изображения аналогично времени экспозиции пленки фотоаппарата.<br>Команда Vibrance (Вибрации) управляет уровнем насыщенности

цветовых оттенков изображения.

Команда Black & White (Черное и белое) используется для уменьшения насыщенности всех цветов изображения. Она позволяет выполнить настройку вклада каждого цвета и провести тонирование изображения. Также дает возможность осуществлять предварительные настройки при переводе цветного изображения в режим серого изображения.

Команда Photo Filter (Фотофильтр) предназначена для имитации использования фотофильтров. Диалоговое окно содержит многочисленные стандартные фильтры (теплые, холодные, глубокие) и фильтры отдельных цветов.

Команда Color LoOKup (Поиск цвета) применяется при раскраске объектов трехмерной сцены с использованием различных стандартных алгоритмов.

С помощью команды Invert (Инвертирование) цвета во всем изображении переходят в противоположные, то есть красный цвет за-<br>меняется голубым, зеленый – пурпурным и т. д. Эту команду можно<br>использовать для превращения черно-белых отсканированных негативов в позитивы. Для цветного негатива этой команды недостаточно, так как цветной негатив имеет оранжевую основу.

Команда Posterize (Плакат) оставляет в изображении заданное количество цветов. При выполнении этой команды вы задаете число уровней яркости в диалоговом окне. Чем меньше число уровней, тем нагляднее эффект сказывается на цветных фотографиях.

Команда Threshold (Порог) используется для определения самых темных и самых светлых мест изображения. Эта команда преобразует все цвета в белые или черные в зависимости от пороговой яркости. Ее можно применять для более сложных операций.

Команда Gradient Map (Градиентная карта) позволяет добавить к изображению градиентную заливку с сохранением исходных тонов. Выбор и настройка типа градиента дают доступ к палитре градиентов.

Команда Shadow/Highlight (Тень/Свет) используется для корректировки экспозиции фотографий. Обычно эта операция требуется для фотографий, снятых в условиях недостаточной освещенности.

Команда High Dynamic Range (HDR) Toning (Настройка с высоким динамическим диапазоном) предназначена для цветокоррекции изображений с 32-битовой глубиной, имеющих широкий динамический диапазон оттенков.

Команда Desaturate (Обесцветить) придает цветному изображению вид полутонового изображения. Яркость пикселей при этом не меняется. Хотя изображение выглядит как полутоновое, оно остается цветным, и к нему можно применять все настройки цветных изображений.

Команда Math Color (Согласование цвета) позволяет изменить цвет текущего изображения по цвету изображения образца. Для этого необходимо открыть оба изображения и указать в соответствующем свитке изображение-образец.

Команда Equalize (Выравнивание яркости) распределяет уровни яркости пикселей равномерно по всему диапазону от белого до черного цвета. Она находит самые светлые пиксели и делает их белыми, самые темные - черными. А затем равномерно перераспределяет яркости между остальными пикселями.

## 11.9. Вариации коррекции

Для быстрой коррекции цвета удобно использовать команду Image  $\Rightarrow$  Adjustments  $\Rightarrow$  Variations (Изображение  $\Rightarrow$  Настройки  $\Rightarrow$  Вариации). В верхней части окна (рис. 11.8) находятся переключатели, с помощью которых можно выбрать настраиваемый диапазон тонов: Shadows (Темные тона), Midtones (Средние тона) и Highlights

#### $174$ Цветовая коррекция

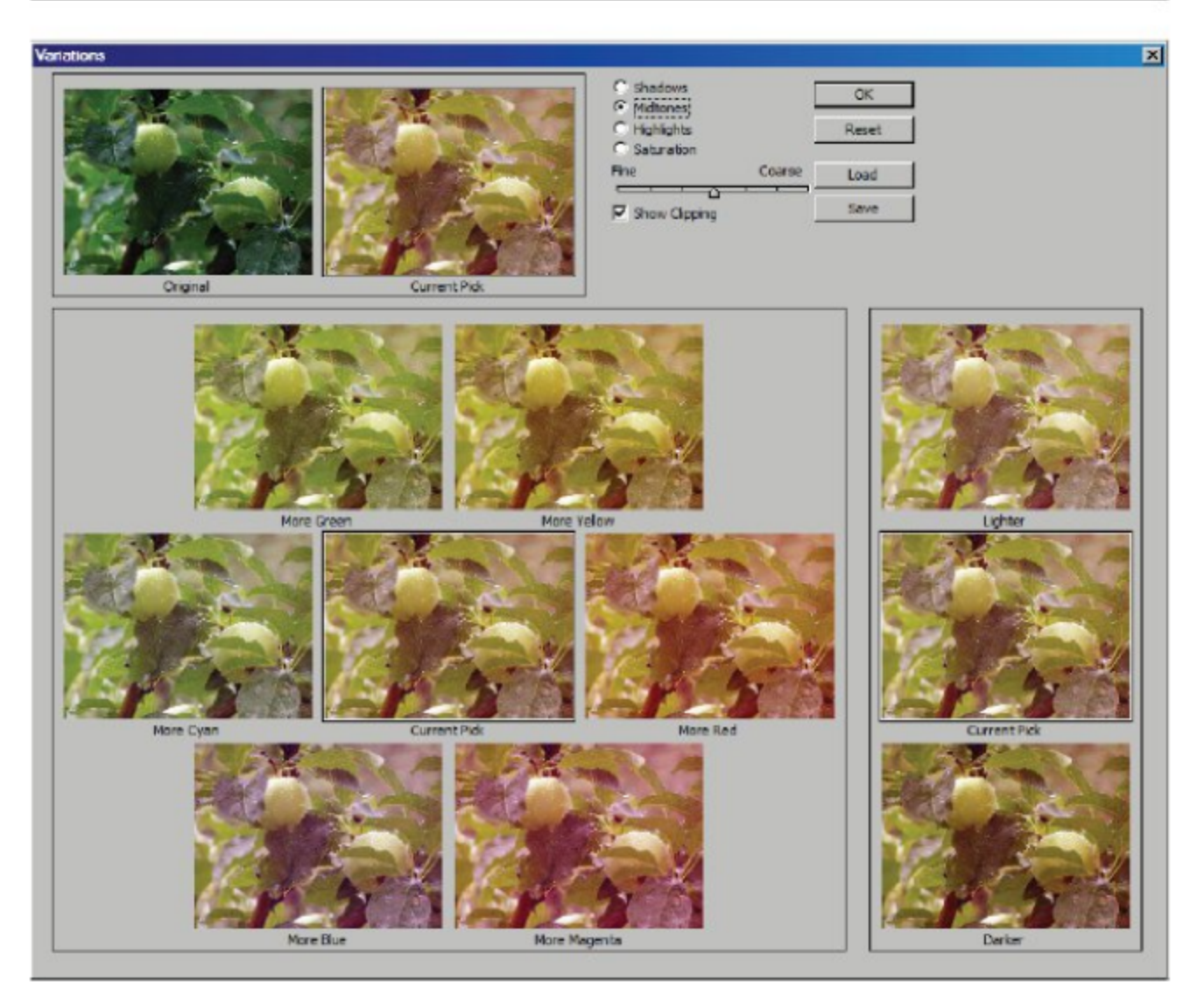

Рис. 11.8 © Окно Variations (Вариации)

(Светлые тона). С помощью переключателя **Saturation** (Насыщенность) можно менять насыщенность цветов в изображении.

Для проверки настроек откройте изображение Зеленые яблоки.jpg из папки Урок 11. На данной фотографии достаточно много зеленого цвета, попробуйте скорректировать его.

Под переключателями тонов находится ползунок, который управляет точностью настройки. Перемещая его от Fine (Тонкий) к Coarse (Грубый), вы делаете разницу между предоставляемыми вариантами более весомой.

В диалоговом окне имеются три текущих варианта Current Pick (Текущий выбор). Вокруг центрального изображения расположены варианты с разным количеством базовых цветов. Когда вы выбираете один из вариантов, центральный вариант обновляется, заменяясь выбранным.

В правой области происходит настройка по яркости, в центре текущий вариант, сверху находится более светлый, а внизу - более темный вариант. Наверху окна настройки постоянно находятся два изображения для сравнения: Original (Исходное) и Current Pick (Текущий выбор). Если проведенная коррекция вам не понравилась, то для отмены всех настроек можно щелкнуть на левом (исходном) изображении. А потом начинать все сначала.

## 11.10. Коррекция с помошью слоев

Проведенные выше настройки можно применять как к обычным слоям, так и к специальным, корректирующим слоям. Такие слои не содержат никаких объектов, они «помнят» только о том, какую коррекцию надо выполнить над нижележащими слоями. Сами исходные слои при этом никак не меняются, все пиксели на них в целости и сохранности. Так что вы можете в любой момент удалить один корректирующий слой и создать новый с другими свойствами. Это дает вам возможность смело экспериментировать с настройкой, не боясь безвозвратно потерять информацию об изображении.

Почти для каждого диалогового окна, с которым мы работали, можно создать свой собственный слой. Самое интересное, что вы сможете отключать каждую из этих настроек и наблюдать их в любых сочетаниях и в разных режимах смешивания цветов.

Для создания нового корректирующего слоя или слоя заливки щелкните на кнопке Create New Fill or Adjustments Layer (Создать новый слой заливки или настройки) внизу палитры слоев Layers (Слои). В выпадающем меню выберите тип слоя заливки: Solid Color (Сплошной цвет), Gradient (Градиентный) или Pattern (Узор). Типы корректирующих слоев соответствуют названиям команд, с которыми мы уже работали: Levels (Уровни), Curves (Кривые), Color **Balance** (Цветовой баланс) и т. д.

#### Упражнение 11.8. Создание корректирующих слоев

- 1. Откройте изображение Слой коррекции.jpg из папки Урок 11 (рис. 11.9).
- 2. Создайте слой Levels (Уровни), щелкнув на кнопке для создания корректирующего слоя и выбрав в меню пункт Levels. В диалоговом окне щелкните на кнопке Auto (Авто), чтобы автоматически настроить тоновый диапазон.
- 3. Создайте слой Curves (Кривые) и сделайте изображение более контрастным в средних тонах.

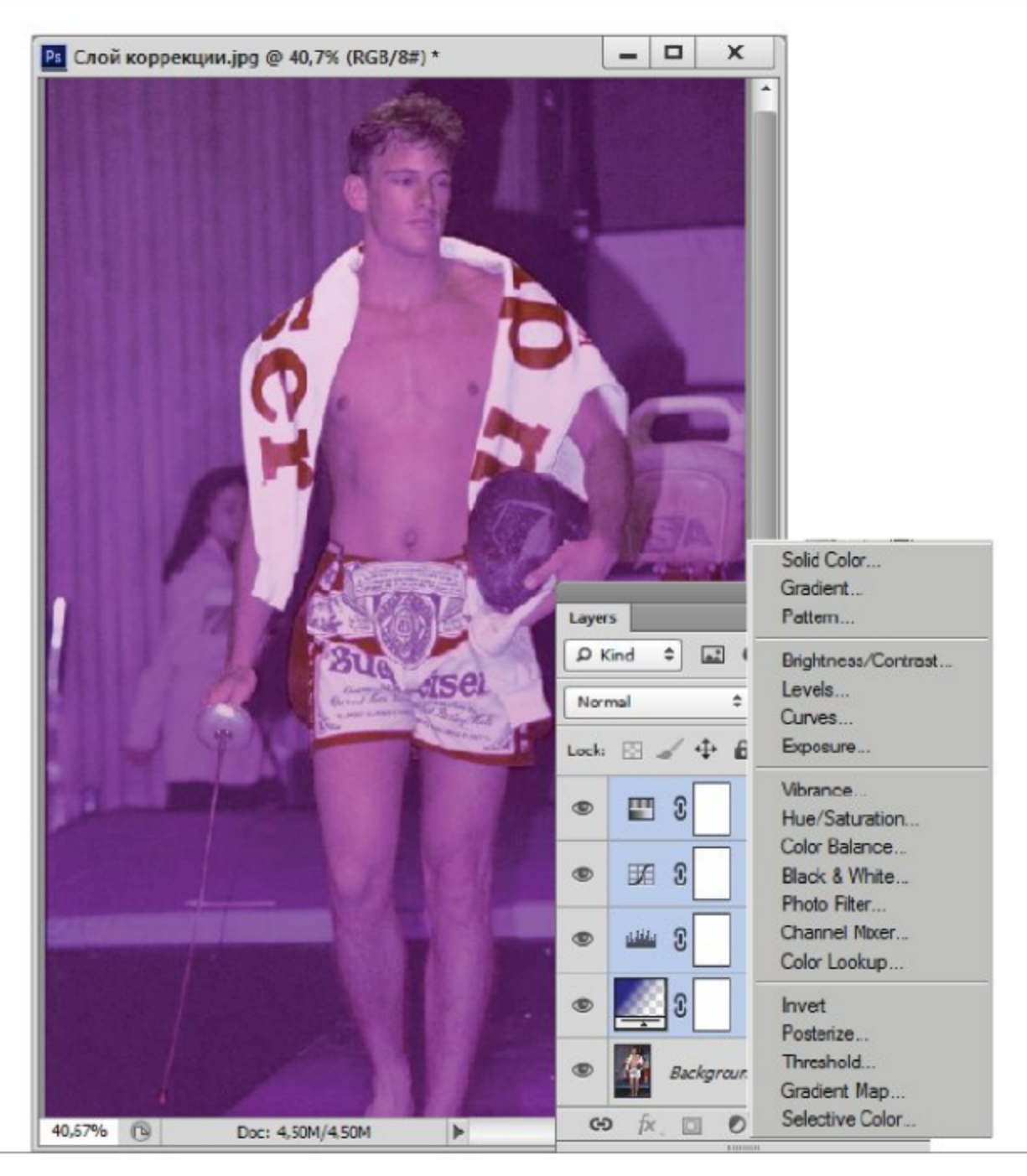

Рис. 11.9 \* Корректирующие слои

- 4. Создайте слой **Color Balance** (Цветовой баланс), для средних тонов уменьшите содержание красного цвета и немного прибавьте желтого (передвинув оба ползунка влево).
- 5. Создайте слой Hue/Saturation (Оттенок/Насыщенность). Замените красные надписи на халате на зеленые или оранжевые. Для этого выберите в верхнем свитке Reds (Красные) и передвиньте ползунок **Hue** (Оттенок) вправо. А для голубых цветов немного прибавьте насыщенности.
- 6. Добавьте дальше корректирующие слои по своему усмотрению. Щелкните на индикаторах видимости для разных корректирую-

щих слоев, чтобы посмотреть, как изображение будет выглядеть при разных сочетаниях настроек. Включите также разные режимы смешивания слоев.

## 11.11. Коррекция 16- и 32-битовых изображений

Последние версии редактора Adobe Photoshop позволяют обрабатывать не только 8-битовые, но также 16- и 32-битовые изображения. Такие изображения содержат в несколько раз больше цветовой информации, что позволяет провести коррекцию тона и цвета в широком диапазоне [2, 8]. Рассмотрим возможности коррекции цвета с изображениями, имеющими глубину цвета больше 8 битов на канал.

Упражнение 11.9. Коррекция 16-битовых изображений

1. Откройте изображение Мандарин.psd из папки  $Yp$ ok 11 (рис. 11.10).

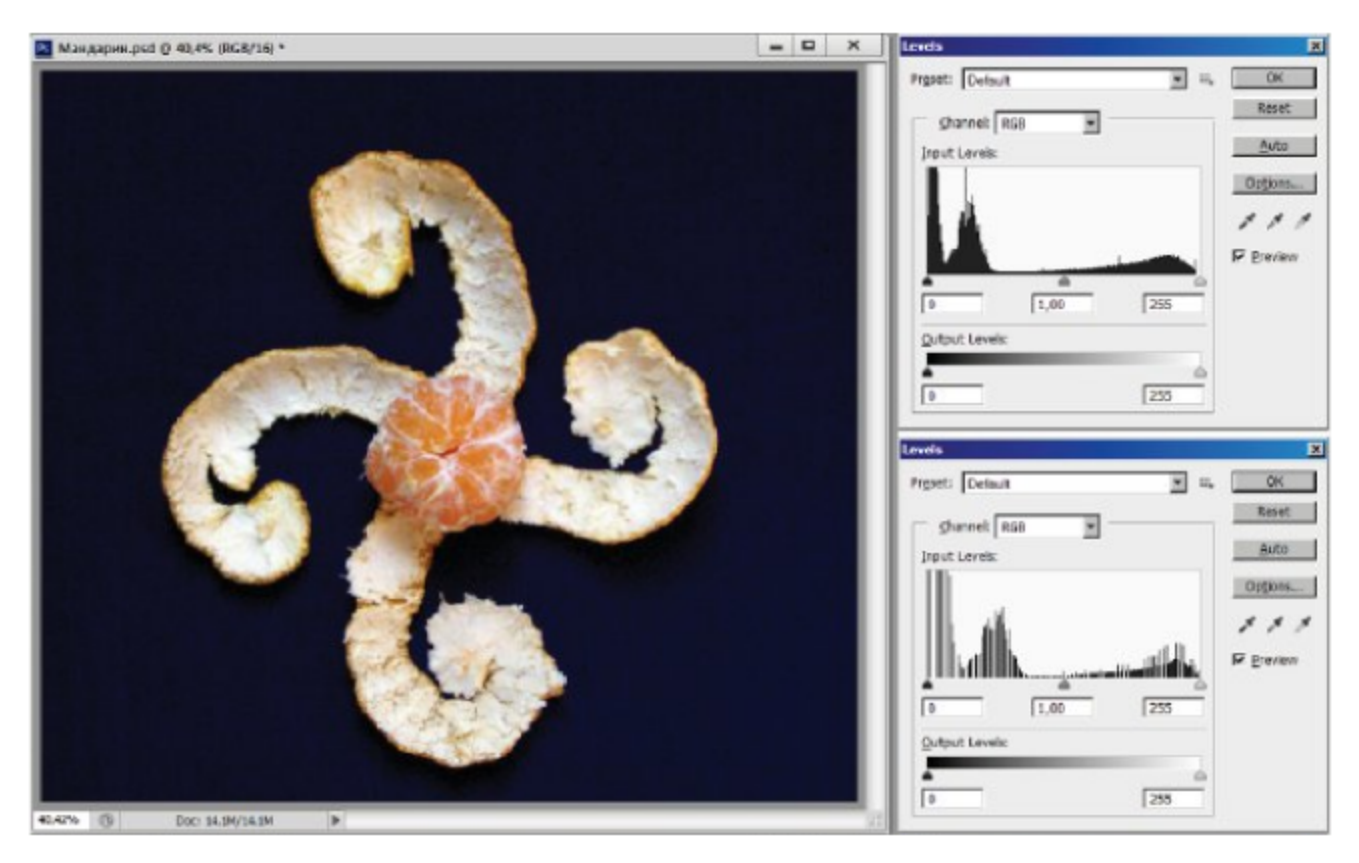

Рис. 11.10 \* Гистограммы 8- и 16-битовых изображений

2. Изображение имеет 16-битовую глубину цвета. Это изображение нуждается в расширении тонового диапазона.

- 3. Для сравнения изменений в гистограммах сделайте дубликат изображения и преобразуйте его цвет в 8-битовую глубину.
- 4. Вызовите окно Levels (Уровни) для дубликата, щелкните на кнопке Auto (Авто), чтобы автоматически расширить тоновый диапазон.
- 5. Перейдите к оригиналу изображения с 16-битовой глубиной, выполните аналогичное расширение для данного изображения.
- 6. Выберите дубликат изображения и вызовите повторно окно Levels (Уровни) для проверки гистограммы после расширения. Она будет иметь явные разрывы из-за недостатка некоторых тонов (рис. 11.10 справа внизу).
- 7. Проверьте гистограмму для 16-битового оригинала, она представлена на рис. 11.10 справа вверху. Как видите, она не имеет особых разрывов, так как с такой глубиной цвета изображение имеет достаточно большой динамический запас тонов.

## 11.12. Особенности выполнения цветовой коррекции

Любую из проведенных коррекций можно ослабить сразу после ее применения и задать для нее другой режим смешивания. Для этого нужно выполнить команду Edit ⇒ Fade (Правка ⇒ Ослабить). Регулируя положение ползунка Opacity (Непрозрачность), можно ослабить коррекцию до нужной степени. В свитке Mode (Режим) можно выбрать режим смешивания корректированного цвета пикселей с цветами пикселей исходного изображения.

Теперь, когда вы уже освоили команды по цветовой коррекции изображений, можно рассмотреть весь процесс коррекции в целом. Прежде всего необходимо учитывать настройку монитора для адекватного отображения цветов. В противном случае на другом мониторе вы можете не узнать свое произведение.

Вначале желательно с помощью гистограммы определить, в каком ключе (тонах) должно быть изображение, и оценить его качество. Далее вы корректируете тоновый диапазон в зависимости от задачи. Если изображение предназначено для печати, рекомендуется избавиться от самых темных и самых ярких тонов, которые плохо передаются печатью.

Далее можно переходить к коррекции цвета: оценить отклонения цветов (человеческой кожи, фруктов, травы и т. д.). С помощью пипетки определите точно параметры цветового сдвига.

Потом приступайте к цветовой коррекции: балансу и насыщенности цветов, выборочному уточнению отдельных цветов, смешиванию каналов. При необходимости можно применить специальные цветовые эффекты.

# $T_A$ aba $12$

Маски и альфа-каналы

При наличии выделенных областей все операции над изображением выполняются только внутри областей. Остальные части изображения защищены от воздействий, то есть «маскированы». Для того чтобы каждый раз в изображении не выделять области сложной формы, выделенную область можно сохранить в виде маски в исходном файле. Маски сохраняются в альфа-каналах. Альфа-каналы – это специальные каналы для хранения выделенных областей, они находятся в палитре каналов.

## 12.1. Создание альфа-каналов

Маски сохраняются в виде полутонового изображения, где белый цвет - это выделенная область, а черный - маскированная часть изображения. Растушевка и другие, частично выделенные места представляются в маске серыми полутонами.

Чтобы сохранить текущее выделение в новом альфа-канале, можно выполнить команду Select  $\Rightarrow$  Save Selection (Выделить  $\Rightarrow$  Сохранить выделение) или щелкнуть на кнопке Save Selection as Channel (Сохранить выделение как канал) внизу палитры каналов. По умолчанию новому каналу дается название **Alpha 1**.

Чтобы сохранить выделение в существующем альфа-канале, в диалоговом окне (рис. 12.1) в свитке **Document** (Документ) выбирается имя документа. В свитке **Channel** (Канал) выберите имя канала, в который вы хотите записать новое выделение. Для записи в новый канал выберите строку New (Новый). В этом случае в поле **Name** (Имя) вы можете дать ему имя, отличное от стандартного названия.

При записи выделения в существующий альфа-канал выберите способ записи, щелкнув на соответствующем переключателе:
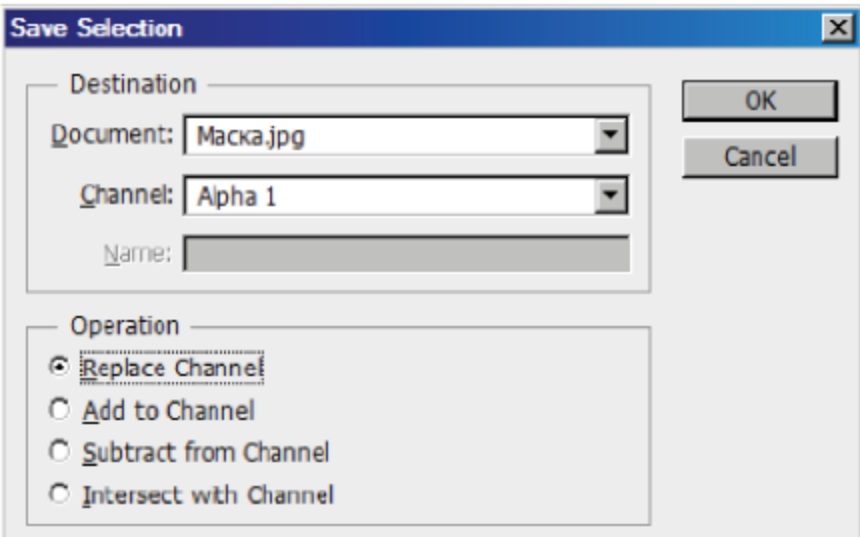

Рис. 12.1 ❖ Диалоговое окно сохранения в альфа-канале

- **O** Replace Channel (Заменить канал) новое выделение записывается на место старого;
- Add to Channel (Добавить к каналу) новое выделение добавляется к старому;
- **O** Subtract from Channel (Вычесть из канала) новое выделение вычитается из старого;
- **O** Intersect with Channel (Пересечься с каналом) в альфа-канал записывается область пересечения старого и нового выделений.

#### Упражнение 12.1. Сохранение выделения

- 1. Обновите рабочее пространство с помощью команды Window  $\Rightarrow$  Workspace  $\Rightarrow$  Reset Basic-1 (Окно  $\Rightarrow$  Рабочая область  $\Rightarrow$ Сбросить Базовая-1).
- 2. Откройте изображение Маска. jpg из папки Урок 12 (рис. 12.2 вверху).
- 3. С помощью волшебной палочки выделите фон за спиной у девушек.
- 4. Откройте палитру Channels (Каналы) командой Window  $\Rightarrow$ **Channels** (Окно  $\Rightarrow$  Каналы). Пока в ней три канала: красный, зеленый и синий.
- 5. Щелкните на кнопке Save Selection as Channel (Сохранить выделение как канал). В палитре появился канал Alpha 1.
- 6. По умолчанию альфа-канал не виден. Включите его отображение одновременно с другими каналами, щелкнув на индикато-

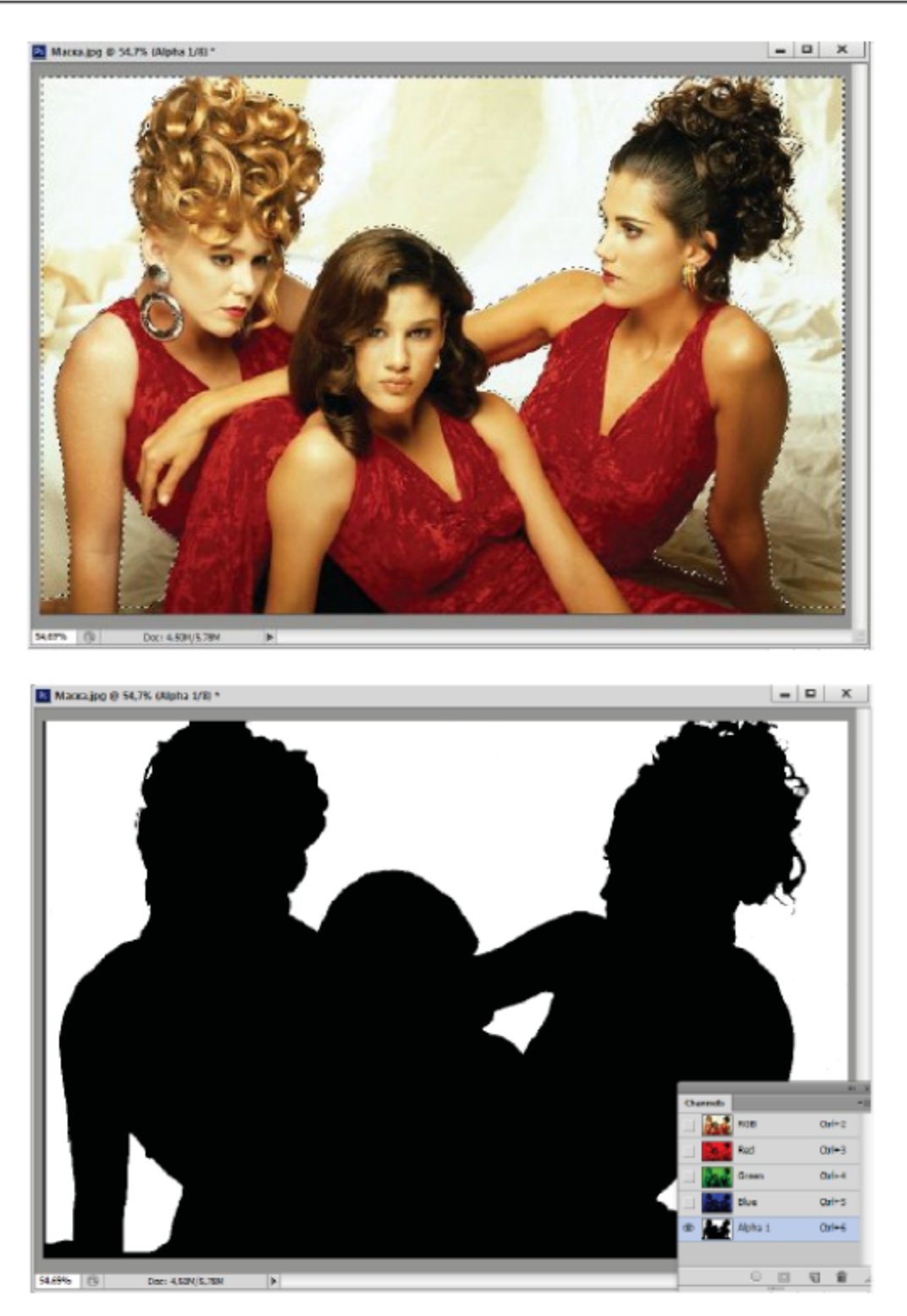

Рис. 12.2 ❖ Сохранение выделений в альфа-канале

ре видимости в его строке. В таком режиме маскируемая часть изображения показывается полупрозрачным красным цветом. Этот цвет выбирается по умолчанию для всех альфа-каналов.

7. Теперь, наоборот, отключите отображение всех каналов, кроме альфа-канала (рис. 12.2 снизу) или активируйте его, щелкнув на имени канала. Вы увидите белую выделенную область и черную маскированную область.

- 8. Снимите выделение, выполнив команду Select => Deselect (Выделить ⇒ Снять выделение).
- 9. Выделите прическу девушки справа с помощью многоугольного лассо. Щелкните на кнопке Save Selection as Channel (Сохранить выделение как канал), чтобы записать его в новый канал Alpha 2.
- 10. Теперь это же выделение добавим к первому альфа-каналу. Выполните команду Select  $\Rightarrow$  Save Selection (Выделить  $\Rightarrow$  Сохранить выделение).
- 11. В свитке Channel (Канал) выберите строку Alpha 1. Щелкните на кнопке Add to Channel (Добавить к каналу). Щелкните на кнопке ОК. Активируйте альфа-канал, чтобы убедиться, что к белому фону добавилась прическа девушки.

При следующем открытии документа с сохраненной маской вам не придется с самого начала выделять ту же область. Вы сможете ее просто загрузить. Для этого выделите строку с альфа-каналом в палитре каналов и щелкните на кнопке Load Channel as Selection (Загрузить канал как выделение) или выполните аналогичную команду из меню Select (Выделить). Поскольку вы активировали канал маски, вам надо вернуться к обычному режиму работы, щелкнув на верхней строке палитры каналов.

Для создания нового альфа-канала можно щелкнуть на кнопке Create New Channel (Создать новый канал) внизу палитры каналов. Чтобы удалить альфа-канал, выделите его в палитре каналов и щелкните на кнопке Delete Current Channel (Удалить текущий канал).

### 12.2. Режим быстрого маскирования

Записывание каждого нового выделения в виде альфа-канала приведет к увеличению размера файла. Программа позволяет работать с выделением как с маской, не создавая постоянного альфа-канала. Для этого служит режим быстрого маскирования. Чтобы перейти в этот режим, щелкните на кнопке Edit in Quick Mask Mode (Правка в режиме быстрого маскирования) панели инструментов (под окном выбора цвета).

При переходе в этот режим создается временный альфа-канал с именем **Quick Mask** (Быстрая маска), туда записывает выделение в виде маски. Рисование черным цветом увеличивает маскированную область, рисование белым увеличивает выделенную область. При рисовании серым или любым другим цветом создается полупрозрачная область.

После возврата к обычному режиму редактирования повторным нажатием кнопки быстрого маскирования маска снова преобразуется в выделение, а временный канал автоматически удаляется.

#### Упражнение 12.2. Редактирование выделений

- 1. Откройте изображение Маска.jpg из папки Урок 12.
- 2. Выберите любую из девушек на изображении и увеличьте масштаб просмотра, так как мы будем заниматься выделением прически.
- 3. С помощью лассо небрежно выделите всю прическу.
- 4. Щелкните на кнопке Edit in Quick Mask Mode (Правка в режиме быстрого маскирования) панели инструментов. Все, кроме выделенной области, покрылось стандартной полупрозрачной красной маской (рис. 12.3).
- 5. Для управления прозрачностью красного цвета дважды щелкните на кнопке Edit in Quick Mask Mode (Правка в режиме быстрого маскирования), в появившемся диалоговом окне

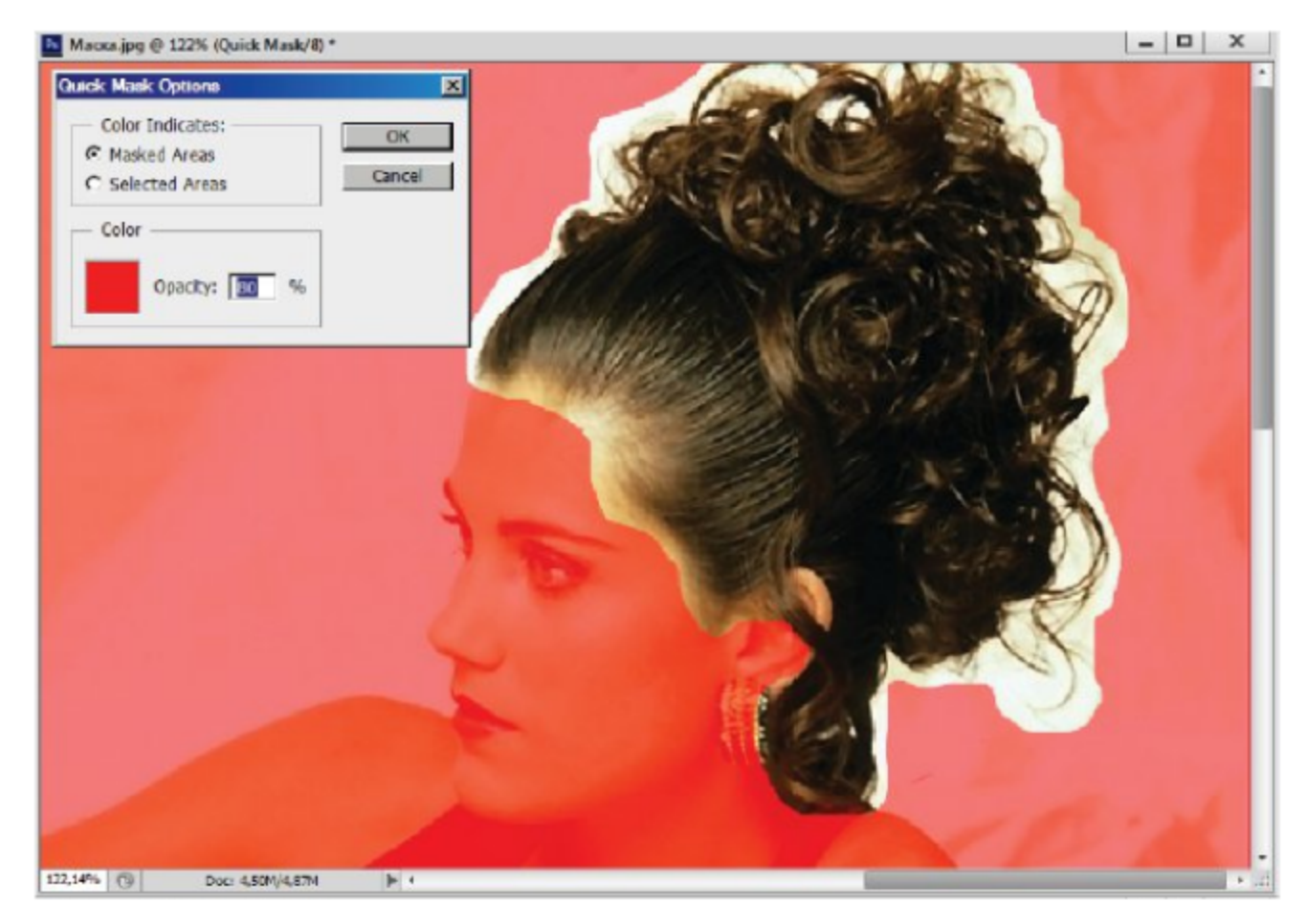

Рис. 12.3 ❖ Редактирование в режиме быстрого маскирования

Quick Mask Option (Меню режима быстрого маскирования) задайте значение параметра (рис. 12.3).

- 6. Далее выберите инструмент **Paintbrush** (Кисть). По умолчанию активным основным цветом в этом режиме является черный.
- 7. Мягкой кистью прокрасьте невыделенные места на границе волос с фоном. Мягкая кисть поможет вам сделать границу полупрозрачной, чтобы сохранить волосы. То, что вы окрашиваете, тут же затягивается красноватой маской.
- 8. Если вы закрасили что-то лишнее, выберите инструмент Eraser (Ластик) и в режиме мягкой кисти удалите эти места (или поменяйте цвет кисти на белый). Красная пленка в них удалится, и изображение обретет свой прежний, яркий вид. Таким образом вы можете выделить всю прическу по отдельным волоскам, что было бы непросто с помощью других инструментов для выделения.
- 9. Проверьте качество выделения временным возвратом в обычный режим редактирования повторным нажатием на исходной кнопке панели инструментов.

## 12.3. Маски для цветов

Маски можно создавать не только для геометрических областей, но и для заданных цветов. При этом в маску попадают все пиксели изображения, цвета которых входят в заданный диапазон. Для выделения областей по заданному диапазону цвета существует команда Select ⇒ Color Range (Выделить ⇒ Цветовой диапазон), которая позволяет почти автоматически создать сложную маску, которая потребует потом только небольшой доработки. Эта команда работает аналогично команде корректировки Replace Color (Замена цвета).

Большую часть диалогового окна Color Range (Цветовой диапазон) занимает окно предварительного просмотра. Под ним находятся два переключателя режимов выделения. В свитке Selection Preview (Просмотр выделения) можно выбрать способ показа выделения: Grayscale (Серая шкала), Black Matte (Черная подложка), White Matte (Белая подложка), Quick Mask (Быстрая маска), None (Нет).

В свитке Select (Выделить) задается режим выбора цвета Sampled Colors (Цветовые пробы) или другие основные цвета. В режиме цветовой пробы вы щелкаете пипеткой в необходимых местах, и программа находит близкие цвета во всем изображении. Ширина цветового диапазона задается параметром Fuzziness (Нечеткость). Справа

находятся три кнопки с пипетками для логических операций с выделенными областями. Установив флажок Invert (Инвертировать), вы создадите инверсию выделенной области.

#### Упражнение 12.3. Выделение цветовых диапазонов

- 1. Откройте изображение Маска. јрд из папки Урок 12.
- 2. Выберите команду Select => Color Range (Выделить => Цветовой диапазон). В свитке Select (Выделить) выберите Sampled Colors (Цветовые пробы).
- 3. В свитке Selection Preview (Просмотр выделения) выберите Quick Mask (Быстрая маска) (рис. 12.4).

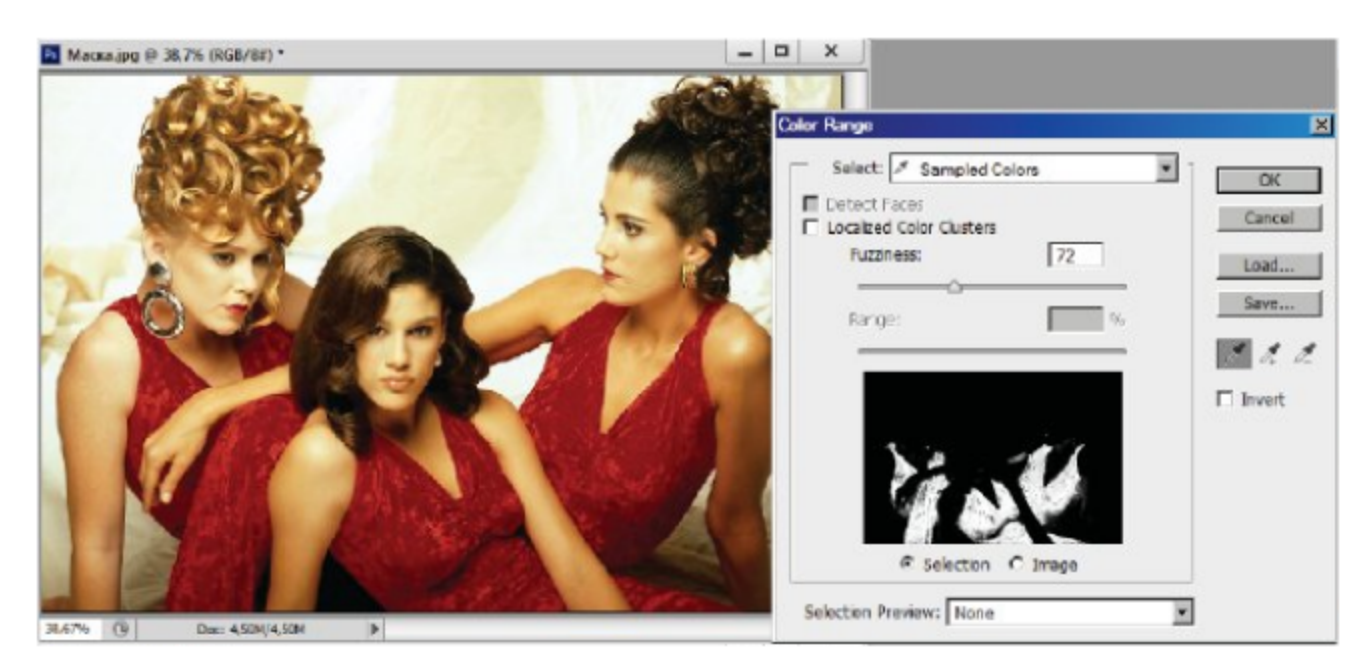

Рис. 12.4 № Создание маски для цветов

- 4. Включите переключатель Selection (Выделение), чтобы видеть в окне предварительного просмотра выделенные области (белые на черном фоне).
- 5. Щелкните в окне документа на платьях, и часть их выделится. В окне просмотра они будут белыми, а в окне документа это место очистится от красной пленки.
- 6. Щелкните на средней кнопке с пипеткой Add to Sample (Добавить к диапазону). Теперь новые выбранные области будут добавляться к старому выделению. Щелкните еще в нескольких местах. Попробуйте прибавить значение Fuzziness (Нечеткость).
- 7. Выберите в свитке Selection Preview (Просмотр выделения) режим Grayscale (Серая шкала), чтобы лучше видеть, что вы-

делилось, а что нет. Щелкните в оставшихся невыделенными местах, чтобы выделить и эти цвета.

8. Выберите в том же свитке значение White Matte (Белая подложка). В этом режиме лучше видно, не выделились ли лишние цвета. Для вычитания ненужных областей уменьшите значение Fuzziness (Нечеткость), чтобы они пропали. Щелкните на кнопке ОК.

## 12.4. Маска слоя

При переносе нового фрагмента на документ автоматически создается новый слой только в рамках выделенных границ, а соседние объекты теряются. Если вам необходимо добавить часть исходного фона вокруг фрагмента, придется повторять операцию заново. Но можно перенести полностью исходный фон на новый слой и просмотреть его через окно маски. Это специальная маска, которая прикреплена к своему слою, она называется маской слоя.

Маска слоя создается при помощи кнопки Add Layer Mask (Добавить маску слоя) внизу палитры слоев. При этом автоматически создается альфа-канал для ее хранения. Для удаления маски сначала активируйте ее, щелкнув на ее миниатюре, а затем щелкните на кнопке Delete Layer (Удалить слой) внизу палитры слоев.

Команда Edit ⇒ Paste Into (Правка ⇒ Вставить внутрь) создает маску автоматически. Она используется, чтобы вставить изображение из буфера обмена в выделенную область. Сама выделенная область становится при этом маской. В качестве упражнения вставим живописный холст в раму.

#### Упражнение 12.4. Вставляем холст в раму

- 1. Откройте и разместите рядом изображения Девичья башня.jpg и Рамка.jpg из папки Урок 12. Мы попытаемся вставить в раму холст с картиной, выполненной маслом.
- 2. Выделите вес холст с башней командой по выделению всего документа и скопируйте его в буфер обмена.
- 3. Переходим к изображению Рамка.jpg, выделите прямоугольную внутреннюю часть рамки, куда будем вставлять холст.
- 4. Выполните команду Edit  $\Rightarrow$  Paste Into (Правка  $\Rightarrow$  Вставить внутрь). При этом программа, как обычно, создала новый слой для копируемого объекта, но вдобавок автоматически создала для него маску слоя в палитре слоев. Выделенный вами пря-

моугольник стал маской (рис. 12.5, палитра слоев). Маска слоя здесь не связана с самим слоем, так что вы можете перемещать их независимо.

5. Выберите инструмент Move (Перемещение) и подвигайте холст внутри рамки, чтобы лучше расположить его. Щелкните ОК.

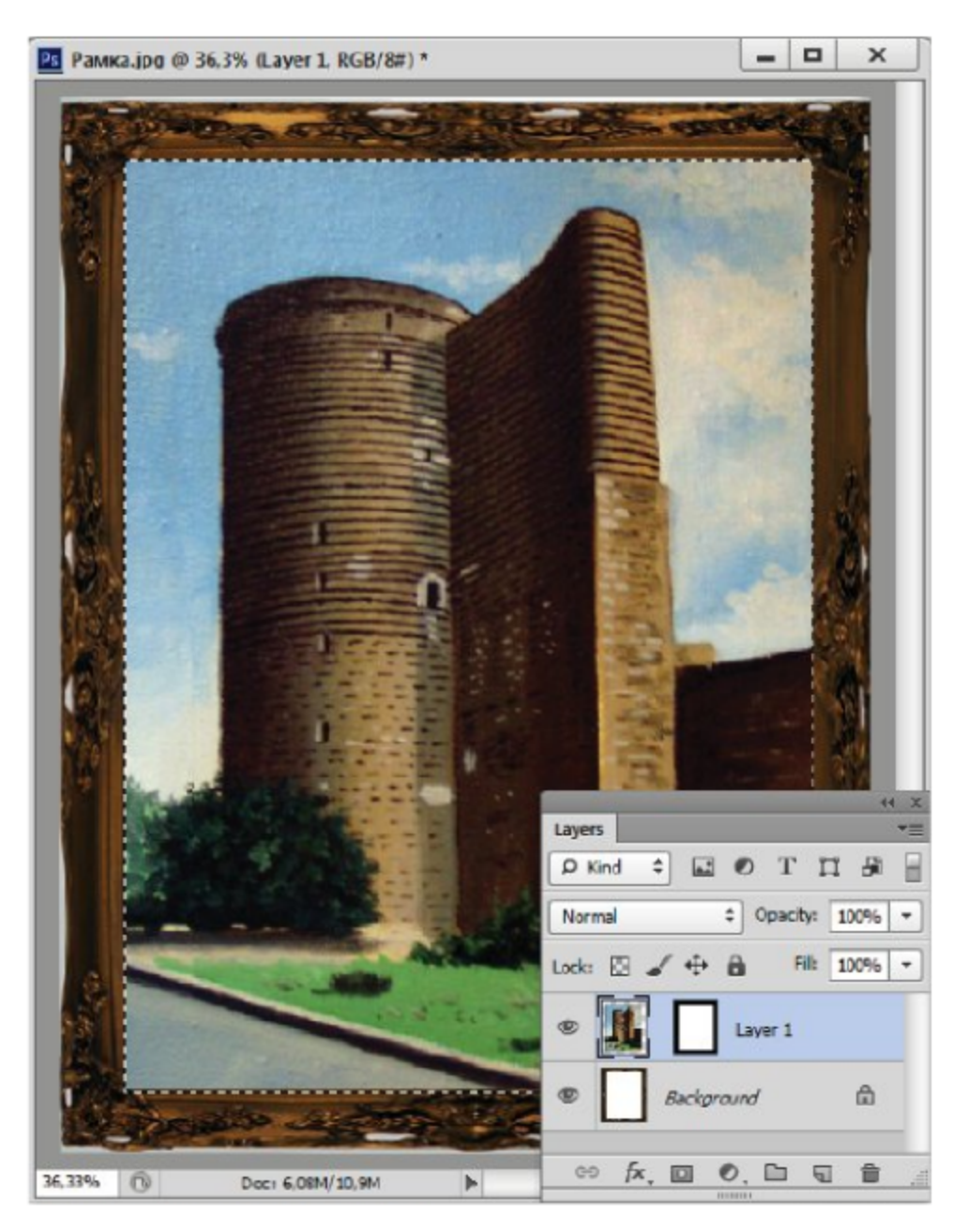

Рис. 12.5 ❖ Маска слоя для холста

### 12.5. Маскированные группы слоев

Еще одним способом маскировки слоев является группировка нескольких слоев вместе. В этом случае самый нижний из слоев становится маской для остальных слоев группы. Там, где он прозрачен,

остальные слои спрятаны, где он непрозрачен – видны все. Этот способ часто используется для текста, чтобы залить его какой-либо текстурой.

Для группировки двух слоев подведите указатель к границе между слоями в палитре слоев и щелкните на ней, держа нажатой клавишу Alt. Все слои группы, кроме самого нижнего, сдвигаются в палитре вправо, и рядом с ними появляется угловая стрелочка, направленная вниз. Название самого нижнего слоя подчеркивается.

#### Упражнение 12.5. Группировка слоев

- 1. Откройте файлы Группировка.рза из папки Урок 12.
- 2. В исходном документе Группировка.psd три слоя: фоновый, слой, содержащий текст, и изображение с текстом Gilette (палитра слоев, рис. 12.6). Обратите внимание, что надпись сделана черными буквами.

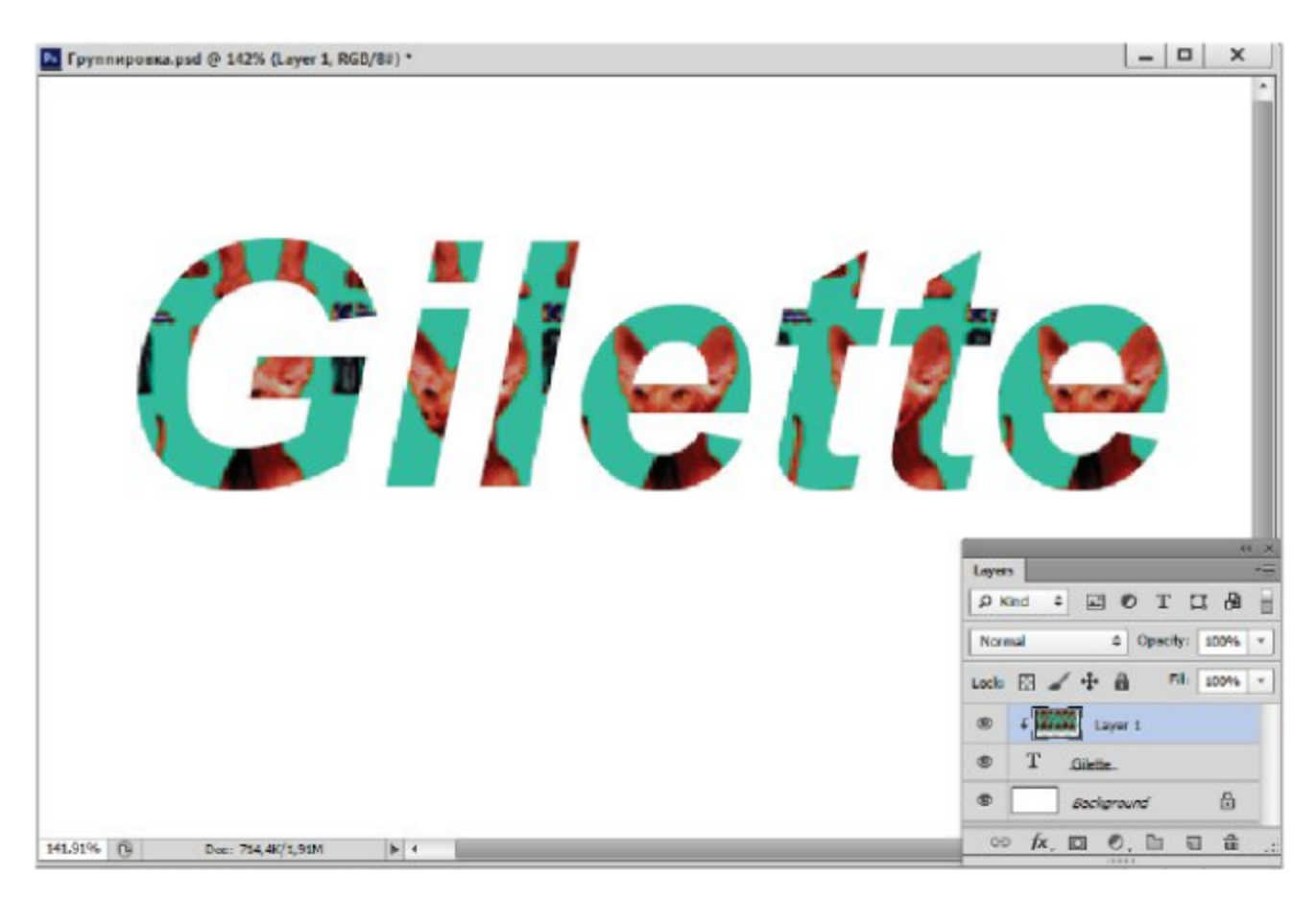

Рис. 12.6 ❖ Маскированная группа слоев

3. Поверх всех слоев находятся симпатичные коты-сфинксы в изображении Группировка.psd. Струппируем этот слой с текстовым слоем.

- 4. Для этого выберите верхний слой Layer 1, нажмите клавишу Alt и, не отпуская ее (когда появится знак угловой стрелочки), щелкните на границе двух слоев в палитре.
- 5. Теперь слои с текстом и с котами образуют маскированную группу. Коты видны только на месте букв (рис. 12.6). Передвиньте верхний слой с котами по своему усмотрению. Снять маску можно аналогичным повторным щелчком на границе слоев.

#### Самостоятельная работа

На основе изображения *Группировка.psd* создайте новую группу маскированных слоев, подобрав вместо слоя с котами новый слой из другого изображения.

## R Глава

## Векторные контуры

Многократное редактирование растровых изображений (особенно фотографий) приводит к постепенному ухудшению их качества. Эти недостатки отсутствуют у векторной графики. Векторный рисунок запоминается как совокупность геометрических фигур - контуров, представленных в виде математических формул [4, 5]. Чтобы пропорционально увеличить объект, достаточно изменить коэффициент масштабирования. При этом никакие искажения при увеличении или уменьшении рисунка не возникнут. Достаточно просто его поворачивать, перекашивать и выполнять другие преобразования.

Чтобы сделать работу с изображениями более гибкой, редактор Adobe Photoshop также имеет элементы векторной графики. Векторные контуры и фигуры хранятся и обрабатываются на особых векторных слоях. Они никак не зависят от разрешения изображения. При экспорте в растровые форматы векторные контуры и фигуры приходится преобразовывать в растровый вид, но в документах формата Photoshop их можно свободно редактировать, меняя их форму и размер. Векторные объекты можно импортировать в векторные редакторы, сохранять в PDF-формате и выводить на печать на Post Script-принтерах.

## 13.1. Рисование контуров и фигур

Под контуром обычно понимается фигура или область, полученная с помощью логических операций сложения, вычитания и пересечения отдельных линий. Любой контур состоит из некоторого количества опорных точек, соединенных прямыми или кривыми линиями - сегментами. Он может быть закрытым и открытым.

Сами контуры невидимы, но для выделенных ими областей вы можете задавать обводку и заливку. Заливка - это цвет внутренней области контура. Она может быть сплошной, градиентной или узорчатой. Контур может иметь заливку и толщину обводки.

При рисовании контуров используется метод создания кривых Безье. Это кривая третьего порядка, ее вид определяется узловыми точками и управляющими касательными (рис. 13.1). В зависимости от касательных узловые точки могут быть гладкими и угловыми.

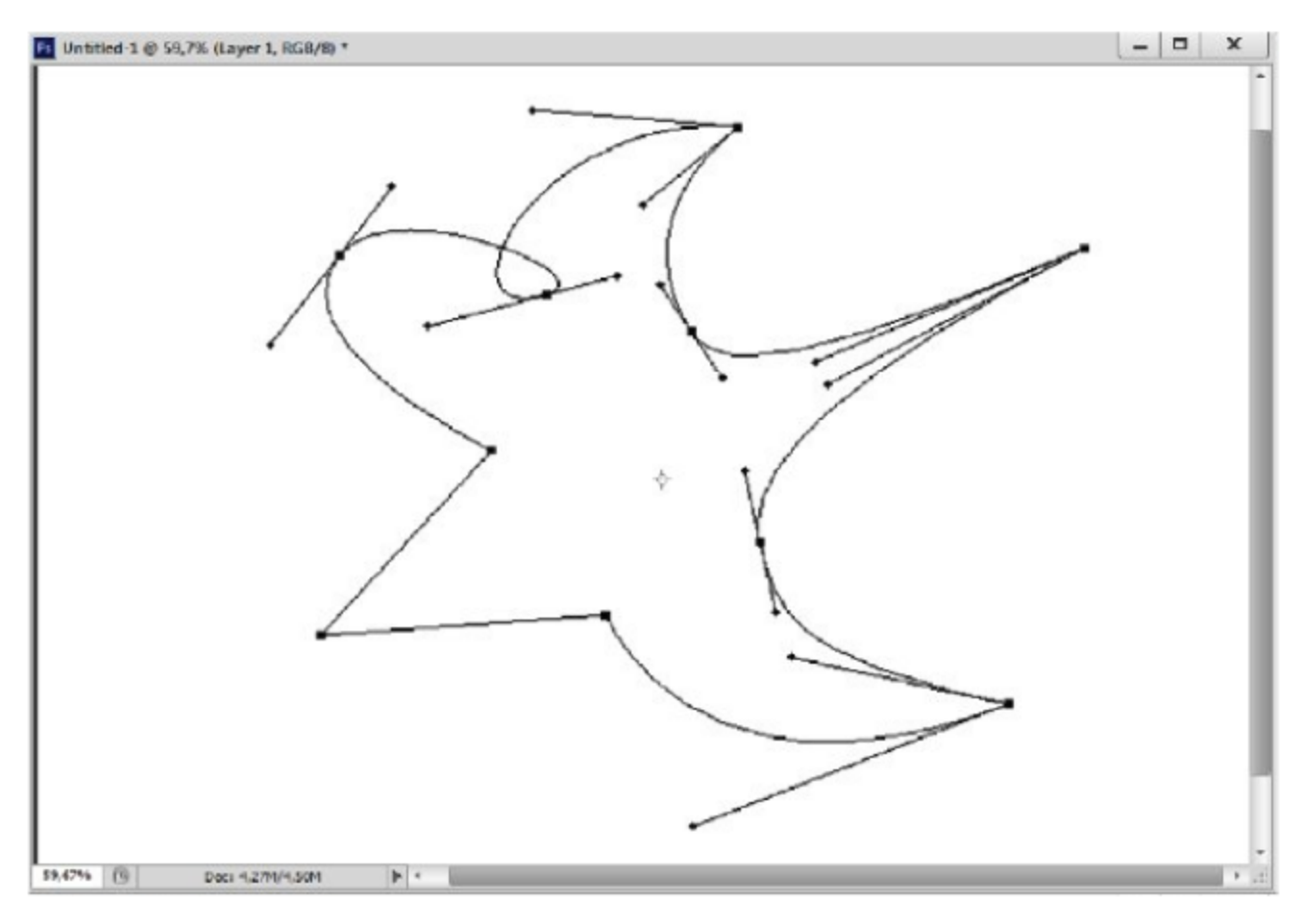

Рис. 13.1 ❖ Кривая Безье с разными типами узловых точек

Для рисования кривых Безье, как правило, используется инструмент Реп (Перо) (рис. 13.2 слева), с помощью которого вы сами расставляете точки Безье и регулируете в них кривизну линии с помощью манипулятора кривизны, касательных. Для создания контуров очень сложной формы можно воспользоваться инструментом Freeform Pen (Свободное перо), позволяющим рисовать «от руки». Затем программа сама преобразует нарисованную линию в кривые Безье.

Простые фигуры типа прямоугольника, эллипса, звезды и т. д. проще всего рисовать с помощью специальных инструментов, которые располагаются на панели инструментов под инструментом Rectangle (Прямоугольник) (рис. 13.2 справа).

Рисовать пером и специальными инструментами можно как невидимые векторные контуры, так и цветные векторные фигуры. Режим рисования выбирается в свитке Tool Mode (Тип инструмента)

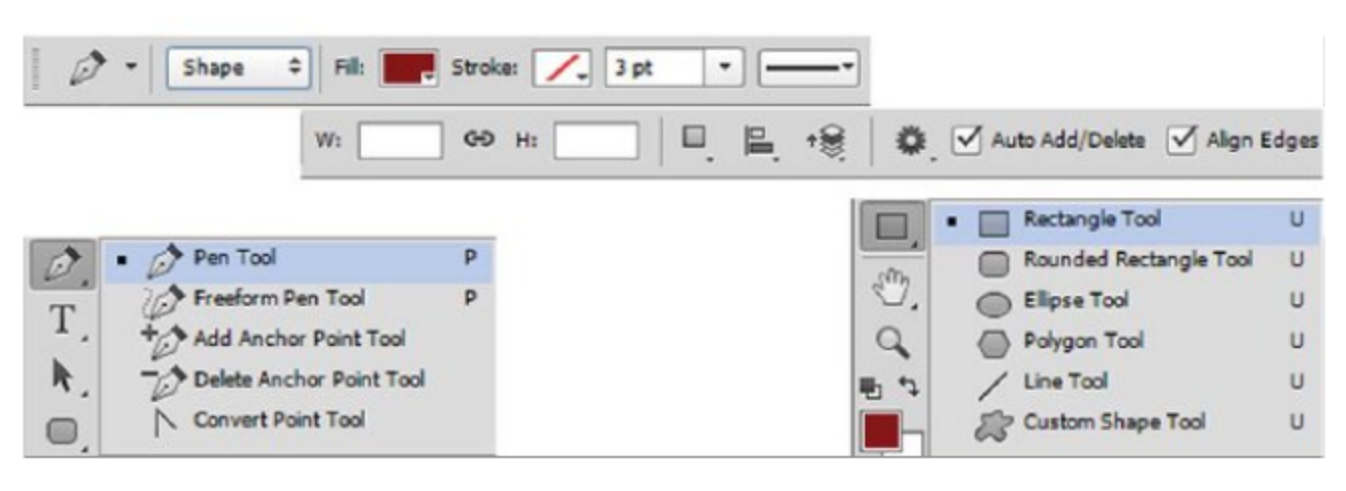

Рис. 13.2 • Панель управления инструментов Реп (Перо) и для рисования

на панели управления, которые появляются там при выборе любого инструмента рисования (рис. 13.2 вверху).

Выберите в свитке режим Path (Рабочий контур), чтобы рисовать невидимые контуры. Режим Shape (Контур) создает новый слой заливки с текущим основным цветом, на котором вы будете рисовать фигуры. При работе со специальными инструментами рядом есть и третий режим: Pixels (Области). Этот режим создает цветную растровую фигуру, залитую основным цветом. В этом режиме можно задать режим смешивания цветов и непрозрачность слоя.

Прежде чем рисовать, в свитке Fill (Заливка) можно выбрать один из готовых стилей для слоя заливки, чтобы сразу получить фигуры с тенями, ореолами, градиентами, узорными заливками и т. д.

В свитке Stroke (Обводка) можно задать толщину обводки построенного контура и тип линии обводки. Здесь же задаются размеры габаритного прямоугольника векторной фигуры. Следующие кнопки предназначены для выбора операций с контурами: пересечение, выравнивание, упорядочение.

При рисовании невидимых контуров программа запоминает конфигурацию контура в палитре Paths (Контуры). Самостоятельно она может помнить только один контур, который называется рабочим. Это временный контур. После закрытия документа или при создании нового контура он очищается. Чтобы при последующем открытии документа вы могли пользоваться созданным контуром, его надо сохранить в палитре контуров и дать ему имя.

Невидимые контуры сами никак на изображении не отражаются, но их можно преобразовывать в выделения и присваивать им заливку и обводку. При преобразовании в выделение контур становится растровым и теряет свою независимость от разрешения.

Векторные цветные фигуры имеют довольно сложное устройство.<br>При создании новой цветной фигуры для нее создается специальный<br>растровый слой нужного цвета – слой заливки. Фигуры, которые вы<br>нарисуете для этого слоя, будут х

ры укак контур фигурной оорезки для слоя.<br>После того как на слое нарисована хотя бы одна фигура, с помощью<br>панели управления можно добавлять или вычитать из фигуры новые<br>области, а также по-разному обрабатывать места их п

#### Упражнение 13.1. Рисование контуров и фигур

- 1. Обновите рабочее пространство с помощью команды Window  $\Rightarrow$  Workspace  $\Rightarrow$  Reset Basic-1 (Окно  $\Rightarrow$  Рабочая область  $\Rightarrow$ Сбросить Базовая-1).
- 2. Создайте новый документ размером  $10\times15$  см, расширением 300 pix/inch в палитре RGB. Откройте палитры контуров Paths (Контуры) и слоев и расположите их так, чтобы документ их не заслонял.
- 3. Выберите инструмент Custom Shape (Пользовательская фигура). Задайте режим Paths (Рабочие контуры) в свитке Tool Mode (Тип инструмента) на панели управления, чтобы нарисовать невидимый контур.
- 4. Откройте набор пользовательских фигур **Shape** (Фигура), щелкнув на треугольнике справа от этого поля на панели управления. Выберите в ней любую фигуру (например, сердечко) и щелкните на ней.
- Б. Щелкните на неи.<br>5. Щелкните в окне документа и ведите указатель по диагонали<br>вниз. Когда контур будет нужных размеров, отпустите кноп-<br>ку мыши. Посмотрите на палитру контуров (рис. 13.3 справа<br>вверху). В ней появилась
- Тем самым данный контур перестал быть активным в палитре,<br>и в документе он пропал. Снова щелкните на этой строке сердечко появилось, так как вы сделали рабочий контур опять активным.
- 7. Щелкните на пустом поле палитры контуров, выберите в палит-<br>ре пользовательских фигур другой контур и нарисуйте его. Вы

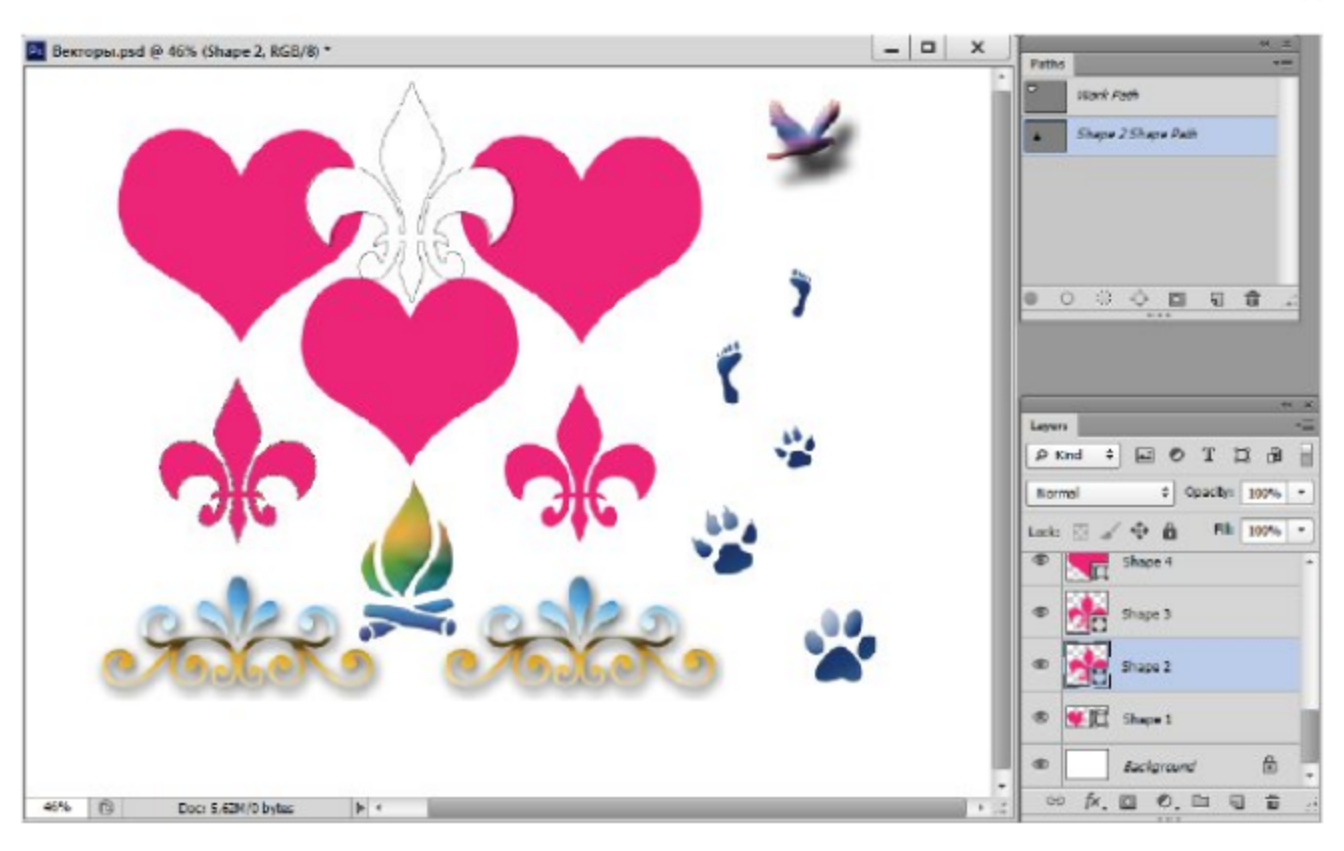

Рис. 13.3 № Рисование векторных контуров и фигур

видите, что это немедленно отразилось на миниатюре рабочего слоя. Там теперь новый контур, а сердечко, к сожалению, пропало. Вы видите, в чем недостаток работы с временным рабочим контуром: он помнит только последнее, что вы на нем нарисовали.

- 8. Теперь нарисуем цветную фигуру. Выберите какой-нибудь яркий основной цвет.
- 9. Щелкните на пустом поле палитры контуров, чтобы снять активность рабочего слоя. Выберите режим Shape (Контур) на панели управления. Выберите в палитре новую фигуру. Нарисуйте его в окне документа.
- 10. Посмотрите на палитру контуров. Там появилась строка Shape 1 Shape Path (Фигура 1 контурная фигура). В палитре слоев появился новый слой (рис. 13.3 справа внизу), он называется так же, как и новая строка в палитре контуров, - Shape 1.
- 11. Выберите режим Pixels (Области) и создайте растровые слои с пользовательскими фигурами. Эти фигуры являются растровыми изображениями.

#### Самостоятельная работа

Используя разные режимы и стили заливки, создайте свою композицию из пользовательских фигур.

### 13.2. Рисование пером

Контуры произвольной формы рисуют инструментом Pen (Перо). Для этого щелкните в одной точке, затем - в другой, в третьей и т. д. Тем самым вы создали несколько опорных точек, а программа автоматически соединит их отрезками прямых. Для создания замкнутого контура надо последнюю точку поставить точно на месте первой точки контура (по виду указателя в виде полого кружка).

Кривые линии можно рисовать с помощью этого же инструмента, но сделать это несколько сложнее, поэтому подробно опишем данную операцию на примере. Установите указатель в виде пера на чистом участке документа, нажмите левую кнопку мыши и, не отпуская ее, ведите указатель строго вверх.

Вы видите, что из опорной точки, которую вы создали, выходят на-<br>правляющие прямые – касательные к кривой в данной точке. На их концах находятся управляющие точки.

Управляющие касательные являются вспомогательными средствами для рисования кривых, их часто называют манипулятором кривизны. Манипуляторы кривизны определяют касательную к кривой, а<br>длина его ручки определяет радиус кривизны в этой точке (рис. 13.1).

Точка является гладкой, если две ветви касательной лежат на одной прямой. Касательные, состоящие из двух ветвей, приводят к угловым точкам. Манипуляторы угловой точки могут находиться под углом друг к другу, и вы можете поворачивать обе точки независимо друг от друга.

На панели управления при установленном флажке Auto Add/<br>Delete (Автоматически добавить/удалить) у вас есть возможность во время рисования добавлять и удалять точки в уже нарисованной части контура. Щелкните на любой неконечной точке, и она будет удалена, а соседние с ней точки соединятся сегментом, кривизна которого зависит от их манипуляторов.

Рисование инструментом Freeform Pen (Свободное перо) аналогично рисованию карандашом на листе бумаги. Опорные точки расставляются автоматически, независимо от вас. Зато вы можете отредактировать их потом, после окончания рисования контура.

#### Упражнение 13.2. Рисование свободным пером

- 1. Выберите инструмент Freeform Pen (Свободное перо), задайте режим Shape (Контур) на панели управления.
- 2. Щелкните и ведите указатель, не отпуская кнопку мыши «не отрывая руки». Нарисуйте таким образом какой-нибудь контур (например, фигуру с приятными очертаниями, рис. 13.4).

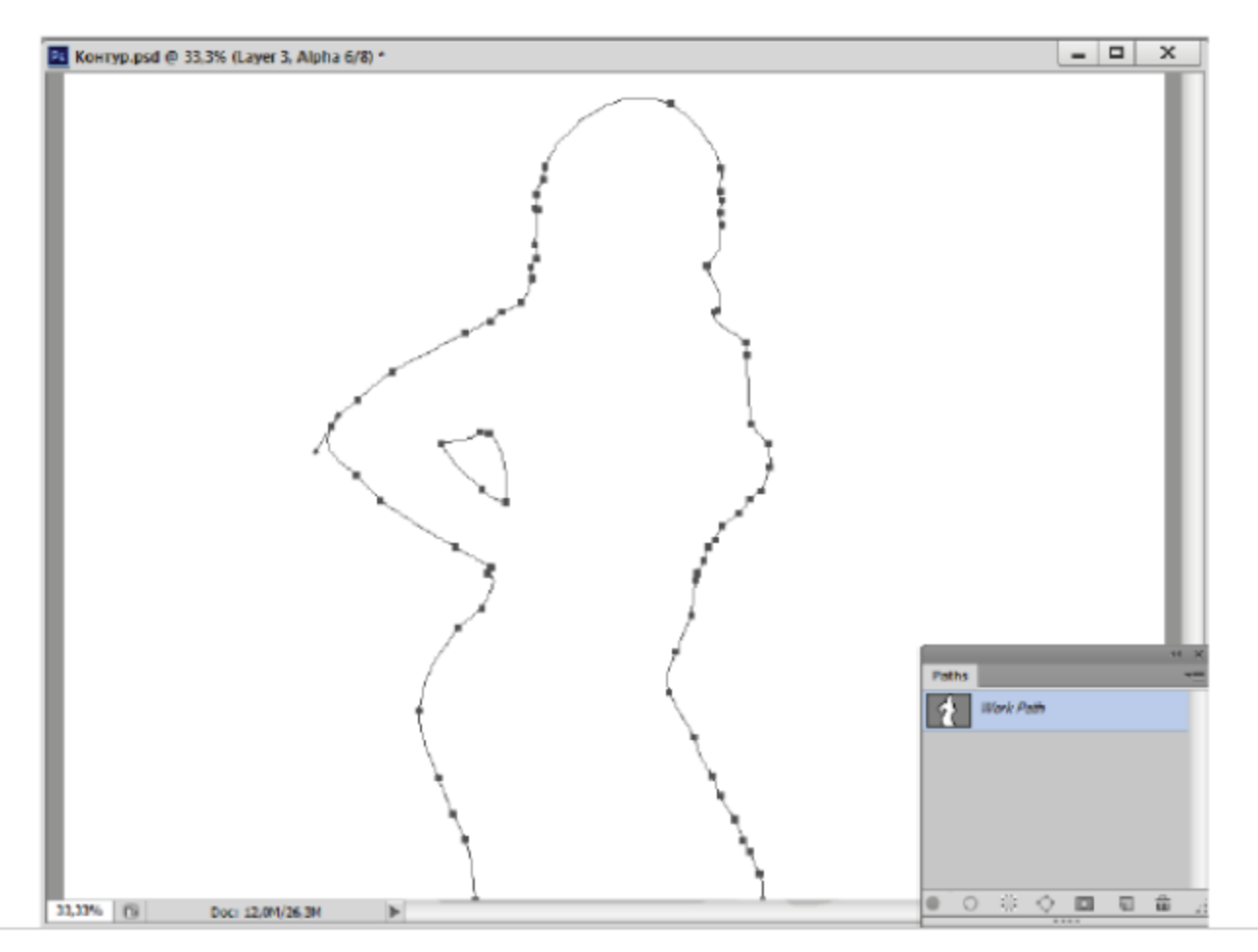

Рис. 13.4 © Рисование инструментом Freeform Pen (Свободное перо)

3. Чтобы продолжить линию, щелкните в любой конечной точке и ведите указатель дальше. Чтобы нарисовать замкнутый контур, доведите указатель до его первой точки и отпустите кнопку мыши.

На панели управления флажок **Magnetic** (Магнитное) включает режим магнитного пера. Этот режим напоминает выделение магнитным лассо. Магнитное перо хорошо работает только для объектов, расположенных на контрастном фоне. Работа инструмента основана на нахождении мест наибольшего контраста.

#### Упражнение 13.3. Магнитное перо, или Заяц в «тигровой» шкуре

- 1. Откройте документ Заяц. *јре* из папки Урок 13.
- 2. Выберите инструмент Freeform Pen (Свободное перо). Установите флажок **Magnetic** (Магнитное) на панели управления.
- 3. Щелкните точно между красивыми ушками зайчика. Там появилась первая фиксированная точка. Она выглядит как черный квадратик.
- 4. Отпустите кнопку мыши и ведите указатель вдоль контура изображения пушистого зайчика. Вы видите, что за ним тянется черная линия. На некотором расстоянии от первой точки появился второй черный квадратик, а первый стал полым. Полые точки уже закреплены, вы можете их только удалить по одной, начиная с конца, нажимая клавишу Del.
- 5. По мере того как вы ведете указатель, на линии появляются все новые точки. Если программа провела границу неточно, верните указатель до места, где она пошла не туда, и сами поставьте там точку, щелкнув левой кнопкой мыши.
- 6. Обведя всего зайца по контуру, поставьте последнюю точку точно на первую (рядом с указателем появится полый кружочек) и щелкните левой кнопкой мыши.
- 7. Контур, который вы нарисовали, хранится пока только как временный рабочий контур. Если вы сейчас закроете документ, он потеряется.
- 8. Откройте палитру Paths (Контуры) (рис. 13.5). Здесь пока только одна строка Work Path (Рабочий контур). Выполните

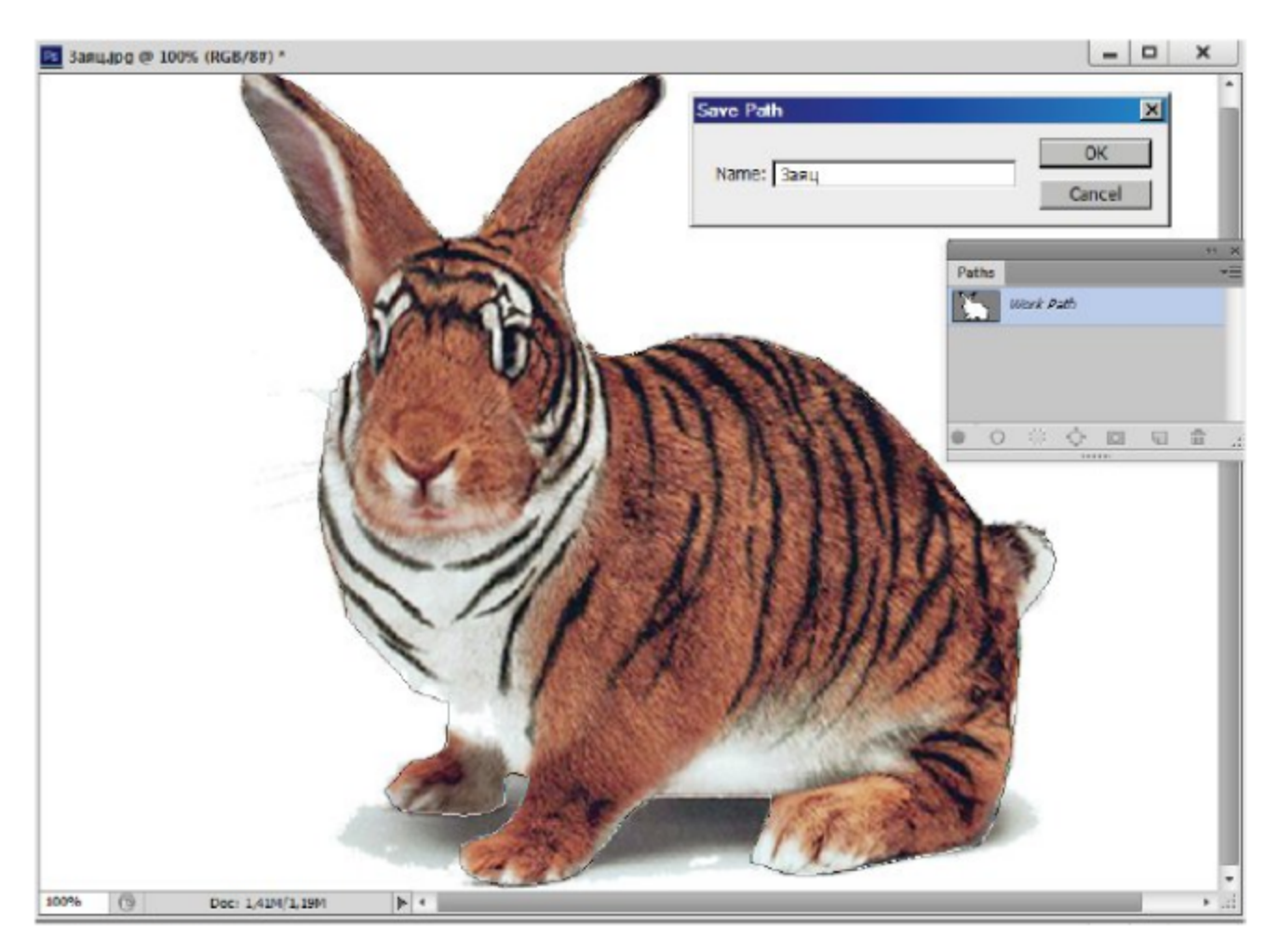

Рис. 13.5 \* Рисование инструментом «Магнитное перо»

команду меню палитры Save Path (Сохранить контур) и введите имя контура (например, «Заяц» или «Тигр»). Щелкните на кнопке ОК.

## 13.3. Рисование специальными **ИНСТРУМЕНТАМИ**

Для рисования стандартных контуров и фигур используются специальные инструменты. Выбирать их можно на панели инструментов (рис. 13.2). Чтобы нарисовать прямоугольник с прямыми или закругленными углами, выберите инструмент Rectangle (Прямоугольник) или Rounded Rectangle (Закругленный прямоугольник). Установите указатель в верхний угол будущего прямоугольника и тащите указатель вниз по диагонали. Когда прямоугольник достигнет нужных размеров, отпустите кнопку мыши.

Эллипсы рисуются точно так же, как прямоугольники, но другим инструментом Ellipse (Эллипс). При включенной кнопке Circle (Окружность) будет рисоваться окружность.

Чтобы нарисовать правильный многоугольник, выберите инструмент Polygon (Многоугольник). На панели управления в поле Sides (Стороны) введите число сторон многоугольника. Одновременно с заданием размеров фигуры вы можете вращать ее.

Чтобы нарисовать звезду с помощью данного инструмента, откройте окно настройки инструмента в конце панели управления. Установите флажок Star (Звезда) и далее Indent Sides by (Втягивать стороны на) и введите рядом глубину лучей звезды. Она выражается в процентах от внешнего радиуса. В поле Radius (Радиус) введите значение радиуса, если вам надо нарисовать многоугольники или звезды фиксированного размера.

Чтобы нарисовать линию, выберите инструмент Line (Прямая). Указатель мыши примет вид крестика. Щелкните в любом месте холста и тащите указатель в нужном направлении, за ним потянется прямая линия.

На панели управления в поле Weight (Толщина) введите толщину прямой линии. Чтобы нарисовать прямую линию со стрелкой, откройте окно настройки инструмента. Установите флажок Start (Начало), чтобы создать стрелку в начале прямой, и (или) End (Конец) - в ее конце. В полях Width (Ширина) и Length (Длина) задайте ширину стрелки и ее длину по отношению к толщине линии. В поле

**Concavity** (Вогнутость) задайте величину, отражающую степень вогнутости основания стрелки.

Выбрав инструмент Custom Shape (Пользовательская фигура), вы сможете пользоваться палитрой стандартных фигур или тех, что вы создали сами. Чтобы открыть палитру, щелкните на треугольнике рядом со свитком Shape (Фигура) на панели управления.

Щелкнув на треугольнике справа от кнопок инструментов на панели управления, вы можете выполнить настройку для выбранной фигуры в диалоговом окне: Unconstrained (Без ограничения), Defined Proportions (Заданные пропорции), Defined Size (Заданные размеры), Fixed Size (Фиксированные размеры), From Center (Из центра).

Вы можете сохранить любой из созданных вами контуров или контуров фигурной обрезки в этой палитре. Для этого можно из контекстного меню выбрать команду Define Custom Shape (Определить пользовательскую фигуру), эта фигура появится в конце списка палитры.

## 13.4. Выделение и преобразование **КОНТУРОВ**

Для выделения контура как единого целого служит инструмент Path Selection (Выделение контура).

Если щелкнуть им на линии контура, то будут видны все ее опорные точки. Этим же инструментом можно перетащить контур в другое место, а также скопировать его, переместив при нажатой клавише Alt. Для удаления одной или нескольких компонентов контура выделите их и нажмите клавишу Del.

Контуры и их отдельные компоненты можно масштабировать, вращать, зеркально отражать, перекашивать и искажать с помощью команды трансформирования.

Для выделения отдельных опорных точек и сегментов используется инструмент Direct Selection (Прямое выделение).

Попробуем выделять контуры и их элементы на практике.

#### Упражнение 13.4. Инструменты для выделения контуров

- 1. Откройте знакомое вам изображение Заяц.јрд (рис. 13.5).
- 2. С помощью инструмента Magnetic Pen (Магнитное перо) выделите зайца.
- 3. Откройте палитру Paths (Контуры) и выберите инструмент Path Selection (Выделение контура). Щелкните на этой линии. Все опорные точки контура стали видны как черные квадратики.
- 4. Сделаем копию контура. Для этого щелкните на нем при нажатой клавише Alt и перенесите его в сторону. Старый контур остался на месте, а у вас «в руках» новый заяц. Снимите выделение, щелкнув на чистом поле.
- 5. Выберите инструмент Direct Selection (Прямое выделение). Щелкните на сегменте контура между двумя опорными точками. Все точки стали видны, как полые квадратики. Это значит, что ни одна из них не выделена. Зато у двух точек сегмента стали видны ручки манипуляторов: по одной ручке у каждой точки.
- 6. Щелкните этим инструментом на опорной точке. Она стала черной, следовательно, она выделена.
- 7. Теперь выделим сразу несколько точек. Удобнее всего это сделать с помощью рамки. Для этого щелкните выше и левее всех нужных точек и ведите указатель вниз по диагонали. Когда все эти точки попадут внутрь прямоугольника, отпустите кнопку мыши.
- 8. Точки, которые трудно вместить в рамку, выделите при нажатой клавише Shift, щелкая на них по очереди, и передвиньте их в сторону.

Для создания и удаления опорных точек предназначены инструменты Add Anchor Point (Добавить опорную точку) и Delete Anchor Point (Удалить опорную точку) (рис. 13.2 слева). Чтобы добавить опорную точку, щелкните в этом месте контура первым инструментом, а чтобы удалить точку, щелкните на ней вторым инструментом. Если выделить сегмент и нажать клавишу Del, сегмент исчезнет, но его опорные точки останутся неизменными.

Инструмент Convert Point (Преобразование точки) используется для преобразования гладкой узловой точки в угловую и наоборот (рис. 13.1), что позволяет изменить кривизну контура в конкретной точке.

Замкнутые контуры можно легко преобразовывать в выделения, а выделения - в контуры. Для этого можно выбрать команду Make Selection (Выполнить выделение) из меню палитры контуров.

Также необходимо отметить, что для перевода векторных фигур и контуров в растровые объекты следует набрать команду Layer =>  $\textbf{Rasterize} \Rightarrow \textbf{Shape} (C \text{ho} \text{W} \Rightarrow \text{Pacrepusobarb} \Rightarrow \Phi_{\text{Mrypy}}).$  После этого можно осуществлять с ними любые операции.

#### Самостоятельная творческая работа

Попробуйте перевести векторный контур зайца в предыдущем упражнении в растровое выделение, подредактируйте усы и растеризуйте контур. Можно залить зайца узором или другой заливкой.

В виде творческого задания попробуйте также создать узор из векторных фигур и пейзаж из пользовательских фигур, представленных на рис. 13.6. Оригиналы этих изображений представлены в папке Урок 13 под названиями Узор векторный јрд и Зимний пейзаж јрд.

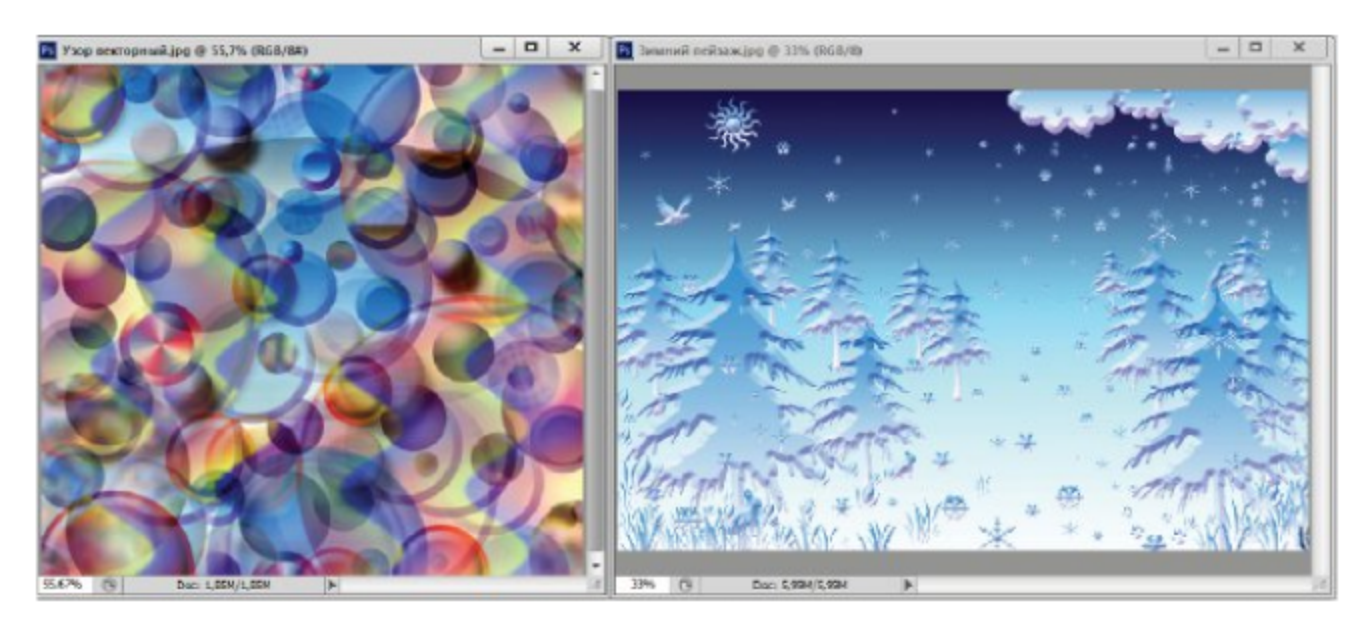

Рис. 13.6 ❖ Изображения на основе векторных фигур

 $\Gamma$ лава $\Gamma$ 

# Ввод и редактирование текста

Растровая программа Adobe Photoshop не предназначена для обработки большого объема текста, тем не менее она обладает довольно широкими возможностями ввода текста и его редактирования. Работа с текстом имеет здесь свои особенности. С одной стороны, программа использует растровые шрифты, то есть при увеличении масштаба просмотра вы увидите ступеньки, характерные для растровых объектов.

С другой стороны, она запоминает введенный текст в векторном виде и использует векторные контуры для его редактирования. Более того, программа может экспортировать векторные шрифты в форматы EPS и PDF, а также выводить их на печать на Post Script-принтерах  $[4, 6]$ .

Текст создается и редактируется на особых текстовых слоях, поэтому редактируемый текст сохраняется только в форматах, поддерживающих слои: в родном формате PSD, TIFF, EPS и PDF. Перед экспортом в другие форматы текстовые слои преобразовываются в растр.

## 14.1. Ввод текста

Для работы с текстом предназначен инструмент Type (Текст). В Adobe Photoshop предусмотрены два режима ввода текста.

T Horizontal Type Tool T Vertical Type Tool т Horizontal Type Mask Tool Q  $\mathsf{T}$  $\Gamma$   $\Gamma$  Vertical Type Mask Tool

Текст можно начать вводить в лю-

бой точке документа, щелкнув там указателем. Такой режим ввода называется точечным. Текст вводится в этом режиме по горизонтали в пределах одной строки.

Во втором режиме для текста сразу же выделяется прямоугольная область заданных размеров - текстовый блок. В этом режиме текст автоматически форматируется, то есть разбивается по строкам в границах блока. Вы можете произвольно менять размеры блока, текст внутри будет форматироваться автоматически, в соответствии с шириной блока.

При заполнении блока текстом в его правом нижнем углу появляется значок переполнения в виде квадратика с плюсом. В обоих режимах текст можно вводить как горизонтально, так и вертикально. При вводе в текстовый блок вертикального текста столбцы появляются справа налево, как пишут китайцы или японцы.

Инструменты для ввода текста можно разделить на две группы:

- **O** Horizontal Type (Горизонтальный текст) и Vertical Type (Вертикальный текст), текстовые блоки с горизонтальным и вертикальным положением символов, текст сохраняется при этом в отдельном слое;
- **O** Horizontal Type Mask (Горизонтальный маскированный текст) и Vertical Type Mask (Вертикальный маскированный текст), текстовые блоки в виде выделенной области (маски) создаются в текущем слое, после заливки выделения становятся растровым текстом.

#### Упражнение 14.1. Ввод точечного текста

- 1. Создайте новый документ с белой подложкой.
- 2. Выберите инструмент Туре (Текст). Указатель превратился в перечеркнутую букву I - указатель вставки.
- 3. По умолчанию включается режим Horizontal Type (Горизонтальный текст).
- 4. Щелкните в любом месте страницы, здесь появится мигающая вертикальная черточка - курсор. На его месте будут появляться символы, которые вы будете вводить.
- 5. На панели управления вы можете выбирать атрибуты символов: гарнитуру шрифта, начертание, кегль и т. д.
- 6. Введите несколько слов. Заканчиваете ввод текста щелчком на кнопке с изображением галочки на панели управления.
- 7. Посмотрите на палитру слоев (рис. 14.1 внизу справа). В ней появился слой со значком «Т». Имя слоя представляет собой начало вашего текста (в случае установки выбранных шрифтов в операционной системе).
- 8. Закончите ввод текста, нажав клавишу Enter.

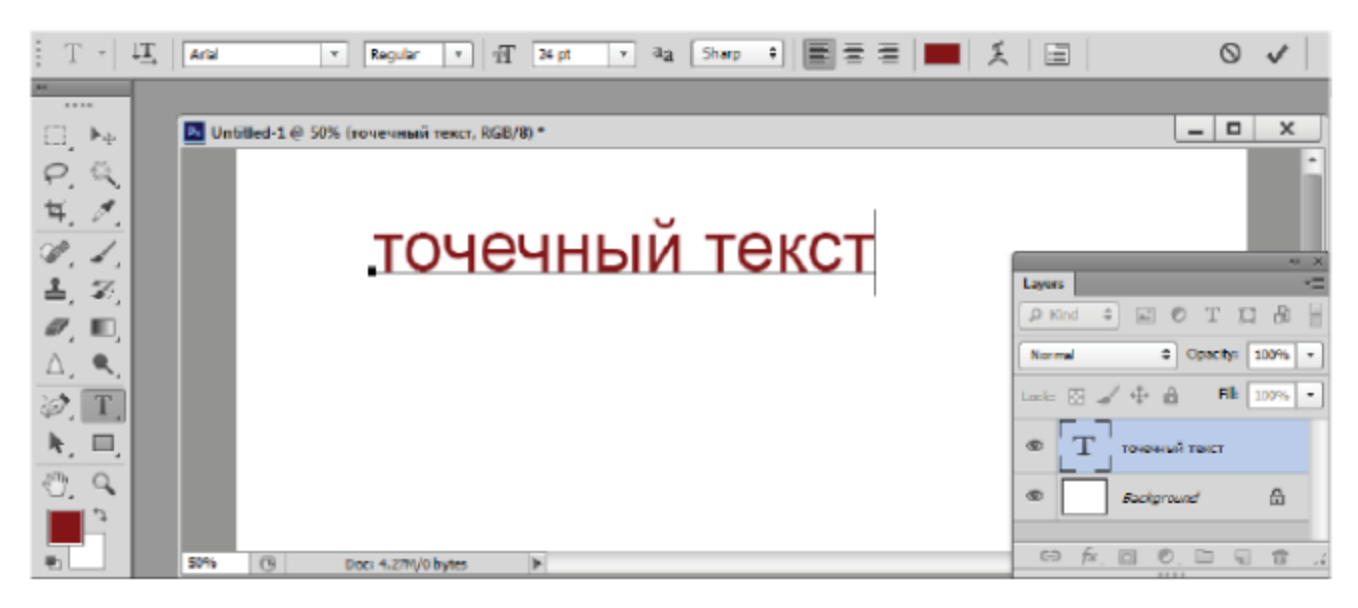

Рис. 14.1 ❖ Панель управления и палитра слоев при вводе текста

#### Упражнение 14.2. Создание текстового блока

- 1. Выберите инструмент Туре (Текст).
- 2. Щелкните на окне документа и потяните указатель вниз по диагонали. За ним потянется рамка. Когда она будет нужного размера, отпустите кнопку мыши. В левом верхнем углу рамки мигает курсор, можно вводить там текст.
- 3. Вводите текст. Обратите внимание, что он автоматически переносится на новую строку, когда вы доходите до правой границы текстового блока.
- 4. Если текст не вместился в блок, можете сразу же увеличить его. На габаритной рамке блока можно перемещать ограничители размера.
- 5. Закончите ввод текста, щелкнув на кнопке с галочкой панели управления или нажав клавишу Enter. Проверьте палитру слоев, в ней появился еще один текстовый слой.

Щелкнув в окне документа инструментом Туре (Текст), вы переходите в режим ввода и редактирования текста. В этом режиме вы можете работать только с данным текстом и ни с чем иным. Если вы щелкнете на кнопке с галочкой, текст остается в документе. Если вместо галочки щелкнуть на кнопке с перечеркнутой окружностью (аналогично режиму трансформации), весь введенный текст удалится.

Для каждого текстового блока или точечного текста создается отдельный текстовый слой. При вводе текста в режиме маскирования ввод нового текста снимает старое выделение, следовательно, старый

текст исчезнет, если вы не сохранили его в альфа-канале или не окрасили тем или иным способом.

#### Упражнение 14.3. Текст-маска, или Пишем по-японски

- 1. Выберите инструмент Vertical Type Mask (Вертикальный маскированный текст) и шрифт WP Japanese (или другой при отсутствии указанного шрифта).
- 2. Щелкните в окне документа и создайте текстовый блок. Документ затянулся красной пленкой, характерной для масок. Напишите что-нибудь по-японски (с нажатой клавишей Shift).
- 3. На рис. 14.2 представлен вертикальный текст, форматирующийся справа налево (пусть простят нас японцы за плохую грамматику).

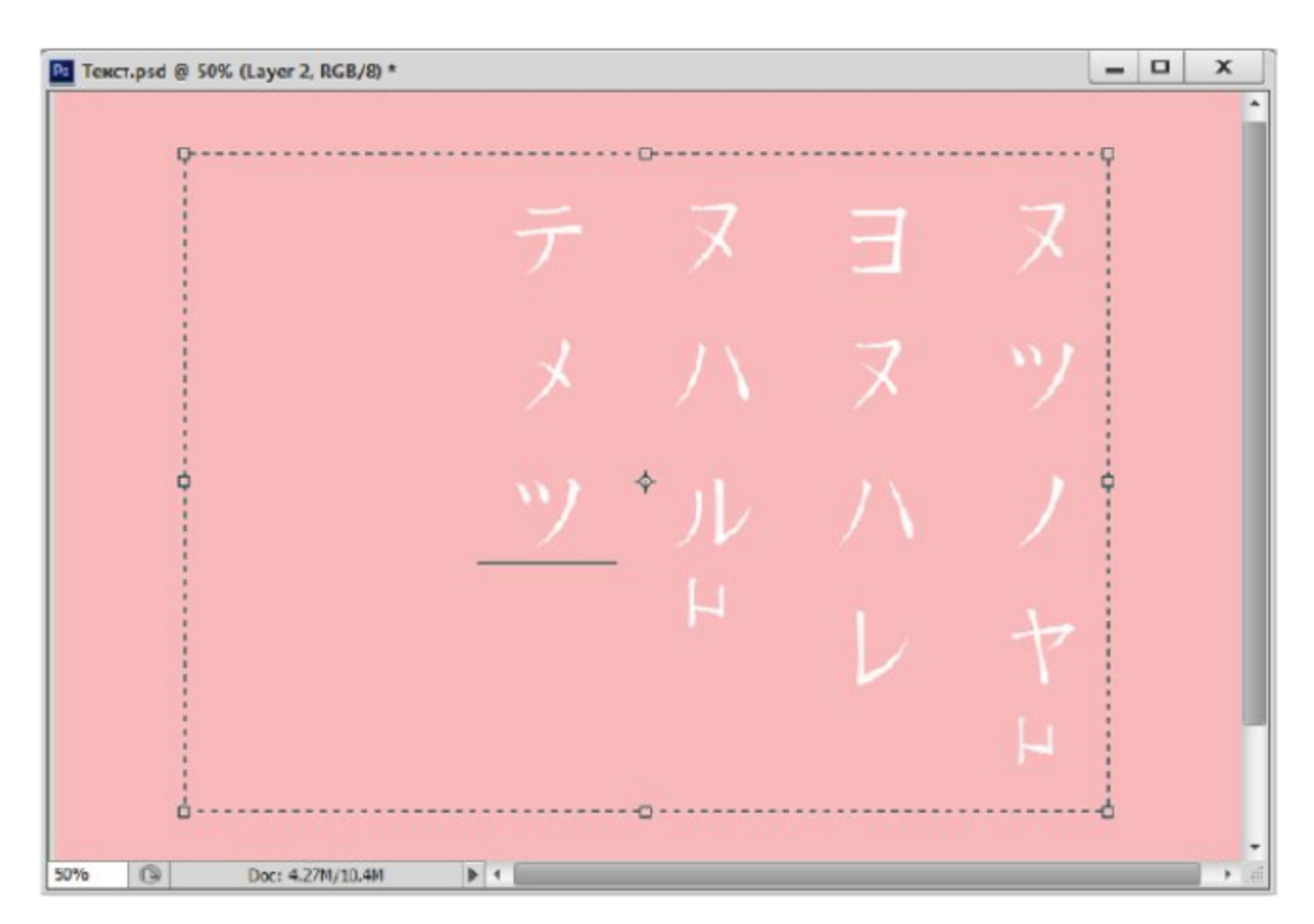

Рис. 14.2 ❖ Ввод текста в режиме маскирования

- 4. Закончив ввод и редактирование, щелкните на кнопке с галочкой. Введенный текст теперь существует в виде выделения.
- 5. Выберите цвет спелой вишни в качестве основного цвета и выполните заливку выделенных иероглифов на новом слое.

Текстовый блок в виде выделений в дальнейшем можно преобразовать в рабочий векторный контур с помощью палитры Paths (Контуры). Вы можете редактировать эти контуры в виде кривых Безье, редактировать имеющиеся шрифты, создавать свой шрифт. Задача создания оригинального шрифтового знака становится актуальной при разработке логотипов в рамках фирменного стиля.

## 14.2. Трансформация и редактирование текстового блока

Можно менять размеры текстового блока или трансформировать его как в процессе ввода текста, так и после этого. Для этого необходимо выделить соответствующий ему текстовый слой в палитре слоев и щелкнуть инструментом Туре (Текст) внутри текста.

Можно пользоваться для трансформации текстовых слоев всеми командами из меню Edit (Правка), за исключением команд Distort (Искажение) и Perspective (Перспектива).

В режиме редактирования вам доступен только инструмент Туре (Текст) и некоторые команды меню. Для удаления фрагментов текста можно использовать привычные клавиши Del и Backspace. Так же как и в текстовых редакторах, здесь вы можете скопировать выделенный фрагмент в буфер обмена, а затем вставить его в другом месте или приложении. Через буфер обмена можно копировать и вставлять текст из других приложений Windows.

Для форматирования текста нужно изменить атрибуты по умолчанию: выбрать гарнитуру и кегль, задать отступы и т. д. Атрибутами текста можно управлять с помощью панели управления или палитр Character (Символ) и Paragraph (Абзац) (рис. 14.3).

Для вызова этой палитры щелкните на значке палитр панели управления или выберите через меню Window (Окно).

#### Начертание и кегль

В свитке Font Style (Начертание) можно выбрать начертание шрифта, если оно предусмотрено для данной гарнитуры. Возможные варианты: Regular (Нормальный), Bold (Жирный), Italic (Курсив), Bold Italic (Жирный курсив).

#### **Интерлиньяж**

Интерлиньяж - это расстояние между строками, или, точнее, высота строки набора, которая складывается из высоты букв (кегля) и пус-

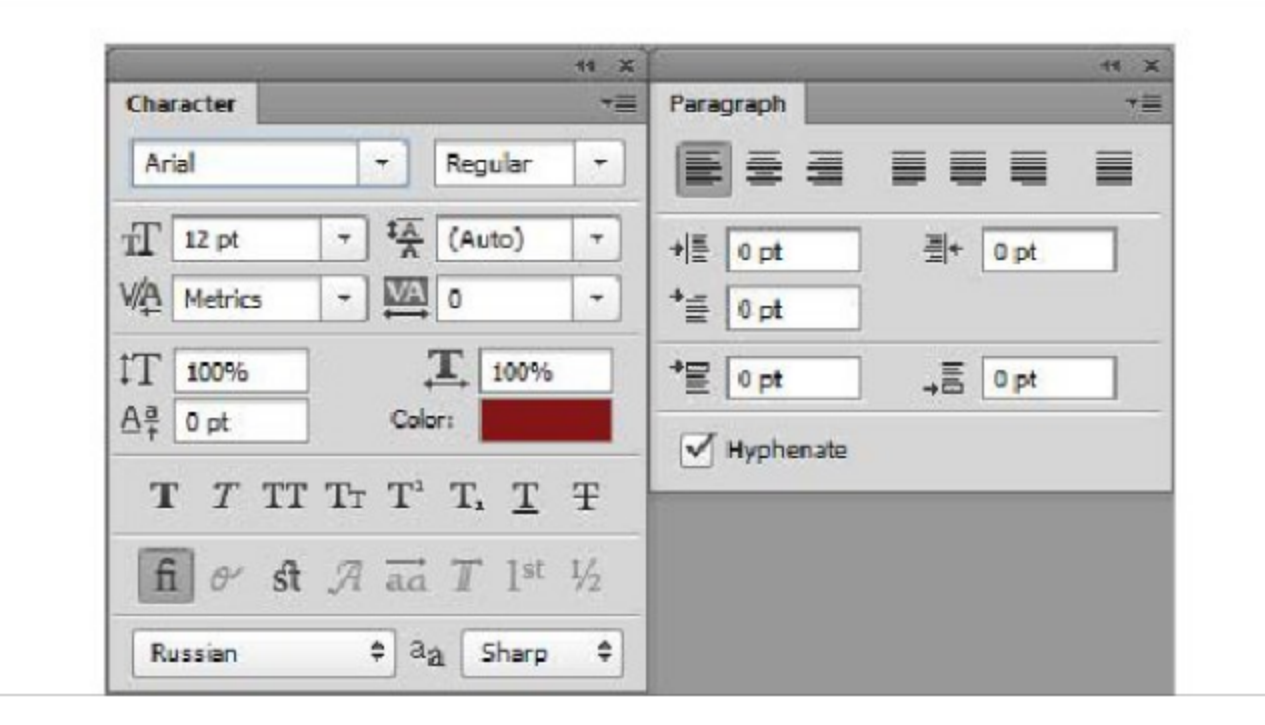

Рис. 14.3 ❖ Палитры Character (Символ) и Paragraph (Абзац)

тых промежутков между строками. Выделите фрагмент строки. Высота подсветки - это и есть высота строки набора. Интерлиньяж задается в свитке Leading (Интерлиньяж). При выборе значения Auto (Авто) значение интерлиньяжа вычисляется в процентах от самого большого кегля строки, по умолчанию он равен 120%.

#### Трекинг и кернинг

Трекинг - это корректировка межсимвольного расстояния в массиве текста в зависимости от кегля символов, а кернинг - это ручная подгонка расстояния между двумя конкретными символами, чтобы они не казались слипшимися или разъехавшимися (в заголовках крупным кеглем). Значение кернинга задается в свитке **Kerning** (Кернинг) палитры символов. Для задания трекинга выделите текст, а затем в поле Tracking (Трекинг) установите необходимое значение. Помимо ручной подгонки кернинга, можно использовать значения, установленные в самой гарнитуре Metrics (Метрический).

#### Сдвиг базовой линии

При помощи сдвига базовой линии можно опускать или поднимать символы относительно строки. Для выполнения сдвига введите значение сдвига (оно измеряется в текущих единицах) в поле **Baseline** Shift (Сдвиг базовой линии) палитры символов. Положительные значения соответствуют сдвигу вверх, отрицательные - вниз.

#### Ширина и высота символов

Ширина символов измеряется в процентах от нормальной ширины. Чтобы изменить ширину символов, введите нужное значение в поле Horizontally Scale (Горизонтальный масштаб). Аналогично в поле Vertically Scale (Вертикальный масштаб) можно ввести масштаб растягивания шрифта по вертикали.

#### Цвет символов

По умолчанию текст окрашивается текущим основным цветом, но вы всегда можете изменить цвет. Для этого выделите символы, цвет которых надо изменить, щелкните на цветном квадратике Color (Цвет) в палитре символов или на панели управления, выбирая другой цвет.

## 14.3. Редактирование текстовых слоев

После создания текстовых слоев вы можете выполнять над ними те же операции, что и над обычными слоями (перемещать, дублировать, менять порядок их наложения друг на друга, трансформировать). Кроме того, можно менять ориентацию текста, изгибать текст по заданным траекториям, преобразовывать его в рабочий контур.

Для текстовых слоев есть некоторые ограничения - не все инструменты и команды можно к ним применять (например, инструменты для рисования и фильтры). Для этого необходимо растеризовать текстовый слой, то есть превратить его в обычный растровый слой. Однако после этого текст перестает быть редактируемым и становится обычным растровым фрагментом. Чтобы растеризовать текстовый слой, выделите его в палитре слоев и выберите команду меню Layer  $\Rightarrow$  **Rasterize Type** (Слой  $\Rightarrow$  Растеризовать текст).

Для преобразования точечного текста в текстовый блок и наоборот выделите текстовый слой в палитре слоев и выберите команду Convert to Point Text (Преобразовать в точечный текст) через меню или палитру.

Текстовые блоки можно деформировать, изгибать текст по заданным контурам. Для этого выделите текстовый слой в палитре слоев и щелкните на кнопке Create warped text (Создать искривленный текст) панели управления. В диалоговом окне можно выбрать: дугу, волну, флаг, раковину, рыбий глаз и т. д. (рис. 14.4 справа).

Ползунок Horizontal Distortion (Искажение по горизонтали) меняет изгиб вдоль горизонтали, то есть одна сторона текстового блока после изгиба становится шире, чем другая сторона.

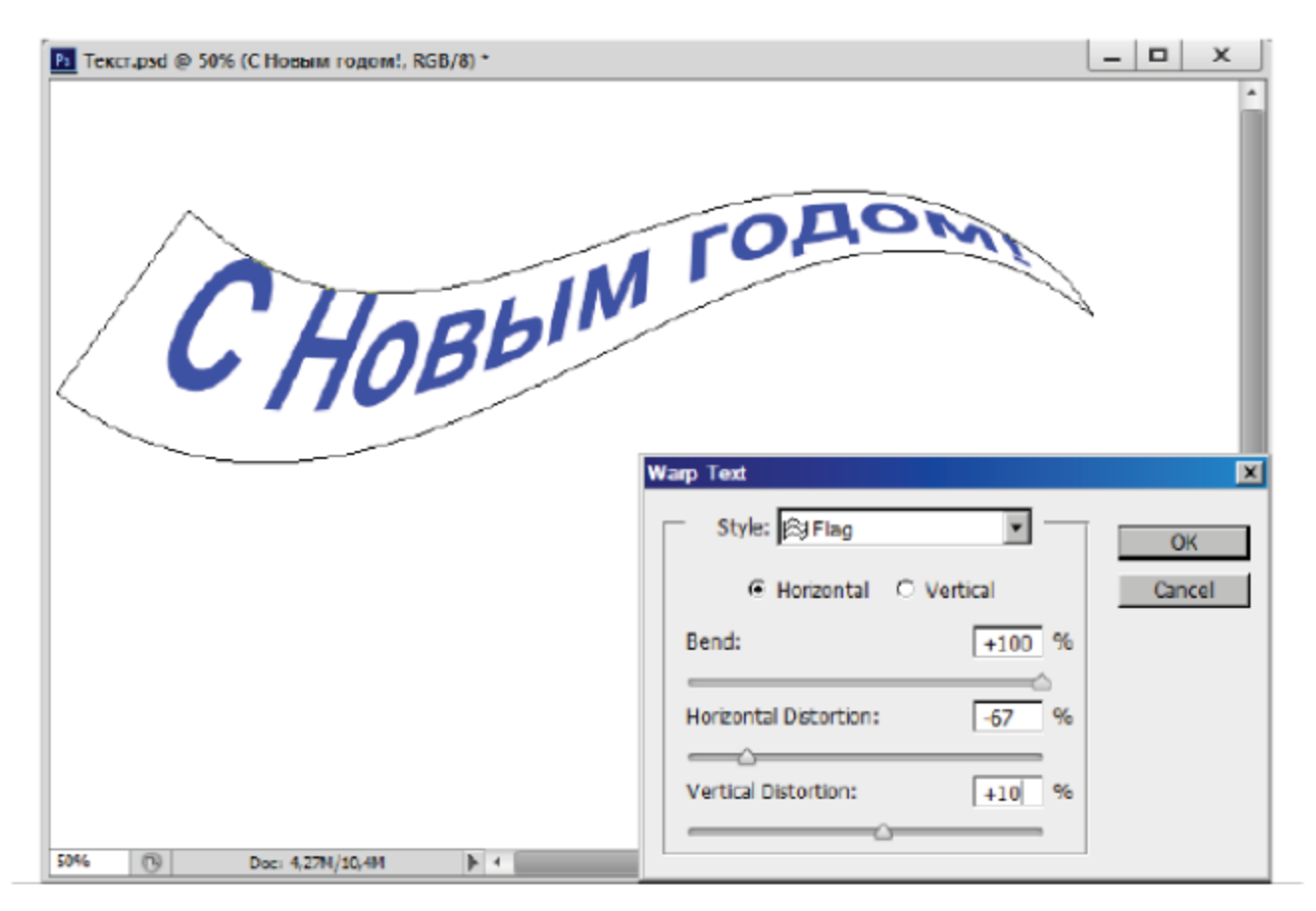

Рис. 14.4. Искривление текста

Ползунок Vertical Distortion (Искажение по вертикали) меняет изгиб вдоль вертикали, то есть верх текстового блока после изгиба становится шире, чем низ, или наоборот. Искривленный текстовый блок нельзя масштабировать и трансформировать. Чтобы вернуть текст к первоначальной прямоугольной форме, выберите в этом диалоговом окне в свитке Style (Стиль) строку None (Нет).

## 14.4. Расположение текста ПО ПРОИЗВОЛЬНОМУ КОНТУРУ

Кроме деформации по стандартным контурам, иногда требуется располагать текст по криволинейному контуру. В популярных векторных программах расположение текста по произвольному контуру является достаточно распространенным. Данный прием можно выполнить также в программе Adobe Photoshop.

#### Упражнение 14.4. Текст вдоль кривой линии

- 1. Создайте новый документ.
- 2. Выберите инструмент Реп (Перо) и постройте произвольный открытый криволинейный контур (рис. 14.5, сверху вторая строка).
- 3. Выберите инструмент Туре (Текст). Поднесите указатель к началу кривой линии, он превратится в курсор с черточкой, как на рис. 14.5, верхняя строка.
- 4. Щелкните и далее наберите точечный текст. Для расширения текстовой строки (при появлении знака «плюс» с правой стороны) можно воспользоваться инструментом Direct Selection (Прямое выделение). После набора необходимого текста завершите операцию.

#### Самостоятельная работа «Бусинки спиральные»

Создайте текстовые вставки на основе векторных контуров в виде сердечка, спирали с бусинками и т. д., как на рис. 14.5 внизу.

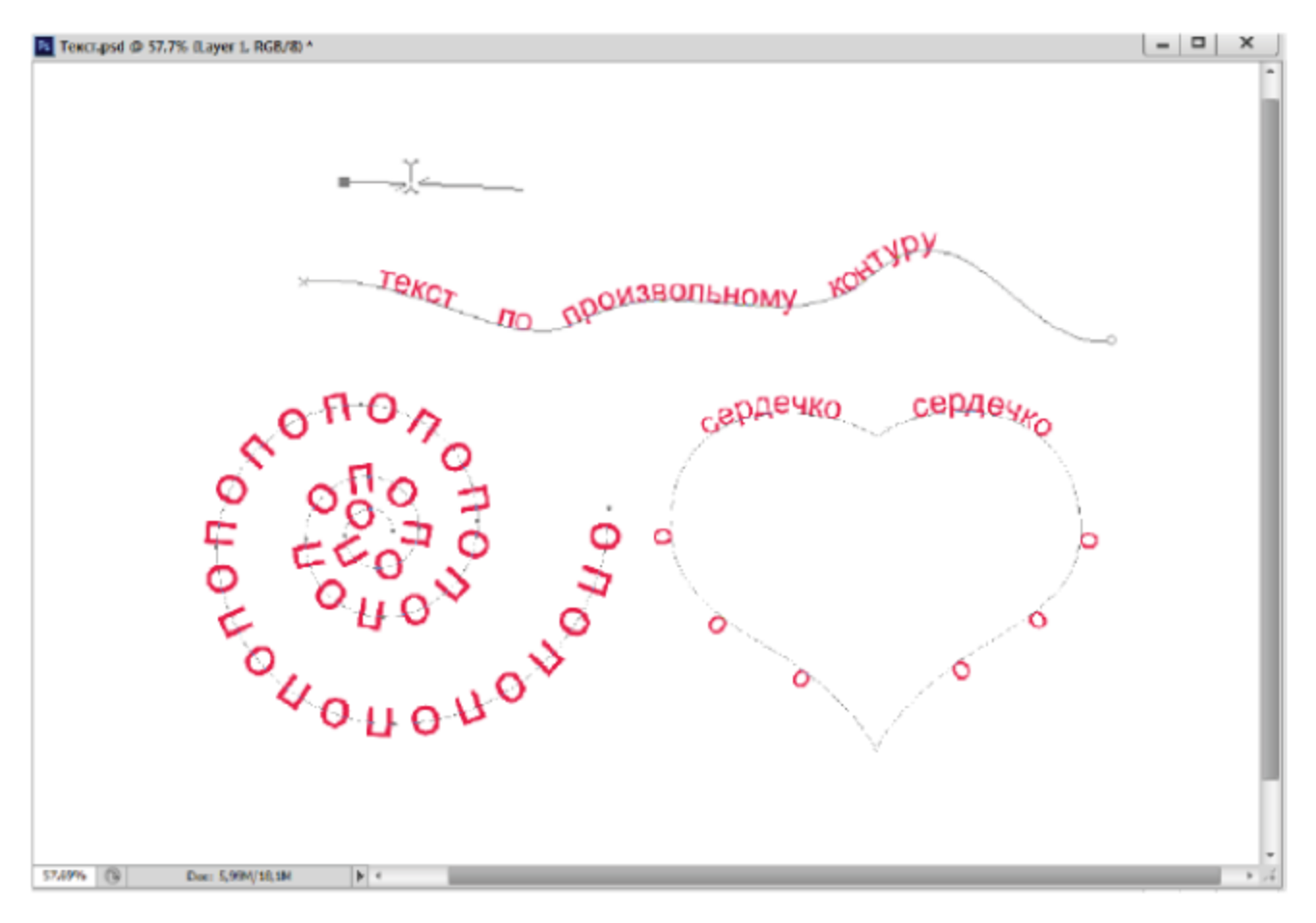

Рис. 14.5 ❖ Расположение текста по произвольным контурам

## $\blacktriangleright$ Глава

# Корректируюшие **ИНСТРУМЕНТЫ**

Для улучшения качества изображений и реставрации фотографий в программе Adobe Photoshop существуют инструменты по ретушированию и коррекции.

## 15.1. Инструменты для размытия и резкости

Незначительные дефекты в фотографиях удобнее исправлять с помощью инструментов Blur (Размытие) и Sharpen (Резкость). Первый из них увеличивает резкость, второй уменьшает ее.

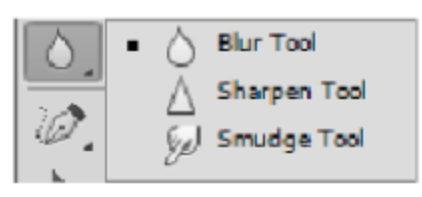

Эти инструменты настраиваются так же, как и кисти. На панели управления вы можете выбрать для них размер кисти, в палитре выбрать мягкую или жесткую кисть.

С помощью ползунка Strength (Нажим) можно управлять интенсивностью воздействия инструмента. Чем больше это значение, тем сильнее эффект.

В свитке **Mode** (Режим) выбирается режим смешивания исходного цвета пикселя и цвета, полученного в результате вычисления. При работе с инструментом **Sharpen** (Резкость) удобно применять режим **Luminosity** (Яркость), чтобы в результате коррекции не получить цветных шумов.

Следующий инструмент является более знакомым для размазывания при работе с реальными картинами. Инструмент **Smudge** (Палец) смазывает пиксели в направлении движения, как будто вы проводите пальцем по свежей краске. Чем больше величина давления, тем сильнее размазывается краска.

Помимо настройки, характерной для всех инструментов ретуширования, у него есть два флажка. При установленном флажке Simple All Layers (Для всех слоев) палец размазывает краски всех видимых слоев. При установленном флажке Finger Painting (Рисование пальцем) мазок начинается с текущего основного цвета.

## 15.2. Тонирующие инструменты

Инструменты Dodge (Осветлитель) и Burn (Затемнитель) позволяют выполнять TOновую коррекцию изображения на мелких участках. Для них также можно выбрать раз-

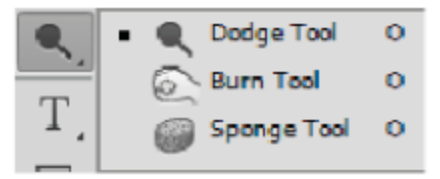

мер и тип кисти, такие же режимы смешивания, что и для корректирующих инструментов.

В свитке Range (Диапазон) можно выбрать конкретные диапазоны яркостей по тонам для корректировки: Shadows (Тени), Midtones (Средние тона) и Highlights (Светлые тона). В свитке Exposure (Экспозиция) задается степень воздействия инструмента. Эти инструменты часто используют для того, чтобы устранить ненужные блики или затемнения.

Инструмент Sponge (Губка) выполняет локальную цветовую коррекцию изображения. Интенсивность воздействия определяется параметром Flow (Поток), а размеры обрабатываемой области выбираются размером кисти. У этого инструмента два режима работы, которые можно выбрать в свитке Mode (Режим). В режиме Saturate (Окрасить) он увеличивает насыщенность цвета, в режиме Desaturate (Обесцветить) - уменьшает ее. Для полутоновых изображений губка увеличивает или уменьшает контрастность изображения.

#### Упражнение 15.1. Корректирующие и тонирующие инструменты

- 1. Откройте изображение Тени. јрд из папки Урок 15.
- 2. Выберите инструмент Blur (Размытие), увеличьте нажим до 80÷90% и попробуйте размыть голубые тени (рис. 15.1).
- 3. Выберите инструмент Sharpen (Резкость) с мягкой кистью, установите режим смешивания Luminosity (Яркость). Проведите кистью по коричневым теням.
- 4. Выберите инструмент **Dodge** (Осветлитель) с мягкой кистью и обработайте центр ячейки с розовыми тенями. Также осветлите черную коробку теней.

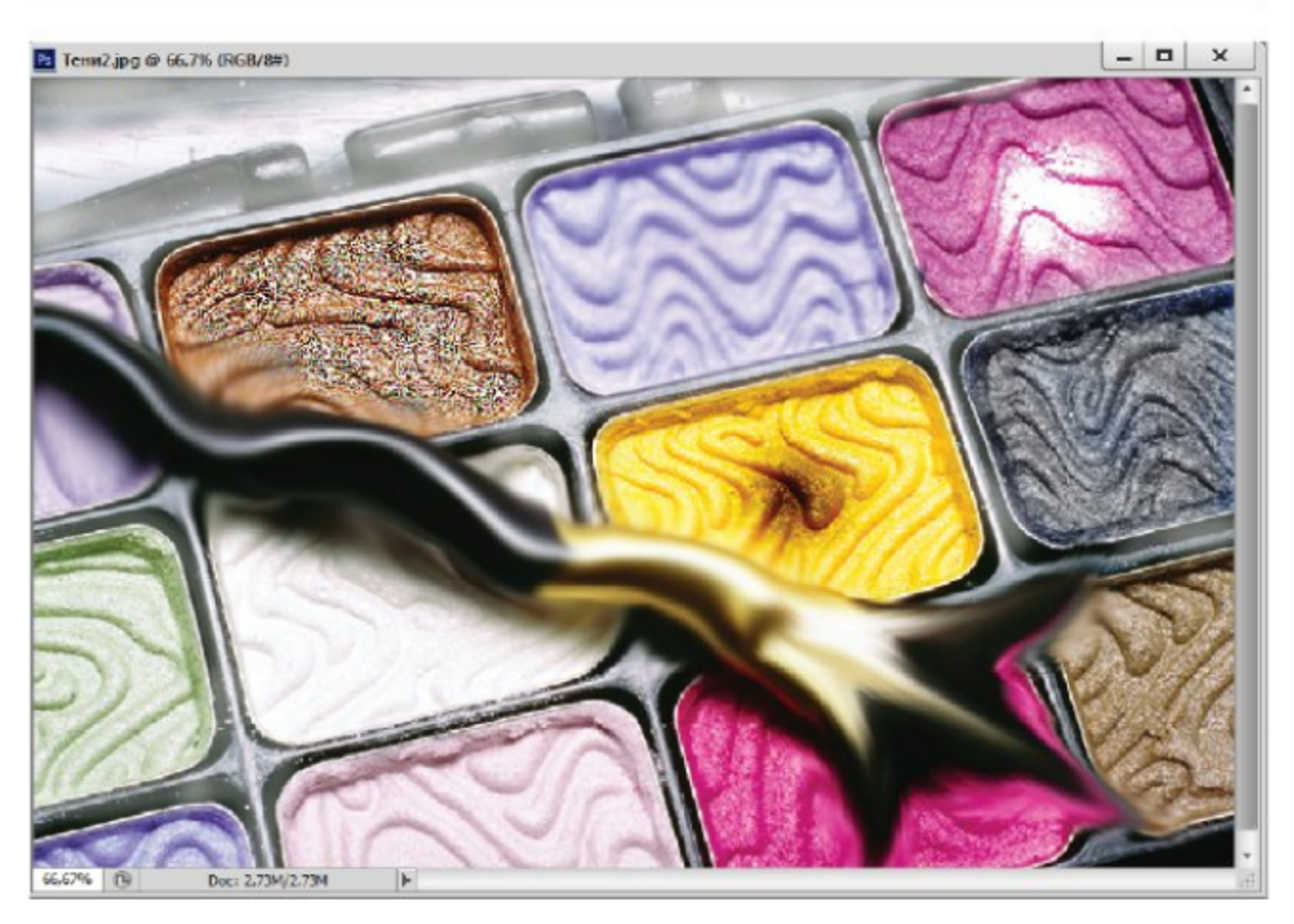

Рис. 15.1 \* Использование тонирующих и корректирующих инструментов

- 5. Теперь выберите инструмент Burn (Затемнитель) и «прожгите» ячейку с желтыми тенями, как на рис. 15.1.
- 6. Выберите инструмент Sponge (Губка), включите режим Saturate (Окрасить), задайте нажим 50%.
- 7. Проведите губкой по желтой тени, чтобы сделать ее более насыщенной. В режиме **Desaturate** (Обесцветить) обесцветьте соседние синие тени.
- 8. Выберите инструмент Smudge (Палец), выберите для него мягкую кисть, задайте нажим 50%. Переделайте кисточку в другой инструмент, как на рис. 15.1.

#### Самостоятельная работа «Женский портрет»

При создании живописных работ в этом редакторе часто используется инструмент Smudge (Палец), попробуйте создать живописную работу, как на рис. 15.2 (при наличии времени, терпения и навыков). Женский портрет был выполнен по памяти инструментами кисть и палец. Оригинал изображения Портрет женский.jpg находится в папке Урок 15.

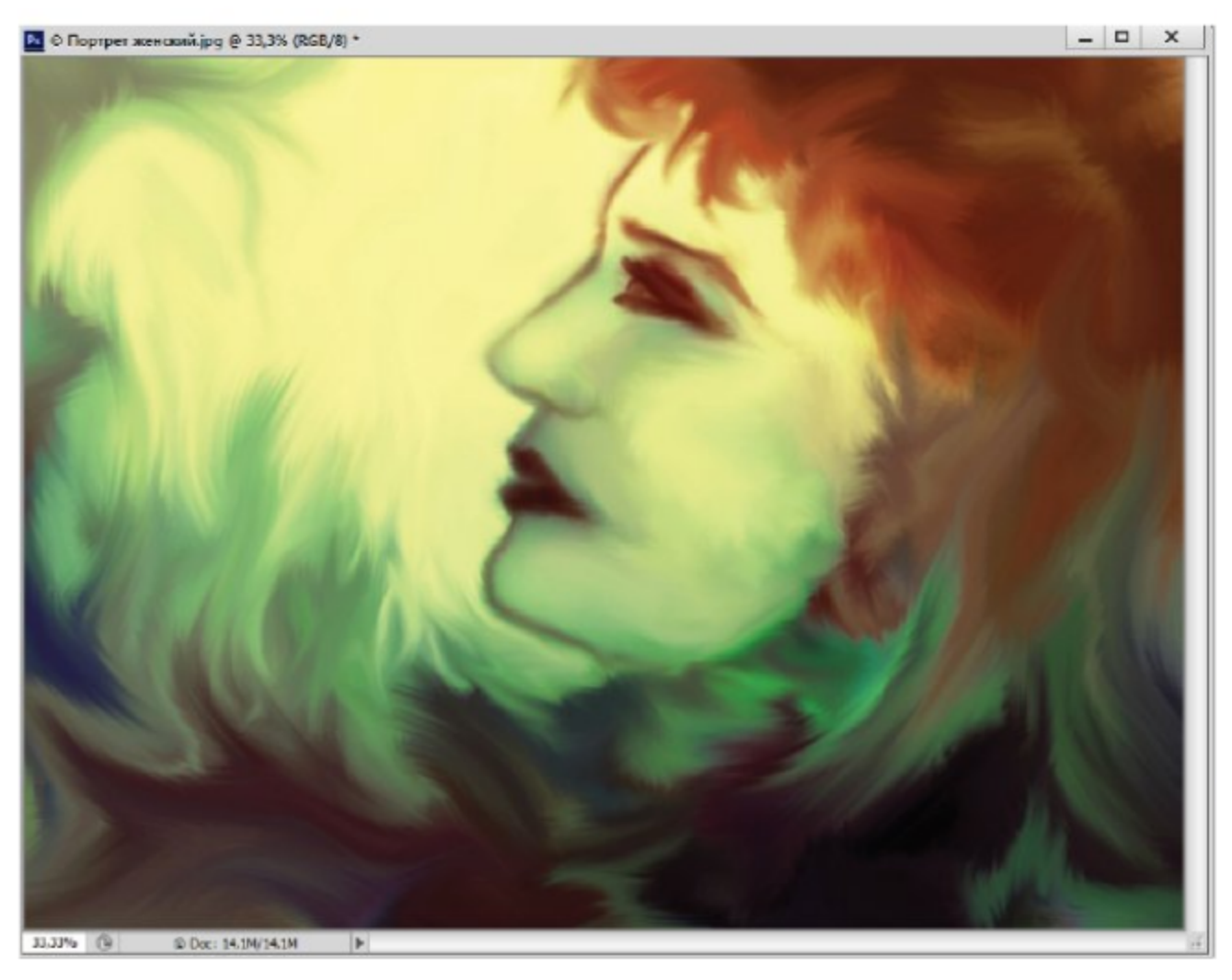

Рис. 15.2 \* Женский портрет, выполненный пальцем

## 15.3. Инструменты для клонирования **фрагментов**

При реставрации старых фотографий часто требуется создание заплат для восстановления поврежденных фрагментов.

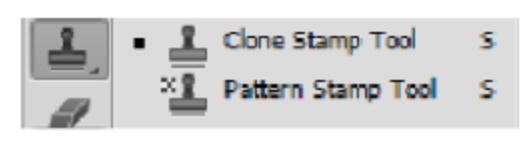

Это можно реализовать с помощью специальных инструментов штампов.

Инструмент **Clone Stamp** (Клонирующий штамп) позволяет рисовать не цветом, а фрагментами из другого места или из другого изображения. Он может работать в двух режимах: с выравниванием и без него.

Для включения режима выравнивания следует установить флажок **Aligned** (Выровненный). Кроме размеров кисти, вы можете задать ее непрозрачность, при значениях меньше 100% старый фрагмент будет просвечивать сквозь нанесенный рисунок. В свитке Mode (Режим) можно выбрать режимы смешивания, как для обычной кисти. Параметр Flow (Поток) задает процент клонируемого фрагмента, «стекающего» с кисти. Остальные параметры аналогичны предыдущим инструментам.

Чтобы начать клонирование изображения с помощью штампа, надо указать место, которое вы хотите копировать. Для этого щелкни-<br>те, держа нажатой клавишу Alt, в точке, которая будет «якорем». Эта точка может быть в том же самом или в другом изображении. Если теперь щелкнуть в другом месте и провести кистью линию любой формы, будет воспроизведена дорожка той же формы, ведущая от якоря.

При клонировании с выравниванием вы видите сразу два курсора. Один показывает, где вы сейчас проводите линию, а второй курсор показывает, где находится то место, которое сейчас копируется. Если это место вам не подходит, переместите «якорь». В режиме без выравнивания каждый раз, как вы щелкаете в изображении, чтобы начать новую линию, копия перемещается так, чтобы ее якорь оказался в этой точке. Таким образом, вы каждый раз начинаете копировать с одного и того же места.

#### Упражнение 15.2. Синди без родинки

- 1. Откройте изображение Синди. јрд из папки Урок 15.
- 2. На фотографии изображена одна из известных моделей (канадка Синди Кроуфорд). У модели над верхней губой находится родинка. Мы попытаемся сделать ей пластическую операцию по удалению этой родинки (надеюсь, она бы не обиделась, тем более мы это сделаем безболезненно и недорого).
- 3. Выберите инструмент Clone Stamp (Клонирующий штамп). Выберите мягкую кисть размером 9 пикселей и задайте для нее 50% непрозрачности. Установите флажок Aligned (Выровненный).
- 4. Выберите участок для пересадки внизу справа. Щелкните на нем, держа нажатой клавишу Alt. Вы поставили «якорь».
- 5. Теперь щелкните на родинке и проведите несколько раз, пока она не исчезнет. В процессе копирования вы можете менять положение якоря.
- 6. Результат пластической операции представлен на рис. 15.3. Для сравнения просмотрите задний фон, где Синди еще с родинкой.
- 7. С помощью этого инструмента можно также сглаживать морщины у более взрослых моделей. Успехов вам в пластической хирургии!
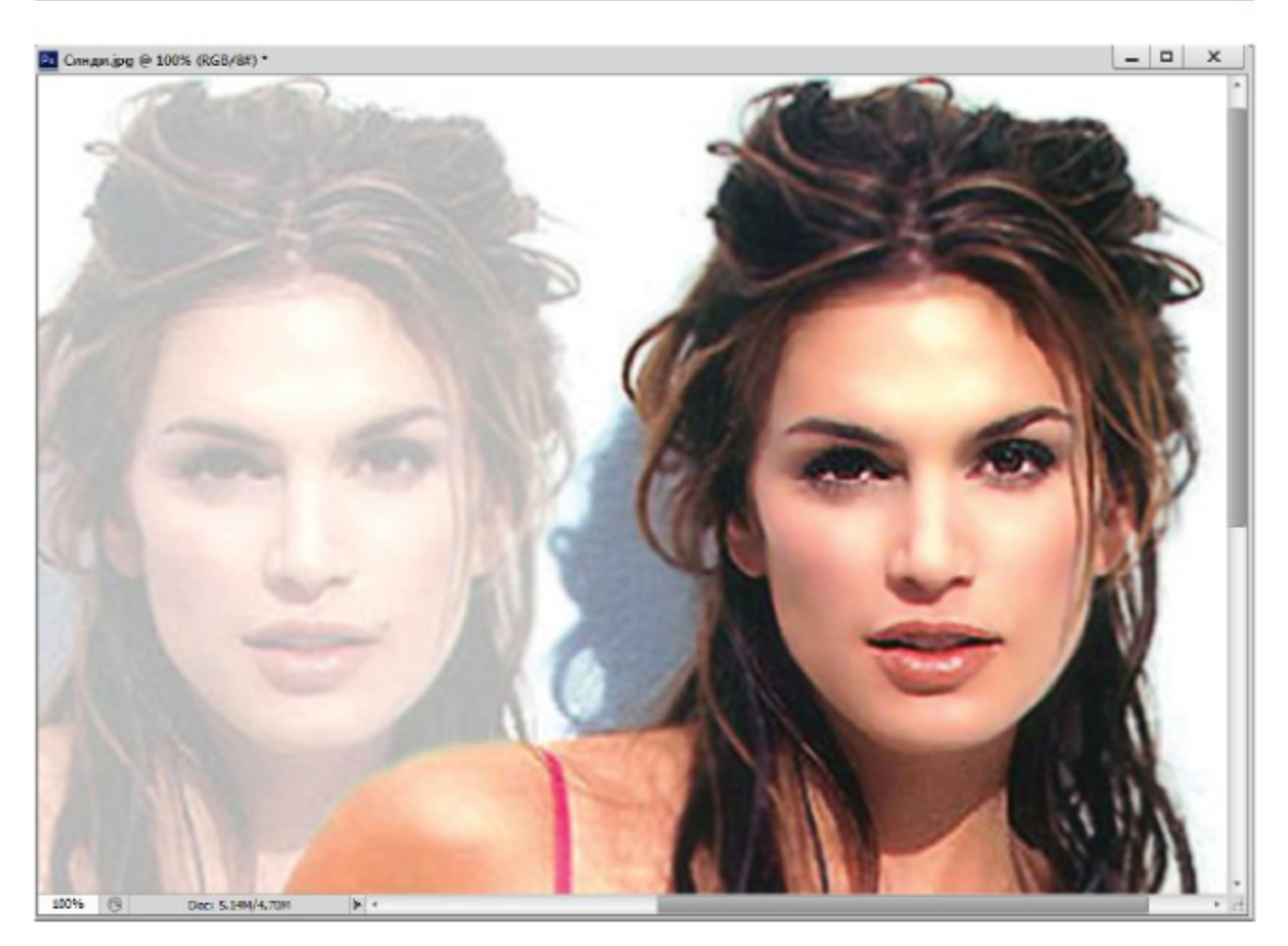

Рис. 15.3 ❖ Удаление родинки у Синди

Второй инструмент из этого набора **Pattern Stamp** (Штамп узора) позволяет рисовать узорами из палитры узоров. Можно также создавать свой узор. Чтобы создать новый узор, выделите прямоугольную область нужной текстуры и выберите команду Edit => Define Pattern (Правка⇒Определить узор).

Этот инструмент также может работать с выравниванием и без него. В режиме выравнивания при закрашивании получается структурированная периодическая текстура. Без выравнивания текстура получается хаотической и более натуральной. Флажок Impressionist (Импрессионист) размазывает узор при нанесении.

### Упражнение 15.3. Покрывало в стиле Густава Климта

- 1. Откройте изображение Спящая.jpg из папки Урок 15.
- 2. На изображении представлена спящая модель, мы попробуем накрыть ее плоским узорчатым цветочным покрывалом в стиле венского художника Густава Климта.
- 3. Выберите инструмент Pattern Stamp (Штамп узора), мягкую кисть размером 45 пикселей. Уберите флажок Aligned (Выров-

ненный), в меню свитка узоров выберите набор **Nature Patterns** (Естественные узоры).

4. Далее все зависит от вас, выбирая соответствующие цветочные узоры (или любые другие на ваш вкус), накройте спящую девушку своим покрывалом, как на рис. 15.4. Оригинал изображения находится в папке Урок 15.

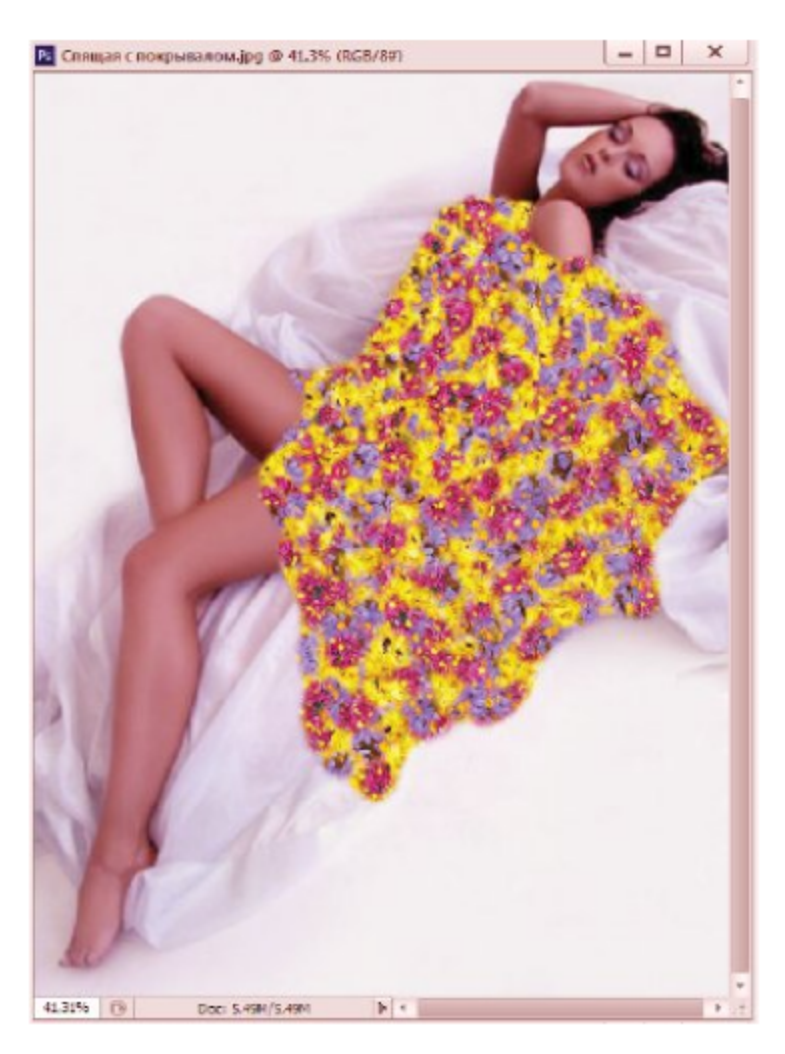

Рис. 15.4 ❖ Цветочное покрывало

### 15.4. Инструменты для настраиваемого копирования

Для ретуширования фотографий в последних версиях программы появился еще один набор инструментов. Инструмент Spot Healing Brush (Кисть местной ретуши) предназначен исправления ДЛЯ

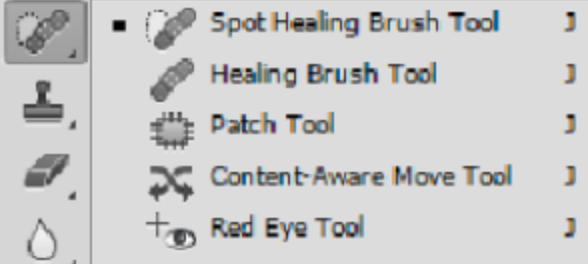

мелких погрешностей изображений (царапин, пятен, точек и т. д.). Инструмент заменяет погрешности с учетом цветовых характеристик фона, на котором они находятся [3, 8]. Кроме известных настроек, панель управления содержит выбор режима ретуширования: Proximity Match (По близости), Create Texture (Создавать текстуру), Content-**Aware** (С учетом содержимого).

Для работы этим инструментом не требуется выбор области копирования, достаточно щелкнуть на области фона с пятном, автоматически после анализа программа преобразует пятно в цвет фона. Этот инструмент не рекомендуется использовать вместо клонирующего штампа, так как он работает корректно только для мелких пятен фона.

Инструменты Healing Brush (Заживляющая кисть) и Patch (Заплатка) осуществляют автоматическую подстройку цвета копируемой области в зависимости от места ее наложения. Инструмент Healing Brush (Заживляющая кисть) работает аналогично клонирующему штампу с указанием копируемой области нажатием клавиши Alt. Однако при работе учитывает текстуру, цвет, тон корректируемой области. На панели управления выбираются режимы работы: Sampled (Фрагменты источника) и Pattern (Узор) - для заполнения декоративной заливкой.

Инструмент Patch (Заплатка) копирует выделенную область<br>с подстройкой ее под тон и цвет области наложения. Для этого необходимо выделить копируемую область и, повторно нажав на нее, перенести на новое место. В режиме работы **Destination** (Назначение) накладывается выделенная область на новое место. В режиме Source (Источник) накладываемая область остается в рамках исходного выделения. В режиме Content-Aware (С учетом содержимого) создает заплатку из фрагментов изображения.

Инструмент Content-Aware Move (Перемещение с учетом содержимого) позволяет перемещать фрагмент или заливать выделенный фрагмент новым содержанием. В режиме Move (Перемещение) перемещает выделенные объекты на новое место, заливая предыдущий участок содержимым фона. В режиме Extend (Расширить) копирует объекты на новое место. В окне Adaptation (Адаптация) можно задать точность выполнения операции.

Инструмент Red Eye (Красные глаза) позволяет достаточно быстро перекрасить красный цвет зрачка при фотографировании в помещениях с недостаточным освещением, так как в таких условиях зрачки довольно расширены. Для работы достаточно щелкнуть на самих красных зрачках, они автоматически корректируются. Попробуем работу этих инструментов на примере следующих упражнений.

#### Упражнение 15.4. Реставрация фотографии

- 1. Откройте изображение Музей.jpg из папки Урок 15.
- 2. Это отсканированная фотография музея градостроительства г. Таганрога, снятая в прошлом веке. Музей построен по проекту архитектора Ф. Шехтеля (аналогично Ярославскому вокзалу г. Москвы).
- 3. На ней присутствуют царапины, пятна, также для восстановления первозданного вида музею мешают висящие провода трамвайной линии. В этом упражнении попытаемся убрать погрешности и эти провода на переднем плане.
- 4. Для удаления небольших пятен на фоне неба оптимальным является использование инструмента Spot Healing Brush (Кисть местной ретуши).
- 5. Выберите для него мягкую кисть размером 6 пикселей, в режиме Proximity Match (По близости) удалите небольшие пятна и царапины на фоне неба. Увеличение размера кисти может привести на границах фрагментов к некорректному анализу фона.
- 6. Можно попробовать этим же инструментом удалять провода, но лучше для этих целей использовать инструмент Clone Stamp (Клонирующий штамп) или Healing Brush (Заживляющая кисть).
- 7. Выберите любой инструмент для ретуширования и отреставрируйте фотографию. Кроме проводов, желательно удалить столб в левом углу, результат представлен на рис. 15.5.
- 8. В следующем упражнении мы рассмотрим работу инструмента Patch (Заплатка) по размножению продуктов питания в виде печеных картошек у теплого костра.

### Упражнение 15.5. Картофель на углях

- 1. Откройте изображение Угли. јрд из папки Урок 15.
- 2. Для добавления картофелин к имеющимся на углях выберите инструмент Patch (Заплатка). В режиме Destination (Назначение) выделите верхний плод с частью фона и перенесите на новые угли, как на рис. 15.6.
- 3. Через некоторое время после анализа программа исполнит ваше желание. В зависимости от цвета фона может потребоваться затенение светлых оттенков после переноса.

#### Инструменты для настраиваемого копирования \* 221

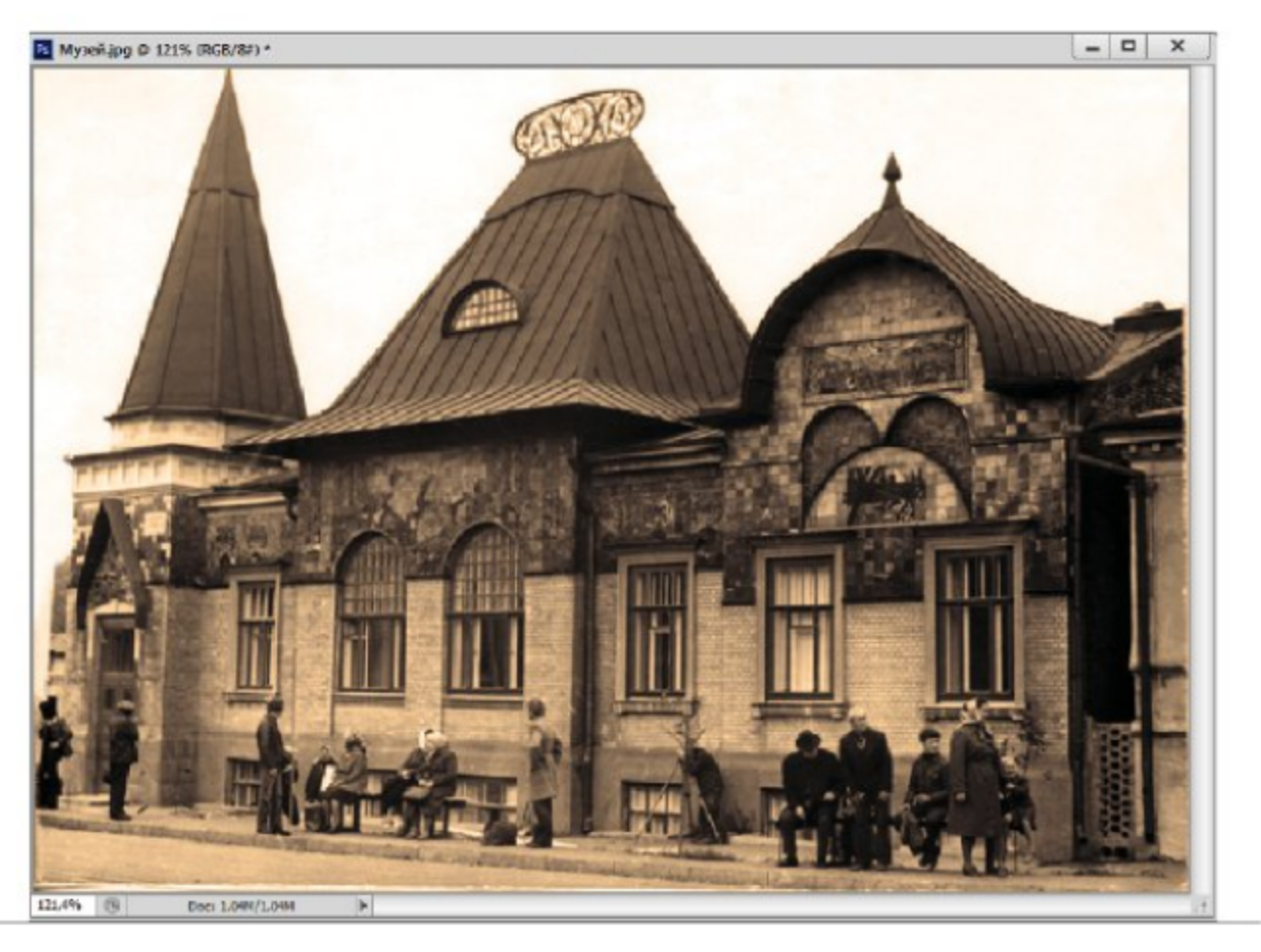

Рис. 15.5 ◆ Отреставрированная фотография музея

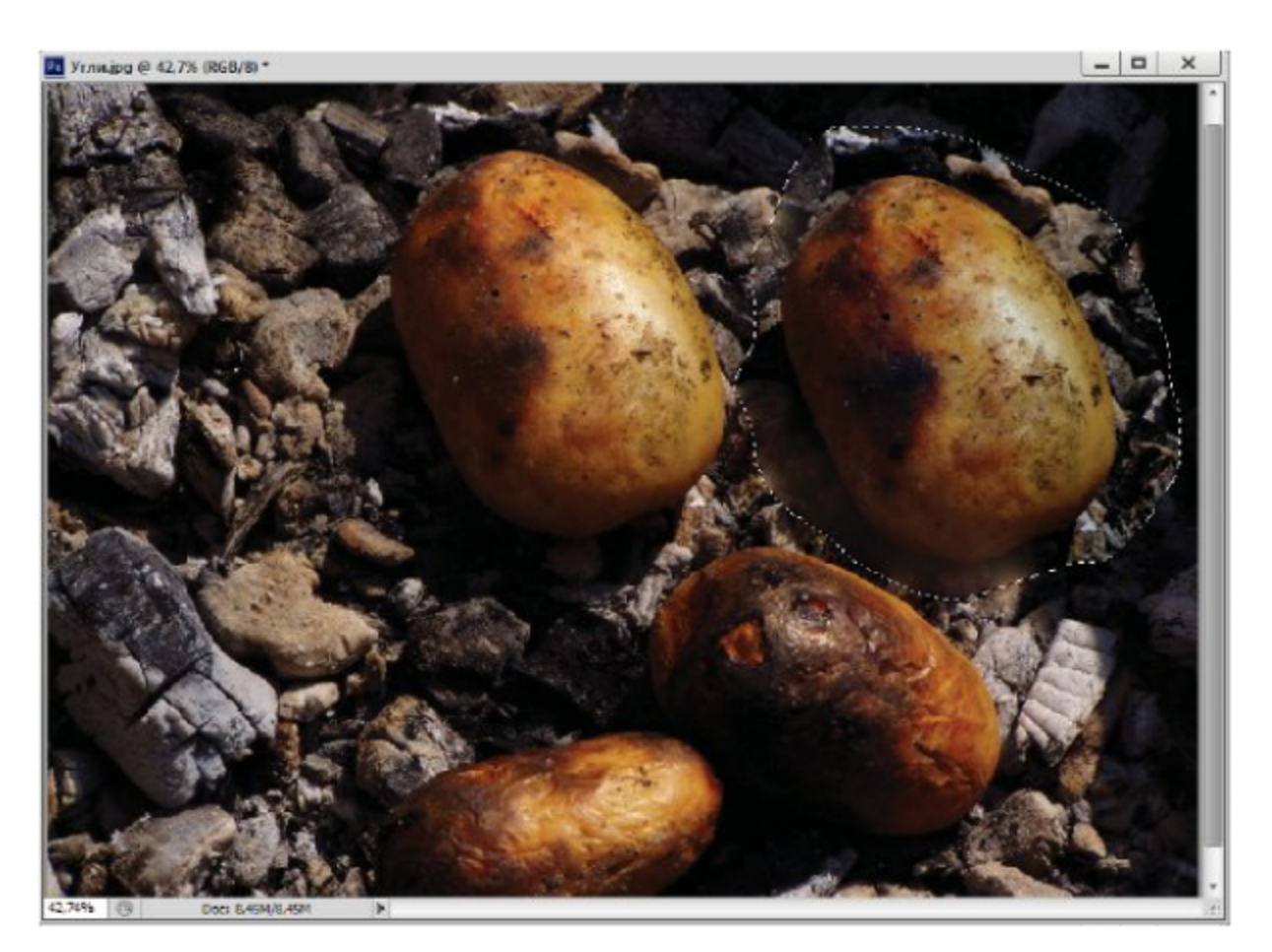

Рис. 15.6 ❖ Добавление картофелин

4. В режиме **Source** (Источник) вы можете потерять уже готовую картошку, накрыв ее углями. Поэтому будьте внимательны, добавляйте далее необходимое количество печеных картофелин по своему вкусу.

Рассмотрим следующее упражнение с применением инструмента Content-Aware Move (Перемещение с учетом содержимого), а также аналогичной операции с помощью команды Edit ⇒ Fill (Правка ⇒ Заливка).

#### Упражнение 15.6. Рыбка-«невидимка»

- 1. Откройте изображение Рыбка. jpg из папки Урок 15.
- 2. Попробуем сначала, чтобы рыбка поплыла дальше. Выберите инструмент Content-Aware Move (Перемещение с учетом содержимого) в режиме Move (Перемещение) со средним уровнем адаптации Medium (Средняя).
- 3. Выделите рыбку с небольшим запасом фона вокруг (рис. 15.7) и переместите вниз по диагонали. Через некоторое время преж-

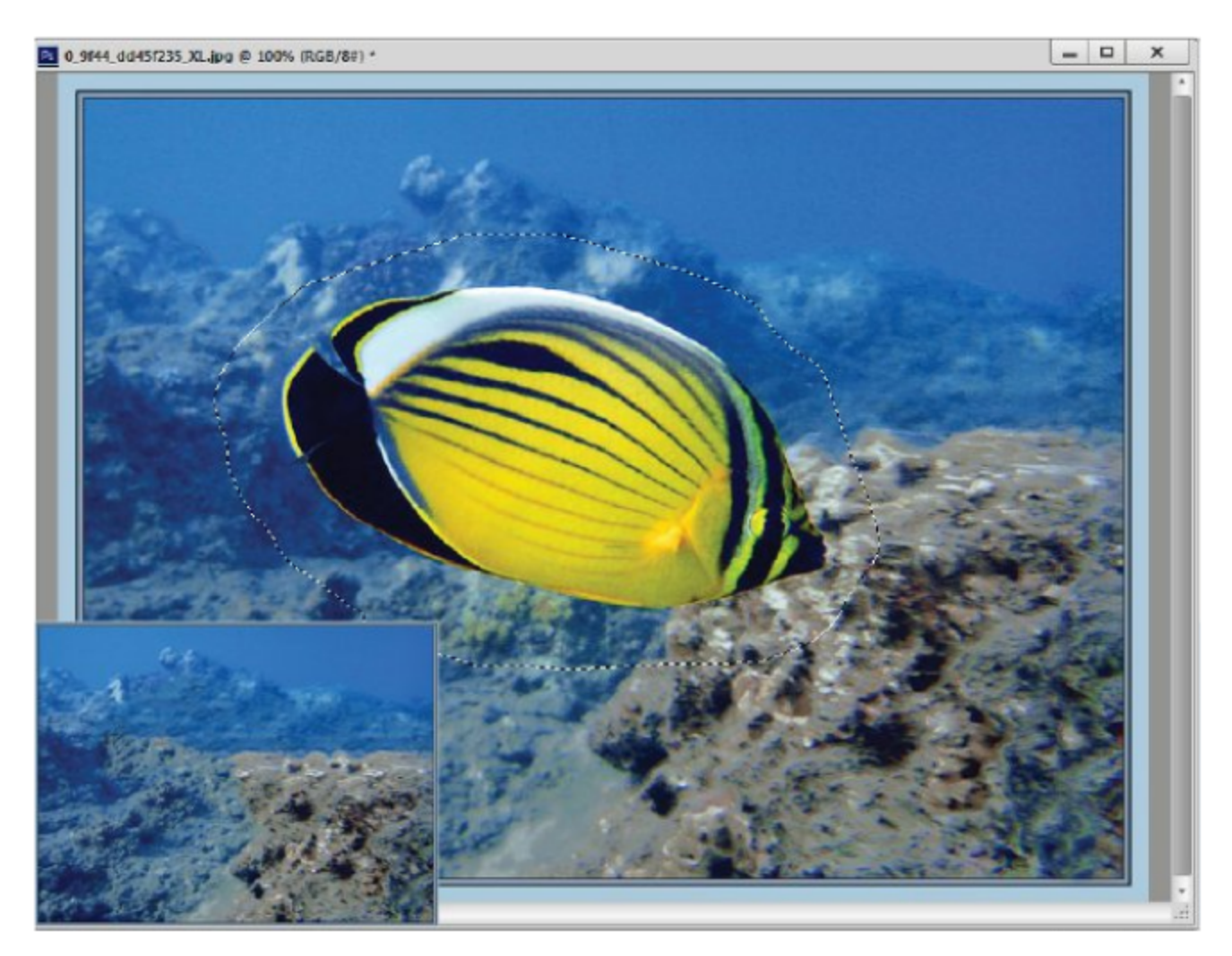

Рис. 15.7 № Исчезновение рыбки

нее изображение рыбки зальется фоном, а рыбка окажется на новом месте.

- 4. В режиме Extend (Расширить) программа будет копировать объект на новое место. Повторяя несколько раз операцию, можете создать целый косяк рыб.
- 5. Далее попробуем убрать аккуратно рыбку с изображения. Для этого выделите рыбку с запасом фона и выполните команду Edit ⇒ Fill (Правка ⇒ Заливка). В окне Use (Использование) выберите режим заливки **Content-Aware** (С учетом содержимого).
- 6. Через некоторое время программа проанализирует и зальет выделенный фрагмент с рыбкой содержимым фона, и рыбка исчезнет, как на рис. 15.7 слева внизу.

#### Самостоятельная работа «Кошачьи глаза»

С помощью инструмента Red Eye (Красные глаза) поправьте красный цвет кошачьих зрачков в изображении Кошачьи глаза.jpg из папки Урок 15.

# $T_{ABa}$ Фильтры эффектов

# и деформаций

В редакторе Adobe Photoshop имеется множество фильтров, создающих различные художественные и специальные эффекты, которые помогают преобразовать, стилизовать изображения. Диалоговые окна работы со всеми фильтрами устроены примерно одинаково.

Чтобы создавать свои собственные оригинальные эффекты, вы должны будете использовать не один фильтр, а комбинацию нескольких. Кроме того, можно выполнять фильтрацию не всего изображения, а отдельных его слоев, цветовых каналов, фрагментов.

После применения фильтров можно отменить или изменить его воздействие командой Edit  $\Rightarrow$  Fade (Правка  $\Rightarrow$  Ослабить) сразу после применения фильтра, с применением режимов смешивания.

Относительно применения различных эффектов хотелось бы отметить, что с точки зрения художественной ценности излишнее применение фильтров не приветствуется. Ценность работы заключается в оригинальности идеи и способах ее реализации.

Как правило, фильтры требуют для своей работы много оперативной памяти. Поэтому, если у вас возникают проблемы с применением фильтра, следует очистить память командой **Edit** ⇒ **Purge** (Правка ⇒ Очистить). Оперативная память разделена командами на следующие части: Undo (Отменить), Clipboard (Буфер обмена), Histories (Протокол) и All (Bce).

### 16.1. Команды меню Filter (Фильтр)

Фильтры объединены в группы по эффекту воздействия на изображение:

Last Filter (Последний фильтр) - применение последнего  $\circ$ фильтра;

- **O** Convert for Smart Filters (Преобразовать к интеллектуальному фильтру) - преобразование изображения к интеллектуальному фильтру;
- **O** Filter Gallery (Галерея фильтров) выбор нескольких фильтров;
- O Adaptive Wide Angle (Адаптивный широкий угол) коррекция фотокамер;
- O Lens Correction (Коррекция искажений) линзовые эффекты;
- **O** Liquify (Плавление) эффекты «плавления» изображения;
- **O** Oil Paint (Масляная краска) эффекты живописи с маслом;
- O Vanishing Point (Точка совмещения) создание выделения с перспективой;
- O Artistic (Художественные) художественные инструменты и техники:
- **O** Blur (Размытие) размытие изображения по заданному методу;
- **O** Brush Strokes (Мазки кисти) нанесение на изображение мазков кисти;
- **O** Distort (Деформация) внесение в изображение геометрических искажений;
- **O** Noise (Шум) ретуширование, удаление царапин, добавление шума;
- **O** Pixelate (Объединение пикселей) объединение пикселей в ячейки, растры;
- **O** Render (Освещение) создание эффектов освещения;
- **O** Sharpen (Резкость) добавление резкости изображению;
- **O** Sketch (Эскиз) преобразование изображения в разные техники графики;
- **O** Stylize (Стилизация) стилизация изображения разными способами;
- **O** Texture (Текстура) добавление к изображению различных текстур;
- **O** Video (Видео) преобразование изображения в видеоизображение;
- **O** Other (Другие) для коррекции изображений при работе с масками;
- **O** Digimarc (Защита авторских прав) регистрация изображения для защиты.

### 16.2. Предназначение фильтров

Рассмотрим подробнее состав каждого набора фильтров. Для проверки действия этих фильтров выберите любое изображение из папки *Урок* 16.

Команда Filter Gallery (Галерея фильтров) выводит диалоговое окно для выполнения различных операций с фильтрами. С его помощью можно применить к изображению несколько фильтров или отменить действие некоторых.

Фильтр Adaptive Wide Angle (Адаптивный широкий угол) корректирует искажения изображений, снятых широкоугольными фотокамерами, с помощью горизонтальных и вертикальных направляющих.

Фильтр Lens Correction (Коррекция искажений) создает эффект просмотра изображения под линзой.

Фильтр Liquify (Плавление) предназначен для выполнения искажений вручную с помощью специальных инструментов. Изображение при этом напоминает пластичное вещество, которое можно перемещать, скручивать, создать зеркальный фрагмент и т. д.

Фильтр Oil Paint (Масляная краска) придает изображениям эффект масляной живописи.

Фильтр Vanishing Point (Точка совмещения) позволяет определять в изображении плоскости перспективы, а затем сохранять перспективу при редактировании планов изображений со строениями.

Набор фильтров Artistic (Художественные) содержит следующие фильтры с приемами и техникой рисования реальными инструментами: Colored Pencil (Цветной карандаш), Cutout (Аппликация), Dry Brush (Сухая кисть), Film Grain (Зернистость фотопленки), Fresco (Фреска), Neon Glow (Неоновый свет), Paint Daubs (Масляная живопись), Palette Knife (Шпатель), Plastic Wrap (Полиэтиленовая пленка), Poster Edges (Плакатные края), Rough Pastel (Пастель), Smudge Stick (Растушевка), Sponge (Губка), Underpainting (Грунтовка), Watercolor (Акварель).

Набор фильтров Blur (Размытие) содержит следующие фильтры для уменьшения резкости изображения: Field Blur (Размытие поля), Iris Blur (Размытие диафрагмы), Tilt-Shift (Наклон-смещение), Average (Осреднение), Blur (Размытие), Blur More (Сильное размытие), Box Blur (Прямоугольное размытие), Gaussian Blur (Размытие по Гауссу), Lens Blur (Размытие линз), Motion Blur (Размытие движения), Radial Blur (Радиальное размытие), Shape Blur (Размытие формы), Smart Blur (Интеллектуальное размытие), Surface (Поверхность).

Набор фильтров Brush Strokes (Мазки кисти) содержит следующие фильтры для нанесения на изображение штриховки и мазков кисти: Accented Edges (Подчеркнутые края), Angled Strokes (Наклонная штриховка), Crosshatch (Поперечная штриховка), Dark Strokes (Темная штриховка), Ink Outlines (Обводка тушью), Spatter (Разбрызгивание), Sprayed Strokes (Аэрограф), Sumi-е (Японская роспись).

Набор фильтров Distort (Деформация) содержит следующие фильтры для внесения в изображение геометрические искажений: Diffuse Glow (Рассеянный свет), Displace (Смещение), Glass (Стекло), Lens Correction (Оптическая коррекция), Ocean Ripple (Океанская рябь), Pinch (Дисторсия), Polar Coordinates (Полярные координаты), Ripple Size (Размер ряби), Shear (Искривление), Spherize (Сферизация), Twirl (Закручивание), Wave (Волна), Zig-zag (Зигзаг).

Набор фильтров Noise (Шум) содержит следующие фильтры для ретуширования, удаления царапин, добавления шума: Add Noise (Добавить шум), Despeckle (Ретушь), Dust & Scratches (Пыль и царапины), Median (Медиана), Reduce Noise (Ослабление шума).

Набор фильтров Pixelate (Объединение пикселей) содержит следующие фильтры для объединения пикселей близких цветов: Color Halftone (Цветной растр), Crystallize (Кристаллизация), Facet (Грань), Fragment (Фрагмент), Mezzotint (Меццо-тинто), Mosaic (Мозаика), Pointilize (Пуантилизм).

Набор фильтров Render (Освещение) содержит следующие фильтры для создания эффектов, связанных с освещением: Clouds (Облака), Difference Clouds (Облака с разностью), Fibers (Волокна), Lens Flare (Блик), Lighting Effects (Эффекты освещения).

Набор фильтров Sharpen (Резкость) содержит следующие фильтры для увеличения резкости изображения: Sharpen (Резкость), Sharpen Edges (Резкость по краям), Sharpen More (Повышенная резкость), Smart Sharpen (Интеллектуальная резкость), Unsharp Mask (Контурная резкость).

Набор фильтров Sketch (Эскиз) содержит следующие фильтры для преобразования цветного изображения в двухцветное: Bas Relief (Рельеф), Chalk and Charcoal (Мел и уголь), Charcoal (Уголь), Chrome (Хром), Conte Crayon (Французский карандаш), Graphic

Pen (Тушь), Halftone Pattern (Полутоновый узор), Note paper (Почтовая бумага), Note Paper (Почтовая бумага), Photocopy (Ксерокопия), Plaster (Гипс), Reticulation (Ретикуляция), Stamp (Штамп), Torn Edges (Рваные края), Water Paper (Мокрая бумага).

Набор фильтров Stylize (Стилизация) содержит следующие фильтры для стилизации изображения: Diffuse (Диффузия), Emboss (Барельеф), Extrude (Экструзия), Find Edges (Найти края), Glowing Edges (Светящиеся края), Solarize (Соляризация), Tiles (Плитки), Trace Contour (Трассировка контуров), Wind (Ветер).

Набор фильтров Texture (Текстура) содержит следующие фильтры для добавления к изображению текстуры: Craquelure (Кракелюры), Grain (Зерно), Mosaic Tiles (Фрагменты мозаики), Patchwork (Цветная плитка), Stained Glass (Витраж), Texturizer (Текстуризатор).

Набор фильтров Video (Видео) содержит следующие фильтры для преобразования изображения в видеоизображение: De-Interlace (Сглаживание строк), NTSC Colors (Цвета NTSC).

Набор фильтров Other (Другие) содержит следующие фильтры для коррекции изображений при работе с масками: Custom (Пользовательский фильтр), High Pass (Цветовой контраст), Maximum (Максимум), Minimum (Минимум), Offset (Сдвиг).

Набор фильтров Digimarc (Защита авторских прав) содержит следующие фильтры для регистрации на сайте фирмы Digimarc Corporation и защиты авторских прав: Embed Watermark (Встроить водяной знак), Read Watermark (Читать водяной знак).

# $T_{ABB}$   $17$

Вывод изображения на печать

Полиграфический процесс создания печатной продукции можно упрощенно представить следующим образом. На первом этапе создается оригинал-макет продукции с графическими изображениями и текстовыми блоками. Изображения могут быть как растровыми, так и векторными. Обычно растровые изображения для дальнейшей верстки сохраняются в формате TIFF в цветовой модели СМҮК, а векторные рекомендуется сохранять в универсальном формате EPS.

Далее непосредственно в программе верстки создается оригиналмакет полиграфической продукции. Графические изображения располагаются между текстовыми блоками, производятся форматирование текста и другие способы обработки текста. Оригинал-макет сохраняется во внутреннем формате программы верстки.

На втором этапе выполняется цветоделение продукции, выбираются триадные или плашечные цвета, создаются цветоделенные пленки. Далее из этих пленок создаются печатные формы, и выполняется печать тиража.

Рассмотрим процесс вывода изображения на печать на офисном принтере с помощью редактора Adobe Photoshop. После задания необходимых размеров, разрешения и цветовой модели изображения для непосредственной печати используется команда File => Print (Файл ⇒ Печать), диалоговое окно этой команды представлено на рис. 17.1. В диалоговом окне проводятся выбор принтера, установка его свойств, формата листа, типа бумаги для печати.

Здесь также задается расположение изображения на формате, масштаб изображения на формате, число копий изображения. После окончательной установки необходимых параметров можно запускать процесс печати нажатием на кнопку Print (Печать). При наличии чернил на принтере, надеюсь, ваши ожидания оправдаются.

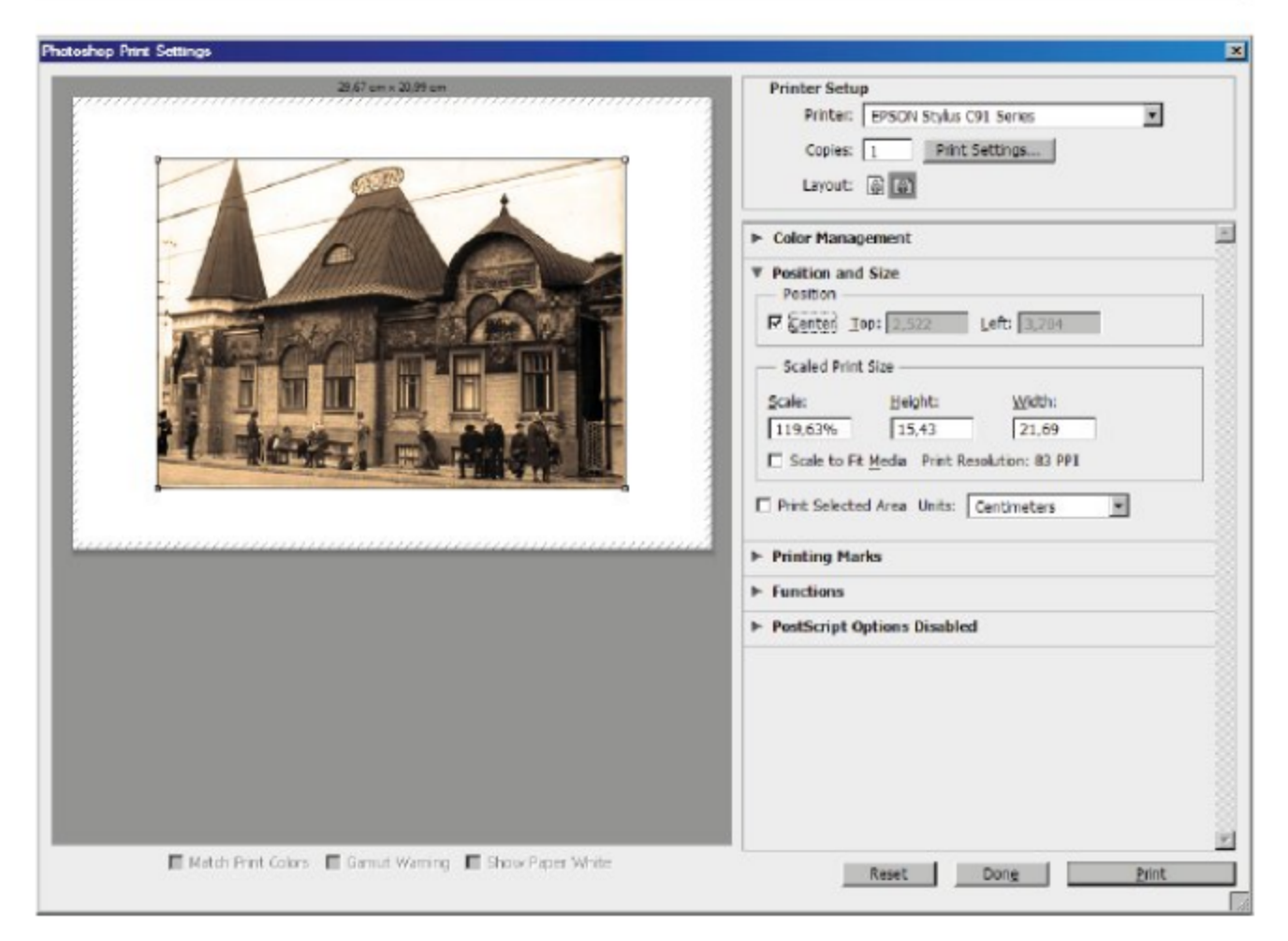

Рис. 17.1 © Диалоговое окно Print (Печать)

### **Заключение**

В данном пособии были рассмотрены вопросы создания и редактирования растровых изображений в графическом редакторе Adobe Photoshop CS6.

В первой главе было описано окно графического редактора, панели и палитры, строка состояния и вопросы открытия документов.

Во второй главе была представлена информация об основах растровой графики, вопросы создания нового изображения, установки единиц измерения. Рассмотрены были также форматы файлов для хранения изображений.

В третьей главе были рассмотрены понятия: холст и редактирование параметров холста, также изменение размеров и разрешения изображения и их влияние на качество изображения.

В четвертой главе были описаны команды по созданию и редактированию слоев, их связывание, группировка, выравнивание и слияние на заключительном этапе.

В пятой главе были описаны основы цветообразования в компьютерной графике, основные цветовые модели, их реализация в графических программах, цветовые каналы, битовая глубина различного типа изображений.

В шестой и седьмой главах были рассмотрены возможности редактора по созданию и трансформации выделений: правильной геометрической формы, произвольной формы, выделений по цветовому признаку.

В восьмой главе были представлены вопросы выбора и создания цвета, инструменты и команды для заливки и обводки заданных областей.

В девятой главе были приведены инструменты для рисования и их настройка с помощью палитры кистей, также были применены инструменты для удаления фрагментов изображения.

В десятой и одиннадцатой главах были описаны широкие возможности графического редактора по коррекции полутоновых и цветных изображений: гистограмма, тоновая кривая, цветовой баланс, яркость и насыщенность цветов.

В двенадцатой главе были рассмотрены команды и режимы по созданию и сохранению выделений в виде масок, альфа-каналов и вопросы их редактирования.

В тринадцатой и четырнадцатой главах были представлены возможности работы графического редактора с объектами векторной графики: инструменты по созданию и редактированию векторных контуров, вставки текстовых блоков и настройки параметров текста.

В пятнадцатой и шестнадцатой главах были рассмотрены вопросы ретуширования изображений с помощью корректирующих инструментов и описаны наборы фильтров для создания различных эффектов и деформаций.

В семнадцатой главе были представлены команды по выводу изображения на печать. В пособии также приведены вопросы для контроля, список учебной и методической литературы.

Необходимо отметить, что в данном пособии описаны не все возможности графического редактора Adobe Photoshop. В компактном виде были описаны вопросы, начиная от создания изображения до его вывода на печать. Для проверки освоенного материала после выполнения многочисленных упражнений приведены работы для самостоятельного выполнения.

Книга может быть полезной для всех желающих расширить свои творческие возможности с помощью компьютерной графики.

## Контрольные вопросы

- 1. Что такое растр, пиксель? Что такое бит, байт?
- 2. Что понимается под битовой глубиной пикселя? Что означает число 256?
- 3. Какие преимущества и недостатки имеет растровая графика?
- 4. Какие преимущества и недостатки имеет векторная графика?
- 5. Что такое цвет? Что означают аббревиатуры RGB, CMYK, HSL?
- 6. Какие системы цветов используются в компьютерной графике?
- 7. Какие редакторы растровой и векторной графики вы знаете? Редактор Photoshop. Основные функции.
- 8. Что содержит окно графического редактора Photoshop?
- 9. Как создать новый документ? Для чего предназначены координатные линейки, направляющие, сетка?
- 10. Какие графические форматы вы знаете? Каковы их особенности?
- 11. Что позволяет инструмент Measure? Как измерить расстояния и углы? Что содержит палитра **Info**?
- 12. Какие режимы просмотра изображений вы знаете? Для чего предназначены инструменты Hand, Zoom и палитра Navigator?
- 13. Что такое холст и изображение? Как редактировать размеры и положение холста?
- 14. Как изменить размеры и разрешения изображения? Какие методы восстановления изображения вы знаете?
- 15. Как осуществляется кадрирование изображения? Что позволяют инструмент **Сгор** и команда **Trim**?
- 16. Что содержит палитра History? Как осуществлять снимок строки и вести нелинейный протокол?
- 17. Что позволяет инструмент Move? Что такое слой? Что содержит палитра Layers?
- 18. Как создать, копировать и удалять слои? Как связать и объединять слои?
- 19. Какие цветовые режимы существуют в Photoshop? Как перевести изображение в другой цветовой режим?
- 20. Для чего используются индексированная палитра, таблица цветов?
- 21. Что содержит палитра Channels? Как осуществляется тонирование полутонового изображения?
- Как перевести цветное изображение в монохромное? Какие виды 22. растровой точки вы знаете?
- 23. Как осуществляется выделение областей с помощью инструмен-TOB Rectangular H Elliptical Marquee?
- 24. Как выделить область произвольной формы? Что позволяет инструмент Lasso?
- 25. Для чего предназначена волшебная палочка? Какие режимы дополняют волшебную палочку?
- 26. Какие логические операции с областями можно производить?<br>Как модифицировать границы областей выделения?
- 27. Как перемещать и копировать выделенные области внутри изображения и между изображениями?
- 28. Какие существуют команды для трансформации областей? Как осуществляется сложное искривление на основе сетки?
- 29. Как создается и выбирается цвет? Какие для этого имеются возможности?
- 30. Как осуществляется заливка областей? Что такое режим смешивания цветов?
- 31. Для чего предназначен инструмент Gradient? Как создать новый градиент?
- 32. Для чего используется инструмент Paint Bucket? Как осуществляется обводка области?
- 33. Что представляет собой палитра кистей? Как создать новую кисть? Как настроить динамику кисти?
- 34. Какие инструменты для удаления фрагментов изображения вы знаете? Как работает волшебный ластик, фоновый ластик?
- 35. Что означает «стирать до протокола истории»? Как удаляется кайма? Что позволяют восстанавливающие кисти?
- 36. Что такое гистограмма яркостей? Тон, тоновый диапазон? Черная, серая, белая точки изображения? Тоновая кривая?
- 37. Как создать цветовое колесо? Что такое слой заливки и корректирующий слой?
- 38. Что содержат диалоговые окна Levels, Curves?
- 39. Какие команды существуют для цветовой коррекции?
- 40. Для чего предназначены диалоговые окна Color Balance, Hue/ Saturation?
- 41. Что позволяют диалоговые окна Selective Color, Channel Mixer, Variations?
- 42. Для чего используются альфа-каналы, маски, режим быстрого<br>маскирования? Как создать и редактировать альфа-канал?<br>43. Как создать маску слоя? Что содержат палитра Channels и окна
- **Replace Color, Color Range?**
- 44. Как создать векторный контур? Что такое кривая Безье, гладкая и угловая опорная точки? Что позволяют инструменты Pen, **Freeform Pen?**
- 45. Для чего предназначены палитра Path, инструменты Rectangle, Rounded Rectangle, Ellipse, Polygon, Path Component Selection, **Direct Selection?**
- 46. Как создать текстовый слой, текстовую маску, точечный текст, текстовый блок?
- 47. Как работает инструмент Type? Что содержат палитры Character, Paragraph?
- 48. Какие инструменты для коррекции и ретуширования существуют?
- 49. Как работают инструменты Sharpen, Blur, Dodge, Burn, Sponge, Smudge, Clone Stamp, Pattern Stamp?
- 50. Для чего предназначены инструменты Spot Healing Brush, Healing Brush, Patch, Content-Aware Move, Red Eye?
- 51. Какие фильтры эффектов и деформаций вы знаете? Для чего они предназначены?
- 52. Как осуществляется вывод изображения на печать?

## Литература

- 1. Аббасов И. Б. Основы графического дизайна на компьютере в Photoshop CS3: учеб. пособие. – М.: ДМК Пресс, 2008. – 224 с.
- 2. Аббасов И. Б. Компьютерная графика: конспект лекций. Таганрог: Изд-во ТТИ ЮФУ, 2012. - 101 с.
- 3. Комолова Н. В., Яковлева Е. С. Adobe Photoshop CS6 для всех. -СПб.: БХВ-Петербург, 2013. – 608 с.
- 4. Петров М. Н., Молочков В. П. Компьютерная графика: учебник. -2-е изд. – СПб.: Питер, 2009. – 812 с.
- 5. Панкратова Т. В. Photoshop CS: учеб. курс. СПб.: Питер, 2004. -592 c.
- 6. Ботелло К., Рединг Э. Adobe InDesign, Photoshop и Illustrator. Pyководство дизайнера. – М.: Эксмо, 2008. – 600 с.
- 7. Третьяк Т. М., Анеликова Л. A. Photoshop. Творческая мастерская компьютерной графики. – М.: Солон-Пресс, 2010. – 176 с.
- 8. Миронов Д. Ф. Компьютерная графика: учебник. СПб.: БХВ-Петербург, 2008. - 560 с.

Аббасов Ифтихар Балакиши оглы

### Основы графического дизайна на компьютере в Photoshop CS6

учебное электронное издание

Главный редактор Мовчан Д. А.

Корректор Синяева Г. И. Верстка Чаннова А. А. Дизайн обложки Мовчан А. Г.

Для создания электронного издания использовано: Microsoft Word 2013, приложение pdf2swf из ПО Swftools, ПО IPRbooks Reader, разработанное на основе Adobe Air

> Подписано к использованию 04.04.2017 г. Объем данных 35 Мб.